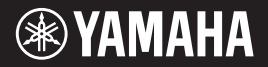

**Türkce** 

### **Digital Workstation Dijital Workstation**

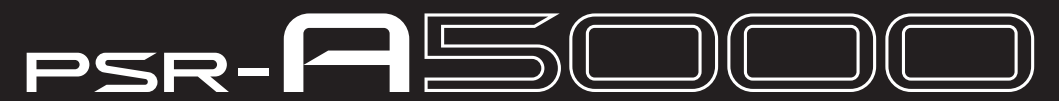

### **Benutzerhandbuch Kullanıcı el kitabı**

Vielen Dank für den Kauf dieser Digital Workstation von Yamaha!

Dieses elektronische Keyboard für professionelle Entertainer bietet nicht nur eine große Auswahl von Voices und vielseitige Funktionen. Es bietet außerdem die Möglichkeit, die Inhalte für das Instrument zu erweitern. Wir empfehlen Ihnen, dieses Handbuch aufmerksam zu lesen, damit Sie die modernen und praktischen Funktionen des Instruments voll ausnutzen können. Außerdem empfehlen wir Ihnen, dieses Handbuch an einem sicheren und leicht zugänglichen Ort aufzubewahren, um später darin nachschlagen zu können.

**Lesen Sie vor der Verwendung des Instruments unbedingt die "VORSICHTSMASSNAHMEN" auf den Seiten 3–4.**

Bu Yamaha Dijital Workstation cihazını satın aldığınız için teșekkür ederiz!

Profesyonel sanatçılar için tasarlanan bu elektrikli klavye geniş bir Enstrüman Sesi ve işlev yelpazesine sahip olmasının yanı sıra, size enstrüman içeriğini genișletme serbestliği de sunmaktadır.

Bu enstrümanın gelişmiş ve kolaylık sağlayan işlevlerinden tam olarak yararlanabilmek için bu el kitabını dikkatle okumanızı öneririz. Ayrıca, ileride bașvurabilmek için bu el kitabını güvenli ve kolay erișilebilir bir yerde saklamanızı öneririz.

Enstrümanı kullanmadan önce 3. – 4. sayfalardaki "ÖNLEMLER" bölümünü okumayı unutmayın.

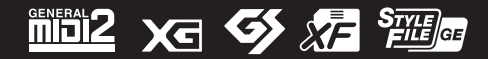

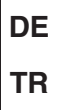

Die Nummer des Modells, die Seriennummer, der Leistungsbedarf usw. sind auf dem Typenschild, das sich auf der Unterseite des Geräts befindet, oder in der Nähe davon angegeben. Sie sollten diese Seriennummer an der unten vorgesehenen Stelle eintragen und dieses Handbuch als dauerhaften Beleg für Ihren Kauf aufbewahren, um im Fall eines Diebstahls die Identifikation zu erleichtern.

#### **Modell Nr.**

**Seriennr.**

(bottom\_de\_01)

Model numarası, seri numarası, güç gereksinimleri vb. bilgiler, birimin en altındaki ad plakasının üzerinde veya yanında bulunabilir. Hırsızlık olayında kimlik belirlemeye yardımcı olmak amacıyla, bu seri numarasını aşağıda sağlanan boşluğa not etmeli ve bu kılavuzu satın alımınızın kalıcı bir kaydı olarak saklamalısınız.

**Model No:** 

**Seri No:**

(bottom\_tr\_02)

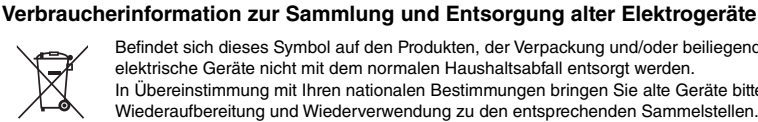

Befindet sich dieses Symbol auf den Produkten, der Verpackung und/oder beiliegenden Unterlagen, so sollten benutzte elektrische Geräte nicht mit dem normalen Haushaltsabfall entsorgt werden.

In Übereinstimmung mit Ihren nationalen Bestimmungen bringen Sie alte Geräte bitte zur fachgerechten Entsorgung, Wiederaufbereitung und Wiederverwendung zu den entsprechenden Sammelstellen.

Durch die fachgerechte Entsorgung der Elektrogeräte helfen Sie, wertvolle Ressourcen zu schützen, und verhindern mögliche negative Auswirkungen auf die menschliche Gesundheit und die Umwelt, die andernfalls durch unsachgerechte Müllentsorgung auftreten könnten.

Für weitere Informationen zum Sammeln und Wiederaufbereiten alter Elektrogeräte kontaktieren Sie bitte Ihre örtliche Stadt- oder Gemeindeverwaltung, Ihren Abfallentsorgungsdienst oder die Verkaufsstelle der Artikel.

**Information für geschäftliche Anwender in der Europäischen Union:**

Wenn Sie Elektrogeräte ausrangieren möchten, kontaktieren Sie bitte Ihren Händler oder Zulieferer für weitere Informationen.

**Entsorgungsinformation für Länder außerhalb der Europäischen Union:** Dieses Symbol gilt nur innerhalb der Europäischen Union. Wenn Sie solche Artikel ausrangieren möchten, kontaktieren Sie bitte Ihre örtlichen Behörden oder Ihren Händler und fragen Sie nach der sachgerechten Entsorgungsmethode.

(weee\_eu\_de\_02)

#### **Eski Ekipmanların Toplanması ve Atılması Hakkında**

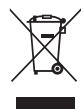

Ürünler, paketler ve/veya birlikte gelen belgeler üzerindeki bu sembol, kullanılmıș elektrikli ve elektronik ürünlerin genel ev atıkları ile karıștırılmaması gerektiği anlamına gelir.

Eski ürünlerin doğru biçimde değerlendirilmesi, kurtarılması ve geri dönüștürülmesi amacıyla, lütfen bu ürünleri ulusal yasalarınıza uygun olarak mevcut toplama noktalarına götürün.

Bu ürünleri doğru șekilde atarak, değerli kaynakların korunmasına ve aksi durumda atıkların uygunsuz değerlendirilmesinden doğabilecek insan sağlığı ve doğa üzerindeki olası olumsuz etkilerin önlenmesine yardımcı olursunuz.

Eski ürünlerin toplanması ve geri dönüștürülmesi hakkında daha fazla bilgi için lütfen yerel belediyenize, atık tasfiye hizmetinize veya öğeleri satın aldığınız satıș noktasına bașvurun.

#### **Avrupa Birliği'ndeki ișletme kullanıcıları için:**

Elektrikli ve elektronik ekipmanınızı atmak istiyorsanız, daha fazla bilgi için lütfen satıcınıza veya dağıtıcınıza bașvurun.

**Avrupa Birliği dıșındaki Ülkelerdeki Tasfiye ișlemi hakkında bilgi:**

Bu sembol yalnızca Avrupa Birliği'nde geçerlidir. Bu öğeleri atmak istiyorsanız, doğru tasfiye yöntemi hakkında bilgi almak üzere lütfen yerel yetkili birimlerinize veya satıcınıza bașvurun.

## *ORSICHTSMASSNAHM*

### <span id="page-2-0"></span>*BITTE SORGFÄLTIG DURCHLESEN, EHE SIE FORTFAHREN*

Bitte heben Sie dieses Handbuch an einem sicheren und leicht zugänglichen Ort auf, um später wieder darin nachschlagen zu können.

#### **Für den Netzadapter**

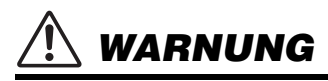

- Dieser Netzadapter ist ausschließlich zur Verwendung mit elektronischen Musikinstrumenten von Yamaha vorgesehen. Verwenden Sie ihn nicht für andere Zwecke.
- Nur für den Gebrauch in Innenräumen. Nicht in feuchter Umgebung verwenden.

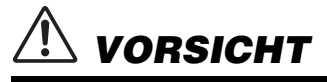

• Achten Sie beim Aufstellen darauf, dass die verwendete Netzsteckdose leicht erreichbar ist. Sollten Probleme auftreten oder es zu einer Fehlfunktion kommen, schalten Sie das Instrument sofort aus und ziehen Sie den Netzadapter aus der Netzsteckdose. Bedenken Sie, dass, wenn der Netzadapter an der Netzsteckdose angeschlossen ist, das Instrument auch im ausgeschalteten Zustand geringfügig Strom verbraucht. Falls Sie das Instrument für längere Zeit nicht nutzen möchten, sollten Sie unbedingt das Netzkabel aus der Steckdose ziehen.

#### **Für das Instrument**

### *WARNUNG*

**Beachten Sie stets die nachstehend aufgelisteten Vorsichtsmaßnahmen, um mögliche schwere Verletzungen oder sogar tödliche Unfälle infolge eines elektrischen Schlags, von Kurzschlüssen, Feuer oder anderen Gefahren zu vermeiden. Zu diesen Vorsichtsmaßnahmen gehören die folgenden Punkte, die jedoch keine abschließende Aufzählung darstellen:**

#### **Stromversorgung/Netzadapter**

- Platzieren Sie das Netzkabel oder den Netzadapter nicht in der Nähe von Wärmequellen wie Heizlüftern oder Heizstrahlern. Schützen Sie das Kabel außerdem vor übermäßigem Verknicken oder anderen Beschädigungen und stellen Sie keine schweren Gegenstände darauf ab.
- Schließen Sie das Instrument nur an die richtige, für das Gerät angegebene Spannung an. Die erforderliche Spannung ist auf dem Typenschild des Instruments aufgedruckt.
- Verwenden Sie ausschließlich den angegebenen Adapter ([Seite 117](#page-116-0)). Die Verwendung eines nicht adäquaten Adapters kann zu einer Beschädigung oder Überhitzung des Instruments führen.
- Verwenden Sie ausschließlich das mitgelieferte Netzkabel bzw. den Netzstecker.
- Überprüfen Sie regelmäßig den Zustand des Netzsteckers, und entfernen Sie jeglichen Schmutz oder Staub, der sich darauf angesammelt hat.

#### **Öffnen verboten!**

• Dieses Instrument enthält keine vom Benutzer zu wartenden Teile. Öffnen Sie das Instrument nicht und versuchen Sie nicht, die inneren Komponenten auseinander zu nehmen oder auf irgendeine Weise zu verändern. Sollte einmal eine Fehlfunktion auftreten, so nehmen Sie es sofort außer Betrieb und lassen Sie es von einem qualifizierten Yamaha-Kundendiensttechniker prüfen.

#### **Vorsicht mit Wasser**

- Achten Sie darauf, dass das Instrument nicht durch Regen nass wird, verwenden Sie es nicht in der Nähe von Wasser oder unter feuchten oder nassen Umgebungsbedingungen und stellen Sie auch keine Behälter (wie z. B. Vasen, Flaschen oder Gläser) mit Flüssigkeiten darauf, die überschwappen und in Öffnungen hineinfließen könnten. Wenn eine Flüssigkeit wie z. B. Wasser in das Instrument gelangt, schalten Sie sofort die Stromversorgung aus und ziehen Sie das Netzkabel aus der Steckdose. Lassen Sie das Instrument anschließend von einem qualifizierten Yamaha-Kundendiensttechniker überprüfen.
- Mit nassen Händen sollten Sie niemals einen Netzstecker in eine Steckdose stecken oder herausziehen.

#### **Brandschutz**

• Stellen Sie keine brennenden Gegenstände (z. B. Kerzen) auf dem Gerät ab. Ein brennender Gegenstand könnte umfallen und einen Brand verursachen.

#### **Falls Sie etwas Ungewöhnliches am Instrument bemerken**

- Wenn eines der folgenden Probleme auftritt, schalten Sie das Gerät sofort aus, und ziehen Sie den Stecker aus der Steckdose. Lassen Sie das Gerät anschließend von einem qualifizierten Yamaha-Kundendiensttechniker überprüfen.
	- Netzkabel oder Netzstecker sind zerfasert oder beschädigt.
	- Das Instrument sondert ungewöhnliche Gerüche oder Rauch ab.
	- Ein Gegenstand ist in das Instrument gefallen.
	- Während der Verwendung des Instruments kommt es zu einem plötzlichen Tonausfall.
	- Wenn Risse oder Brüche am Instrument vorhanden sind.

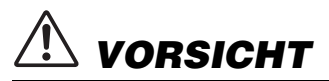

**Beachten Sie stets die nachstehend aufgelisteten grundsätzlichen Vorsichtsmaßnahmen, um mögliche Verletzungen bei Ihnen oder anderen Personen oder aber Schäden am Instrument oder an anderen Gegenständen zu vermeiden. Zu diesen Vorsichtsmaßnahmen gehören die folgenden Punkte, die jedoch keine abschließende Aufzählung darstellen:**

#### **Stromversorgung/Netzadapter**

- Schließen Sie das Instrument niemals über einen Mehrfachanschluss an eine Netzsteckdose an. Dies kann zu einem Verlust der Klangqualität führen und möglicherweise auch zu Überhitzung in der Netzsteckdose.
- Fassen Sie die Netzzuleitung nur am Stecker selbst und niemals am Kabel an, wenn Sie sie vom Instrument oder von der Steckdose abziehen. Wenn Sie am Kabel ziehen, kann dieses beschädigt werden.
- Ziehen Sie den Netzstecker aus der Netzsteckdose, wenn Sie das Instrument für längere Zeit nicht benutzen oder während eines Gewitters.

#### **Aufstellort**

- Achten Sie auf einen sicheren Stand des Geräts, damit es nicht unbeabsichtigt umstürzt.
- Entfernen Sie alle angeschlossenen Kabel, bevor Sie das Instrument bewegen, um zu verhindern, dass die Kabel beschädigt werden oder jemand darüber stolpert und sich verletzt.
- Achten Sie beim Aufstellen des Produkts darauf, dass die verwendete Netzsteckdose leicht erreichbar ist. Sollten Probleme auftreten oder es zu einer Fehlfunktion kommen, schalten Sie das Instrument sofort aus, und ziehen Sie den Stecker aus der Steckdose. Auch dann, wenn das Produkt ausgeschaltet ist, wird es minimal mit Strom versorgt. Falls Sie das Produkt für längere Zeit nicht nutzen möchten, sollten Sie unbedingt das Netzkabel aus der Netzsteckdose ziehen.

#### **Verbindungen**

- Bevor Sie das Instrument an andere elektronische Komponenten anschließen, schalten Sie alle Geräte aus. Stellen Sie zunächst alle Lautstärkeregler an den Geräten auf Minimum, bevor Sie die Geräte ein- oder ausschalten.
- Stellen Sie sicher, dass die Lautstärke an allen Geräten auf ein Minimum eingestellt ist, und erhöhen Sie sie beim Spielen allmählich, bis die gewünschte Lautstärke erreicht ist.

#### **Handhabung**

- Stecken Sie weder einen Finger noch eine Hand in irgendeinen Spalt des Instruments.
- Stecken Sie niemals Papier, Metallteile oder andere Gegenstände in die Schlitze am Bedienfeld oder der Tastatur, und lassen Sie nichts dort hineinfallen. Dies könnte Verletzungen bei Ihnen oder anderen Personen, Schäden am Instrument oder an anderen Gegenständen oder Betriebsstörungen verursachen.
- Stützen Sie sich nicht mit dem Körpergewicht auf dem Instrument ab, bzw. stellen Sie keine schweren Gegenstände darauf ab. Üben Sie keine übermäßige Gewalt auf Tasten, Schalter oder Stecker aus.
- Benutzen Sie die Kopfhörer nicht über eine längere Zeit mit zu hohen oder unangenehmen Lautstärken. Hierdurch können bleibende Hörschäden auftreten. Falls Sie Gehörverlust bemerken oder ein Klingeln im Ohr feststellen, lassen Sie sich von Ihrem Arzt beraten.

Yamaha haftet nicht für Schäden, die auf eine nicht ordnungsgemäße Bedienung oder Änderungen am Instrument zurückzuführen sind, oder für den Verlust oder die Zerstörung von Daten.

Schalten Sie das Instrument immer aus, wenn Sie es nicht verwenden.

Auch dann, wenn sich der Schalter [ b] (Standby/On) in Bereitschaftsposition befindet (das Display leuchtet nicht), verbraucht das Gerät geringfügig Strom. Falls Sie das Instrument längere Zeit nicht nutzen möchten, sollten Sie unbedingt das Netzkabel aus der Steckdose ziehen.

#### DMI-7 2/2

#### *ACHTUNG*

Um die Möglichkeit einer Fehlfunktion oder Beschädigung des Produkts, der Beschädigung von Daten oder anderem Eigentum auszuschließen, befolgen Sie die nachstehenden Hinweise.

#### **Handhabung**

- Verbinden Sie dieses Produkt nicht direkt mit einem öffentlichem WLAN und/ oder Internet-Diensten. Verbinden Sie dieses Produkt nur über einen Router (Zugangsknoten) mit starkem Passwortschutz. Wenden Sie sich an den Hersteller Ihres Routers für Informationen zur optimalen Vorgehensweise für Ihre Sicherheit.
- Betreiben Sie das Instrument nicht in der Nähe von Fernsehgeräten, Radios, Stereoanlagen, Mobiltelefonen oder anderen elektrischen Geräten. Andernfalls können das Instrument, das Fernsehgerät oder das Radio gegenseitige Störungen erzeugen.

Wenn Sie das Instrument zusammen mit einer Anwendung auf Ihrem Smart-Gerät wie Smartphone oder Tablet verwenden, empfehlen wir Ihnen, bei jenem Gerät den "Flugzeugmodus" einzuschalten, um die für die Kommunikation erzeugten Signale zu unterdrücken.

- Setzen Sie das Instrument weder übermäßigem Staub oder Vibrationen noch extremer Kälte oder Hitze aus (beispielsweise direktem Sonnenlicht, in der Nähe einer Heizung oder tagsüber in einem Fahrzeug), um eine mögliche Gehäuseverformung, eine Beschädigung der eingebauten Komponenten oder Fehlfunktionen beim Betrieb zu vermeiden. (Nachgeprüfter Betriebstemperaturbereich: 5°C–40°C)
- Stellen Sie keine Gegenstände aus Vinyl, Kunststoff oder Gummi auf dem Instrument ab, da hierdurch Bedienfeld oder Tastatur verfärbt werden könnten.

#### **Pflege**

• Verwenden Sie zur Reinigung des Instruments ein weiches, trockenes Tuch. Verwenden Sie keine Verdünnung, keine Lösungsmittel, keinen Alkohol, keine Reinigungsflüssigkeiten oder mit chemischen Substanzen imprägnierte Reinigungstücher.

#### **Speichern von Daten**

- Bearbeitete Song-/Style-/Voice-/MIDI-Einstellungs-Daten gehen verloren, wenn Sie das Instrument ausschalten, ohne zu speichern. Das passiert auch, wenn die Spannungsversorgung durch die automatische Ausschaltfunktion abgeschaltet wird ([Seite 19\)](#page-18-0). Speichern Sie die bearbeiteten Daten im Instrument, auf einem USB-Flash-Laufwerk oder einem externen Gerät wie einem Computer ([Seite 31\)](#page-30-0). Durch Speichern der Daten auf einem USB-Flash-Laufwerk oder einem externen Gerät ist sogar noch sicherer, da die Daten im Instrument aufgrund von Fehlfunktionen, falscher Bedienung usw. verlorengehen können. Bevor Sie ein USB-Flash-Laufwerk verwenden, lesen Sie auf jeden Fall [Seite 106](#page-105-0).
- Zum Schutz vor Datenverlusten durch Beschädigungen des USB-Flash-Laufwerks empfehlen wir Ihnen, Ihre wichtigen Daten zur Sicherung auf zwei USB-Flash-Laufwerken oder anderen externen Geräten wie z. B. einem Computer zu speichern.

<span id="page-4-0"></span>Geschaffen, um die Anforderungen für Entertainer im Bereich der orientalischen Musik zu erfüllen, das PSR-A5000 ist eine Quelle der Inspiration – mit außergewöhnlichem Sound, modernen Funktionen und einer hervorragenden und ausdrucksstarken Spielkontrolle.

#### **Erstaunlich ausdrucksvolle und realistische Voices**

Das PSR-A5000 verfügt über ein umfassendes Set authentisch klingender orientalischer Voices, darunter Oud, Nay und Qanoon. Die Voices lassen sich sehr natürlich und mit großer Ausdruckskraft spielen – dank der neuen und modernen Portamento-Funktionen mit dynamischer und zeitlicher Steuerung.

#### **Begleit-Styles**

Durch die praktischen Styles erhalten Sie eine vollständige Instrumentalbegleitung, und Sie können in vielen verschiedenen Musikrichtungen musizieren, indem Sie einfach die Akkorde spielen. Selbstverständlich wurden die Inhalte der Styles des PSR-A5000 so erstellt, dass sie die Anforderungen von Unterhaltungsmusikern der orientalischen Musik genügen, und die Style Engine des Instruments wurde mit neuen Funktionen ausgestattet – einschließlich Drum Kits mit 128 Stimmen, Loslass-Samples für Trommeln und Unterstützung mehrerer Taktmaße innerhalb eines Styles.

#### **LIVE CONTROL-Joystick, -Drehregler und zuweisbare Schaltflächen – Angepasste Steuerung**

Mit den beiden LIVE CONTROL-Joystick und -Drehreglern können Sie Ihr Spiel intuitiv in Echtzeit steuern. Dem Joystick und den Drehreglern können viele verschiedene Funktionen zugeordnet werden, so dass Sie den Sound während Ihres Spiels einfach variieren können. Mit den zuweisbaren Schaltflächen können Sie Ihre bevorzugten Funktionen und Kurzbefehle einstellen, so dass Sie das Instrument an Ihre Bedürfnisse und ihren Spielstil anpassen können.

#### **Scale Tune – eigene Skalen erzeugen**

Dank der Scale-Tune-Tasten des PSR-A5000 können Sie bei Live-Auftritten einfach auf Ihre Skalen zugreifen. Einzelne Noten-Tonhöhen können einfach verändert und als eigene Tonleitern gespeichert werden, um neue Skalen auf Scale-Tune-Speicherplätzen zu speichern. Mit der Einstellung "Scale Tune Quick" (schnelle Skalenstimmung) können Sie die gewünschte Skala sofort einstellen.

#### **Chord Looper – Ihre virtuelle linke Hand**

Mit dem Chord Looper können Sie eine Akkordfolge aufzeichnen und wiedergeben, so dass Ihre linke Hand frei wird vom Akkordspiel und sich so neue Gelegenheiten eröffnen, wie Sie Ihr Spiel bereichern können.

#### **Erweiterbare Voices und Styles mit dem Yamaha Expansion Manager**

Mit Hilfe der Software "Yamaha Expansion Manager" auf Ihrem Computer können Sie die Inhalte Ihres Instruments verwalten, indem Sie eigene oder heruntergeladene Sound-Pakete erstellen und installieren. Durch Unterstützung der Formate WAV, AIFF, SoundFont und sogar REX für den Umgang mit Audiosamples ist der Umfang der Möglichkeiten für neue Sounds und Styles praktisch unbegrenzt.

#### **Audio-Funktionen, einschließlich Aufnahme und Bearbeitung**

Audio-Dateien können auf dem Instrument wiedergegeben werden, und Sie können Ihr Spiel direkt als Audiodateien auf dem internen User-Laufwerk oder einem USB-Flash-Laufwerk aufzeichnen. Das Instrument bietet darüber hinaus eine Reihe moderner und praktischer Funktionen für die Audio-Wiedergabe und -Verarbeitung, einschließlich Time Stretch und Pitch Shift. Die Vocal-Cancel-Funktion reduziert erheblich die Lautstärke vorhandener Gesangsstimmen in einer Audiodatei, wodurch Sie im "Karaoke"-Stil zur ausschließlich instrumentalen Begleitung zu singen. Da Audiodateien auch den Multi Pads zugeordnet und während des Spiels wiedergegeben werden können, ist das kreative Potenzial enorm.

#### **Kompatible Formate für das Instrument**

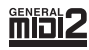

GM (General MIDI) ist eines der am häufigsten verwendeten Voice-Zuordnungsformate. Das "GM System Level 2" ist die Spezifikation eines Standards, der den ursprünglichen Standard "GM" erweitert und die Kompatibilität von Song-Daten verbessert. Dieser Standard sorgt für eine bessere Polyphonie, eine größere Auswahl von Voices,

erweiterte Voice-Parameter und integrierte Effektverarbeitung.

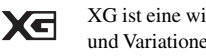

XG ist eine wichtige Erweiterung des Formats GM System Level 1. Es wurde von Yamaha entwickelt, um mehr Voices und Variationen zur Verfügung zu stellen sowie mehr Ausdrucksmöglichkeiten für Voices und Effekte zu erhalten und Datenkompatibilität für zukünftige Entwicklungen zu garantieren.

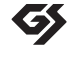

GS wurde von der Roland Corporation entwickelt. Genau wie Yamaha XG stellt GS eine wichtige Erweiterung von GM dar, um insbesondere mehr Voices und Drum Kits mit ihren Variationen sowie eine größere Ausdruckskontrolle über Voices und Effekte zu ermöglichen.

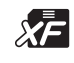

Das XF-Format von Yamaha erweitert den SMF-Standard (Standard MIDI File) durch mehr Funktionalität und unbeschränkte Erweiterungsmöglichkeiten für die Zukunft. Bei der Wiedergabe einer XF-Datei mit Gesangstexten können Sie die Texte auf diesem Instrument anzeigen.

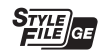

Das Style-Dateiformat (SFF, Style File Format) ist das Originalformat der Style-Dateien von Yamaha. Es verwendet ein einzigartiges Konvertierungssystem, um hochwertige automatische Styles auf der Basis eines breiten Spektrums von Akkordarten zur Verfügung zu stellen. "SFF GE (Guitar Edition)" ist eine Formaterweiterung zu SFF, die eine

verbesserte Notentransposition für Gitarrenspuren erlaubt.

#### *Informationen*

#### **Über das Urheberrecht**

- Das Kopieren von kommerziell erhältlichen Musikdaten (einschließlich, jedoch ohne darauf beschränkt zu sein, MIDI- und/oder Audio-Daten) ist mit Ausnahme für den privaten Gebrauch strengstens untersagt.
- Dieses Produkt enthält und bündelt Inhalte, die von Yamaha urheberrechtlich geschützt sind oder für die Yamaha eine Lizenz zur Benutzung der urheberrechtlich geschützten Produkte von Dritten besitzt. Aufgrund von Urheberrechts- und anderen entsprechenden Gesetzen ist es Ihnen NICHT erlaubt, Medien zu verbreiten, auf denen diese Inhalte gespeichert oder aufgezeichnet sind und die mit denjenigen im Produkt praktisch identisch bleiben oder sehr ähnlich sind.
	- \* Zu den vorstehend beschriebenen Inhalten gehören eine Computeranwendung, Begleitstyle-Daten, MIDI-Daten, WAVE-Daten, Voice-Aufzeichnungsdaten, eine Notendarstellung, Notendaten usw.
	- \* Sie dürfen Medien verbreiten, auf denen Ihre Darbietung oder Musikproduktion mit Hilfe dieser Inhalte aufgezeichnet wurde, und die Erlaubnis der Yamaha Corporation ist in solchen Fällen nicht erforderlich.

#### **Informationen über die Funktionen/Daten, die in diesem Instrument enthalten sind**

- Die Länge bzw. das Arrangement von einigen der Preset-Songs wurde bearbeitet, weswegen sie möglicherweise etwas anders klingen als die Original-Songs.
- Dieses Gerät kann verschiedene Musikdatentypen/-formate verarbeiten, indem es sie im Voraus für das richtige Musikdatenformat zum Einsatz mit dem Gerät optimiert. Demzufolge werden die Daten an diesem Gerät möglicherweise nicht genauso wiedergegeben wie vom Komponisten/Autor beabsichtigt.

Yamaha kann die Firmware des Produkts und der zugehörigen Software von Zeit zu Zeit ohne Vorankündigung für Verbesserungen der Funktionen und der Benutzerfreundlichkeit aktualisieren. Um alle Vorzüge dieses Instruments zu nutzen, empfehlen wir Ihnen, Ihr Instrument auf die neueste Version zu aktualisieren. Die neueste Firmware steht auf der folgenden Website zum Download bereit:

https://download.yamaha.com/

### Mitgeliefertes Zubehör

- <span id="page-5-0"></span>• Benutzerhandbuch (dieses Buch) x 1
- Online Member Product Registration x 1
- Notenablage x 1
- Netzadapter, Netzkabel x 1

Wird u. U. in Ihrem Gebiet nicht mitgeliefert. Wenden Sie sich bitte an Ihren Yamaha-Händler.

<span id="page-6-1"></span>Zu diesem Instrument gehören die folgenden Dokumente und Anschauungsmaterialien.

#### **Mitgelieferte Dokumente**

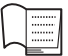

#### <span id="page-6-0"></span> **Benutzerhandbuch (dieses Buch)**

Enthält grundlegende Erläuterungen zu den wichtigsten Funktionen des PSR-A5000.

#### **Online-Materialien (herunterladbar aus dem Internet)**

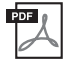

<span id="page-6-2"></span>**Reference Manual (Referenzhandbuch; nur auf Englisch, Französisch, Deutsch, Türkisch, Arabisch und Persisch)**

Erläutert anspruchsvolle Funktionen des Instruments, beispielsweise, wie Sie eigene Styles, Songs und Multi-Pads erstellen und bestimmte Parameter einstellen.

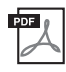

#### **Data List (Datenliste)**

Enthält verschiedene wichtige Listen zu vorprogrammierten Inhalten wie Voices, Styles, Effekte sowie Informationen zu MIDI.

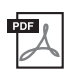

#### **Smart Device Connection Manual (Handbuch für den Anschluss von Smart-Geräten) ([Seite 107\)](#page-106-0)**

Erläutert, wie Sie das Instrument mit Smart-Geräten wie einem Smartphone, Tablet usw. verbinden.

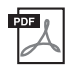

**Computer-related Operations (Computerbezogene Bedienvorgänge) ([Seite 108](#page-107-0))** Enthält Anweisungen für den Anschluss des Instruments an einen Computer sowie die Bedienvorgänge zur Übertragung von Song-Daten.

Um diese Materialien herunterzuladen, gehen Sie auf die Downloads-Website von Yamaha und geben Sie dort die Modellbezeichnung ein, um nach den gewünschten Dateien zu suchen.

#### **Yamaha Downloads**

https://download.yamaha.com/

- Die Abbildungen und Display-Darstellungen in diesem Handbuch dienen nur zur Veranschaulichung und können von der Darstellung an Ihrem Instrument abweichen.
- Die Anzeigen stammen vom PSR-A5000 und liegen in englischer Sprache vor.
- Windows ist ein eingetragenes Warenzeichen der Microsoft® Corporation in den USA und anderen Ländern.
- Apple, iTunes, Mac, iPhone, iPad, iPod touch und Lightning sind in den USA und anderen Ländern als Warenzeichen von Apple Inc. eingetragen.
- Die Unternehmens- und Produktnamen in dieser Anleitung sind Markenzeichen oder eingetragene Markenzeichen der entsprechenden Unternehmen.

### <span id="page-7-0"></span>Nutzung des PSR-A5000 – ein Gesamtüberblick

Dieser Abschnitt bietet einen hilfreichen Überblick über den großen Funktionsumfang des Instruments und über die Orte, an denen Sie die notwendigen Informationen zu den entsprechenden Themen finden können. Wenn Sie Hilfe zum Verständnis von Leistungsmerkmalen, Funktionen oder zur Bedienung benötigen, oder ganz allgemein erfahren möchten, was das Instrument kann und wie Sie es wirkungsvoll einsetzen, lesen Sie diesen Abschnitt durch.

- : PSR-A5000Benutzerhandbuch (dieses Buch) Die erforderlichen Kapitelüberschriften werden hinter diesem **BH** Symbol gegeben. Genaue Informationen über die einzelnen Kapitel finden Sie unter ["Inhalt"](#page-9-0) ([Seite 10\)](#page-9-0).
- \* : Dieses Material kann von der Website Yamaha Downloads heruntergeladen werden [\(Seite 7\)](#page-6-0).

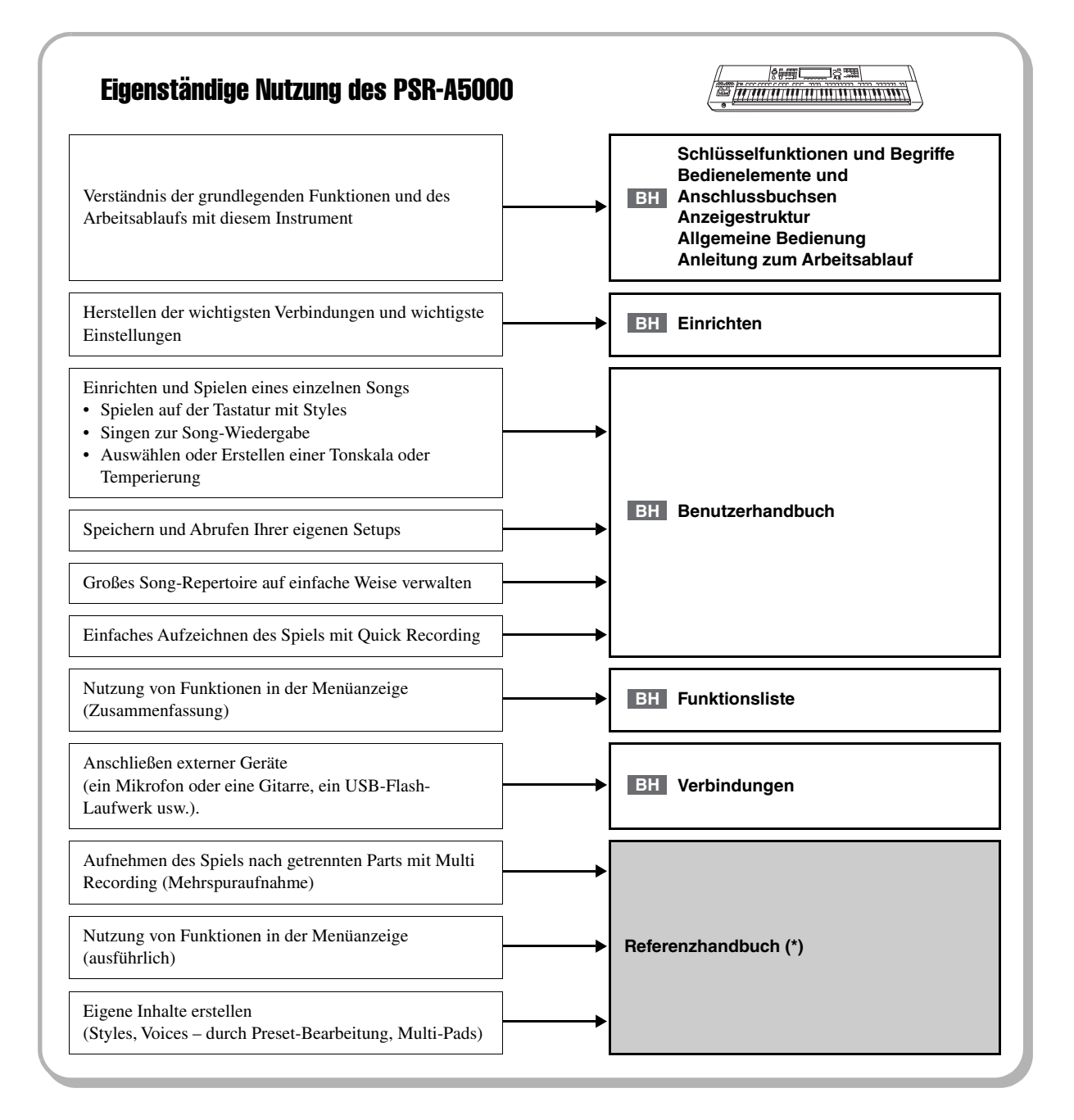

#### Nutzung des PSR-A5000 zusammen mit einem **Computer**

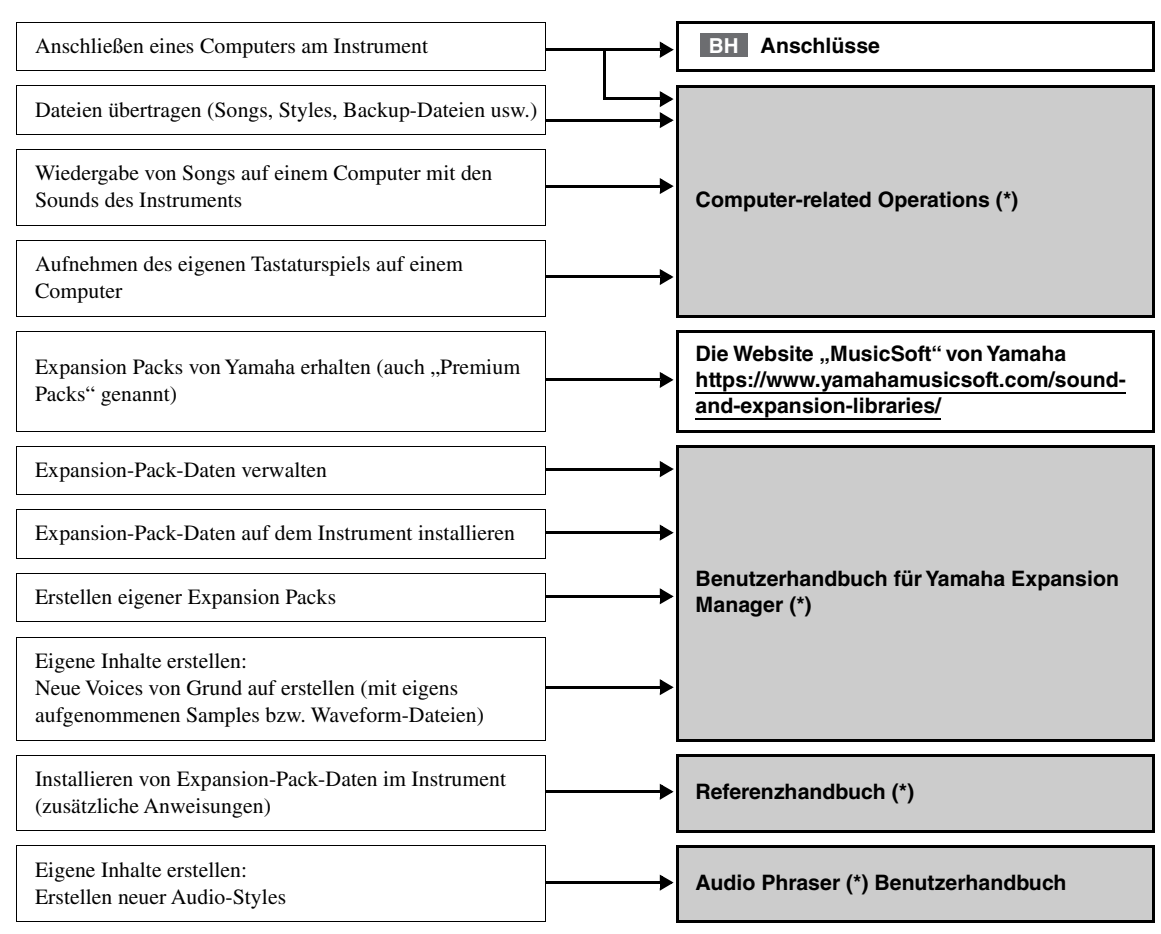

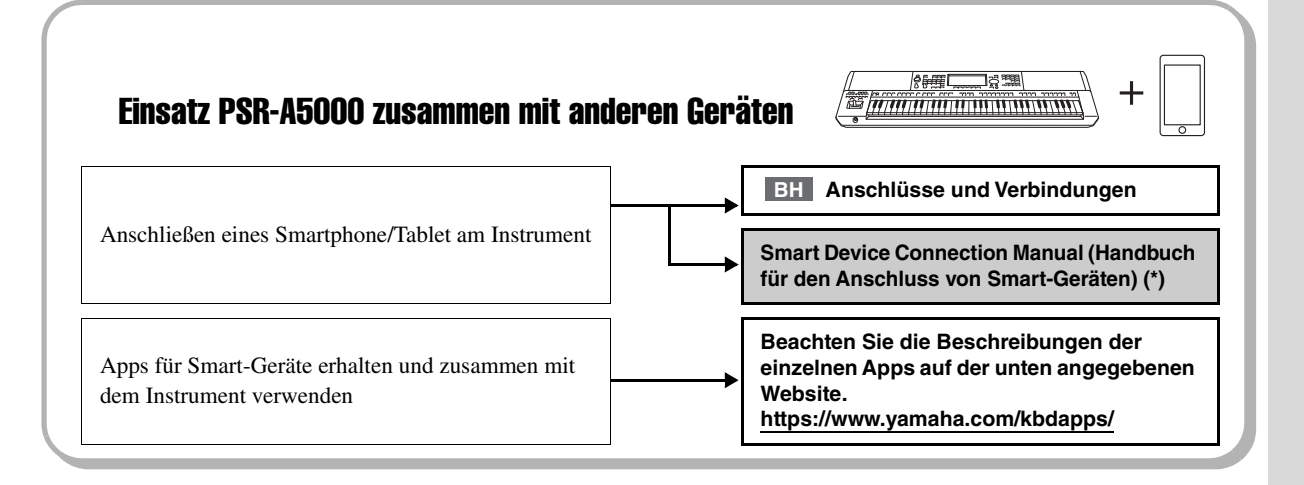

### <span id="page-9-0"></span>**Inhalt**

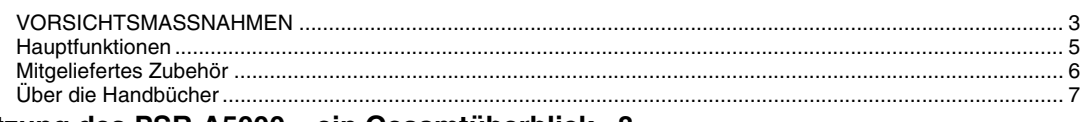

#### Nutzung des PSR-A5000 - ein Gesamtüberblick...8

#### Wichtigste Funktionen und Begriffe...12

#### Bedienelemente und Anschlüsse...14

#### Einrichten...18

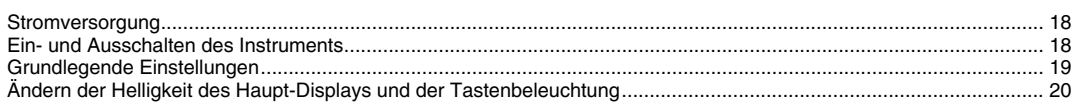

#### Anzeigestruktur...21

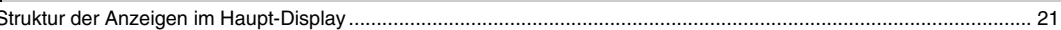

#### **Allgemeine Bedienung...24**

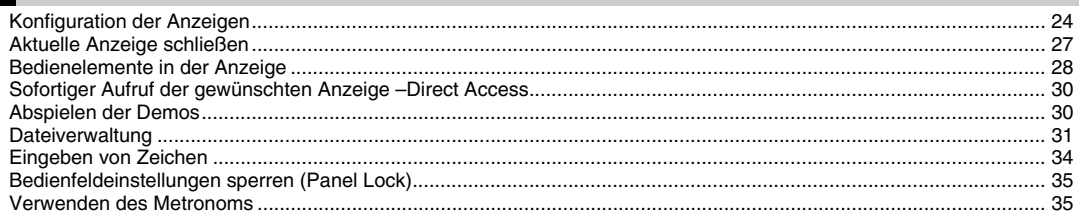

#### Anleitung zum Arbeitsablauf - Spielen auf dem PSR-A5000...36

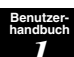

#### Spielen mit Styles - Einrichten...38

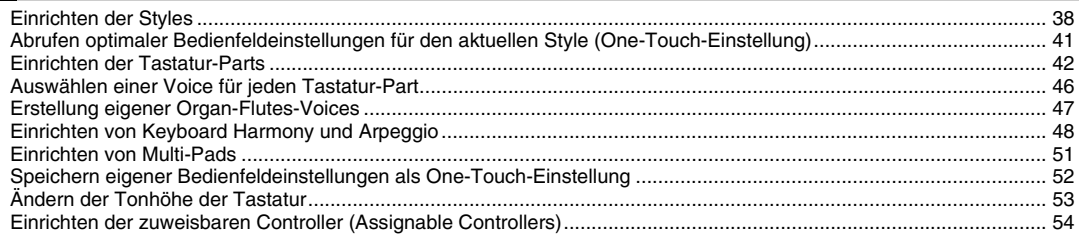

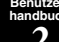

#### Spielen mit Styles - Bedienvorgänge während des Live-Spiels...56

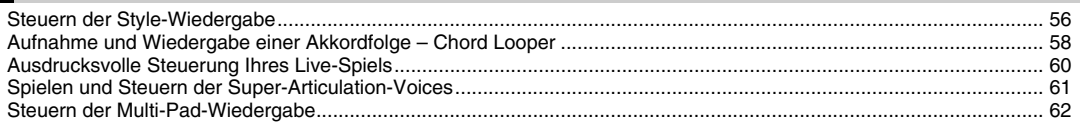

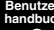

#### Singen zur Songwiedergabe - Einrichtung...64

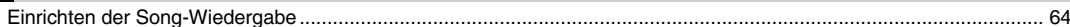

#### *4* **[Singen zur Song-Wiedergabe – Bedienvorgänge während des Live-Spiels...68](#page-67-0)**

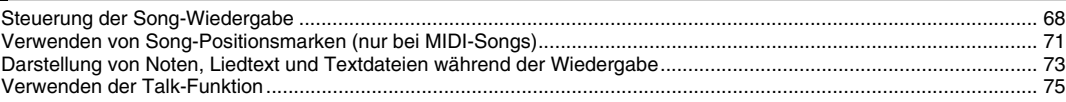

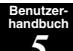

**Benutzerhandbuch**

#### *5* **[Scale Tune – Auswählen oder Erstellen einer Temperierung \(Scale Tune\)...76](#page-75-0)**

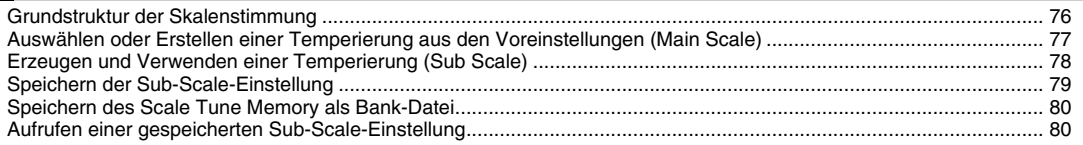

#### *6* **[Einstellen der Parameter für jeden Part – Mixer...81](#page-80-0)**

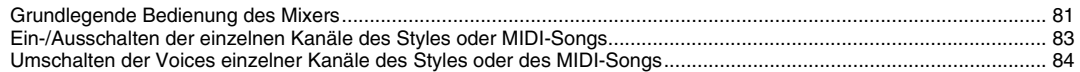

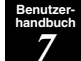

**Benutzerhandbuch**

#### *7* **[Song-Aufnahme...85](#page-84-0)**

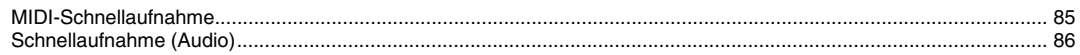

**Benutzerhandbuch**

> **Benutzerhandbuch**

#### *8* **[Speichern und Abrufen eigener Bedienfeldeinstellungen – Registration Memory und](#page-86-0)  Playlist...87**

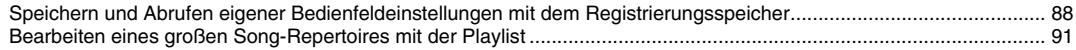

#### *9* **[Einstellungen für optimale Spielvoraussetzungen...95](#page-94-0)**

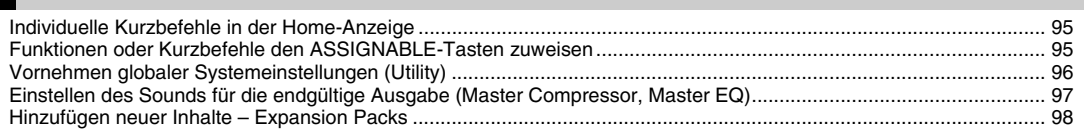

#### **Benutzerhandbuch**

#### *10* **[Systemeinstellungen...99](#page-98-0)**

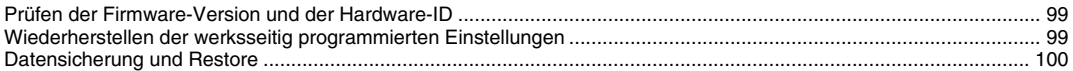

#### **[Anschlüsse – Verwenden des Instruments zusammen mit anderen](#page-100-0)  Geräten...101**

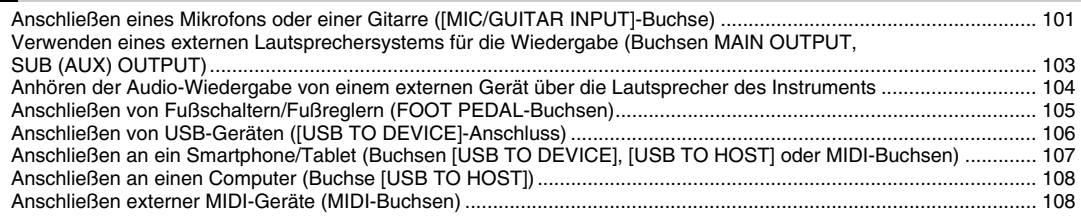

#### **[Funktionsliste...109](#page-108-0)**

#### **[Anhang...111](#page-110-0)**

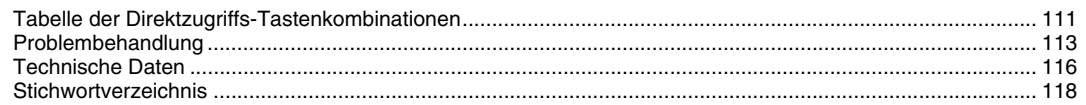

<span id="page-11-0"></span>Dieser Abschnitt beschreibt in Kürze die wichtigsten Funktionen dieses Instruments, so dass Sie alle Möglichkeiten und das musikalische Potenzial des Instruments schnell kennenlernen können.

#### **Styles – Rhythmus und automatische Begleitung**

Das PSR-A5000 enthält zahlreiche Begleitungs- und rhythmische Hintergrund-Patterns (als "Styles" bezeichnet) in einer Vielfalt unterschiedlicher Musikgattungen, darunter Arabische Musik, Pop, Jazz und viele weitere. Styles enthalten spezielle Begleitungs-Patterns, die durch einfaches Anschlagen von Akkorden in der linken Hand automatisch eine Begleitung erzeugen. Dadurch können Sie automatisch den Klang einer ganzen Band oder eines Orchesters erzeugen – selbst wenn Sie nur allein spielen.

#### **Voices – die individuellen Sounds des Instruments**

Das PSR-A5000 bietet eine große Palette außerordentlich realistischer Instrumentenklänge (bezeichnet als Voices) wie orientalische Instrumente, Klavier, Gitarre, Streicher, Blech- und Holzbläser und mehr. Die Voices können live auf der Tastatur gespielt werden, und außerdem werden sie von den Styles, den MIDI-Songs und den Multi Pads genutzt.

#### **Tastatur-Parts**

Für Ihr Live-Spiel gibt es vier Tastatur-Parts: LEFT, RIGHT 1, 2 und 3. Jeder Part verwendet eine Voice. Sie können diese Parts durch Bedienung der PART-ON/OFF-Tasten miteinander kombinieren, um üppige Instrumententexturen und praktische Auftrittskombinationen zu erstellen. Sie können den Tastaturbereich der Parts ändern, indem Sie den Split-Punkt verschieben. Part RIGHT 3 Part RIGHT 2 Part RIGHT 1 Tastaturbereich linke Hand (LOWER) Tastaturbereich rechte Hand (UPPER) Split-Punkt (standardmäßig F#2) LEFT-Part

#### **Multi-Pads – Hinzufügen von Musikphrasen zu Ihrem Spiel**

Mit den Multi-Pads können Sie eine Reihe von kurzen, vorher aufgenommenen rhythmischen und melodischen Sequenzen abspielen, um Ihr Spiel wirkungsvoller und abwechslungsreicher zu gestalten. Multi-Pads werden in Bänken zu je vier Phrasen angeordnet. Dieses Instrument bietet eine Vielfalt von Multi-Pad-Bänken in vielen unterschiedlichen Musikgattungen. Darüber hinaus können Sie mit der Funktion "Audio Link Multi Pad" einzigartiges neue Pad-Inhalte mit Ihren eigenen Audiodaten (WAV-Dateien) erstellen, die Sie während Ihres Spiels abspielen können.

#### **Songs – Wiedergeben von Audio-/MIDI-Dateien**

Bei diesem Instrument bezieht sich der Begriff "Song" auf MIDI- oder Audio-Daten wie die Preset-Songs, im Handel erhältliche Dateien im MIDI-Format usw. Sie können einen Song nicht nur abspielen und anhören, sondern auch auf der Tastatur zur Song-Wiedergabe spielen.

Die Song-Wiedergabe bietet zwei Modi (Betriebsarten): Song-Player-Modus und Song-List-Modus.

- **Song Player:** Es werden gleichzeitig zwei Songs (ein MIDI- und ein Audio-Song) abgespielt und nahtlos ineinander übergeblendet.
- **Song-Liste:** Es werden Songs der Reihe nach gemäß einer im Voraus angelegten Song-Liste (Playlist) abgespielt.

#### **Mikrofone, Gitarren anschließen – Singen zur Tastaturbegleitung**

Wenn Sie an die MIC/GUITAR-Buchse [INPUT] (Standard-6,3-mm-Stereoklinkenbuchse) ein Mikrofon anschließen, können Sie zu Ihrem Spiel oder zur Song-Wiedergabe singen. Das Instrument gibt dabei Ihre Gesangsstimme über das angeschlossene Lautsprechersystem wieder.

Am PSR-A5000 können Sie eine E-Gitarre anschließen, und Sie können sogar leistungsfähige DSP-Effekte verwenden, um den Gitarrensound einzustellen, und zu den Keyboard-Sounds dazu spielen.

# Wichtigste Funktionen und Begriffe Wichtigste Funktionen und Begriffe

#### **Scale Tune – Auswählen oder Erstellen einer Temperierung**

Mit der Scale-Tune-Funktion können Sie die gewünschte Temperierung oder Tonskala auswählen oder selbst erstellen und für die gewünschte Musik nutzen. Sie können die Temperierung auf den Scale-Tune-Speichertasten speichern und sie mit denselben Tasten während Ihres Spiels direkt abrufen. Die auf den fünf Scale-Tune-Speichertasten abgelegten Skaleneinstellungen lassen sich gemeinsam auf einer Scale-Tune-Speicherbankdatei speichern.

#### **Registration Memory – Speichern und Abrufen eigener Bedienfeldeinstellungen**

Die Funktion "Registration Memory" erlaubt das Speichern ("registrieren") praktisch aller Einstellungen des Bedienfelds auf einer Registrierungsspeicher-Taste sowie das sofortige und einfache Abrufen dieser spezifischen Einstellungen mit einem Tastendruck. Die jeweils auf acht Tasten hinterlegten Einstellungen des Registration Memory (Registrierungsspeicher) werden in einer einzelnen Registration-Speicherbank (Datei) gespeichert.

#### **Playlist – Verwalten einer großen Anzahl von Songs und Einstellungen**

Mit der Playlist-Funktion ist es ganz einfach, Ihre Songs und die zugehörigen Einstellungen abzurufen und zu verwalten, wie viele Songs es auch sein mögen. Die Playlist ermöglicht es Ihnen, aus mehr als acht Songs mit einem einzigen einfachen Bedienvorgang einen Song auszuwählen. Es können bis zu 2500 Songs in der Playlist gespeichert werden, und Sie können die Bedienfeldeinstellungen jedes Songs durch einmaliges Antippen des Bildschirms abrufen.

#### **Recording – Aufzeichnen Ihres Spiels**

Mit diesem Instrument können Sie Ihr Spiel aufzeichnen und die Daten als MIDI-Datei im SMF-Format speichern. Außerdem können Sie Ihr Spiel in Form von Audiodaten (WAV/MP3-Format) auf einem USB-Flash-Laufwerk oder auf der internen Festplatte aufzeichnen. Die MIDI-Aufnahme bietet außerdem zwei praktische Aufnahmemethoden, die Schnellaufnahme (Quick Recording) und die Mehrspuraufnahme (Multi Recording).

### Bedienelemente und Anschlüsse

<span id="page-13-0"></span>**Oberseite**

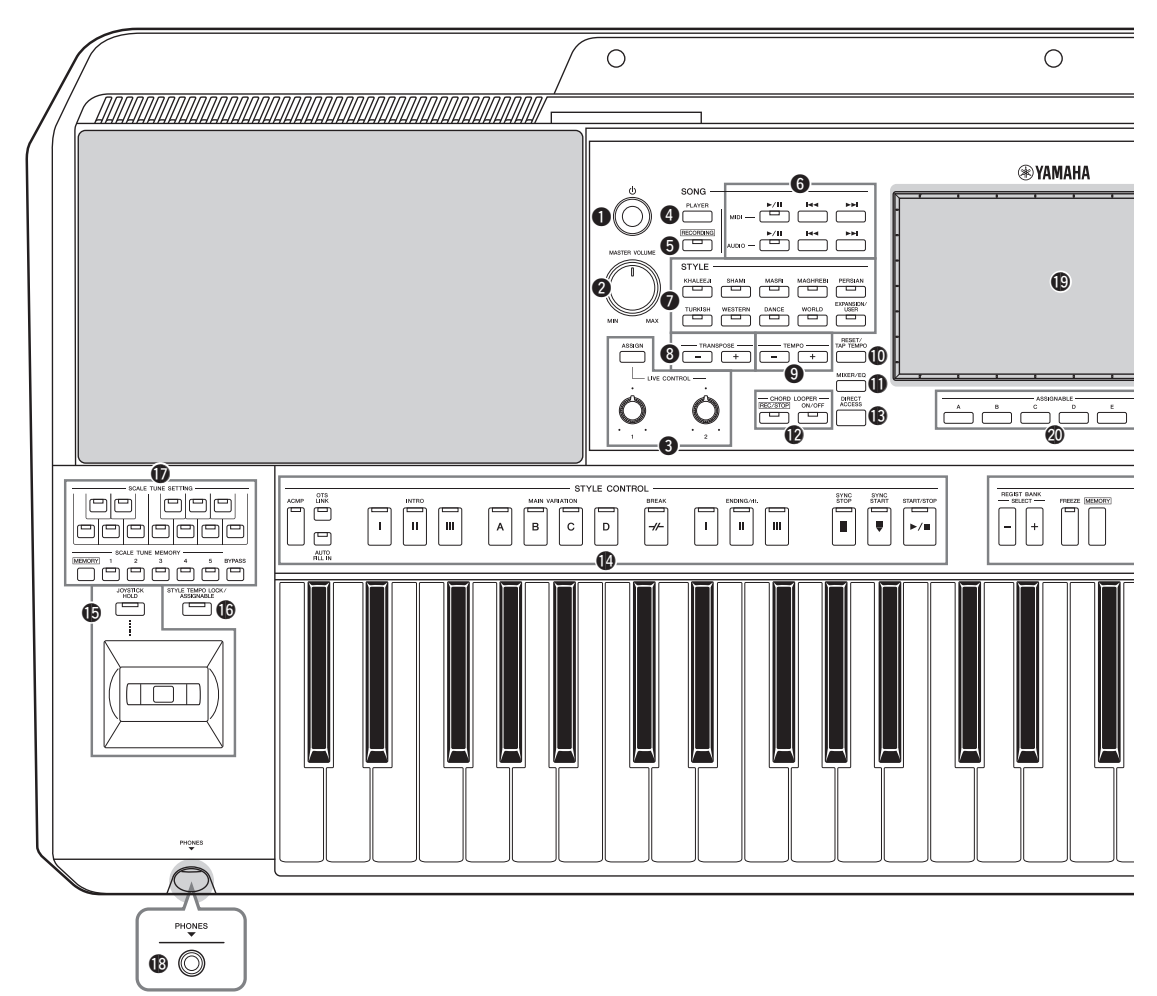

- q**Schalter [ ] (Standby/On)............................. [Seite 18](#page-17-3)** Schaltet das Instrument ein oder versetzt es in den Standby-Modus.
- w**[MASTER VOLUME]-Regler ........................ [Seite 18](#page-17-3)** Stellen die Gesamtlautstärke ein.
- e**[ASSIGN]-Taste, LIVE CONTROL-Regler ........................................................................... [Seite 54](#page-53-1)** Weisen in Echtzeit Funktionen und Bedienelemente zu.
- r**SONG-Taste [PLAYER] .......................... Seiten [22,](#page-21-0) [65](#page-64-0)** Ruft die Song-Player-Anzeige auf.
- t**SONG-Taste [RECORDING] ................. Seiten [22,](#page-21-1) [85](#page-84-2)** Ruft die Song-Recording-Anzeige auf.
- **@SONG-Tasten zur Steuerung der Wiedergabe ................................................ [Seite 68](#page-67-2)** Steuern die Wiedergabe von MIDI- und Audio-Songs.
- u**Auswahltasten für die STYLE-Kategorie...... [Seite 38](#page-37-2)** Wählen eine Style-Kategorie aus.
- i**TRANSPOSE-Tasten....................................... [Seite 53](#page-52-1)** Verschieben die gesamte Tonhöhe auf dem Instrument in Halbtonschritten.
- o**TEMPO-Tasten.................................................[Seite 40](#page-39-0)** Steuern das Tempo für die Style-, Song- und Metronom-Wiedergabe.
- !0**Taste [RESET/TAP TEMPO]..................Seiten [40](#page-39-0), [57](#page-56-0)** Sie können das Tempo auch ändern, indem Sie zweimal im gewünschten Tempo auf diese Taste tippen. Während der Style-Wiedergabe wird Wiedergabe der Style Section zurückgespult (schneller Rücklauf).
- !1**Taste [MIXER/EQ] ..................................Seiten [22](#page-21-2), [81](#page-80-2)** Ruft die Mixer-Anzeige auf, wo Sie die Parameter jedes Parts einstellen können, z. B. Lautstärke, Panorama und EQ.
- !2**CHORD LOOPER-Tasten ..............................[Seite 58](#page-57-1)** Steuern Aufnahme und Schleifenwiedergabe der Chord-Looper-Funktion.
- !3**[DIRECT ACCESS]-Taste.....................Seiten [30,](#page-29-2) [111](#page-110-2)** Für sofortigen Aufruf der gewünschten Anzeige mit einem einzigen zusätzlichen Tastendruck.
- !4**STYLE CONTROL-Tasten .....................Seiten [38](#page-37-3), [56](#page-55-2)** Für die Steuerung der Style-Wiedergabe.

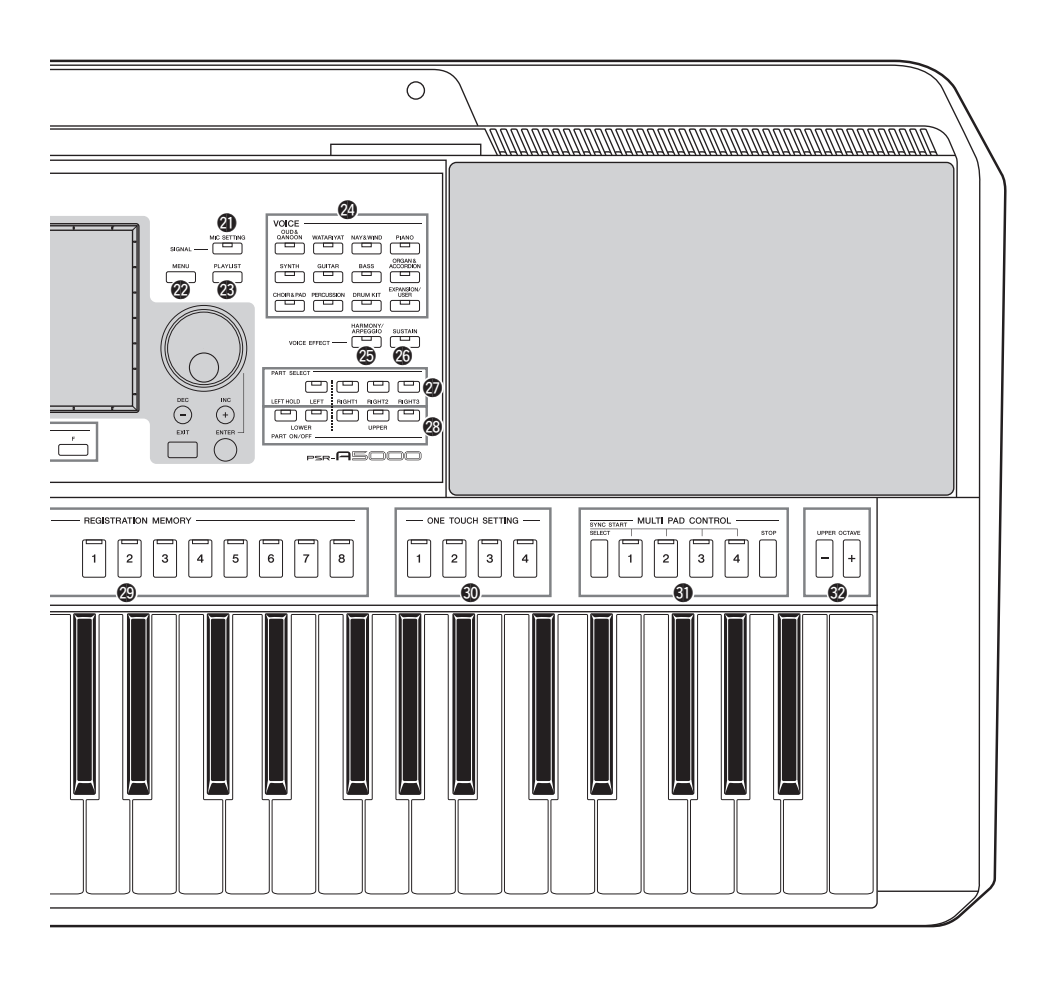

- !5**Joystick, [JOYSTICK HOLD]-Taste ............. [Seite 60](#page-59-1)** Für den Einsatz von Pitch-Bend-, Modulations- oder zuweisbaren Funktionen. !6**[STYLE TEMPO LOCK/ASSIGNABLE] -Taste ................................................................. [Seite 55](#page-54-0)** Steuert Lock/Reset zum Sperren/Zurücksetzen des Style-Tempos, oder schaltet die zugewiesene Funktion ein oder aus.  $\bigcirc$ **SCALE TUNE SETTING, MEMORY, BYPASS-Tasten................................................ [Seite 76](#page-75-2)** Zur Bedienung und Einrichtung der Scale-Tune-Funktion. !8**[PHONES]-Buchse........................................... [Seite 17](#page-16-0)** Zum Anschließen eines Kopfhörers. !9**LCD-Touchscreen und zugehörige Bedienelemente ................................................ [Seite 24](#page-23-2)** @0**ASSIGNABLE-Tasten ..................................... [Seite 95](#page-94-3)** Für die Zuweisung von Tastenkombinationen für häufig verwendete Funktionen.
- @1**[MIC SETTING]-Taste..................................[Seite 102](#page-101-0)** Ruft die Anzeige auf, von der aus Sie Einstellungen für Mikrofon bzw. Gitarre vornehmen können.
- @2**[MENU]-Taste...........................................Seiten [23](#page-22-0), [27](#page-26-1)** Ruft die Menüanzeige auf, in der Sie verschiedene Funktionen aufrufen können.
- @3**[PLAYLIST]-Taste ...................................Seiten [23](#page-22-1), [91](#page-90-1)** Ruft die Playlist-Anzeige auf.
- @4**Auswahltasten für die VOICE-Kategorie ......[Seite 46](#page-45-1)** Wählen eine Voice-Kategorie aus.
- @5**[HARMONY/ARPEGGIO]-Taste .................. [Seite 48](#page-47-1)** Wendet den Harmony- oder Arpeggio-Effekt auf die Voices der rechten Hand an.
- @6**[SUSTAIN]-Taste..............................................[Seite 61](#page-60-1)** Wendet den Sustain-Effekt auf die Voices der rechten Hand an.
- @7**PART-SELECT-Tasten ....................................[Seite 46](#page-45-1)** Wählen eine Voice für jeden Tastatur-Part aus.
- @8**PART-ON/OFF-Tasten.....................................[Seite 42](#page-41-1)** Schalten einzelne Tastatur-Parts ein oder aus.
- @9**REGISTRATION-MEMORY-Tasten ............ [Seite 87](#page-86-1)** Für die Registrierung und den Abruf von Bedienfeldeinstellungen.
- #0**ONE TOUCH SETTING-Tasten............ Seiten [41,](#page-40-1) [52](#page-51-1)** Rufen die geeigneten Bedienfeldeinstellungen für den Style auf.
- #1**MULTI PAD CONTROL-Tasten............ Seiten [51,](#page-50-1) [62](#page-61-1)** Wählen rhythmische oder melodische Multi-Pad-Phrasen aus und spielen diese ab.

#### **Rückseite**

#### #2**UPPER OCTAVE-Tasten.................................[Seite 53](#page-52-2)**

Transponieren die Tonhöhe der Tastatur in Oktavschritten.

#### **Bedienfeldeinstellungen (Panel Settings)**

Mit den Bedienelementen auf dem Bedienfeld können Sie wie hier beschrieben verschiedene Einstellungen vornehmen. Diese Einstellungen des Instruments werden in dieser Anleitung gemeinsam als "Bedienfeldeinstellungen" bezeichnet.

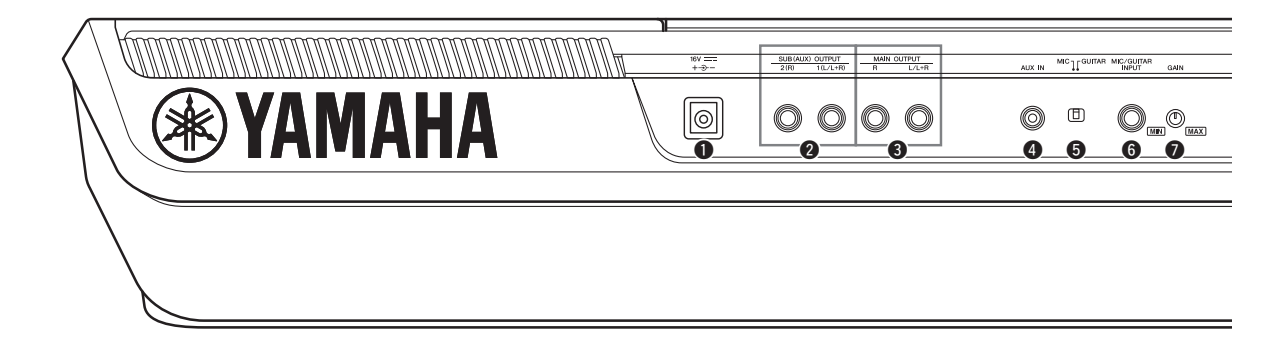

- <span id="page-15-0"></span>q**DC IN-Buchse................................................... [Seite 18](#page-17-4)** Zum Anschließen des Netzadapters.
- **@** SUB (AUX) OUTPUT [1 (L/L+R)], [2 (R)] **Buchsen........................................................... [Seite 103](#page-102-1)** Zum Anschließen externer Audiogeräte. Diese Buchsen fungieren entweder als Ausgänge für SUB 1-2 oder für AUX, je nachdem, welcher Line-Out-Einstellungen gültig sind.
- e**MAIN OUTPUT-Buchsen [L/L+R], [R] ...... [Seite 103](#page-102-1)** Zum Anschließen externer Audiogeräte.
- r**[AUX IN]-Buchse............................................[Seite 104](#page-103-1)** Zum Anschließen eines externen Audiogeräts, wie z. B. eines tragbaren CD-Spielers.
- t**[MIC GUITAR]-Schalter...............................[Seite 101](#page-100-2)** Zum Umschalten zwischen "MIC" und "Guitar" für die richtige Einstellung der [MIC/GUITAR INPUT]- Buchse.
- y**[MIC/GUITAR INPUT]-Buchse ...................[Seite 101](#page-100-2)** Zum Anschließen eines Mikrofons oder einer Gitarre.

#### **Anbringen der Notenablage**

Schieben Sie die Notenablage in die dafür vorgesehenen Schlitze (siehe Abbildung).

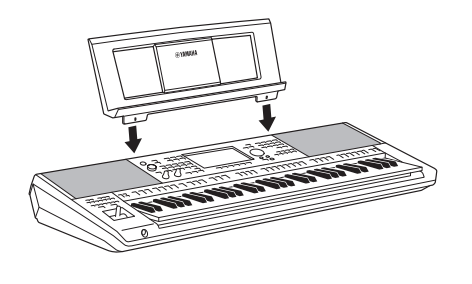

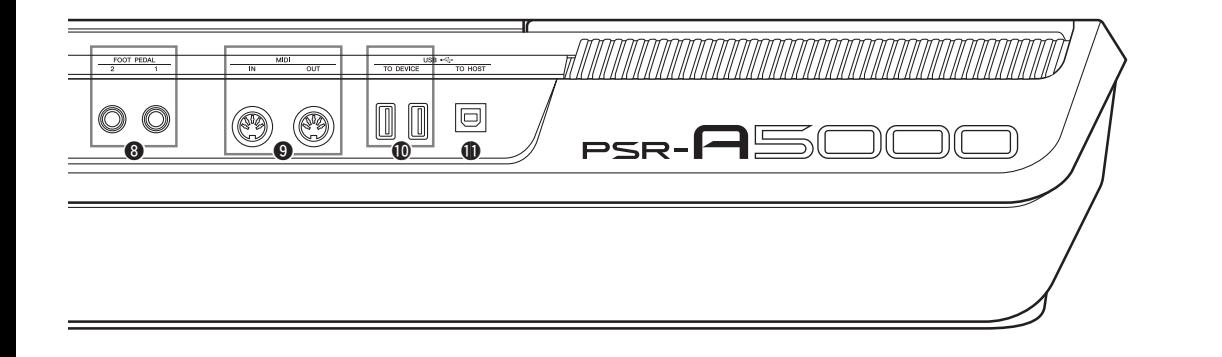

- u**[GAIN]-Regler................................................ [Seite 101](#page-100-3)** Für die Einstellung des Eingangssignalpegels der [MIC/GUITAR INPUT]-Buchse.
- i**FOOT-PEDAL-Buchsen [1], [2].................... [Seite 105](#page-104-1)** Zum Anschließen von Fußschaltern und/oder Fußreglern.
- o**MIDI-Buchsen [IN], [OUT] .......................... [Seite 108](#page-107-3)** Zum Anschließen externer MIDI-Geräte.
- !0**USB TO DEVICE-Anschlüsse.......................[Seite 106](#page-105-0)** Zum Anschließen von USB-Geräten wie einem USB-Flash-Laufwerk oder einem optionalen Wireless-LAN-Adapter usw.
- !1**[USB TO HOST]-Anschluss..........................[Seite 108](#page-107-0)** Zum Anschließen an einen Computer oder des optionalen Wireless MIDI Adapters.

#### <span id="page-16-0"></span>**Verwendung eines Kopfhörers**

Schließen Sie an der [PHONES]-Buchse einen Kopfhörer an.

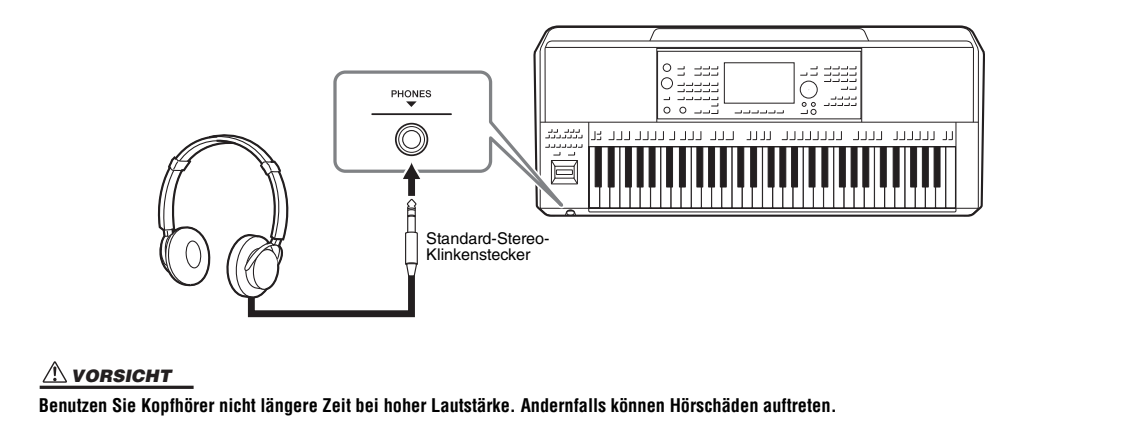

### Einrichten

#### <span id="page-17-4"></span><span id="page-17-1"></span><span id="page-17-0"></span>**Stromversorgung**

Schließen Sie den Netzadapter in der in der Abbildung gezeigten Reihenfolge an.

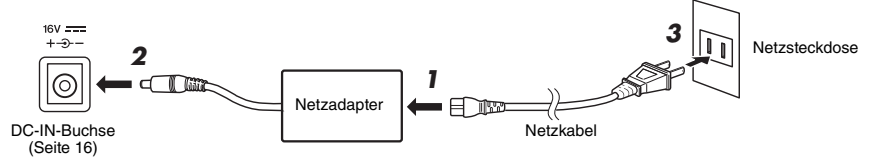

Die Formen von Stecker und Buchse unterscheiden sich je nach Ihrer Region.

#### *WARNUNG*

**Verwenden Sie ausschließlich den angegebenen Netzadapter ([Seite 117\)](#page-116-0). Die Verwendung eines nicht adäquaten Netzadapters kann zu einer Beschädigung oder Überhitzung des Instruments führen.**

#### *VORSICHT*

**Achten Sie beim Aufstellen des Produkts darauf, dass die verwendete Netzsteckdose leicht erreichbar ist. Sollten Probleme auftreten oder es zu einer Fehlfunktion kommen, schalten Sie das Produkt sofort aus und ziehen Sie den Stecker aus der Steckdose.**

#### *HINWEIS*

Führen Sie die obigen Schritte (*3*-*2*-*1*) in umgekehrter Reihenfolge aus, wenn Sie das Gerät vom Netz trennen möchten.

#### <span id="page-17-3"></span><span id="page-17-2"></span>Ein- und Ausschalten des Instruments

#### **7** Drehen Sie den [MASTER VOLUME]-Regler herunter auf "MIN".

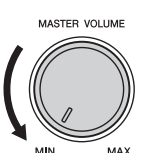

#### **2** Drücken Sie den Schalter [ $\bigcirc$ ] (Standby/On), um das Instrument **einzuschalten.**

Nach einer kurzen Pause erscheint die Home-Anzeige ([Seite 24](#page-23-3)). Stellen Sie die Lautstärke wie gewünscht ein, während Sie auf der Tastatur spielen.

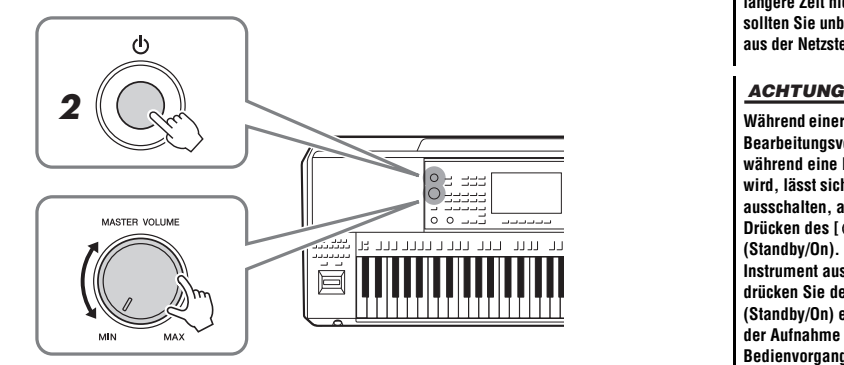

*3* **Wenn Sie mit dem Spielen fertig sind, schalten Sie das Instrument aus, indem Sie den Schalter [(b)] (Standby/On) ungefähr eine Sekunde lang drücken und festhalten.**

#### *HINWEIS*

Bis die Home-Anzeige erscheint, können keine Bedienvorgänge ausgeführt werden, einschließlich Ausschalten des Instruments und Spielen auf der Tastatur.

#### *VORSICHT*

**Auch dann, wenn der Schalter [**  $\binom{1}{2}$  **] (Standby/On) ausgeschaltet ist, fließt eine geringe Menge Strom durch das Produkt. Falls Sie das Produkt für längere Zeit nicht nutzen möchten, sollten Sie unbedingt das Netzkabel aus der Netzsteckdose ziehen.** 

**Während einer Aufnahme oder eines Bearbeitungsvorgangs oder während eine Meldung angezeigt wird, lässt sich das Instrument nicht ausschalten, auch nicht durch Drücken des [ ]-Schalters (Standby/On). Wenn Sie das Instrument ausschalten wollen, drücken Sie den [ ]-Schalter (Standby/On) erst nach Beendigung der Aufnahme oder des Bedienvorgangs bzw. nach dem Ausblenden der Meldung. Wenn Sie das Instrument sofort ausschalten**  müssen, halten Sie den [ $\bigcirc$ ]-**Schalter (Standby/On) länger als drei Sekunden gedrückt. Beachten Sie, dass erzwungenes Ausschalten Datenverlust und eine Beschädigung des Instruments verursachen kann.** 

#### <span id="page-18-2"></span><span id="page-18-0"></span>**Automatische Abschaltung (Auto Power Off)**

Um unnötigen Stromverbrauch zu vermeiden, besitzt dieses Instrument eine automatische Abschaltfunktion, die das Instrument automatisch ausschaltet, wenn es für eine gewisse Zeit nicht benutzt wird. Die Zeit bis zum automatischen Ausschalten beträgt per Voreinstellung etwa 30 Minuten, Sie können die Einstellung jedoch wie unten beschrieben ändern [\(Seite 19](#page-18-3)).

#### **Auto Power Off deaktivieren (einfache Methode)**

Schalten Sie das Instrument ein, während Sie die tiefste Taste auf der Tastatur gedrückt halten. Es erscheint kurzzeitig eine Anzeige, woraufhin die Auto-Power-Off-Funktion deaktiviert wird.

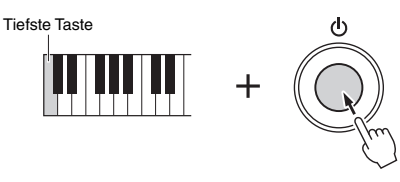

#### *ACHTUNG*

**Daten, die nicht auf dem USERoder USB-Laufwerk gespeichert sind, gehen verloren, wenn sich das Instrument automatisch ausschaltet. Achten Sie darauf, Ihre Daten zu speichern, bevor dieser Fall auftritt.**

#### *HINWEIS*

Wenn ein USB-Flash-Laufwerk, das viele Dateien enthält, an das Instrument angeschlossen wird, kann sich die Ausführung der automatischen Abschaltung verzögern, da der Suchindex für Dateien automatisch aktualisiert wird.

#### <span id="page-18-1"></span>Grundlegende Einstellungen

Nehmen Sie die Grundeinstellungen für das Instrument vor, z. B. die im Display angezeigte Sprache.

#### *1* **Rufen Sie die Anzeige zur Bedienung der Utility-Funktionen auf.**

Drücken Sie zuerst die [MENU]-Taste zweimal, um die Menüanzeige aufzurufen. Tippen Sie auf dann [Menu 2], um auf Seite 2 der Anzeige umzuschalten (falls gewünscht), und tippen Sie auf [Utility].

#### *2* **Berühren Sie in der Anzeige den Eintrag [System].**

*3* **Sie nehmen die gewünschten Einstellungen vor, indem Sie die Anzeige berühren.**

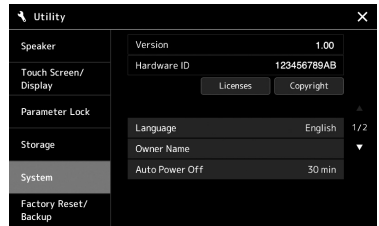

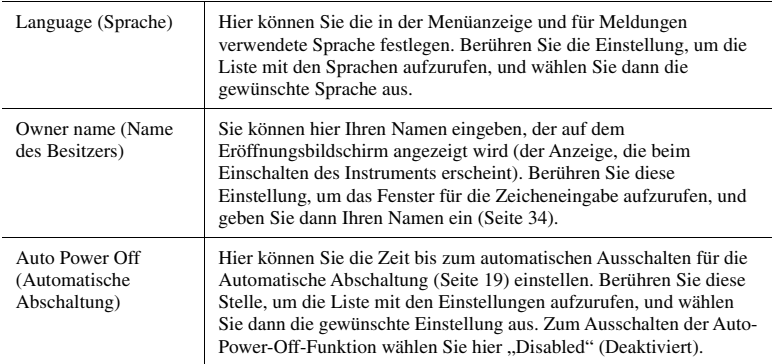

<span id="page-18-3"></span>Informationen zu den andere Einträgen in dieser Anzeige finden Sie im Referenzhandbuch auf der Website ([Seite 7\)](#page-6-0).

### <span id="page-19-0"></span>Ändern der Helligkeit des Haupt-Displays und der Tastenbeleuchtung

Hier können Sie die Helligkeit des Haupt-Displays und der Tastenbeleuchtung ändern.

- *1* **Rufen Sie die Funktionsanzeige (Utility) auf (Schritt 1 auf [Seite 19\)](#page-18-1).**
- **2** Rufen Sie die Seite "Touch Screen/Display" auf.

Tippen Sie auf [Touch Screen/Display] im Display.

*3* **Ändern Sie die Einstellungen, indem Sie das Display berühren.**

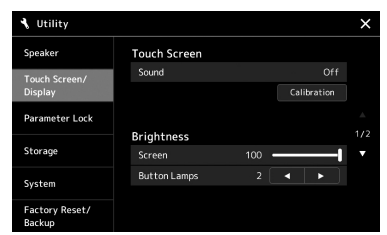

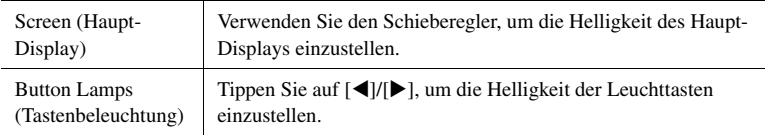

Informationen zu den andere Einträgen in dieser Anzeige finden Sie im Referenzhandbuch auf der Website ([Seite 7\)](#page-6-2).

### <span id="page-20-0"></span>Anzeigestruktur

Dieses Instrument hat einen Touchscreen (LC-Display) und Tastenbeleuchtungen, die helfen, den aktuellen Status zu erkennen.

#### **LCD (Haupt-Display; Touchscreen)**

Dieses LC-Display zeigt die zum gegenwärtig ausgewählten Vorgang gehörenden Parameter und Werte an. Sie können es bedienen, indem Sie die virtuellen Tasten und Schieberegler auf dem Touchscreen antippen. Näheres zur Struktur der verschiedenen Anzeigen finden Sie weiter unten.

#### **Bedienfeldtasten und Leuchten**

Viele der Bedienfeldtasten besitzen farbige Lämpchen, die den entsprechenden Funktionsstatus angeben, indem sie stetig leuchten, blinken oder die Farbe wechseln. Einzelheiten zu den Leuchtzuständen der Tasten und was sie bedeuten, finden Sie in den entsprechenden Funktionsbeschreibungen.

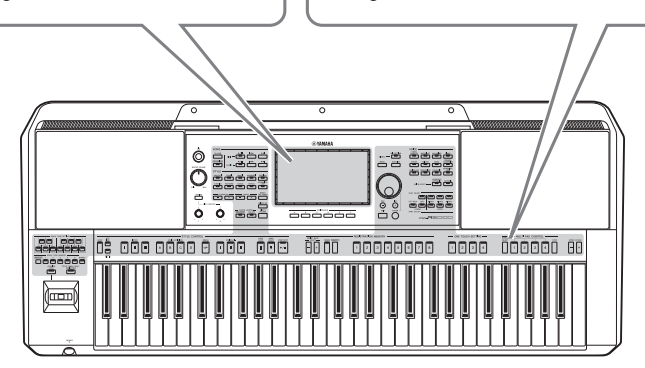

#### <span id="page-20-1"></span>Struktur der Anzeigen im Haupt-Display

Beim Einschalten des Instruments erscheint automatisch die Home-Anzeige. Indem Sie das Display berühren, können Sie die verschiedenen Funktionen aufrufen.

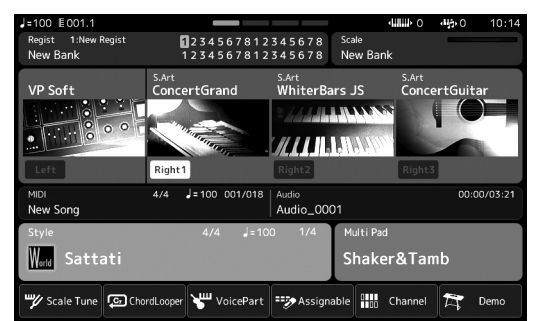

#### **Home-Anzeige**

Dies ist das Portal zur Struktur aller Anzeigen im Display des Instruments, das auf einen Blick umfangreiche Informationen zu allen Einstellungen bietet. ([Seite 24\)](#page-23-4)

Während der weiteren Bedienung des Instruments können Sie die Anzeigen der verschiedenen Hauptfunktionen auch durch Drücken der entsprechenden Tasten auf dem Bedienfeld direkt erreichen. Weitere Funktionen und detaillierte Einstellungen des Instruments können in der Menüanzeige vorgenommen werden. Je nach Funktion können Sie die Anzeige für die Dateiauswahl aufrufen, um die gewünschten Dateien auszuwählen.

Auf der nächsten Seite zeigt einen Überblick darüber, wie Sie die Anzeigen der wichtigsten Funktionen aufrufen können.

#### **Aufrufen der Anzeigen der wichtigsten Funktionen über die Bedienfeldtasten**

Diese Zuordnung zeigt, wie Sie die Anzeigen der wichtigsten Funktionen über die Tasten auf dem Bedienfeld aufrufen können.

<span id="page-21-2"></span><span id="page-21-1"></span><span id="page-21-0"></span>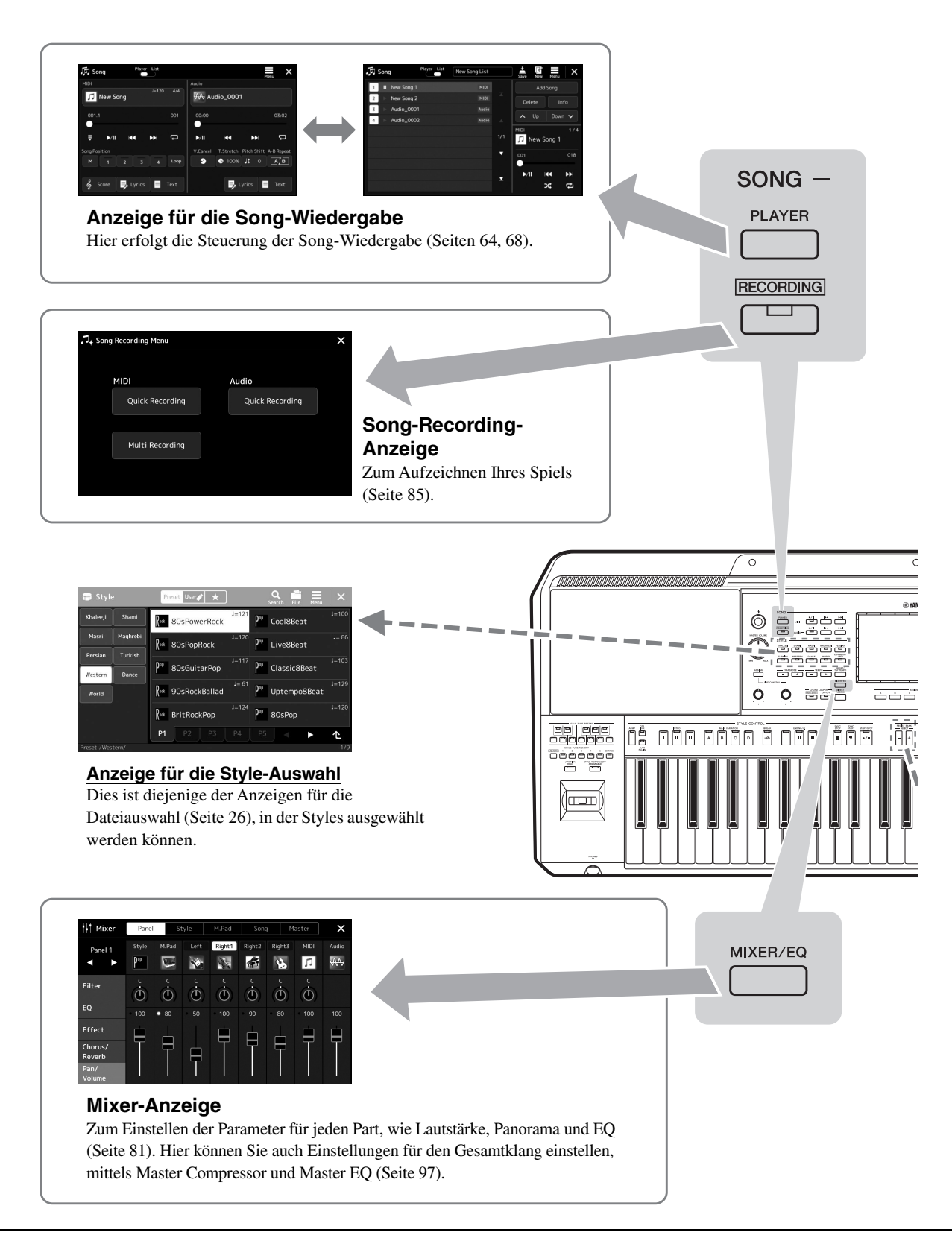

<span id="page-22-0"></span>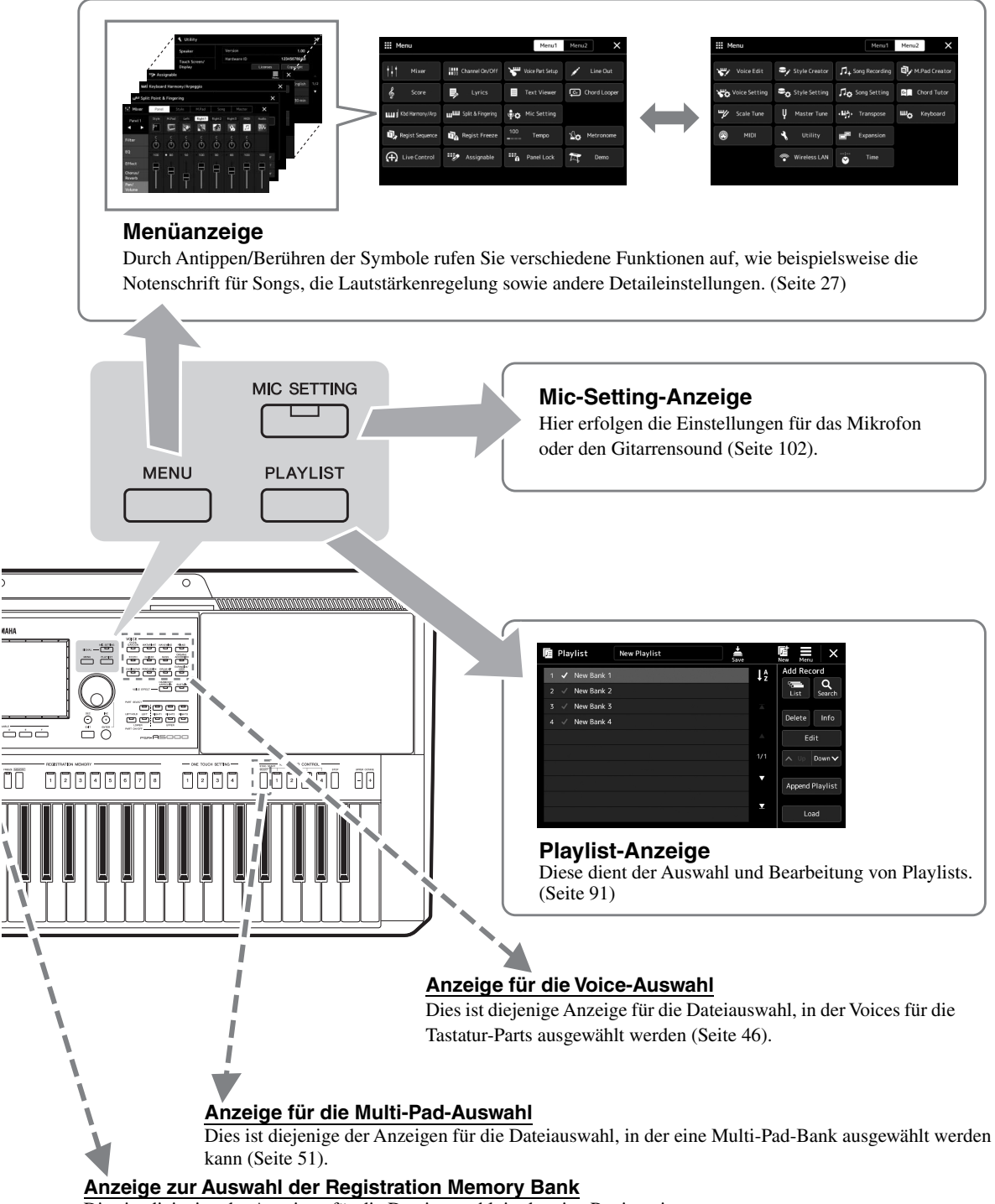

<span id="page-22-1"></span>Dies ist diejenige der Anzeigen für die Dateiauswahl, in der eine Registration Memory Bank (Registristrierungsspeicherbank) ausgewählt werden kann [\(Seite 89](#page-88-0)).

#### <span id="page-23-2"></span><span id="page-23-1"></span><span id="page-23-0"></span>Konfiguration der Anzeigen

Dieser Abschnitt beschreibt die am häufigsten verwendeten Anzeigen: Home, Dateiauswahl und Menü. Die "Home"-Anzeige (Start) wird angezeigt, wenn das Instrument eingeschaltet wird. Der Begriff "Anzeige für die Dateiauswahl" (File Selection) bezieht sich auf alle am Instrument aufgerufenen Anzeigen, in denen Sie Dateien auswählen können. Die Menüanzeige dient als Portal für verschiedene Funktionen und wird mit der [MENU]-Taste aufgerufen.

#### <span id="page-23-4"></span><span id="page-23-3"></span>**Home-Anzeige**

Erscheint nach dem Einschalten des Instruments. Diese Anzeige zeigt die aktuellen Grundeinstellungen wie Voice und Style an, sodass Sie diese mit einem Blick erfassen können. Deshalb sollte normalerweise die Home-Anzeige zu sehen sein, wenn Sie auf der Tastatur spielen.

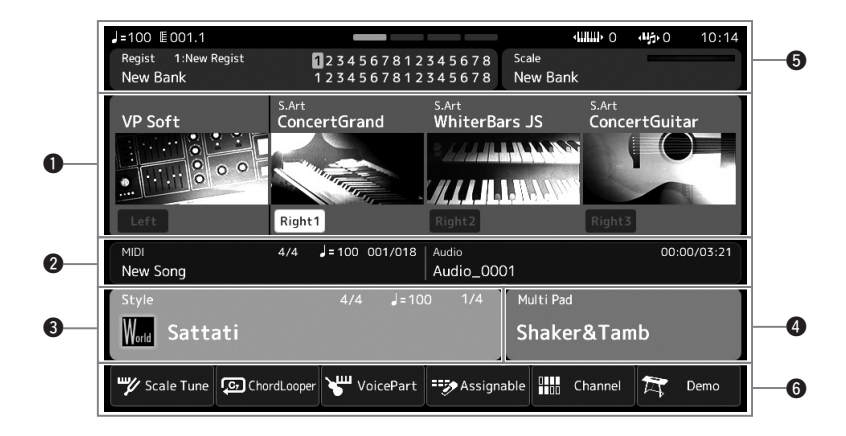

#### q**Voice-Bereich**

Zeigt die aktuellen Voices für alle Tastatur-Parts an (Left und Right 1–3), ebenso wie den Einschaltzustand der vier Parts. Durch Antippen eines Voice-Namens erscheint die Anzeige für die Voice-Auswahl des entsprechenden Parts.

#### **@** Song-Bereich

Zeigt Informationen zur Song-Wiedergabe/-Aufnahme an. Die Informationen über die Song-Wiedergabe werden je nach Song-Wiedergabemodus ([Seite 65](#page-64-0)) angezeigt. Durch Berühren eines Dateinamens wird die entsprechende Anzeige für die Dateiauswahl aufgerufen. Während der Aufnahme wird der Aufnahmestatus angezeigt. Durch Antippen des Aufnahmeestatus' erscheint die Aufnahmeanzeige.

#### $\bullet$  Style-Bereich

Zeigt Informationen für den aktuellen Style an, wie die aktuelle Position der Section-Wiedergabe, den aktuellen Akkordnamen und das Taktmaß. Durch Berühren eines Style-Namens wird die Anzeige für die Style-Auswahl aufgerufen. Wenn die [ACMP]-Taste eingeschaltet ist, wird der Name des Akkords angezeigt, der im Akkordbereich der Tastatur angegeben ist.

#### $\Phi$  Multi-Pad-Bereich

Hier wird die aktuelle Multi-Pad-Bank angezeigt. Tippen Sie auf den Namen einer Multi-Pad-Bank, um die Anzeige für die Auswahl von Multi-Pad-Banks aufzurufen.

# Allgemeine Bedienung Allgemeine Bedienung

#### $\Theta$  Andere Informationsbereiche

Zeigt den aktuellen Status an, z. B. Informationen über das aktuell gewählte Registration Memory oder die Scale-Tune-Funktion. Weitere Informationen hierzu finden Sie weiter unten.

#### $\Theta$  Kurzbefehlsbereich

Enthält die Symbole für Abkürzungen, mit denen Sie verschiedene Funktionen durch eine einzige Berührung aufrufen können. Wenn Sie ein Kurzbefehl-Symbol antippen, wird die Anzeige der entsprechenden Funktion aufgerufen. Über die Assignable-Anzeige [\(Seite](#page-94-4) 95) können Sie hier auch Ihre eigenen Kurzbefehl-Symbole speichern.

#### **Andere Informationsbereiche in der Home-Anzeige**

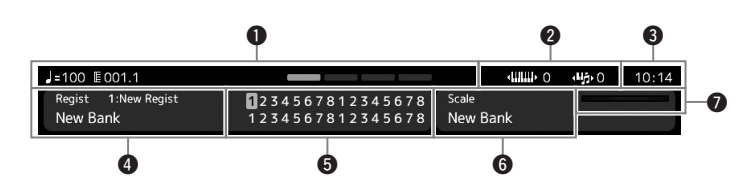

#### q**Takt/Schlag/Tempo**

Zeigt die aktuelle Position (Takt/Schlag/Tempo) in der Style- oder MIDI-Song-Wiedergabe an. Durch Drehen des Datenrads können Sie das Tempo-Einblendfenster aufrufen und das Tempo einstellen.

#### w**Transponierungs-/Oktavschaltflächen für den oberen Tastaturbereich**

Zeigt für den oberen Tastaturbereich den Betrag an, um den der Oktavenwert verschoben wird, sowie den Betrag der Transponierung in Halbtonschritten ([Seite 53](#page-52-3)).

#### **<sup>O</sup>Uhrzeit**

Sobald dieses Instrument über den USB-Wireless-LAN-Adapter mit dem Netzwerk verbunden ist, wird hier die aktuelle Uhrzeit angezeigt.

#### **<sup>***<b>@* Registration Memory Bank</sup>

Zeigt den Namen und die Nummer der aktuell ausgewählten Registrierungsspeicherbank an. Durch Antippen einer Registration Memory Bank können Sie die Anzeige zur Auswahl der Registration Memory Bank aufrufen.

#### $\Theta$  Registrierungs-Reihenfolge

Wird angezeigt, wenn die Registrierungs-Reihenfolge (Registration Sequence) aktiviert ist. Anweisungen zur Programmierung der Reihenfolge finden Sie im Referenzhandbuch auf der Website.

#### $\bullet$  Scale Tune

Zeigt den Namen und die Nummer der aktuell ausgewählten Scale-Tune-Speicherbank sowie den Namen des Eintrags an. Durch Antippen einer Scale-Tune-Speicherbank können Sie die Anzeige zu deren Auswahl aufrufen.

#### u**Eingangspegelanzeige für Gitarre oder Mikrofon**

Wenn ein Mikrofon oder eine Gitarre angeschlossen ist, wird hier der Eingangspegel angezeigt. Stellen Sie mit dem [GAIN]-Regler den Pegel ein, so dass die Anzeige grün oder gelb leuchtet (aber nicht rot). Näheres zum Anschließen eines Mikrofons oder einer Gitarre finden Sie auf [Seite 101.](#page-100-2)

#### <span id="page-25-0"></span>**Anzeige für die Dateiauswahl**

In der Anzeige für die Dateiauswahl können Sie eine Voice, einen Style, einen Song, ein Multi-Pad-Set und weitere Einträge auswählen. Sie können diese Anzeige aufrufen, indem Sie in der Home-Anzeige den Namen der Voice, des Styles oder des Songs antippen, oder, indem Sie eine der VOICE- oder STYLE-Tasten usw. drücken. Die Anzeigen unterscheiden sich je nach ausgewähltem Dateityp. Wenn z. B. Voice gewählt wird, erscheint die Anzeige für die Voice-Auswahl. Dieser Abschnitt beschreibt den allgemeinen Aufbau der Anzeigen für die Dateiauswahl.

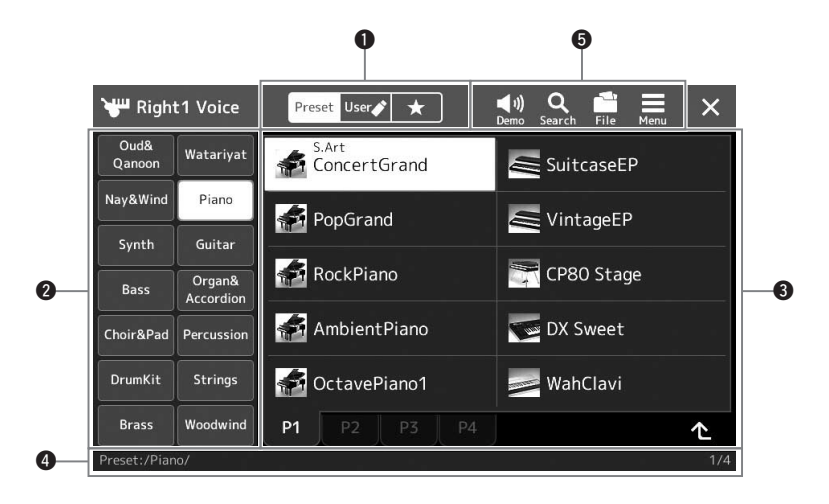

#### q**Hauptkategorie**

Zum Auswählen der Registerkarten Preset, User oder Favorite.

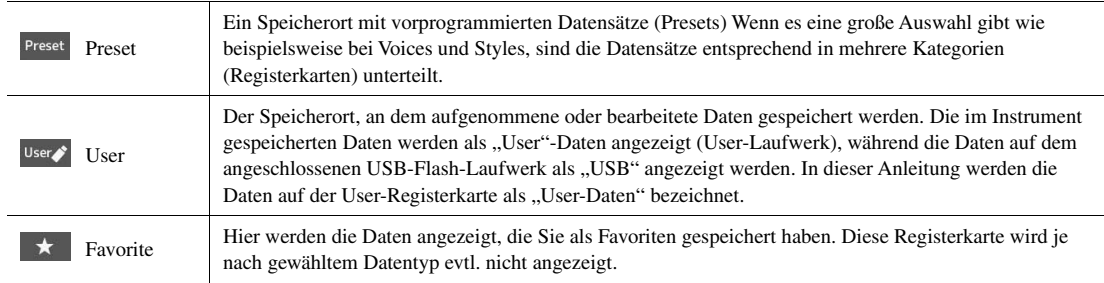

#### **We Unterkategorie / Laufwerke**

- Wenn in der Hauptkategorie die Preset-Registerkarte ausgewählt ist, werden hier die Unterkategorien entsprechend dem Datentyp angezeigt. Beispielsweise werden in der Anzeige für die Voice-Auswahl verschiedene Instrumententypen wie Piano (Klavier) angezeigt.
- Wenn die User-Registerkarte ausgewählt ist, werden als Unterkategorien die Laufwerke angezeigt.

#### $\Theta$  Auswählbare Daten (Dateien)

Die auswählbaren Dateien werden angezeigt. Wenn zwei oder mehr Seiten vorhanden sind, können Sie unten in diesem Bereich die weiteren Seiten durch Antippen der Registerkarte für die gewünschte Seite aufrufen.

#### **O** Ordnerpfad

Je nach Ordnerstruktur werden hier der aktuelle Pfad oder der Ordner angezeigt.

#### $\bullet$  **Symbole für Bedienvorgänge**

Die Funktionen (Speichern, Kopieren, Löschen usw.), die in der Anzeige für die Dateiauswahl ausgeführt werden können, werden angezeigt.

Welche Symbole hier angezeigt werden, ist davon abhängig, welche Anzeige zur Dateiauswahl ausgewählt wurde. Weitere Anweisungen finden Sie unter ["Dateiverwaltung](#page-30-1)" ([Seite 31](#page-30-1)) oder bei den Anweisungen zu den Funktionen der Anzeige der Dateiauswahl.

#### <span id="page-26-2"></span><span id="page-26-1"></span>**Menüanzeige**

Dies ist die Portalanzeige für die verschiedenen Funktionen des Instruments. Sie wird mit der [MENU]-Taste aufgerufen.

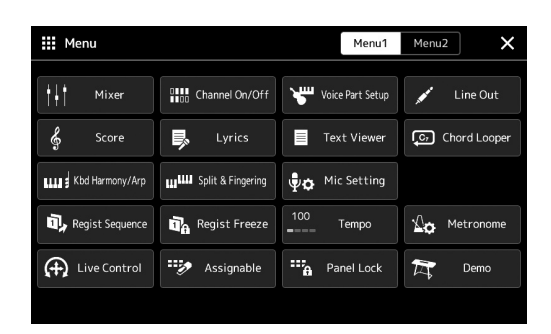

Verschiedene praktische Funktionen werden mittels Symbolen angezeigt, und durch Antippen eines dieser Symbole wird die entsprechende Funktion aufgerufen. Diese Liste besteht aus zwei Seiten, die Sie auswählen können, indem Sie [Menu 1] oder [Menu 2] antippen, oder indem Sie die [MENU]-Taste mehrmals drücken. Weitere Informationen finden Sie unter "[Funktionsliste"](#page-108-1) ([Seite 109\)](#page-108-1).

#### *HINWEIS*

Sie können auch durch horizontales Wischen zwischen den Seiten umschalten.

#### **In den Anweisungen enthaltene Konventionen für die Menüanzeige**

In diesem Handbuch sind Anweisungen, die mehrere Schritte umfassen, in praktischer Kurzform dargestellt, wobei Pfeile die richtige Reihenfolge kennzeichnen.

Beispiel: [MENU]  $\rightarrow$  [Utility]  $\rightarrow$  [System]  $\rightarrow$  [Language] Das vorstehende Beispiel beschreibt einen Bedienvorgang mit vier Schritten:

1) Rufen Sie mit der [MENU]-Taste die Menüanzeige auf.

2) Berühren Sie auf der Menü-Anzeige [Utility].

3) Tippen Sie auf [System].

4) Tippen Sie auf [Language] (Sprache).

#### <span id="page-26-0"></span>Aktuelle Anzeige schließen

Um die aktuelle Anzeige zu schließen, tippen Sie auf die [EXIT]-Taste, oder tippen Sie auf  $\times$  oben rechts in der Anzeige (oder im Fenster) oder auf [Close] unten rechts in Einblendanzeigen. Wenn eine Meldung angezeigt wird (Informationsoder Bestätigungsdialog), kann diese durch Berühren der entsprechenden Antwort, beispielsweise "Ja" oder "Nein", geschlossen werden.

Wenn Sie sofort zur Home-Anzeige zurückkehren möchten, drücken Sie gleichzeitig die Tasten [DIRECT ACCESS] und [EXIT].

#### <span id="page-27-0"></span>Bedienelemente in der Anzeige

Beim Display des Instruments handelt es sich um einen Touchscreen, auf dem Sie die gewünschten Parameter auswählen oder ändern können, indem Sie einfach die entsprechende Einstellung auf dem Display antippen. Sie können Werte auch in kleinen Schritten verringern/erhöhen, indem Sie am Datenrad drehen oder die [DEC]/[INC]-Taste betätigen.

#### **Bedienung des Displays (Touchscreen)**

#### *ACHTUNG*

**Verwenden Sie keine spitzen oder scharfen Gegenstände zur Bedienung des Touchscreens. Dadurch könnte das Display beschädigt werden.**

#### *HINWEIS*

Beachten Sie, dass keine Bedienung möglich ist, indem Sie mehrere Stellen auf dem Display gleichzeitig berühren.

#### ■ Touch

Um einen Eintrag auszuwählen, berühren Sie die entsprechende Stelle auf der Anzeige leicht.

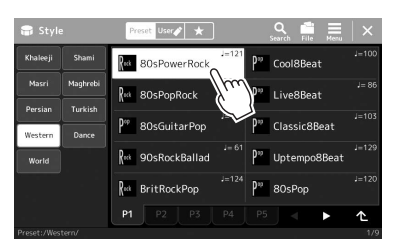

#### *HINWEIS*

Wenn Sie die Systemklänge (beim Antippen des Displays) als störend empfinden, können Sie diese ein-/ ausschalten unter  $[MEMU] \rightarrow [Utility] \rightarrow [TourC]$  $Display$ ]  $\rightarrow$  Touch Screen [Sound]

#### ■ Gleiten

Legen Sie den Finger auf den Schieberegler im Display, und verschieben Sie den Finger vertikal oder horizontal, um den Parameterwert zu ändern.

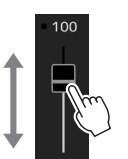

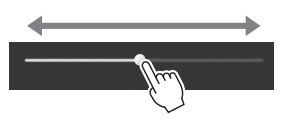

#### *HINWEIS*

Bei einem vertikalen Schieberegler ist das Gleiten für den Schieberegler nur wirksam, wenn dieser ausgewählt ist. Um einen Schieberegler auszuwählen, berühren Sie ihn einmal. Der Auswahlzustand wird durch einen orangefarbenen Rahmen um den Regler herum angezeigt.

#### ■ Drehen

Legen Sie den Finger auf den Anzeigeregler und drehen Sie ihn auf dem Regler, um den Parameterwert zu ändern.

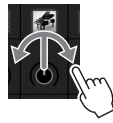

#### *HINWEIS*

Der Drehvorgang ist für den Drehregler nur wirksam, wenn dieser ausgewählt ist. Um einen Drehregler auszuwählen, berühren Sie ihn einmal. Der Auswahlzustand wird durch einen orangefarbenen Rahmen um den Regler herum angezeigt.

#### ■ Berühren und halten

Diese Anweisung bedeutet, dass Sie das Objekt im Display berühren und halten sollen. Wenn Sie Werte mit Hilfe der Tasten  $\left[\frac{1}{\epsilon}\right]$ , eines Schiebereglers oder eines Drehreglers einstellen, können Sie den Standardwert wiederherstellen, indem Sie den Wert im Display berühren und den Finger darauf liegen lassen.

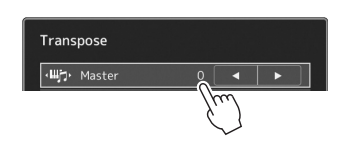

#### **Verwenden des Datenrads sowie der Tasten [ENTER] und [DEC]/[INC]**

Je nach der aktuellen Anzeige können das Datenrad und die Tasten auf eine der beiden folgenden Weisen bedient werden.

#### **Parameterwerte ändern**

Nach dem Auswählen des gewünschten Parameters durch Antippen können Sie das Datenrad oder die [DEC]/[INC]-Tasten verwenden, um dessen Wert einzustellen. Das ist praktisch, wenn die Einstellung durch Berührung der Anzeige schwierig ist, oder wenn Sie die Einstellung mit feineren Abstufungen vornehmen wollen.

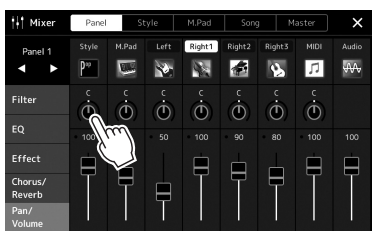

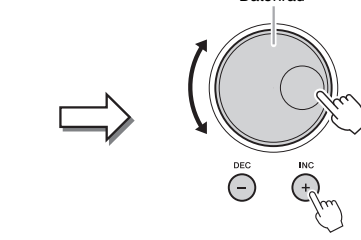

Datenrad

#### **Laden/Auswählen eines Listeneintrags**

Wenn eine Liste, z. B. eine Anzeige für die Dateiauswahl, oder ein Einblendfenster für die Parametereinstellung, keinen Cursor besitzt, verwenden Sie das Datenrad und die [DEC]/[INC]-Tasten zum Auswählen eines Eintrags.

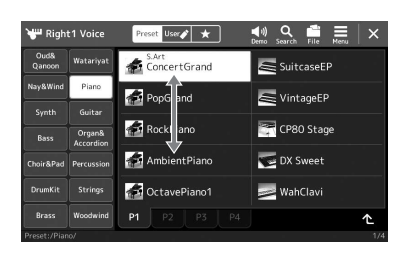

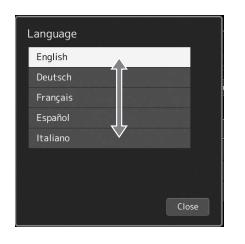

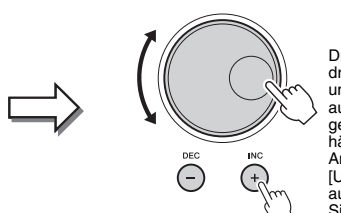

Drehen Sie am Datenrad oder drücken Sie die [DEC]/[INC]-Tasten, um den Eintrag zu laden bzw. auszuwählen. Ob der Eintrag geladen oder nur ausgewählt wird, hängt von der Einstellung in der<br>Anzeige ab, die über [MENU] →  $[Utility] \rightarrow [Touch Screen/Display]$ aufgerufen wird. Näheres erfahren<br>Sie im Abschnitt "Utility" im Referenzhandbuch auf der Website.

#### <span id="page-29-2"></span><span id="page-29-0"></span>Sofortiger Aufruf der gewünschten Anzeige –Direct Access

Mit der praktischen Direktzugriffsfunktion (Direct Access) können Sie die gewünschte Anzeige mit einem einzigen Tastendruck aufrufen. Für eine Liste aller Anzeigen, die mit "Direct Access" aufgerufen werden können, beachten Sie ["Tabelle der Direktzugriffs-Tastenkombinationen"](#page-110-2) auf [Seite 111](#page-110-2).

#### *1* **Drücken Sie die [DIRECT ACCESS]-Taste.**

Es erscheint eine Meldung im Display, die Sie auffordert, die zugehörige Taste zu drücken.

*2* **Drücken Sie die Taste (oder betätigen Sie den Regler, den Joystick oder das angeschlossene Pedal), die der gewünschten Einstellanzeige entspricht, um diese sofort aufzurufen.**

Mit einer der REGISTRATION MEMORY-Tasten [1]–[8] können Sie beispielsweise die Anzeige zur Auswahl der Registrierungsspeicher-Bank aufrufen [\(Seite 90](#page-89-0)).

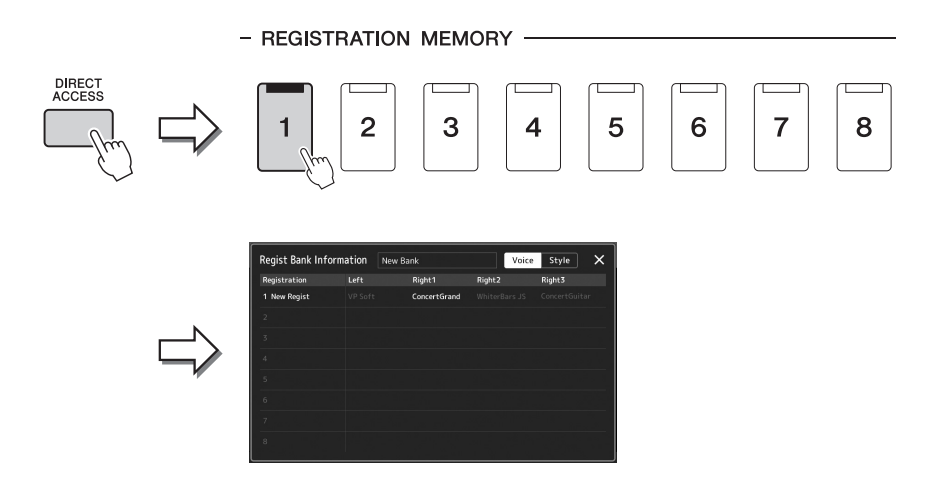

#### <span id="page-29-1"></span>Abspielen der Demos

Die Demos bieten dynamische Vorführungen der hochwertigen Sounds.

- *1* **Rufen Sie die Demo-Anzeige über [MENU] [Demo] auf.**
- *2* **Tippen Sie im Display auf das gewünschte Demo, um dieses wiederzugeben.**
- *3* **Zur Rückkehr zur Demo-Anzeige drücken Sie die Taste [EXIT] oder tippen Sie auf das Schließfeld .**
- *4* **Drücken Sie die Taste [EXIT], um die Demo-Anzeige zu verlassen.**

#### <span id="page-30-1"></span>**Dateiverwaltung**

Die von Ihnen erzeugten Daten wie z. B. aufgenommene Songs und bearbeitete Voices können als Dateien sowohl im Instrument (auf dem so genannten "User"-Laufwerk) als auch auf einem USB-Flash-Laufwerk gespeichert werden. Wenn Sie viele Dateien gespeichert haben, kann es schwierig werden, die gewünschte Datei schnell zu finden. Um diesen Vorgang zu erleichtern, können Sie Ihre Dateien in Ordner organisieren, Dateien umbenennen, unnötige Dateien löschen usw. Diese Vorgänge finden in der Anzeige für die Dateiauswahl statt.

#### *HINWEIS*

Achten Sie darauf, vor Verwendung eines USB-Flash-Laufwerks den Abschnitt "Anschließen von USB-Geräten" auf [Seite 106](#page-105-0) zu lesen.

#### **Einschränkungen für Preset-Songs**

Vorprogrammierte Songs (Presets) und die meisten im Handel erhältlichen Songs sind kopiergeschützt, um illegales Kopieren oder versehentliches Löschen zu vermeiden. Diese können nur auf das User-Laufwerk kopiert oder gespeichert und nicht verschoben oder gelöscht werden.

#### <span id="page-30-0"></span>**Speichern einer Datei**

Eigene Daten (zum Beispiel selbst aufgenommene Songs oder bearbeitete Voices) können Sie in der Anzeige für die Dateiauswahl als Datei auf dem User-Laufwerk oder auf dem USB-Flash-Laufwerk speichern [\(Seite 26](#page-25-0)).

*1* **Tippen Sie in der entsprechenden Anzeige für die Dateiauswahl (\*) auf (File Edit; Datei bearbeiten), um das Einblendfenster für die Dateibearbeitung aufzurufen.**

#### *HINWEIS*

Um den Dateivorgang abzubrechen, drücken Sie die [EXIT]-Taste.

\* Die unten dargestellte Anzeige (Voice-Auswahl) wird z. B. mit der PART SELECT-Taste [RIGHT 1] aufgerufen.

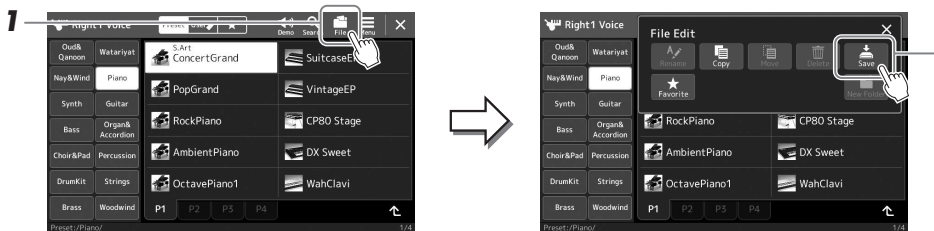

#### *2* **Tippen Sie auf [Save], um die Anzeige für die Auswahl des Speicherziels aufzurufen.**

#### *3* **Wählen Sie den Speicherort für die Datei aus.**

Um den Ordner auf der übergeordneten Ebene anzuzeigen, tippen Sie auf (Up; Aufwärts).

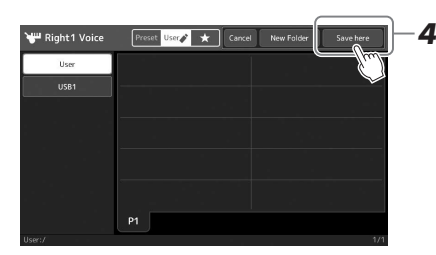

*4* **Berühren Sie [Save here] (Hier speichern), um das Fenster zur Zeicheneingabe anzuzeigen.**

#### *5* **Geben Sie den Dateinamen ein ([Seite 34](#page-33-0)).**

Auch wenn Sie diesen Schritt auslassen, können Sie die Datei nach dem Speichern jederzeit umbenennen ([Seite 32](#page-31-0)).

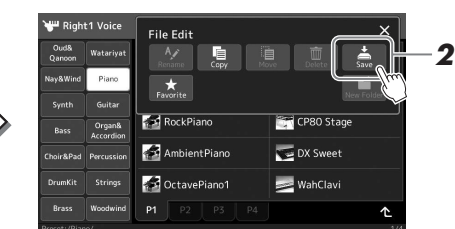

Um den Vorgang abzubrechen, tippen Sie auf [Cancel] (Abbrechen).

*HINWEIS*

(ohne ihn zu verschieben).

*1* **Rufen Sie die entsprechende Anzeige für die Dateiauswahl auf, in der die gewünschten Dateien/Ordner angezeigt werden.**

Sie können eine Datei kopieren oder ausschneiden und sie an einem anderen Speicherort (Ordner) einfügen. Mit dem gleichen Vorgang können Sie auch einen Ordner kopieren

- *2* **Tippen Sie auf (File Edit; Dateibearbeitung), um das entsprechende Einblendfenster zu öffnen.**
- *3* **Tippen Sie im Menü für die Dateiverwaltung auf [Copy] (Kopieren) oder [Move] (Verschieben), um das Display zum Auswählen der gewünschten Dateien und Ordner aufzurufen.**

#### Ordner zur Zeit umbenannt werden.

*HINWEIS*

#### *HINWEIS*

• Dateien auf den Preset-Registerkarten können nicht kopiert

Es kann immer nur eine Datei oder ein

oder verschoben werden. • Dateien, die sich im "Expansion"-Ordner ([Seite 98\)](#page-97-1) der User-Registerkarte befinden, lassen sich nicht kopieren/verschieben.

Dateien und Ordner, die sich auf der Preset-Registerkarte oder im "Expansion"-Ordner ([Seite 98](#page-97-1)) der User-Registerkarte befinden, lassen sich nicht umbenennen.

*HINWEIS*

2500.

*HINWEIS*

*HINWEIS*

Auf der User-Registerkarte sowie im "Expansion"-Ordner auf der Preset-Registerkarte [\(Seite 98\)](#page-97-1) können keine neuen Ordner angelegt werden.

Die maximale Anzahl von Dateien/ Ordnern, die in einem Ordner gespeichert werden können, beträgt

#### *6* **Berühren Sie im Fenster für die Zeicheneingabe [OK], um die Datei zu speichern.**

Die gespeicherte Datei wird automatisch an der richtigen Stelle in alphabetischer Reihenfolge einsortiert.

#### **Einen neuen Ordner anlegen**

Ordner können nach Wunsch erstellt, benannt und organisiert werden, so dass Sie Ihre eigenen Daten besser auffinden und auswählen können.

*1* **Berühren Sie in der Anzeige für die Dateiauswahl die User-Registerkarte [\(Seite 26](#page-25-0)), und wählen Sie dann den Speicherort aus, an dem Sie einen neuen Ordner erstellen möchten.**

Um den Ordner auf der übergeordneten Ebene anzuzeigen, tippen Sie auf  $\triangle$ (Up; Aufwärts).

- *2* **Tippen Sie auf (File Edit; Dateibearbeitung), um das entsprechende Einblendfenster zu öffnen.**
- *3* **Tippen Sie auf [New Folder] (Neuer Ordner), um das Fenster für die Zeicheneingabe anzuzeigen.**
- *4* **Geben Sie den Namen des neuen Ordners ein [\(Seite 34](#page-33-0)).**

#### <span id="page-31-0"></span>**Umbenennen von Dateien/Ordnern**

Sie können Dateien/Ordner umbenennen.

- *1* **Rufen Sie die Anzeige für die Dateiauswahl auf, in dem die gewünschte Datei/der Ordner angezeigt wird.**
- *2* **Tippen Sie auf (File Edit; Dateibearbeitung), um das entsprechende Einblendfenster zu öffnen.**
- *3* **Tippen Sie auf [Rename] (Umbenennen) im Menü für die Dateiverwaltung, um das Display zum Auswählen der gewünschten Datei/des Ordners aufzurufen.**
- *4* **Wählen Sie den gewünschten Ordner / die gewünschte Datei durch Antippen.**
- *5* **Tippen Sie auf [Rename] oben im Display, um das Fenster für die Zeicheneingabe aufzurufen.**
- *6* **Geben Sie den Namen für die ausgewählte Datei bzw. den Ordner ein ([Seite 34\)](#page-33-0).**

#### **Dateien kopieren oder verschieben**

*32* PSR-A5000 – Benutzerhandbuch

#### *4* **Wählen Sie die gewünschten Dateien/Ordner aus, indem Sie auf die einzelnen Einträge tippen.**

Es können mehrere Dateien/Ordner ausgewählt (markiert) werden. Um die Auswahl aufzuheben, tippen Sie erneut auf denselben Eintrag. Um alle Dateien im aktuellen Display auszuwählen, einschließlich der auf den anderen Seiten, tippen Sie auf [Select All] (Alle auswählen). Um die Auswahl aufzuheben, tippen Sie auf [All Off] (Alle abwählen).

- *5* **Tippen Sie in der entsprechenden Anzeige auf [Copy] (Kopieren) oder [Move] (Verschieben), um die Anzeige zur Auswahl des Speicherziels aufzurufen.**
- *6* **Wählen Sie das gewünschte Ziel (den Pfad) aus, um die Dateien/ Ordner einzufügen.**
- *7* **Tippen Sie auf [Copy here] (Hierher kopieren) oder [Move here] (Hierher verschieben), um die in Schritt 4 ausgewählten Dateien/ Ordner einzufügen.**

Die eingefügte Datei bzw. der Ordner erscheint in der Anzeige zwischen den anderen Dateien an der richtigen Stelle der alphabetischen Reihenfolge.

#### **Löschen von Dateien und Ordnern**

Sie können Dateien/Ordner löschen.

- *1* **Rufen Sie die entsprechende Anzeige für die Dateiauswahl auf, in der die gewünschten Dateien/Ordner angezeigt werden.**
- *2* **Tippen Sie auf (File Edit; Dateibearbeitung), um das entsprechende Einblendfenster zu öffnen.**
- *3* **Tippen Sie auf [Delete] (Löschen) im Menü für die Dateiverwaltung, um die Anzeige zum Auswählen der gewünschten Dateien und Ordner aufzurufen.**
- *4* **Wählen Sie die gewünschten Dateien/Ordner aus, indem Sie auf die einzelnen Einträge tippen.**

Es können mehrere Dateien/Ordner ausgewählt (markiert) werden. Um die Auswahl aufzuheben, tippen Sie erneut auf denselben Eintrag. Um alle Dateien im aktuellen Display auszuwählen, einschließlich der auf den anderen Seiten, tippen Sie auf [Select All] (Alle auswählen). Um die Auswahl aufzuheben, tippen Sie auf [All Off] (Alle abwählen).

- *5* **Tippen Sie auf [Delete] oben im Display.** Eine Abfrage zur Bestätigung erscheint. Um den Vorgang abzubrechen, tippen Sie auf [No] (Nein), bevor Sie mit Schritt 6 fortfahren.
- *6* **Tippen Sie auf [Yes] (Ja), um die in Schritt 3 ausgewählten Dateien/Ordner endgültig zu löschen.**

#### **Dateien auf der Favoriten-Registerkarte registrieren**

Sie können Ihre Favoriten oder häufig verwendete Style- oder Voice-Dateien schnell aufrufen, indem Sie sie auf der Favoriten-Registerkarte registrieren. Einzelheiten hierzu finden Sie im Referenzhandbuch auf der Website [\(Seite 7](#page-6-0)).

#### **Dateien suchen**

In der Anzeige, die durch Antippen von Sagen (File Search; Dateisuche) erscheint, können Sie die gewünschten Dateien anhand der Namen durchsuchen. Dateien aus der Registrierungsspeicherbank können Sie auch durch Angabe anderer Eigenschaften durchsuchen. Einzelheiten hierzu finden Sie im Referenzhandbuch auf der Website ([Seite 7\)](#page-6-0).

#### *HINWEIS*

Um den Vorgang abzubrechen, tippen Sie auf [Cancel] (Abbrechen), bevor Sie mit Schritt 7 fortfahren.

#### *A*<sub>*n*</sub> HINWEIS</sub>

Dateien und Ordner, die sich auf der Preset-Registerkarte oder im "Expansion"-Ordner ([Seite 98](#page-97-1)) der User-Registerkarte befinden, lassen sich nicht löschen.

#### <span id="page-33-1"></span><span id="page-33-0"></span>Eingeben von Zeichen

Dieser Abschnitt erklärt, wie Sie Zeichen eingeben, um Ihre Dateien/Ordner zu benennen, Suchwörter bei der Dateisuche usw. einzugeben. Die Zeicheneingabe erfolgt in der nachstehend gezeigten Anzeige.

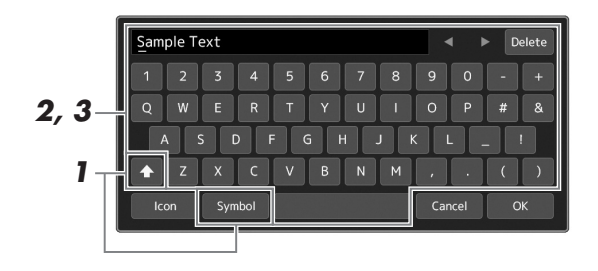

#### *1* **Tippen Sie auf die Zeichentyp-Umschaltung.**

Durch Antippen von [Symbol] (oder [abc]) wird zwischen der Eingabe von Symbolen oder lateinischen Buchstaben (und Zahlen) umgeschaltet. Um zwischen der Eingabe von Groß- und Kleinbuchstaben umzuschalten, berühren Sie  $\rightarrow$  (Shift; Umschalttaste).

*2* **Tippen Sie auf []/[], drehen Sie am Datenrad oder drücken Sie die [DEC]/[INC]-Tasten, um den Cursor an die gewünschte Position zu bewegen.**

#### *3* **Geben Sie die gewünschten Zeichen einzeln ein.**

Um ein Zeichen zu löschen, tippen Sie auf [Delete] (Löschen); um alle Zeichen gleichzeitig zu löschen, berühren Sie [Delete] (Löschen) und lassen den Finger darauf liegen. Um ein Leerzeichen einzugeben, tippen Sie auf die in der obigen Abbildung gezeigte Leertaste.

#### **Eingabe von Sonderzeichen:**

Sie können Buchstaben mit Sonderzeichen eingeben, beispielsweise Umlaute, indem Sie einen Buchstaben berühren und den Finger darauf liegen lassen, um eine Liste anzuzeigen. Berühren Sie beispielsweise "E" und lassen Sie den Finger darauf liegen, um das " $E^{\prime\prime}$  aus der Liste einzugeben.

#### **Auswählen benutzerdefinierter Symbole für Dateien (angezeigt links vom Dateinamen):**

Sie können ein eigenes Symbol für die Datei auswählen. Tippen Sie auf [Icon] (Symbol), um das Einblendfenster aufzurufen, und wählen Sie dann das gewünschte Symbol aus.

#### *4* **Berühren Sie [OK], um die eingegebenen Zeichen (Name, Schlüsselwörter usw.) abzuschließen.**

#### *HINWEIS*

- Je nachdem, in welchem Display für die Zeicheneingabe Sie arbeiten, können einige Arten von Zeichen nicht eingegeben werden.
- Ein Dateiname kann bis zu 46 Zeichen enthalten, ein Ordnername bis zu 50 Zeichen.
- Die folgenden Zeichen (halbe Größe) können nicht verwendet werden:  $\setminus$  / : \* ? " < > |

#### *HINWEIS*

Um den Vorgang abzubrechen, tippen Sie auf [Cancel] (Abbrechen), bevor Sie mit Schritt 4 fortfahren.

#### <span id="page-34-0"></span>Bedienfeldeinstellungen sperren (Panel Lock)

Wenn die Bedienfeldeinstellungen gesperrt sind, passiert nichts, auch wenn Sie eine der Bedienfeldtasten drücken. Wenn Sie beispielsweise Ihr Spiel für eine Pause unterbrechen und das Instrument unbeaufsichtigt lassen, schützt diese Funktion die Bedienfeldeinstellungen vor dem Zugriff durch Andere.

- *1* **Rufen Sie mit [MENU] [Panel Lock] die Panel-Lock-Anzeige auf.** Es erscheint der Zifferntastenblock für die Eingabe des PIN-Codes.
- *2* **Geben Sie durch Antippen der Tasten auf dem Ziffernblock einen vierstelligen PIN-Code ein, und tippen Sie dann auf [OK], um ihn einzugeben.**

Die Bedienfeldeinstellungen sind nun gesperrt. Das Haupt-Display wird durch die Bedienfeldsperre ebenfalls gesperrt.

*3* **Um das Instrument zu entsperren, tippen Sie auf das Display, und geben Sie dann denselben PIN-Code ein wie in Schritt 2.**

#### *HINWEIS*

Wenn Sie den PIN-Code vergessen haben, schalten Sie einfach das Instrument aus und wieder ein, um es zu entsperren.

#### <span id="page-34-1"></span>Verwenden des Metronoms

Das Metronom erzeugt ein Klickgeräusch, das als genaue Tempovorgabe beim Üben dient oder es Ihnen ermöglicht, ein bestimmtes Tempo zu testen. Wenn Sie ohne Style-Wiedergabe aufnehmen, können Sie durch Einschalten des Metronoms Ihre Aufnahme sehr viel effektiver gestalten.

#### *1* **Rufen Sie die Metronom-Anzeige mit [MENU] [Metronome] auf.**

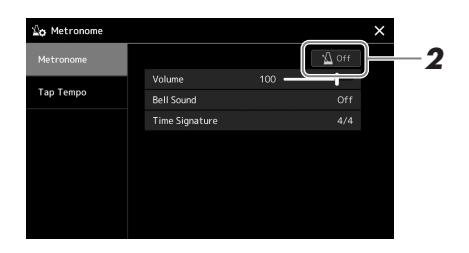

#### *2* **Tippen Sie das Symbol an, um das Metronom ein-/auszuschalten.**

Informationen zu den anderen Einträgen der Anzeige finden Sie unter "Metronomeinstellungen" im Referenzhandbuch auf der Website.

*HINWEIS*

Das Metronom kann in jeder Aufnahmeanzeige mit der On/Off-Taste für das Metronom ein- und ausgeschaltet werden. [\(Seite 85\)](#page-84-2)

### <span id="page-35-0"></span>Anleitung zum Arbeitsablauf – Spielen auf dem PSR-A5000

#### **Manuelle Einrichtung von Bedienfeldeinstellungen und Spielen eines einzelnen Songs**

**Spielen auf der Tastatur mit Styles (Begleitautomatik) Singen zur Song-Wiedergabe Speichern der Bedienfeldeinstellungen des Songs zum einfachen Abrufen Style einrichten** ... [S. 38](#page-37-4) **Abrufen optimaler Bedienfeldeinstellungen für den aktuellen Style (One-Touch-Einstellung)** ... [S. 41](#page-40-1) Abrufen optimaler Bedienfeldeinstellungen für den ausgewählten Style (Keyboard Parts, Harmony/Arpeggio oder Multi-Pads). **Voices einrichten** ... [S. 42](#page-41-1) (Tastatur-Parts einrichten) **Song-Einstellungen für die Wiedergabe** ... [S. 64](#page-63-2) **Harmony/Arpeggio-Einstellungen einrichten**... [S. 48](#page-47-1) **Speichern der Bedienfeldeinstellungen des Songs im Registration Memory** ... [S. 88](#page-87-1) Weitere Informationen zum Registrierungsspeicher und den Registrierungs-Speicherbänken finden Sie auf [Seite 87](#page-86-1). **oder oder**

#### **Abrufen gespeicherter Bedienfeldeinstellungen für Ihr Spiel**

**Auswählen der gewünschten Registration-Memory-Bank-Datei**  Abrufen der Registrierungsspeicher 1–8 für die Bank-Datei ([S. 89\)](#page-88-1)

**Abrufen der gewünschten Bedienfeldeinstellungen des Songs aus der Playlist durch einfaches Antippen** Auswählen des gewünschten Playlist-Eintrags zum Aufrufen des zugehörigen Registrierungsspeichers. [\(S. 93](#page-92-0))

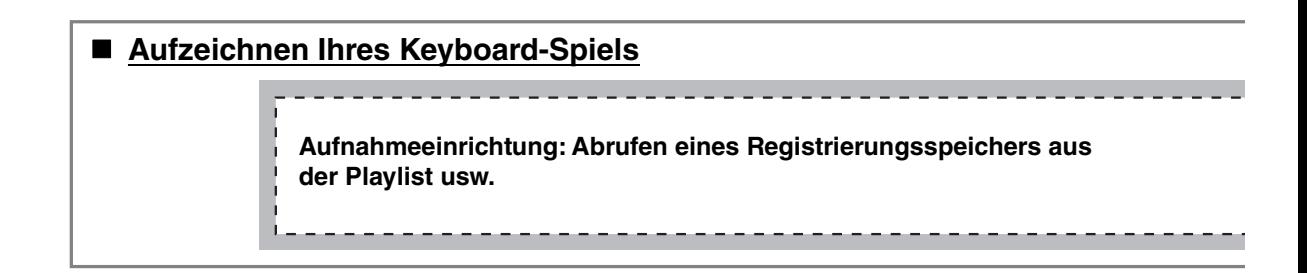
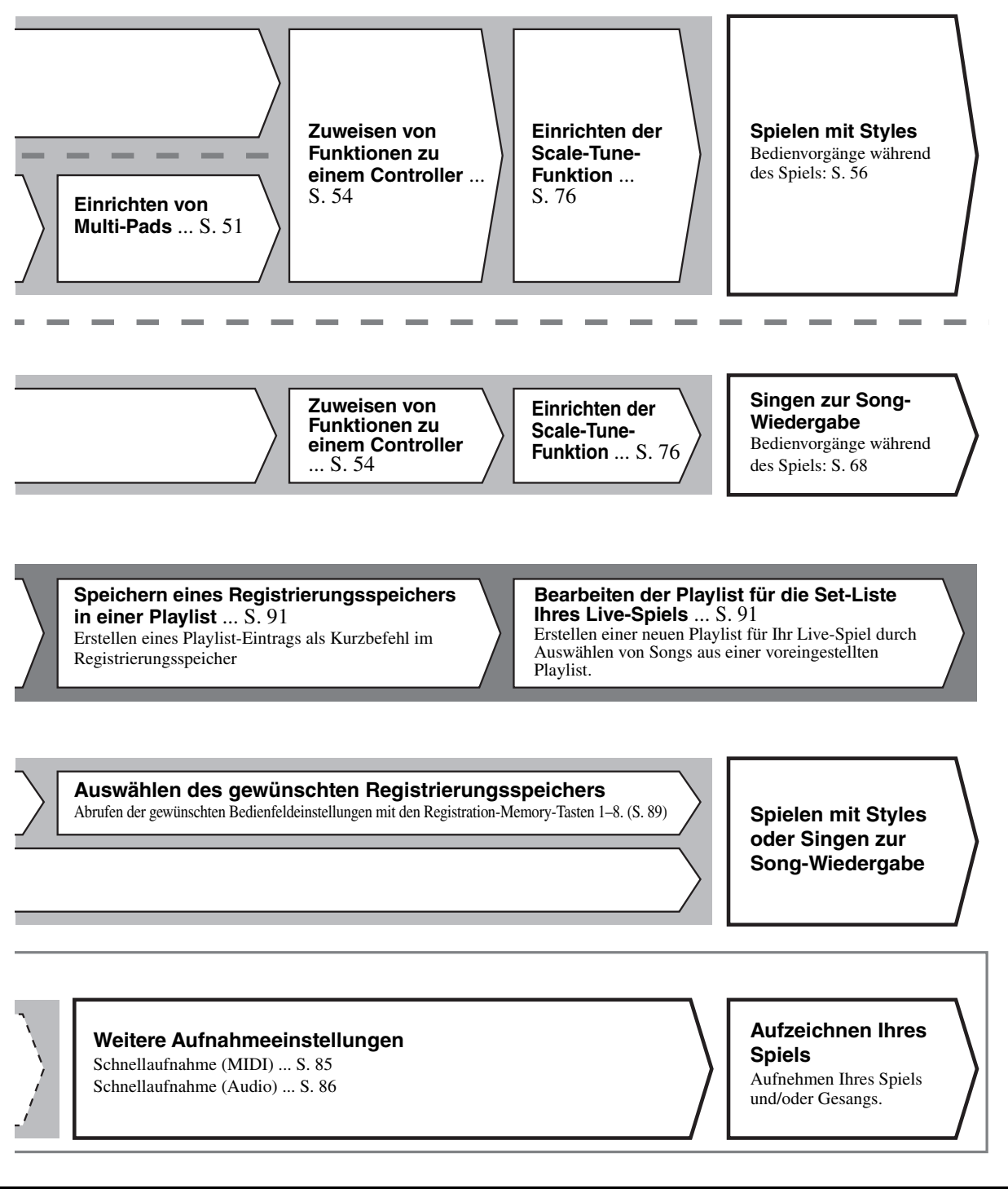

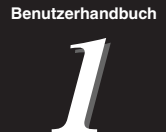

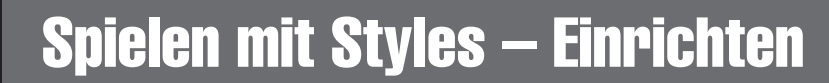

In diesem Abschnitt erfahren Sie die wichtigsten Schritte zur Erweiterung Ihres Tastaturspiels durch Styles (rhythmische und tonale Begleitung). Folgen Sie den nachstehenden Anweisungen, um jeden einzelnen Song für Ihren Auftritt vollständig einzurichten, einschließlich eines Styles, der Tastatur-Parts (Voices), des Multi-Pad-Sets und der verschiedenen Spielhilfen (Pedale, Räder usw.).

Die in diesem Abschnitt vorgenommenen Einstellungen lassen sich gemeinsam im Registration Memory als Song-Einstellung speichern ([Seite 87\)](#page-86-0).

# <span id="page-37-0"></span>Einrichten der Styles

# **Auswählen des gewünschten Styles und Einschalten der Begleitautomatik (ACMP)**

*1* **Drücken Sie eine der Tasten für die Auswahl der STYLE-Kategorie, um das Anzeige für die Style-Auswahl aufzurufen.**

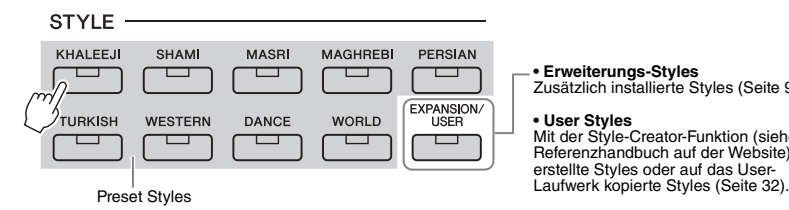

#### *2* **Berühren Sie den gewünschten Style.**

Beispielsweise tippen Sie auf die Kategorie [Western] und dann auf [80sPowerRock].

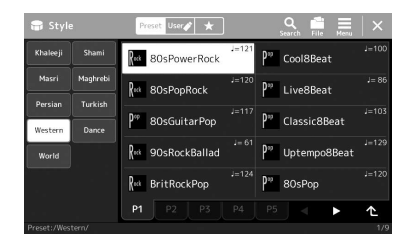

# **• Erweiterungs-Styles** Zusätzlich installierte Styles [\(Seite 98\)](#page-97-0).

**• User Styles** Mit der Style-Creator-Funktion (siehe das Referenzhandbuch auf der Website) erstellte Styles oder auf das User-

#### *A*<sub>*n*</sub> HINWEIS</sub>

Sie können die Anzeige für die Style-Auswahl auch über die Home-Anzeige aufrufen ([Seite 24](#page-23-0)).

#### *HINWEIS*

Zur grundsätzlichen Bedienung der Anzeige für die Style-Auswahl lesen Sie den Abschnitt "Anzeige für die [Dateiauswahl"](#page-25-0) [\(Seite 26\)](#page-25-0).

#### *3* **Drücken Sie die STYLE CONTROL-Taste [ACMP], um die Begleitautomatik einzuschalten.**

Wenn die Taste eingeschaltet ist, lassen sich während der Style-Wiedergabe sowohl der Rhythmus-Part als auch die Begleitautomatik wiedergeben.

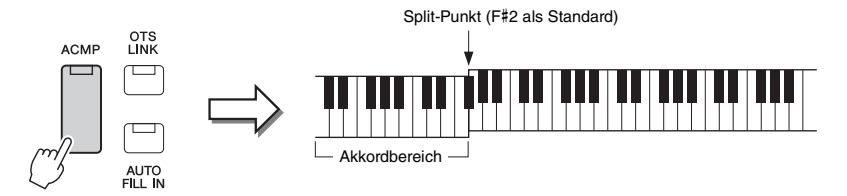

Gleichzeitig kann der speziell für die linke Hand festgelegte Bereich der Tastatur als Akkordbereich verwendet werden, und die in diesem Bereich gespielte Akkorde werden automatisch erkannt und als Basis für eine vollautomatische Begleitung mit dem gewählten Style verwendet.

#### *HINWEIS*

Der Split-Punkt kann nach Wunsch eingestellt werden ([Seite 43](#page-42-0)).

#### *4* **Probieren Sie den gewünschten Style aus, falls gewünscht.**

Drücken Sie die STYLE CONTROL-Taste [  $\equiv$  ] (SYNC START), und spielen Sie dann Akkorde in der linken Hand.

Um die Style-Wiedergabe anzuhalten, drücken Sie die STYLE CONTROL-Taste  $\lceil \blacktriangleright / \blacksquare \rceil$  (START/STOP).

Weitere Informationen zur Bedienung der Style-Wiedergabe finden Sie auf [Seite 56](#page-55-1). *HINWEIS*

#### **Eigenschaften der Styles**

Der jeweilige Style-Typ wird oberhalb des Style-Namens in der Anzeige für die Style-Auswahl angezeigt. Die bestimmenden Merkmale dieser Styles und die Vorzüge beim Spiel sind unten beschrieben.

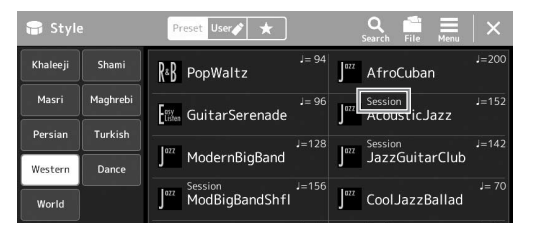

- **Session:** Diese Styles bieten eine noch realistischere, authentische Begleitung, indem sie die Main-Bereiche mit eigenen Akkorden und Akkordwechseln sowie mit speziellen Riffs mit Akkordwechseln mischen. Diese wurden programmiert, um dem Spiel bestimmter Songs und bestimmter Genres etwas mehr Pfiff und Professionalität zu verleihen. Beachten Sie jedoch, dass diese Styles nicht unbedingt für alle Songs und für jedes Akkordspiel passend oder gar harmonisch korrekt sein müssen. Beispielsweise kann es in einigen Fällen geschehen, dass ein einfacher Dur-Dreiklang für einen Country Song zu einem "jazzigen" Sept-Akkord wird oder durch das Spielen eines On-Bass-Akkords eine ungeeignete oder unerwartete Begleitung erzeugt wird.
- **Free Play:** Diese Styles zeichnen sich durch die Möglichkeit des Rubato-Spiels aus. Sie können zu einer bemerkenswert ausdrucksstarken Begleitung spielen, ohne durch ein starres Tempo eingeschränkt zu sein.
- **DJ:** Sie enthalten eigene spezielle Akkordfolgen, so dass Sie Ihrem Spiel Akkordwechsel hinzufügen können, indem Sie einfach die Grundtonart ändern. Die Multi-Pad-Daten der Kategorie "DJ Phrase" [\(Seite 51](#page-50-1)) wurden speziell für diese Styles erstellt. Passende Multi-Pads können Sie mit der One-Touch-Setting-Funktion aufrufen ([Seite 41\)](#page-40-0).

#### *A*<sub>*n*</sub> HINWEIS</sub>

Bei Verwendung von DJ-Styles können Sie nicht den Akkordtyp angeben, z. B. Dur oder Moll.

Eine vollständige Liste der verfügbaren Preset-Styles finden Sie in der Datenliste auf der Website.

Ein Style besteht im Allgemeinen aus acht Parts (Kanälen): Rhythmus, Bass usw. Sie können während der Style-Wiedergabe Variationen hinzufügen und das Feeling eines Styles verändern, indem Sie Kanäle ein- und ausschalten oder die Voices ändern ([Seite 83\)](#page-82-0).

In einigen Styles bestehen manche Sections nur aus Rhythmus-Parts, um ihre musikalischen Eigenschaften darzustellen. Für Näheres lesen Sie in der Datenliste auf der Website nach.

#### **Style-Dateikompatibilität**

Dieses Instrument verwendet das Dateiformat SFF GE ([Seite 6\)](#page-5-0). Es kann bestehende SFF-Dateien wiedergeben; diese werden jedoch im SFF-GE-Format gespeichert, wenn sie in diesem Instrument gespeichert (oder geladen) werden. Bedenken Sie, dass die gespeicherte Datei nur auf Instrumenten abgespielt werden kann, die mit dem Style-Dateiformat SFF GE kompatibel sind.

# <span id="page-39-1"></span>**Einstellen des Tempos**

Mit den Tasten TEMPO [+] und [–] können Sie das Wiedergabetempo von Metronom, Style und MIDI-Song ändern. Das Tempo von Style und MIDI-Song lässt sich auch mit der [RESET/TAP TEMPO]-Taste einstellen.

#### **TEMPO-Tasten [–]/[+]**

Drücken Sie die Taste TEMPO [–] oder [+], um die Einblendanzeige für die Tempoeinstellung aufzurufen. Verwenden Sie die TEMPO-Tasten [–]/[+], um das Tempo im Bereich von 5–500 Schlägen pro Minute zu verringern/erhöhen. Wenn Sie eine dieser Tasten gedrückt halten, ändert sich der Wert kontinuierlich. Durch gleichzeitiges Drücken der TEMPO-Tasten [–] und [+] rufen Sie das Standardtempo des zuletzt ausgewählten Styles oder Songs auf.

#### **Taste [RESET/TAP TEMPO]**

Wenn die Style- und MIDI-Song-Wiedergabe gestoppt ist, wird durch Tippen auf die Taste [RESET/TAP TEMPO] (viermal bei einem Taktmaß von 4/4) die Wiedergabe des Rhythmus-Parts des Styles in dem von Ihnen getippten Tempo gestartet. Sie können während der Wiedergabe eines Styles oder MIDI-Songs das Tempo ändern, indem Sie zweimal im gewünschten Tempo auf die Taste [RESET/TAP TEMPO] tippen. Während der Style-Wiedergabe können Sie an den Anfang des Bereichs zurückspringen (die Wiedergabeposition zurückversetzen für einen stotternden Wiederholungseffekt), indem Sie auf die Taste [RESET/TAP TEMPO] tippen. Dies wird als "Style Section Reset" bezeichnet.

# <span id="page-39-0"></span>**Ändern der Art der Akkordgrifftechnik**

Durch Ändern der Akkordgrifftechnik ("Chord Fingering") können Sie auch dann automatisch passende Begleitungen erzeugen, wenn Sie nicht alle Noten spielen, aus denen der Akkord besteht. Die Akkordgrifftechnik kann im Fenster Split Point/Fingering geändert werden: [MENU]  $\rightarrow$  [Split & Fingering]. Die folgenden Typen können ausgewählt werden:

**Single Finger (Ein-Finger-Methode)**

Mit dieser Methode können Sie auf einfache Weise im Tastaturbereich für die Begleitung Akkorde spielen, indem Sie nur ein, zwei oder drei Finger benutzen.

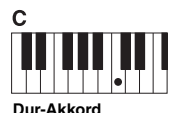

Spielen Sie nur den Grundton.

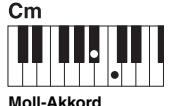

Schlagen Sie gleichzeitig die Taste für den Grundton sowie eine schwarze Taste links davon an.

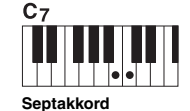

Schlagen Sie gleichzeitig den Grundton sowie eine weiße Taste links davon an.

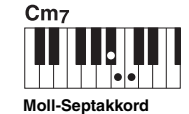

Schlagen Sie gleichzeitig den Grundton sowie eine weiße und eine schwarze Taste links davon an.

Wenn der Akkorderkennungsbereich auf "Upper" [\(Seite 45\)](#page-44-0) eingestellt ist, kann nur "Fingered\*" gewählt werden.

*HINWEIS*

#### **Fingered (normale Akkordgriffe)**

Hierbei greifen Sie im Akkordbereich der Tastatur Ihre eigenen Akkorde, während das Instrument entsprechend orchestrierte Rhythmen, Bässe und Akkordbegleitungen im gewählten Style hinzufügt. Im Fingered-Modus werden alle Akkordtypen erkannt, die im Dokument "Data List" auf der Website aufgeführt sind [\(Seite 7](#page-6-0)) und mit der Chord-Tutor-Funktion nachgeschlagen werden können (aufrufbar via [MENU]  $\rightarrow$  [Chord Tutor]).

#### **AI Full Keyboard (Gesamte Tastatur mit künstlicher Intelligenz)**

Hiermit können Sie mit beiden Händen in beliebigen Tastaturbereichen praktisch alles spielen – genau wie auf einem herkömmlichen Klavier – und dennoch eine geeignete Begleitung haben. Sie brauchen sich nicht um die Grifftechnik oder die Anzeige der Begleitakkorde zu kümmern. (Je nach Arrangement des Songs erzeugt der Modus AI Full Keyboard allerdings nicht immer die genau passende Begleitung.)

Weitere Typen finden Sie im Referenzhandbuch auf der Website [\(Seite 7](#page-6-0)).

#### *HINWEIS*

Bei bestimmten Akkordgrifftechniken (Fingered, Fingered On Bass, AI Fingered), können Sie einen Zustand herstellen, bei dem kein Akkord angegeben ist, indem Sie einen speziellen Akkord eingeben namens "Cancel". Dies wird als "Chord Cancel"-Funktion bezeichnet. Weitere Informationen über die Eingabe von Akkordtypen einschließlich Cancel" finden Sie unter "Im Fingered-Modus erkannte Akkordarten" im Referenzhandbuch auf der Website.

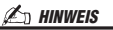

Wenn Sie das Tempo eines Audio-Songs anpassen möchten, verwenden Sie die Funktion "Time Stretch" auf [Seite 70](#page-69-0).

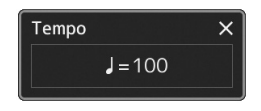

#### *HINWEIS*

Diese Taste kann auch so eingestellt werden, dass sie das Tempo während der Style-Wiedergabe umschaltet, aber keinen Section Reset ausführt. Die Einstellung wird in der Anzeige vorgenommen, die Sie über [MENU]  $[Metronome] \rightarrow [Tap Tempo]$  erreichen können. Näheres hierzu finden Sie im Referenzhandbuch auf der Website.

# <span id="page-40-0"></span>Abrufen optimaler Bedienfeldeinstellungen für den aktuellen Style (One-Touch-Einstellung)

One Touch Setting (OTS) ist eine leistungsstarke und praktische Funktion, die es Ihnen erlaubt, mit einem einzigen Tastendruck automatisch die für den aktuell ausgewählten Style am besten passenden Bedienfeldeinstellungen (Voices, Effekte usw.) aufzurufen. Wenn Sie bereits entschieden haben, welchen Style Sie verwenden möchten, können Sie über OTS automatisch die passende Voice auswählen.

*1* **Wählen Sie den gewünschten Style aus (Schritte 1–2 auf [Seite 38](#page-37-0)).**

# *2* **Drücken Sie eine der ONE-TOUCH-SETTING-Tasten [1]–[4].**

Dadurch werden nicht nur sämtliche Einstellungen (Voices, Effekte usw.) aufgerufen, die zum aktuell gespielten Style passen und häufig darin verwendet werden – sondern auch ACMP und SYNC START werden automatisch eingeschaltet, so dass Sie sofort mit dem Spielen beginnen können.

#### **Inhalt der One-Touch-Einstellungen überprüfen**

Tippen Sie in der Anzeige für die Style-Auswahl auf  $\equiv$  (Menu; Menü) und dann auf [Style Information], um das Informationsfenster aufzurufen, das anzeigt, welche Voices den ONE TOUCH SETTING-Tasten [1]–[4] für den aktuellen Style zugeordnet sind. Sie können die gewünschten Einstellungen auch durch Berührung einer der One Touch-Einstellungen Nrn. 1–4 direkt im Informationsfenster aufrufen.

#### *3* **Der ausgewählte Style startet, sobald Sie mit der linken Hand einen Akkord spielen.**

Jeder Style hat vier One-Touch-Einstellungen. Drücken Sie eine beliebige andere der ONE TOUCH SETTING-Tasten [1]–[4], um die anderen Einstellungen auszuprobieren.

#### *HINWEIS*

Informationen über die Bedienfeldeinstellungen, die per One-Touch-Einstellung aufgerufen werden, finden Sie im OTS-Abschnitt der "Parametertabelle" in der Datenliste auf der Website [\(Seite 7\)](#page-6-0).

*1*

#### *HINWEIS*

Sie können durch Auswählen einer anderen Main-Section (A–D) des aktuellen Styles automatisch auch die One-Touch-Einstellungen wechseln. Genauere Informationen finden Sie unter "OTS LINK" [\(Seite 57\)](#page-56-0).

# Einrichten der Tastatur-Parts

Für Ihr Live-Spiel gibt es vier Tastatur-Parts: LEFT, RIGHT 1, RIGHT 2 und RIGHT 3. Jeder Part verwendet eine Voice. Sie können diese Parts durch Bedienung der PART-ON/OFF-Tasten miteinander kombinieren, um üppige Instrumententexturen und praktische Auftrittskombinationen zu erstellen.

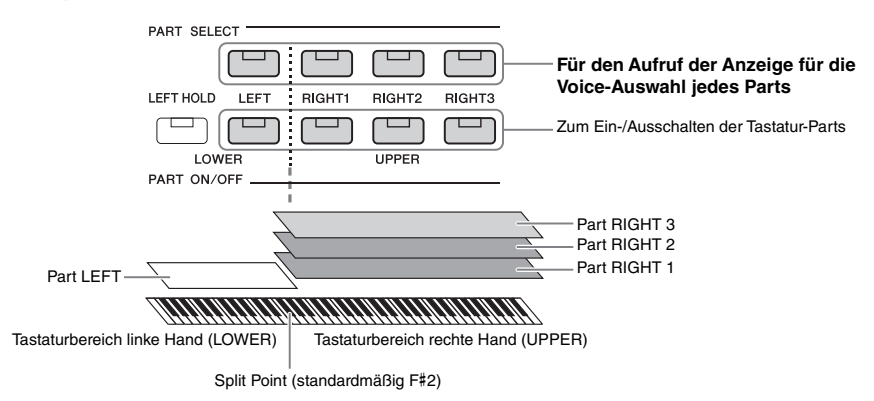

# **Kombinationen Tastatur-Parts einrichten**

#### **Wenn Sie über die gesamte Tastatur nur eine Voice spielen möchten:**

Schalten Sie den Part RIGHT 1, 2 oder 3 ein. Stellen Sie sicher, dass der LEFT-Part ausgeschaltet ist.

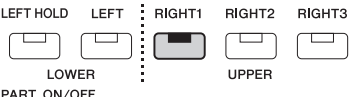

#### **Wenn Sie gleichzeitig zwei oder drei verschiedene Voices spielen möchten (Layer):**

Schalten Sie zwei oder mehr der Parts RIGHT 1, 2 oder 3 ein.

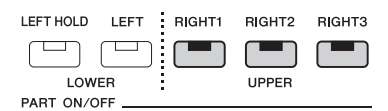

#### **Um in den Tastaturbereichen für die rechte und linke Hand verschiedene Voices zu spielen (Split):**

Schalten Sie den LEFT-Part und zusätzlich mindestens einen der Parts RIGHT 1–3 ein. Die Taste F#2 und die darunter befindlichen Tasten werden für den Part LEFT verwendet, die darüber befindlichen Tasten (ohne F#2) für die Parts RIGHT 1, 2 und 3. Die Taste, die die Tastatur in Bereiche für die linke und rechte Hand unterteilt, wird als der "Split-Punkt" bezeichnet.

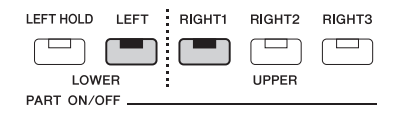

**Einzelne Tastatur-Parts am Display ein- oder ausschalten** Sie können auch in der Home-Anzeige oder in der Voice-Part-Setup-Anzeige Parts ein-/ausschalten. Näheres siehe ["Home-Anzeige](#page-23-0)" [\(Seite 24](#page-23-0)) oder "Voice-Part-Setup-Display" (im Referenzhandbuch auf der Website).

#### **Aushalten der Voice für die linke Hand (Left Hold)**

Durch Einschalten der PART-ON/OFF-Taste [LEFT HOLD] bei eingeschaltetem LEFT-Part wird die Voice des LEFT-Parts ausgehalten, auch wenn die Tastaturtasten losgelassen werden.

Nicht ausklingende Voices (wie Streicher) werden gleichmäßig gehalten, während ausklingende Voices (z. B. Klavier) langsamer ausklingen (wie bei Betätigung des Haltepedals). Diese Funktion ist praktisch, wenn sie zusammen mit der Style-Wiedergabe verwendet wird, da der Klang der zu den Akkorden passenden Style-Wiedergabe erhalten bleibt.

Um das Ausklingen der Voice des LEFT-Parts zu beenden, stoppen Sie die Style- bzw. Song-Wiedergabe oder schalten Sie die Taste [LEFT HOLD] aus.

# <span id="page-42-0"></span>**Einstellen des Teilungspunkts (Split Point)**

Die Taste, die die Tastatur in zwei Bereiche unterteilt, wird als "Split-Punkt" bezeichnet. Es gibt drei Arten von Split-Punkten: Split-Punkt (Style), Split-Punkt (Left) und Split-Punkt (Right 3). Diese können Sie unabhängig einstellen (wie gezeigt).

- **Split Point (Style):**.............Unterteilt den Bereich der linken Hand (LOWER) in den Akkordbereich und den Bereich für den LEFT-Part.
- **Split Point (Left):** ..............Unterteilt die Tastatur in den Bereich für die linke (LOWER) und den für die rechte Hand (UPPER).
- **Split Point (Right 3):**.........Unterteilt den Bereich der rechten Hand (UPPER) in den Bereich für die Parts RIGHT 1, RIGHT 2 und den Bereich für den Part RIGHT 3.

# *1* **Rufen Sie das Fenster Split Point/Fingering auf.**

 $[MEMU] \rightarrow [Split & Fingering]$ 

# *2* **Stellen Sie den Split-Punkt ein.**

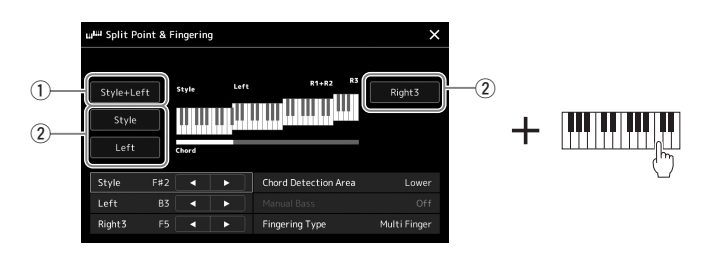

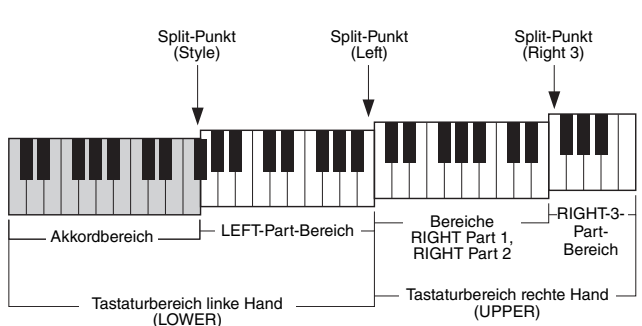

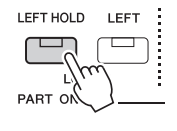

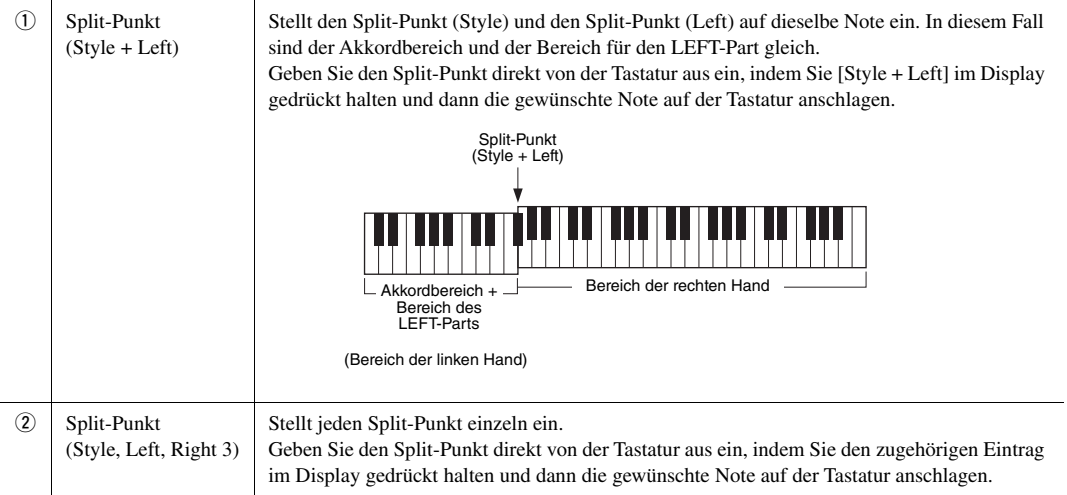

Sie können die einzelnen Split-Punkte auch anhand der Notennamen eingeben, indem Sie die Bedienelemente []/[] antippen. Der Split-Punkt (Style) wird durch "Style" angezeigt, der Split-Punkt (Left) durch "Left" und der Split-Punkt (Right 3) durch "Right 3".

#### *HINWEIS*

Sobald Sie [<U/[>] angetippt haben, wird der Split-Punkttyp, den Sie gewählt haben, hervorgehoben (die entsprechende Anzeige leuchtet farbig). In diesem Zustand können Sie den ausgewählten Slip-Punkttyp ändern, indem Sie das Datenrad drehen.

#### *HINWEIS*

Split-Punkt (Left) kann nicht tiefer als Split-Punkt (Style) eingestellt werden, und Split-Punkt (Right 3) kann nicht tiefer als Split-Punkt (Left) eingestellt werden.

# <span id="page-44-0"></span>**Mit der rechten Hand Akkorde für die Style-Wiedergabe angeben**

Indem Sie den Akkorderkennungsbereich (Chord Detection Area) vom Tastaturbereich der rechten Hand auf den der linken umschalten, können Sie die Basslinie mit der linken Hand spielen und die rechte Hand verwenden, um Akkorde für die Steuerung der Style-Wiedergabe zu spielen.

#### *1* **Rufen Sie das Fenster Split Point/Fingering auf.**

 $[MEMU] \rightarrow [Split & Fingering]$ 

*2* **Sie nehmen die gewünschten Einstellungen vor, indem Sie die Anzeige berühren.**

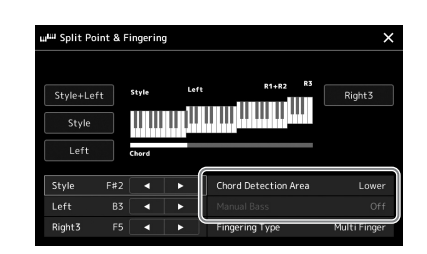

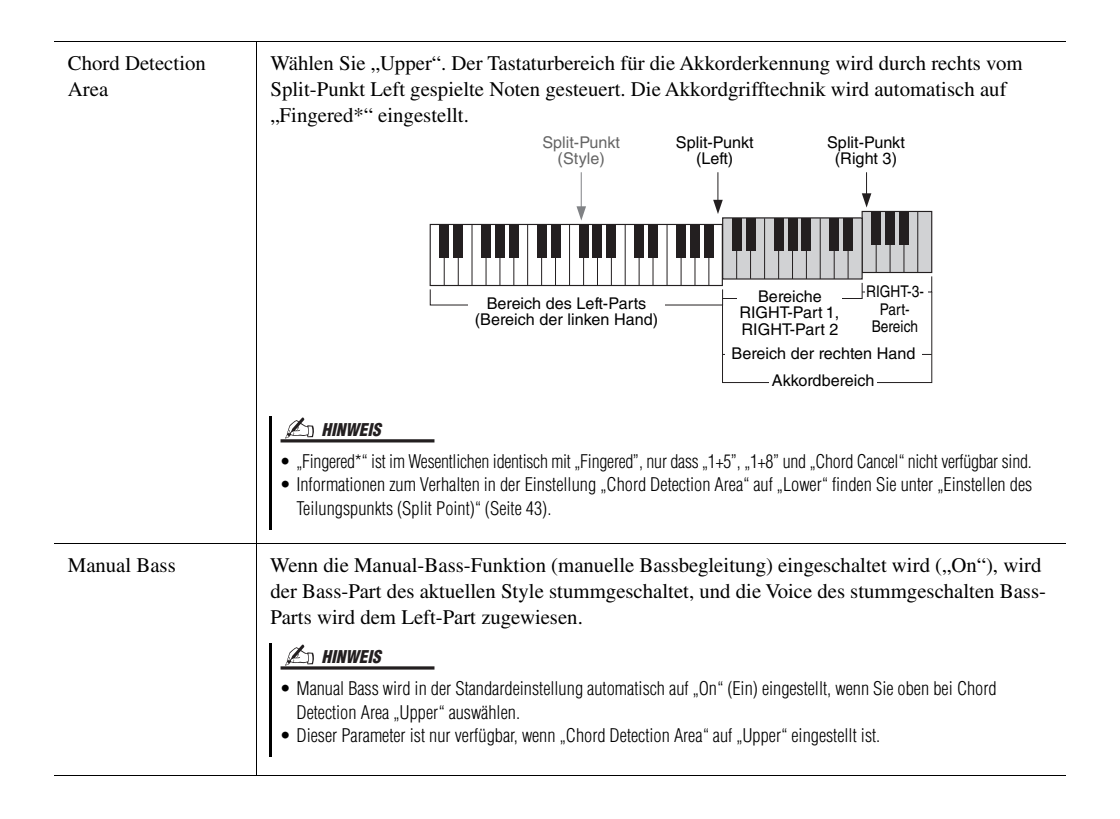

# Auswählen einer Voice für jeden Tastatur-Part

# *1* **Drücken Sie die PART SELECT-Taste des gewünschten Parts.**

Es erscheint die Anzeige für die Voice-Auswahl (für den gewünschten Part).

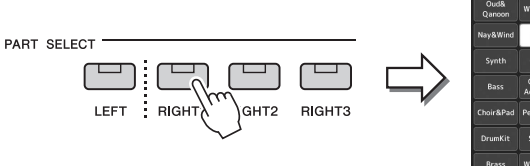

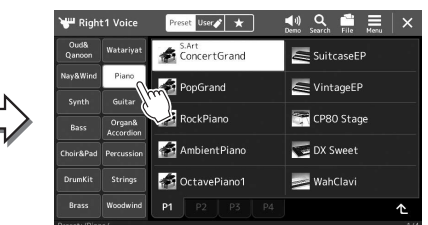

# *2* **Berühren Sie die gewünschte Voice.**

Sie können die Unterkategorie der Voice auswählen, indem Sie eine der Auswahltasten für die VOICE-Kategorie drücken.

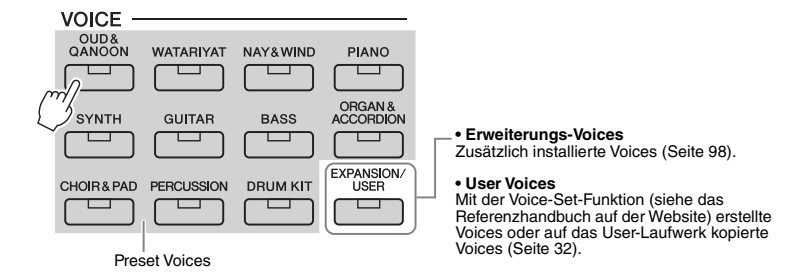

#### *HINWEIS*

Sie können die Anzeige für die Voice-Auswahl auch über die Home-Anzeige ([Seite 24](#page-23-0)) oder die Voice-Part-Setup-Anzeige aufrufen (Beschreibung im Referenzhandbuch auf der Website).

#### *HINWEIS*

Zur grundsätzlichen Bedienung der Anzeige für die Voice-Auswahl lesen Sie den Abschnitt "Anzeige für die [Dateiauswahl"](#page-25-0) [\(Seite 26\)](#page-25-0).

#### **Den charakteristischen Klang der Voices hören:**

Berühren Sie (Demo), um die Demo-Wiedergabe der ausgewählten Voice zu starten. Berühren Sie (Demo) erneut, um die Wiedergabe zu beenden.

#### *3* **Probieren Sie die gewünschte Voice aus, falls gewünscht.**

Vergewissern Sie sich, dass der gewünschte Tastatur-Part eingeschaltet ist, und spielen Sie auf der Tastatur.

#### **Eigenschaften der Voices**

Der Voice-Typ und die grundlegenden Eigenschaften der Voice werden oberhalb des Voice-Namens angezeigt: Es gibt verschiedene charakteristische Voice-Klänge. Hier werden nur die folgenden beschrieben. Ausführliche Erläuterungen dazu finden Sie im Referenzhandbuch auf der Website [\(Seite 7](#page-6-0)).

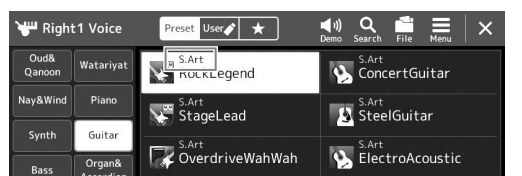

#### • **S.Art-Voices (Super Articulation) [\(Seite 61\)](#page-60-0)**

Hiermit können Sie subtile, sehr realistische Nuancen im Ausdruck erzielen, einfach durch die Art Ihres Spiels oder durch Betätigung eines Fußschalters, der an der FOOT PEDAL-Buchse [2] angeschlossen ist.

#### • **Organ-Flutes-Voices [\(Seite 47](#page-46-0))**

Erlaubt Ihnen, alle klassischen Orgelklänge nachzubilden, indem Sie die Fußmaße für die Orgelpfeifen und die perkussiven Klänge festlegen, wie auf konventionellen Orgeln.

#### • **Drums/SFX-Voices**

Diese ermöglichen Ihnen, verschiedene Schlag- und Percussion-Instrumente oder SFX-Sounds (Sound-Effekte) auf der Tastatur zu spielen, die in so genannten Drum/SFX-Kits zusammengefasst sind. Einzelheiten finden Sie in der "Drum/SFX-Kit-Liste" in der Datenliste auf der Website.

# <span id="page-46-0"></span>Erstellung eigener Organ-Flutes-Voices

Dieses Instrument verwendet anspruchsvolle Digitaltechnik, um den legendären Klang klassischer Orgeln zu reproduzieren. Genau wie an einer elektronischen Orgel können Sie Ihren eigenen Klang erstellen, indem Sie die Lautstärken der einzelnen Fußlagen des Orgeltons erhöhen oder reduzieren. Die erstellten Voice kann gespeichert und jederzeit aufgerufen werden.

#### *1* **Wählen Sie in der Anzeige für die Voice-Auswahl die gewünschte Organ-Flutes-Voice aus.**

Tippen Sie bei den Unterkategorien auf [Organ], und wählen Sie dann die gewünschte Organ-Flutes-Voice aus.

- *2* **Kehren Sie zum Home-Anzeige zurück, und tippen Sie dann auf (Organ Flutes) unten rechts neben dem Voice-Namen, um die Anzeige zur Bearbeitung der Organ-Flutes-Voices aufzurufen.**
- *3* **Schieben Sie die Schieberegler für die Footage (Fußlage) auf die gewünschte Einstellung.**

Die Footage-Einstellungen bestimmen den Grundklang der Orgel-Voice.

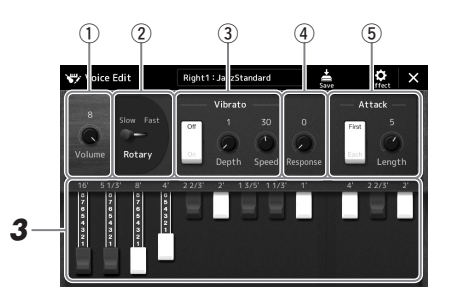

#### *HINWEIS*

Der Begriff "Footage" verweist auf die Klangerzeugung bei traditionellen Pfeifenorgeln. Dort wird der Klang durch Orgelpfeifen mit unterschiedlichem Längenmaß (gemessen in Fuß) erzeugt.

*1*

#### *HINWEIS*

- Welche Parameter verfügbar sind. hängt vom Orgeltyp ab.
- Sie können auch Effekte und EQ-Einstellungen festlegen. Einzelheiten hierzu finden Sie im Referenzhandbuch auf der Website ([Seite 7](#page-6-0)).

Sie können hier auch andere Einstellungen ändern, z. B. für die Effekte Rotary Speaker und Vibrato.

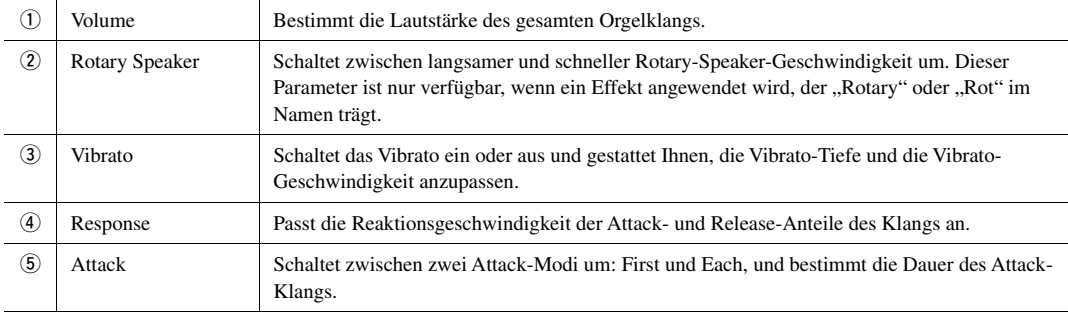

#### *4* **Berühren Sie (Save; Speichern) und speichern Sie die erstellte Organ Voice.**

Anweisungen zum Speichern finden Sie auf "[Dateiverwaltung"](#page-30-0) [\(Seite 31\)](#page-30-0)

#### *ACHTUNG*

**Die Einstellungen gehen verloren, wenn Sie eine andere Voice auswählen oder das Instrument ausschalten, ohne den Speichervorgang auszuführen.**

# Einrichten von Keyboard Harmony und Arpeggio

Sie können die Funktionen Keyboard Harmony oder Arpeggio anwenden, um den Klang der Tastatur-Parts für die rechte Hand (RIGHT 1–3) zu verbessern oder zu verändern. Keyboard Harmony wendet Spieleffekte wie Harmony (Duett, Trio usw.), Echo, Tremolo und Triller auf die im Tastaturbereich für die rechte Hand gespielten Noten an. Mit der Arpeggio-Funktion können Sie Arpeggien (gebrochene Akkorde) spielen, indem Sie einfach die Noten des Akkords anschlagen. So könnten Sie beispielsweise die Noten C, E und G anschlagen, um interessante und rhythmisch-dynamische Phrasen auszulösen. Diese Funktion kann sowohl bei der Musikproduktion als auch beim Live-Spiel angewendet werden.

#### *HINWEIS*

Wenn Sie für den Part RIGHT 1 eine andere Voice auswählen, wird der Keyboard-/Harmony-/Arpeggio-Typ automatisch auf den als Voice-Set gespeicherten Typ zurückgesetzt. Näheres zur Voice-Set-Funktion finden Sie im Referenzhandbuch auf der Website.

# **Verwenden von Keyboard Harmony**

*1* **Rufen Sie die Funktionsanzeige auf.**  $[MEMU] \rightarrow [Kbd Harmony/Arp]$ 

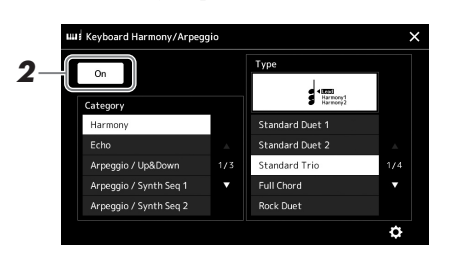

- **2** Schalten Sie die Keyboard-Harmony-/Arpeggio-Funktion auf "On". Wenn eingeschaltet, wird Keyboard Harmony automatisch auf Ihr Tastaturspiel angewendet.
- *3* **Wählen Sie durch Antippen die gewünschte Kategorie aus, "Harmony" oder "Echo" aus.**
- *4* **Tippen Sie auf den gewünschten Harmony- oder Echo-Typ.**

Durch Antippen von **(C)** (Detaileinstellungen) wird das Einblendfenster mit den einzelnen Einstellungen aufgerufen. Weitere Informationen hierzu finden Sie im Referenzhandbuch auf der Website.

*5* **Spielen Sie auf dem Instrument.**

Der in Schritt 4 ausgewählte Effekt wird auf die Melodie der rechten Hand angewendet.

Um den Effekt auszuschalten, schalten Sie die [HARMONY/ARPEGGIO]-Taste aus.

#### ■ Keyboard-Harmony-Kategorietypen (Harmony/Echo)

#### **Harmony-Kategorie**

#### **Standard Duet – Strum (Standardduett – Strumming)**

Diese Typen wenden den Harmony-Effekt auf die Noten an, die im Tastaturbereich für die rechte Hand gespielt werden, und zwar je nach dem Akkord, der im Tastaturbereich für die linke Hand gegriffen wird. (Beachten Sie, dass die Einstellungen "1+5" und "Octave" nicht vom Akkord beeinflusst werden.)

• Wenn die [ACMP]-Taste eingeschaltet und der LEFT-Part ausgeschaltet ist:

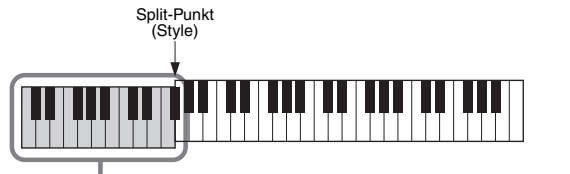

Akkordbereich für Style-Wiedergabe und Harmony-Effekt

#### *HINWEIS*

Sie können die Funktion auch auf "On" schalten, indem Sie die [HARMONY/ ARPEGGIO]-Taste einschalten.

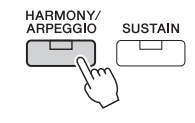

#### **Z**<sub>D</sub> HINWEIS

Näheres zum Split-Punkt finden Sie auf [Seite 43](#page-42-0).

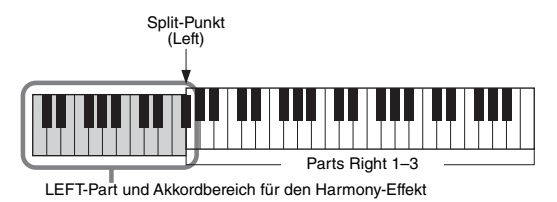

• Wenn sowohl die [ACMP]-Taste als auch der LEFT-Part eingeschaltet sind:

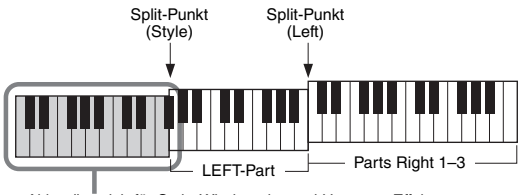

Akkordbereich für Style-Wiedergabe und Harmony-Effekt

#### **Multi Assign**

Der Multi-Assign-Effekt (Mehrfachzuweisung) weist den im Tastaturbereich der rechten Hand gespielten Akkordnoten automatisch verschiedene Parts zu. Wenn Sie zum Beispiel einen Dreiklang spielen, wird die erste Note von der Voice RIGHT 1, die zweite von der Voice RIGHT 2 und die dritte von der Voice RIGHT 3 gespielt. Der "Multi Assign"-Effekt wird nicht vom On/Off-Status von [ACMP] und des Parts LEFT beeinflusst.

#### **Echo-Kategorie (Echo, Tremolo, Trill)**

Einer der Effekte Echo, Tremolo oder Triller wird synchron zum aktuell eingestellten Tempo auf die im Tastaturbereich für die rechte Hand gespielte Note angewendet, und zwar unabhängig vom Einschaltzustand von [ACMP] und des Parts LEFT. Denken Sie daran, dass "Trill" nur dann angewendet wird, wenn Sie auf der Tastatur zwei Tasten gleichzeitig gedrückt halten (oder die letzten beiden Noten, falls Sie mehr als zwei Noten gedrückt halten). Diese beiden Noten werden dann abwechselnd gespielt.

# **Verwenden der Arpeggio-Funktion**

*1* **Rufen Sie die Funktionsanzeige auf.**  $[MEMU] \rightarrow [Kbd Harmony/Arp]$ 

Referenzhandbuch auf der Website.

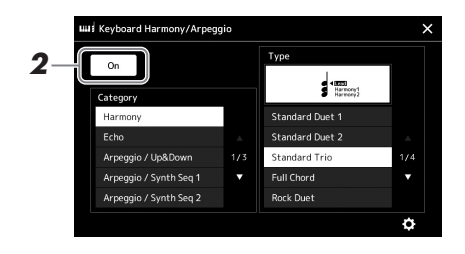

- **2** Schalten Sie die Keyboard-Harmony-/Arpeggio-Funktion auf "On". Wenn eingeschaltet, wird Keyboard Harmony automatisch auf Ihr Tastaturspiel angewendet.
- **3** Wählen Sie eine andere Kategorie aus als "Harmony" oder **"Echo" durch Antippen aus.**

#### *4* **Tippen Sie auf den gewünschten Arpeggio-Typ.** Durch Antippen von  $\bullet$  (Detaileinstellungen) wird das Einblendfenster mit den einzelnen Einstellungen aufgerufen. Weitere Informationen hierzu finden Sie im

#### *HINWEIS*

Sie können die Funktion auch auf "On" schalten, indem Sie die [HARMONY/ ARPEGGIO]-Taste einschalten.

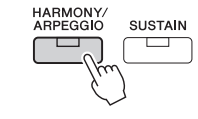

*1*

**NÄCHSTE SEITE** 

#### *5* **Spielen Sie eine oder mehrere Noten, um das Arpeggio auszulösen.**

Die arpeggierte Phrase variiert je nach den gespielten Noten.

Um den Effekt auszuschalten, schalten Sie die [HARMONY/ARPEGGIO]-Taste aus.

#### *HINWEIS*

- Mit Hilfe der Arpeggio-Quantize-Funktion kann die Arpeggio-Wiedergabe mit der Song-/Style-Wiedergabe synchronisiert werden. Leichte Tempoabweichungen können dabei korrigiert werden. Dies lässt sich in der folgenden Anzeige einstellen: [MENU]  $\rightarrow$  [Voice  $Setting] \rightarrow [Arpeggio].$
- Die Arpeggio-Wiedergabe kann auch nach dem Loslassen der Note fortgesetzt werden, indem dem Fußschalter die Arpeggio-Hold-Funktion zugewiesen wird. Anweisungen finden Sie auf [Seite 55](#page-54-0).

# <span id="page-50-1"></span><span id="page-50-0"></span>Einrichten von Multi-Pads

## **Auswählen von Multi-Pads**

#### *1* **Drücken Sie die MULTI PAD CONTROL-Taste [SELECT], um die Anzeige zur Auswahl von Multi-Pad-Bänken aufzurufen.**

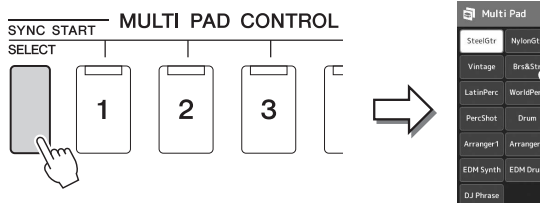

#### SteelGtrTriplet2 **A** TurkishGuita Steel8BeatStrum1 Steel16BeatStrum Steel8BeatStrum2 SteelGtrPick1 Steel8BeatStrum3 SteelGtrPick2

Preset User ArabicGuitar

# *2* **Tippen Sie auf die gewünschte Multi-Pad-Bank.**

#### *3* **Probieren Sie das/die gewünschten Multi-Pad(s) aus, falls gewünscht.**

Drücken Sie einfach eine der MULTI PAD CONTROL-Tasten [1]–[4], um die Wiedergabe der entsprechenden Phrase zu starten. Um die Wiedergabe zu stoppen, drücken Sie die [STOP]-Taste.

Weitere Informationen zur Steuerung der Multi-Pad-Wiedergabe beachten Sie ["Steuern der Multi-Pad-Wiedergabe"](#page-61-0) ([Seite 62\)](#page-61-0).

#### **Multi-Pads erstellen und bearbeiten**

Eigene Multi-Pads können Sie auf eine von drei Arten erzeugen:

- Neue Phrasen aufnehmen
- Bestehende Multi-Pad-Phrasen bearbeiten
- Verkoppeln von Multi-Pads mit Audiodateien (Audio Link Multi Pad)

Außerdem können Sie mit Hilfe der Verwaltungsfunktionen für Multi-Pads Ihre eigene Multi-Pad-Bank erstellen.

Einzelheiten hierzu finden Sie im Referenzhandbuch auf der Website [\(Seite 7\)](#page-6-0).

#### *HINWEIS*

 $Q \bullet = \pm 1 \times$ 

SteelGtrTriplet1

Sie können die Anzeige für die Multi-Pad-Auswahl auch über die Home-Anzeige aufrufen [\(Seite 24\)](#page-23-0).

#### *HINWEIS*

Zur grundsätzlichen Bedienung der Anzeige für die Multi-Pad-Auswahl lesen Sie den Abschnitt "Anzeige für die [Dateiauswahl"](#page-25-0) [\(Seite 26\)](#page-25-0).

# Speichern eigener Bedienfeldeinstellungen als One-Touch-Einstellung

Sie können Ihre eigenen Bedienfeldeinstellungen (in der Hauptsache Styles, Voices und Multi-Pads) als One-Touch-Einstellung (One Touch Setting; OTS) speichern. Die neu angelegte One-Touch-Einstellung wird auf dem User-Laufwerk oder einem USB-Flash-Laufwerk als Style gespeichert, und Sie können die One-Touch-Einstellung als Teil der Style-Datei abrufen.

- *1* **Wählen Sie den gewünschten Style, in dem Sie Ihre One-Touch-Einstellung speichern möchten.**
- *2* **Nehmen Sie die gewünschten Bedienfeldeinstellungen vor, beispielsweise für Voices und Effekte.**
- *3* **Drücken Sie die [MEMORY]-Taste im REGISTRATION-MEMORY-Bereich.**

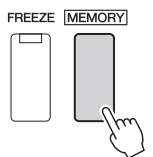

Eine Meldung erscheint. Sie müssen jedoch hier nichts einstellen, da die On/Off-Einstellungen in dieser Anzeige die One-Touch-Einstellung nicht beeinflussen.

*4* **Drücken Sie die gewünschte ONE TOUCH SETTING-Taste [1]–[4], unter der Sie Ihre Bedienfeldeinstellungen speichern möchten.**

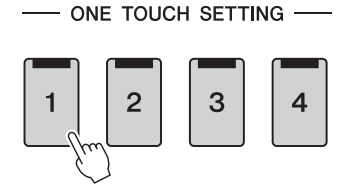

Zu diesem Zeitpunkt erscheint eine Meldung, die Sie auffordert, die Bedienfeldeinstellungen zu speichern. Um fortzufahren und verschiedene Bedienfeldeinstellungen auf weiteren Tasten zu speichern, tippen Sie auf [No], und wiederholen Sie dann Schritte 2–4 wie erforderlich, um die Einstellungen schließlich in Schritt 5 (siehe unten) zu speichern.

*5* **Berühren Sie [Yes], um die Anzeige für die Style-Auswahl aufzurufen, um Ihre Daten zu speichern, und speichern Sie Ihre aktuellen Einstellungen als User Style.**

Anweisungen zum Speichern finden Sie auf "[Dateiverwaltung"](#page-30-0) [\(Seite 31\)](#page-30-0)

#### *HINWEIS*

Informationen darüber, welche Bedienfeldeinstellungen unter welcher One-Touch-Einstellung gespeichert werden, finden Sie unter "Parameter Chart" ([Seite 7](#page-6-0)Parametertabelle) in der Datenliste.

#### *HINWEIS*

Auf OTS-Tasten, auf denen noch keine Bedienfeldeinstellungen gespeichert wurden, bleiben die OTS-Einstellungen des ursprünglichen Styles erhalten.

#### *ACHTUNG*

**Die gespeicherte One-Touch-Einstellung geht verloren, wenn Sie auf einen anderen Style umschalten oder das Gerät ausschalten, ohne vorher gespeichert zu haben.**

# Ändern der Tonhöhe der Tastatur

# **Transponieren der Tonhöhe in Halbtönen (TRANSPOSE-Tasten [–]/[+])**

Die TRANSPOSE-Tasten [–]/[+] transponieren die Gesamttonhöhe des Instruments (Tastaturklang, Style-Wiedergabe, MIDI-Song-Wiedergabe usw.) in Halbtonschritten (von –12 bis 12). Um den Transpositionswert direkt auf 0 zurückzusetzen, drücken Sie gleichzeitig die Tasten [+] und [–].

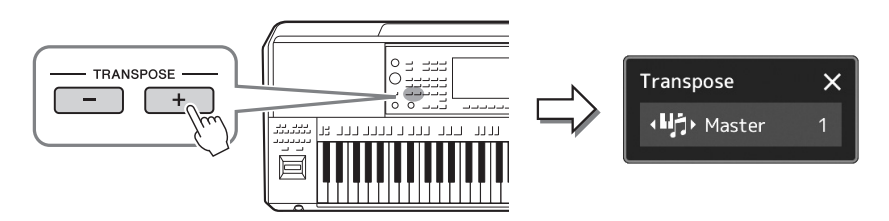

Sie können den zu transponierenden Part wie gewünscht und unabhängig einstellen. Berühren Sie das Einblendfenster Transpose (Transponierung) mehrfach, bis der gewünschte Part angezeigt wird, und transponieren Sie ihn dann mit den Tasten TRANSPOSE [–]/[+].

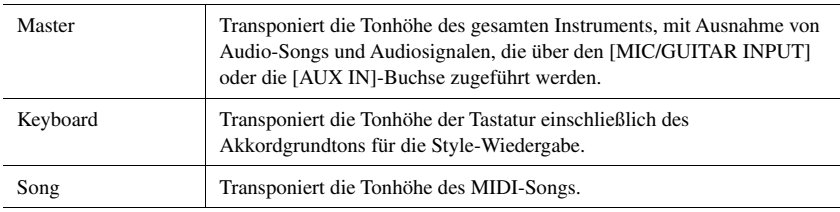

#### **Feinabstimmen der Tonhöhe**

Per Voreinstellung ist die Referenztonhöhe des gesamten Instruments entsprechend der temperierten Stimmung auf 440,0 Hz eingestellt. Diese Einstellung kann in der Anzeige geändert werden, die mit [MENU]  $\rightarrow$  [Master Tune] aufgerufen wird. Näheres hierzu finden Sie im Referenzhandbuch auf der Website.

#### *HINWEIS*

- Wenn Sie die Tonhöhe des Audio-Songs transponieren möchten, verwenden Sie den Parameter Pitch Shift (Tonhöhenverschiebung) unter [Seite 70.](#page-69-0)
- Die Transponierfunktionen haben keine Auswirkung auf die Drum-Kitoder SFX-Kit-Voices.

#### *HINWEIS*

Das Transponieren kann mit [MENU] [Transpose] auch im Display vorgenommen werden. Näheres hierzu finden Sie im Referenzhandbuch auf der **Website.** 

# **Transponieren der Tonhöhe (bzw. Tonlage) in Oktaven (UPPER OCTAVE-Tasten [–]/[+])**

Mit den UPPER-OCTAVE-Tasten [–]/[+] können Sie die Tonhöhe der Parts Right 1–3 in Oktavschritten nach oben oder unten verschieben. Um den Oktavwert direkt auf 0 zurückzusetzen, drücken Sie gleichzeitig die Tasten [–] und [+].

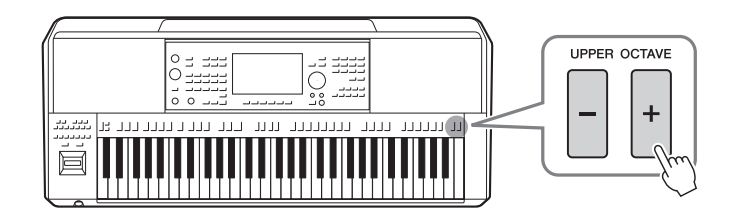

# <span id="page-53-0"></span>Einrichten der zuweisbaren Controller (Assignable Controllers)

Für schnelle und ausdrucksstarke Regelmöglichkeiten während des Live-Spiels können Sie dem LIVE CONTROL-Joystick, der Taste [STYLE TEMPO LOCK/ASSIGNABLE] oder optionalen Fußschaltern Parameter und Funktionen zuweisen. Die Einrichtung dieser "Assignable Controllers" (zuweisbaren Bedienelemente) wird im Registrierungsspeicher abgelegt und daraus abgerufen, so dass Sie sie gleichzeitig alle gemeinsam umschalten können.

# **Auswählen der "Assign Types" der LIVE CONTROL-Drehregler**

Jedes Setup zugewiesener Parameter für Drehregler heißt "Knob Assign Type". Es gibt drei Knob Assign Types (1–3), die mit der LIVE CONTROL-Taste [ASSIGN] der Reihe nach umgeschaltet werden können. Die ausgewählten Assign Types für Drehregler werden zurückgesetzt, wenn das Instrument ausgeschaltet wird; diese lassen sich aber praktischer Weise im Registration Memory speichern [\(Seite 87\)](#page-86-0).

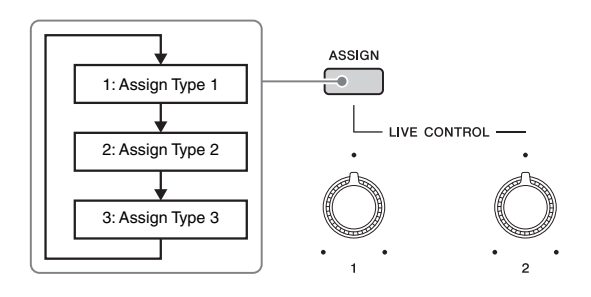

#### **Bearbeiten des "Assign Type" der Drehregler**

Die Knob-Assign-Typen 1–3 können in der Edit-Anzeige bearbeitet werden, die über [MENU]  $\rightarrow$  [Live Control] aufgerufen wird. Einzelheiten zu den bearbeitbaren Einträgen finden Sie im Referenzhandbuch auf der Website.

# **Auswählen der "Assign Types" für den LIVE CONTROL-Joystick**

Jedes Setup mit zugewiesenen Parametern für den Joystick heißt "Joystick Assign Type". Es gibt drei Joystick Assign Types (1–3), die standardmäßig mit der ASSIGNABLE-Taste [D] der Reihe nach umgeschaltet werden können. Die ausgewählten Assign Types für den Joystick werden zurückgesetzt, wenn das Instrument ausgeschaltet wird; sie lassen sich aber praktischer Weise im Registration Memory speichern ([Seite 87\)](#page-86-0).

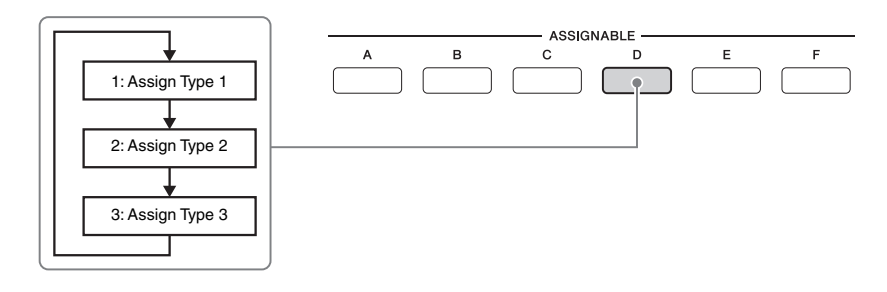

#### **Bearbeiten des "Assign Type" für den Joystick**

Die Joystick-Assign-Typen 1–3 können im Edit-Display bearbeitet werden, das wie folgt aufgerufen wird: [MENU] [Live Control]. Einzelheiten zu den bearbeitbaren Einträgen finden Sie im Referenzhandbuch auf der Website.

<span id="page-54-1"></span>Den ASSIGNABLE-Tasten [A]–[F] sowie der Taste [STYLE TEMPO LOCK/ASSIGNABLE] können verschiedene Funktionen zugewiesen werden.

- *1* **Um die Edit-Anzeige aufzurufen, tippen Sie auf [MENU] [Assignable].**
	- and cours<br>e Tune Chord Looper Live Control Assignable Cha Half Bar Fill In .<br>Scale Tune Quick Setting *2* E Metronome On/Off ade In/Out Regist Bank Information le Tempo Lork/Arrin
- *2* **Tippen Sie doppelt auf den gewünschten Eintrag im Bereich "Assignable Buttons" (Zuweisbare Tasten; wie oben gezeigt).**

Das Einblendfenster für die Funktionsauswahl erscheint.

*3* **Tippen Sie auf die gewünschte Funktion.**

#### *HINWEIS*

Es gibt einige Unterschiede bezüglich der ASSIGNABLE-Tasten [A]–[F] und der Taste [STYLE TEMPO LOCK/ ASSIGNABLE], welche Funktionen zugewiesen werden können. Näheres zu den zuweisbaren Funktionen finden Sie im Referenzhandbuch auf der Website.

# <span id="page-54-0"></span>**Zuweisen von Funktionen zu den Fußschaltern/Fußreglern**

Sie können den optionalen Fußschaltern/Fußreglern verschiedene Funktionen zuweisen.

*1* **Um die Edit-Anzeige aufzurufen, tippen Sie auf [MENU] [Assignable].**

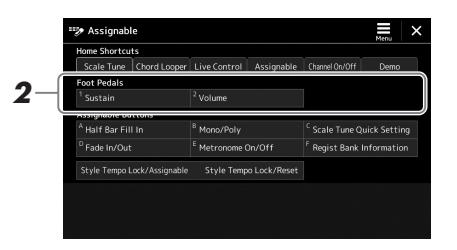

*2* **Tippen Sie doppelt auf den gewünschten Eintrag im Bereich "Foot Pedal" (siehe oben).**

Das Einblendfenster für die Funktionsauswahl erscheint.

*3* **Tippen Sie auf die gewünschte Funktion.**

#### *HINWEIS*

- Näheres zu den zuweisbaren Parametern und Funktionen finden Sie im Referenzhandbuch auf der Website.
- Zum Anschließen von Fußschaltern und Fußreglern lesen Sie den Abschnitt "Anschließen von Fußschaltern und Fußreglern" ([Seite 105\)](#page-104-0).

*2* **Benutzerhandbuch**

# <span id="page-55-0"></span>Spielen mit Styles – Bedienvorgänge während des Live-Spiels

Nachdem Sie alle gewünschten Einstellungen für einen einzelnen Song vorgenommen haben (wie in den vorigen Abschnitten beschrieben), sind Sie bereit auf der Tastatur zu spielen. Dieser Abschnitt beschreibt hauptsächlich die verschiedenen Style-bezogenen Bedienvorgänge, die Sie während Ihres Live-Spiels nutzen werden: Style-Wiedergabe, Anwenden von Effekten für den musikalischen Ausdruck und Multi-Pad-Wiedergabe.

# <span id="page-55-1"></span>Steuern der Style-Wiedergabe

# **Starten und Stoppen der Style-Wiedergabe**

#### **[START/STOP]-Taste**

Startet die Wiedergabe des Rhythmus-Parts des aktuellen Styles. Um die Wiedergabe zu stoppen, drücken Sie die Taste noch einmal.

#### **Wiedergabe von Rhythmus und Begleitautomatik (ACMP)**

Wenn Sie die [ACMP]-Taste einschalten, lassen sich sowohl der Rhythmus-Part als auch die automatische Begleitung wiedergeben, wenn Sie während der Style-Wiedergabe im Akkordbereich der Tastatur Akkorde spielen.

#### **[SYNC START]-Taste**

Dies versetzt die Style-Wiedergabe in "Bereitschaft". Der Style startet, wenn Sie eine beliebige Tastaturtaste anschlagen (wenn [ACMP] ausgeschaltet ist) oder mit der linken Hand einen Akkord spielen (wenn [ACMP] eingeschaltet ist). Während ein Style wiedergegeben wird, stoppt diese Taste den Style und versetzt die Wiedergabe in Bereitschaft.

#### **[SYNC STOP]-Taste**

Sie können den Style zu beliebiger Zeit starten und stoppen, indem Sie einfach im Akkordbereich der Tastatur Tasten anschlagen oder loslassen. Vergewissern Sie sich, dass die [ACMP]-Taste eingeschaltet ist, drücken Sie die [SYNC STOP]-Taste und spielen Sie dann auf der Tastatur.

#### **INTRO-Tasten [I]–[III]**

Das Instrument bietet drei verschiedene Intro-Sections, mit denen Sie vor dem Starten der Style-Wiedergabe einen Einführungsteil hinzufügen können. Starten Sie, nachdem Sie eine der INTRO-Tasten [I]–[III] gedrückt haben, die Wiedergabe des Styles. Nach Beendigung des Einführungsteils schwenkt die Style-Wiedergabe automatisch auf den Hauptteil um.

#### **Tasten ENDING/rit. [I]–[III]**

Das Instrument bietet drei verschiedene Ending-Sections, mit denen Sie vor dem Stoppen der Style-Wiedergabe einen Schlussteil hinzufügen können. Wenn Sie während der Style-Wiedergabe eine der ENDING-Tasten [I]–[III] drücken, stoppt der Style automatisch nach Beendigung des Schlussteils. Sie können den Schluss allmählich langsamer werden lassen (ritardando), indem Sie während der Wiedergabe des Schlussteils erneut die gleiche ENDING-Taste drücken.

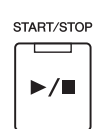

**ACMP** 

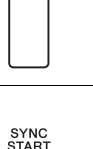

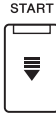

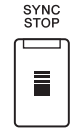

#### *HINWEIS*

Wenn der Akkordgrifftyp [\(Seite 40](#page-39-0)) auf "Full Keyboard" oder "AI Full Keyboard" eingestellt ist, kann die Funktion "Sync Stop" nicht aktiviert werden.

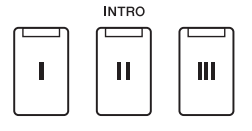

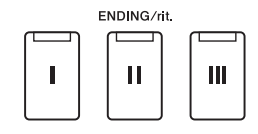

# Spielen mit Styles – Bedienvorgänge während des Live-Spiels Spielen mit Styles – Bedienvorgänge während des Live-Spiels

*2*

#### **Ein-/Ausblenden**

Die Fade-In-/Fade-Out-Funktion erzeugt ein weiches Ein- und Ausblenden beim Starten/Stoppen der Wiedergabe eines Styles oder Songs. Sie können diese Funktion den Assignable-Tasten und den Pedalen zuweisen.

#### *HINWEIS*

Genauere Anweisungen für die Funktionszuweisung von Parametern finden Sie unter "[Einrichten der zuweisbaren Controller \(Assignable Controllers\)"](#page-53-0) [\(Seite 54\)](#page-53-0) und "[Funktionen oder Kurzbefehle den ASSIGNABLE-Tasten zuweisen"](#page-94-0) [\(Seite 95\)](#page-94-0).

• **Starten der Wiedergabe mit einer Einblendung:** 

Betätigen Sie bei gestoppter Wiedergabe die Taste oder das Pedal, der/dem diese Funktion zugewiesen wurde. Drücken Sie dann bei einem Style die [START/STOP]-Taste (oder bei einem MIDI-Song die [>/II]-Taste (PLAY/PAUSE)).

• **Beenden der Wiedergabe mit einer Ausblendung:**  Betätigen Sie während der Wiedergabe die Taste oder das Pedal, der/dem diese Funktion zugewiesen wurde.

# **Umschalten zwischen Pattern-Variationen (Sections) während der Style-Wiedergabe**

Jeder Style ist mit vier verschiedenen Main-Sections, vier Fill-in-Sections und einer Break-Section (Pausenteil) ausgestattet. Durch den effektiven Einsatz dieser Sections können Sie Ihr Spiel auf einfache Weise dynamischer und professioneller klingen lassen. Die Section kann während der Style-Wiedergabe beliebig umgeschaltet werden.

#### **Tasten MAIN VARIATION [A]–[D]**

Drücken Sie eine der MAIN-VARIATION-Tasten [A]–[D], um die gewünschte Main-Section auszuwählen (die Taste leuchtet rot). Jede ist ein mehrtaktiges Begleit-Pattern, das unbegrenzt wiederholt wird. Durch erneutes Drücken der ausgewählten MAIN-VARIATION-Taste wird ein geeignetes Fill-in-Pattern (Füllmuster) gespielt, um den Rhythmus interessanter zu machen und Abwechslung von den Wiederholungen zu bieten. Wenn das Fill-In beendet ist, geht es nahtlos in die Main-Section über.

#### **AUTO FILL IN-Funktion**

Wenn die [AUTO FILL IN]-Taste eingeschaltet ist, wird durch Drücken einer der MAIN-VARIATION-Tasten [A]–[D] während Ihres Spiels automatisch ein Füllteil gespielt, um einen weichen, dynamischen Übergang zur nächsten (oder gleichen) Section zu erreichen.

#### **Style Section Reset**

Während der Style-Wiedergabe können Sie an den Anfang des Bereichs zurückspringen (die Wiedergabeposition zurückversetzen für einen stotternden Wiederholungseffekt), indem Sie auf die Taste [RESET/TAP TEMPO] drücken [\(Seite 40](#page-39-1)).

#### **Timing beim Umschalten von Style Sections**

Sie können das Verhalten beim Umschalten von Style Sections wählen. Näheres hierzu finden Sie im Referenzhandbuch auf der Website.

#### <span id="page-56-0"></span>**Automatisches Umschalten der One-Touch-Einstellungen mit den Main Sections (OTS LINK)**

Mit der Funktion "OTS (One Touch Setting) Link" können Sie auf bequeme Art automatisch zwischen One-Touch-Einstellungen wechseln, sobald Sie eine andere Main-Section auswählen (A–D). Die Main-Sections A, B, C und D entsprechen den One-Touch-Einstellungen 1, 2, 3 und 4. Um die Funktion "OTS Link" zu verwenden, schalten Sie die [OTS LINK]-Taste ein.

#### *HINWEIS*

Sie können das Timing ändern, mit dem die One-Touch-Einstellungen zusammen mit der Änderung der MAIN VARIATION [A]–[D] umgeschaltet werden. Dazu rufen Sie mit [MENU] → [Style Setting] → [Setting] das Display auf und legen dann den Wert für den Parameter OTS Link Timing fest. Einzelheiten hierzu finden Sie im Referenzhandbuch auf der Website ([Seite 7\)](#page-6-0).

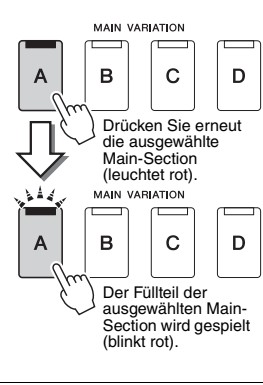

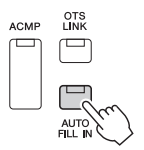

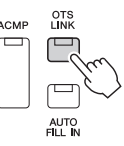

PSR-A5000 – Benutzerhandbuch *57*

#### **[BREAK]-Taste**

Hiermit können Sie dynamische Unterbrechungen (Breaks) in den Begleitrhythmus einfügen. Drücken Sie während der Style-Wiedergabe die [BREAK]-Taste. Nach Beendigung des eintaktigen Break-Patterns geht die Style-Wiedergabe automatisch zum Hauptteil über.

# **RREAK** -17

#### **Über den Leuchtzustand der Section-Tasten (INTRO, MAIN VARIATION, BREAK, ENDING)**

- **Orange:** Die Section ist momentan ausgewählt.
- **Orange (blinkt):** Die Section wird als nächste gespielt, nach der momentan ausgewählten Section. \* Die Lämpchen der MAIN-VARIATION-Tasten [A]–[D] blinken außerdem orange, während der Füllteil gespielt wird.
- **Blau:** Die Section enthält Daten, ist aber momentan nicht ausgewählt.
- **Aus:** Die Section enthält keine Daten und kann nicht gespielt werden.

# Aufnahme und Wiedergabe einer Akkordfolge – Chord Looper

Während der Style-Wiedergabe geben Sie normalerweise Akkorde mit der linken Hand an. Mit der praktischen Chord-Looper-Funktion können Sie eine Akkordfolge aufnehmen und das Ergebnis in einer Schleife (Loop) wiedergeben. Wenn Sie beispielsweise die Akkordfolge " $C \rightarrow F \rightarrow G \rightarrow C$ " aufnehmen, wird die Style-Wiedergabe automatisch mit den Akkorden "C  $\rightarrow$  F  $\rightarrow$  G  $\rightarrow$  C  $\rightarrow$  F  $\rightarrow$  G  $\rightarrow$  C  $\rightarrow$  ..." fortgesetzt. Da die Akkorde in einer Schleife wiedergegeben werden, müssen Sie die Akkordfolge nicht mehr selbst spielen – Sie können sich auf Ihr übriges Spiel und andere Bedienvorgänge konzentrieren.

# **Schleifenwiedergabe einer Akkordsequenz während der Style-Wiedergabe**

Sie können die gewünschte Akkordsequenz sofort aufnehmen und als Schleife wiederholen.

ON/OFF  $\Box$ 

#### *1* **Drücken Sie während der Style-Wiedergabe die CHORD LOOPER-Taste [REC/STOP].**

CHORD LOOPER -REC/STOP

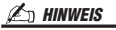

Wenn die Taste [REC/STOP] eingeschaltet wird, schaltet sich die [ACMP]-Taste automatisch ein.

Die [REC/STOP]-Taste blinkt und zeigt an, dass die Chord-Looper-Funktion in Aufnahmebereitschaft ist.

Beim nächsten Takt des Styles wird die Taste [REC/STOP] eingeschaltet, und die Aufnahme beginnt.

#### *2* **Spielen Sie die Akkorde auf der Tastatur im Wiedergabetempo des Styles.**

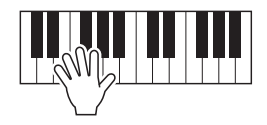

Die Akkordfolge wird so lange weiter aufgezeichnet, bis Sie im Schritt 3 die Aufnahme stoppen.

#### *3* **Drücken Sie die CHORD LOOPER-Taste [ON/OFF], um die Aufzeichnung zu stoppen und die Schleifenwiedergabe der Akkordfolge zu starten.**

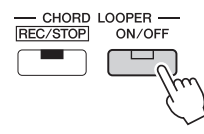

Die Aufnahme stoppt, die [ON/OFF]-Taste blinkt orange und die Schleifenwiedergabe ist in Bereitschaft. Beim nächsten Takt des Styles leuchtet die [ON/OFF]-Schaltfläche orange, und die in Schritt 2 aufgezeichnete Akkordfolge wird als Schleife abgespielt.

*4* **Drücken Sie die CHORD LOOPER-Taste [ON/OFF] erneut, um die Schleifenwiedergabe anzuhalten.**

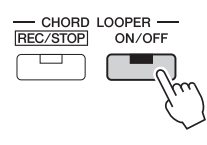

Die Wiedergabe der Akkordfolge wird beendet, und der Style kehrt zurück zur normalen Wiedergabe.

#### **Erweiterte Funktionen der Chord-Looper-Funktion**

Mit SYNC START können Sie die Aufnahme der Akkordfolge bei gestoppter Style-Wiedergabe starten. Außerdem können Sie aufgenommene Akkordfolgen unter [MENU] → [Chord Looper] speichern.

- Bis zu acht Akkordfolgen können gespeichert werden.
- Sie können jede Akkordfolge als einzelne Datei speichern, um sie später wieder zu verwenden. Näheres hierzu finden Sie im Referenzhandbuch auf der Website.

#### *HINWEIS*

Während die Akkordfolge wiedergegeben wird, blinkt die [ACMP]-Taste, die Akkordeingabe über die Tastatur wird deaktiviert, und die ganze Tastatur steht zum Spielen zur Verfügung.

Spielen mit Styles – Bedienvorgänge während des Live-Spiels

Spielen mit Styles – Bedienvorgänge während des Live-Spiels

#### *HINWEIS*

- Die [ON/OFF]-Taste leuchtet blau und zeigt dadurch an, dass die Akkordfolge aufgenommen wurde und die Schleifenwiedergabe stoppt.
- Wenn Sie die [ON/OFF]-Taste drücken, wird die Schleifenwiedergabe der in den Schritten 1–3 aufgenommenen Akkordfolge fortgesetzt.

# Ausdrucksvolle Steuerung Ihres Live-Spiels

# **Vewendung des Joysticks**

In der Standardeinstellung können Sie durch Bewegen des Joysticks in horizontaler (X) Richtung die Tonhöhen von Noten nach oben oder unten verstimmen und in vertikaler Richtung (Y) Modulationseffekte steuern. Bewegen Sie den Joystick, um den Klang zu steuern, während Sie auf der Tastatur spielen.

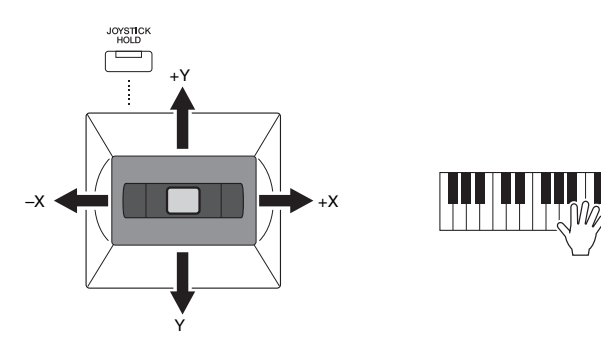

#### **X: Pitch Bend**

Die Tonhöhen werden nach oben (durch Bewegen des Joysticks nach rechts) oder unten (durch Bewegen des Joysticks nach links) verstimmt, während Sie auf der Tastatur spielen. Dieser Effekt wird auf alle Tastatur-Parts (RIGHT 1–3 und LEFT) angewendet.

#### **Y: Modulation**

Mit der Modulationsfunktion wird ein Vibrato-Effekt auf die Noten angewendet, die Sie auf der Tastatur spielen. Die Modulation wird standardmäßig auf die Tastatur-Parts RIGHT 1–3 angewendet.

Sie können verschiedene Parameter der Steuerung durch den Joystick zuweisen. Näheres hierzu finden Sie im Referenzhandbuch auf der Website.

#### **Werte halten (JOYSTICK HOLD)**

Der Joystick ist selbstzentrierend nach dem Loslassen. Sie können jedoch die aktuellen Werte halten, indem Sie die [JOYSTICK HOLD]-Taste drücken.

- Wenn die [JOYSTICK HOLD]-Taste eingeschaltet wird, während der Joystick bewegt wird, werden die Werte fixiert und bleiben auch nach dem Loslassen des Joysticks eingestellt. Per Voreinstellung wird nur der Wert der Y-Achse fixiert und gehalten. Näheres hierzu finden Sie im Referenzhandbuch auf der Website.
- Wenn die [JOYSTICK HOLD]-Taste ausgeschaltet ist, werden die gehaltenen Werte losgelassen.

# **Anwenden von Sustain (Haltefunktion) auf die Voices RIGHT 1–3**

Die [SUSTAIN]-Taste schaltet die Sustain-Funktion ein und aus. Wenn eingeschaltet, klingen alle Noten, die im Bereich für die rechte Hand auf der Tastatur gespielt werden (Part RIGHT 1, 2, 3), länger aus.

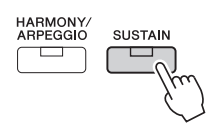

–X +X

+Y

Y

#### *HINWEIS*

Die Tonhöhen- und Modulationseffekte werden während der Style-Wiedergabe je nach Style-Einstellung möglicherweise nicht auf den Part der linken Hand angewendet.

# Spielen und Steuern der Super-Articulation-Voices

Der Begriff "Artikulation" bezieht sich in der Musik normalerweise auf den Übergang oder die Kontinuität zwischen Noten. Dies zeigt sich häufig bei besonderen Spieltechniken wie Staccato, Legato und Notenbindungen.

Mit den Super-Articulation-Voices (S.Art-Voices) können Sie einfach durch die Art, wie Sie spielen, feine, sehr realistische Nuancen des spielerischen Ausdrucks erzeugen. In der Anzeige für die Voice-Auswahl wird oberhalb der Namen der Super-Articulation-Voices der Voice-Typ (S.Art) angezeigt.

#### *HINWEIS*

Der angewendete Artikulationseffekt variiert je nach der ausgewählten Voice. Für Näheres lesen Sie in der Datenliste auf der Website nach.

# <span id="page-60-0"></span>**Automatische Artikulationseffekte der Super-Articulation-Voices**

#### ■ S.Art-Voices

Die S.Art-Voices zeichnen sich durch viele Vorteile wie leichter Spielbarkeit und Echtzeitsteuerung aus.

#### **Beispiel: Saxophone Voice**

Wenn Sie beispielsweise mit der Voice "Saxophone" die Note C gefolgt von D stark gebunden (legato) spielen, hören Sie einen nahtlosen Notenübergang, so als würde ein Saxofonist sie in einem Atemzug spielen.

#### **Beispiel: Concert-Guitar-Voice**

Wenn Sie die Note C und dann das E direkt darüber stark gebunden (legato) und fest spielen, gleitet die Tonhöhe von C zum E.

#### *HINWEIS*

Sie können Articulation-Sounds auch manuell hinzufügen, indem Sie die Funktionen "Articulation 1–2" benutzen, wenn die Voice die entsprechenden Sounds bietet. Diese Funktionen können den ASSIGNABLE-Tasten, der [STYLE TEMPO LOCK/ ASSIGNABLE]-Taste oder den Pedalen zugewiesen werden (Seiten [55](#page-54-1), [95](#page-94-0)).

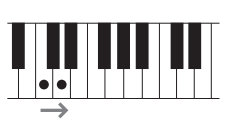

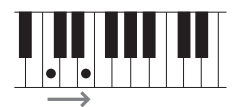

# <span id="page-61-0"></span>Steuern der Multi-Pad-Wiedergabe

# **Spielt die zugehörigen Multi Pads**

*1* **Drücken Sie eine der MULTI-PAD-CONTROL-Tasten [1]–[4], um eine Multi-Pad-Phrase abzuspielen.**

Die entsprechende Phrase für die Taste wird vollständig im aktuell eingestellten Tempo wiedergegeben. Sie können bis zu vier Multi Pads gleichzeitig abspielen.

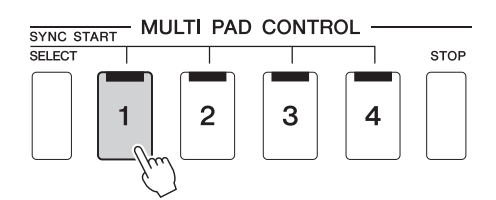

#### *HINWEIS*

- Es gibt zwei Typen von Multi-Pad-Daten. Einige Typen stoppen nach einmaliger Wiedergabe. Der andere wird wiederholt abgespielt (Loop).
- Wenn Sie während der Wiedergabe erneut die Pad-Taste drücken, stoppt die Wiedergabe der Phrase und beginnt wieder von Anfang an.

#### *2* **Drücken Sie die [STOP]-Taste, um die Wiedergabe des/der Multi-Pads zu stoppen.**

Wenn Sie ein bestimmtes Pad stoppen möchten, halten Sie die [STOP]-Taste gedrückt und drücken Sie gleichzeitig die Taste(n) des/der zu stoppenden Pads.

#### *HINWEIS*

- Während der Style- oder MIDI-Song-Wiedergabe wird durch Drücken der Multi-Pad-Taste die Wiedergabe am Anfang des nächsten Takts gestartet. Wenn der Style oder MIDI-Song angehalten wurde, wird durch Drücken der Multi-Pad-Taste sofort die Wiedergabe gestartet.
- Während der Style- oder MIDI-Song-Wiedergabe wird auch durch Drücken der STYLE CONTROL-Taste [START/STOP] oder der MIDI-Taste [ $\blacktriangleright$ / $\sqcap$ ] (PLAY/PAUSE) die Multi-Pad-Wiedergabe gestoppt. Wenn sowohl Styles als auch MIDI-Songs wiedergegeben werden, wird durch Drücken der MIDI-Taste [►/Ⅱ] (PLAY/PAUSE) die Wiedergabe des Songs, Styles und Multi-Pads gestoppt. Dieses Verhalten kann mit Einstellungen in den Anzeigen Song Settings und Style Settings geändert werden. Näheres hierzu finden Sie im Referenzhandbuch auf der Website.

#### **Über den Leuchtzustand der MULTI-PAD-CONTROL-Tasten [1]–[4]**

- **Blau:** Zeigt an, dass das entsprechende Pad Daten (eine Phrase) enthält.
- **Orange:** Zeigt an, dass das entsprechende Pad gerade wiedergegeben wird.
- **Orange (blinkt):** Zeigt an, dass sich das entsprechende Pad in der Wiedergabebereitschaft befindet (Synchronstart; lesen Sie [Seite 63\)](#page-62-0).
- **Aus:** Zeigt an, dass das entsprechende Pad keine Daten enthält und nicht gespielt werden kann.

#### **Anpassung von Akkorden (Chord Match)**

Wenn die [ACMP]-Taste oder der LEFT-Part eingeschaltet ist, passen Multi-Pad-Phrasen ihre Tonhöhe automatisch an den von Ihnen im Tastaturbereich für Akkorde gespielten Akkord an.

Spielen Sie den Akkord im Tastaturbereich für Akkorde, bevor/nachdem Sie eine Multi-Pad-Taste gedrückt haben.

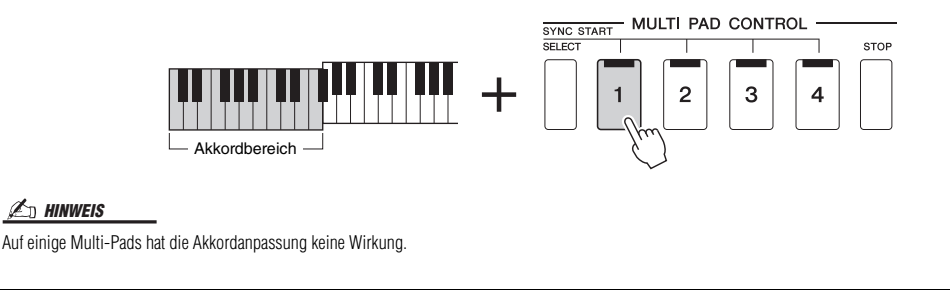

# <span id="page-62-0"></span>**Verwenden der Synchronstartfunktion für Multi-Pads**

Sie können die Multi-Pad-Wiedergabe auch starten, indem Sie auf der Tastatur spielen oder die Style-Wiedergabe starten.

#### *1* **Halten Sie die MULTI-PAD-CONTROL-Taste [SELECT] gedrückt und drücken Sie gleichzeitig die gewünschte Taste bzw. eine der Tasten [1]–[4].**

Die entsprechenden Tasten blinken orange und zeigen dadurch den Bereitschaftszustand an.

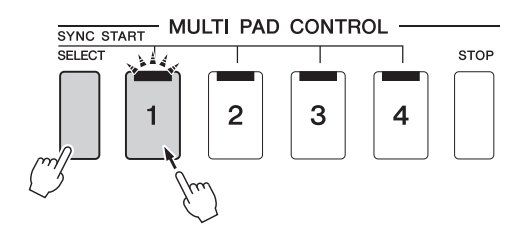

#### *HINWEIS*

Um den Bereitschaftszustand des ausgewählten Pads aufzuheben, führen Sie den gleichen Bedienvorgang aus, oder drücken Sie einfach die [STOP]- Taste, um den Zustand aller Pads aufzuheben.

## *2* **Starten Sie die Multi-Pad-Wiedergabe.**

- Bei ausgeschalteter [ACMP]-Taste: Schlagen Sie eine Tastaturtaste an oder spielen Sie einen Style ab.
- Bei eingeschalteter [ACMP]-Taste: Spielen Sie im Tastaturbereich für Akkorde einen Akkord oder geben Sie einen Style wieder.

Wenn Sie während der Style- oder Song-Wiedergabe ein Multi-Pad in den Bereitschaftszustand versetzen, wird durch Anschlagen einer beliebigen Tastaturtaste (wenn [ACMP] ausgeschaltet ist) oder durch Spielen eines Akkords im Tastaturbereich für Akkorde (wenn [ACMP] eingeschaltet ist) am Anfang des nächsten Taktes die Multi-Pad-Wiedergabe gestartet.

*HINWEIS*

Wenn sich zwei oder mehr Multi-Pads im Bereitschaftszustand befinden, wird durch Drücken einer ihrer Tasten die gleichzeitige Wiedergabe beider Multi-Pads gestartet.

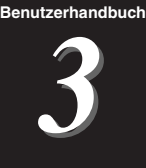

# Singen zur Songwiedergabe – Einrichtung

Dieser Abschnitt beschreibt, wie Sie das Instrument für Ihren Live-Gesang zu den Songs einrichten, indem Sie die Song-Auswahl festlegen.

Wie im Kapitel 1 lassen sich die in diesem Abschnitt vorgenommenen Einstellungen gemeinsam im Registrierungsspeicher als Song-Einstellung speichern ([Seite 87\)](#page-86-0).

# <span id="page-63-0"></span>Einrichten der Song-Wiedergabe

# **Songs – MIDI und Audio**

Bei diesem Instrument bezieht sich "Song" auf die MIDI- oder Audio-Daten einschließlich der Preset-Songs, im Handel erhältlicher Dateien im MIDI-Format usw. Sie können einen Song nicht nur abspielen und anhören, sondern auch auf der Tastatur zur Song-Wiedergabe spielen oder dazu singen.

Es gibt zwei Song-Typen, die auf diesem Instrument aufgezeichnet und wieder abgespielt werden können: MIDI-Songs und Audio-Songs.

#### **MIDI-Songs**

Ein MIDI-Song besteht aus den Informationen über Ihr Spiel auf dem Keyboard und ist keine Aufzeichnung des eigentlichen Klangs. Die Informationen über Ihr Spiel beziehen sich darauf, welche Tasten zu welchem Zeitpunkt und mit welcher Anschlagstärke gedrückt wurden – genau wie in einer Partitur. Basierend auf den aufgezeichneten Informationen über das Spiel gibt der Klanggenerator (des Instruments) den entsprechenden Klang aus. MIDI-Song-Daten enthalten Informationen wie beispielsweise den Keyboard-Part und Voice, deshalb können Sie effektiver spielen, indem Sie sich die Noten ansehen, den betreffenden Part ein- oder ausschalten oder die Voices ändern.

#### **Audio-Songs**

Ein Audio-Song ist eine Aufzeichnung des eigentlichen gespielten Klangs. Diese Daten werden ähnlich wie analoge Bandaufnahmen, Kassetten oder Voice-Rekordern usw. aufgenommen. Audio-Songs können auf mobilen Music-Playern und vielen anderen Geräten wiedergegeben werden, so dass Sie Anderen einfach vorspielen können, was Sie aufgenommen haben.

Wenn Sie einen auf einem USB-Flash-Laufwerk befindlichen Song wiedergeben möchten, schließen Sie zuvor das USB-Flash-Laufwerk mit den betreffenden Song-Daten am [USB TO DEVICE]-Anschluss an.

#### *HINWEIS*

Achten Sie darauf, vor Verwendung eines USB-Flash-Laufwerks den Abschnitt "Anschließen von USB-Geräten" auf [Seite 106](#page-105-0) zu lesen.

*3*

#### **Song-Dateikompatibilität**

Sie können folgende Arten von Songs abspielen.

- Preset-Songs (MIDI-Songs)
- Ihre selbst aufgenommenen Songs (für Anweisungen zur Aufnahme siehe [Seite 85](#page-84-1))
- Im Handel erhältliche Songs: MIDI-Dateien im SMF-Format (Standard MIDI File), Audio-Dateien im WAV- oder MP3-Format.

**WAV-Datei**........Sampling-Frequenz 44,1 kHz, Auflösung 16 Bit, Stereo **MP3** ..................Sampling-Frequenz 44,1/48,0 kHz, 64–320 kbps oder VBR, Mono/Stereo

#### *HINWEIS*

• Für einen allgemeinen Überblick über MIDI und die sinnvolle Nutzung der Möglichkeiten schlagen Sie nach unter "Grundlagen von MIDI" auf der Website ([Seite 7\)](#page-6-0). • Weitere Informationen zu MIDI-Formaten finden Sie auf [Seite 6](#page-5-0).

# **Umschalten der Song-Wiedergabemodi**

Dieses Instrument bietet zwei Modi für die Song-Wiedergabe: Song-Player-Modus und Song-List-Modus. Im Song-Player-Modus werden gleichzeitig ein MIDI-Song und ein Audio-Song wiedergegeben. Im Song-List-Modus werden Songs der Reihe nach gemäß einer bereits angelegten Song-Liste (Playlist) wiedergegeben.

#### *1* **Drücken Sie die [PLAYER]-Taste, um die Anzeige für die Song-Wiedergabe aufzurufen.**

Es wird die Song-Player- oder Song-List-Funktion angezeigt, je nachdem, welchen Modus Sie zuletzt gewählt hatten.

#### *2* **Tippen Sie in das Display oder drücken Sie die [PLAYER] Taste, um die Song-Wiedergabe umzuschalten.**

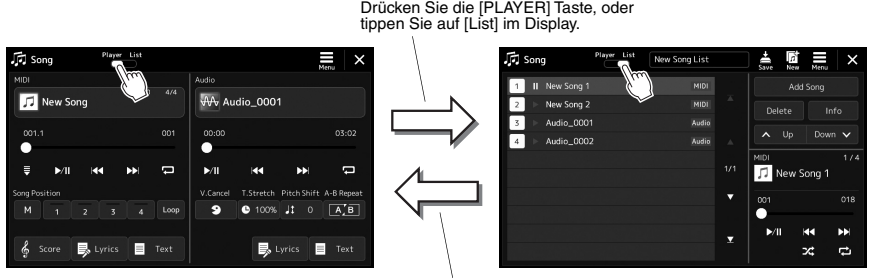

Drücken Sie die [PLAYER] Taste, oder tippen Sie auf [Player] im Display.

<span id="page-65-0"></span>*1* **Drücken Sie die [PLAYER]-Taste, um die Anzeige für die Song-Wiedergabe aufzurufen. Vergewissern Sie sich, dass der Song-Player-Modus ausgewählt ist.**

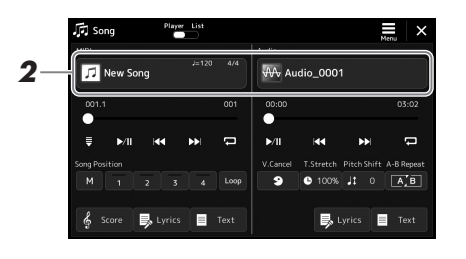

*2* **Tippen Sie auf den Song-Namen im MIDI- oder im Audio-Bereich.**

Es erscheint die Anzeige für die Song-Auswahl des entsprechenden Song-Typs (MIDI oder Audio).

*3* **Wählen Sie den gewünschten Song aus.**

#### **Betrachten von Audio-Informationen**

Wenn in der Anzeige für die Song-Auswahl ein Audio-Song ausgewählt ist, können Sie durch Antippen von  $\equiv$  (Menu; Menü) und [Audio Information] das Informationsfenster aufrufen.

Näheres zu den Wiedergabefunktionen finden Sie auf [Seite 68](#page-67-1).

#### *HINWEIS*

• Zur grundsätzlichen Bedienung der Anzeige für die Song-Auswahl lesen Sie den Abschnitt "Anzeige für die [Dateiauswahl"](#page-25-0) ([Seite 26](#page-25-0)).

- Mit  $\blacksquare$  (Menu; Menü)  $\rightarrow$  [Song Setting] können Sie die Anzeige mit den Einstellungen für die Song-Wiedergabe aufrufen.
- Sie können die Lautstärkebalance zwischen MIDI- und Audio-Song-Wiedergabe mit dem LIVE CONTROL-Regler/Joystick einstellen, dem die Funktion "MIDI/ Audio Song Balance" zugewiesen wurde. Näheres zur Zuordnung von Funktionen zum LIVE CONTROL-Regler finden Sie im Referenzhandbuch auf der Website.

*1* **Drücken Sie die [SONG]-Taste, um die Song-Playback-Anzeige aufzurufen. Achten Sie darauf, dass der Song-List-Modus ausgewählt ist.**

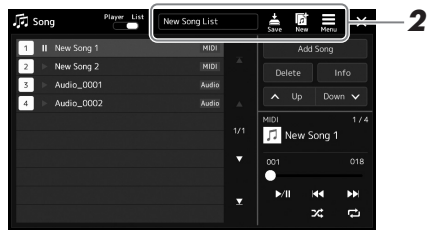

# *2* **Vorbereiten einer Song-Liste**

#### **Neue Song-Liste erstellen**

Tippen Sie im Display auf (New; Neu), um eine neue Song-Liste zu erstellen. Näheres zur Bearbeitung der Song-Liste finden Sie im Referenzhandbuch auf der Website.

#### **Bestehende Song-Liste auswählen**

- *2-1* Rufen Sie die Anzeige zur Auswahl einer Song-Liste auf, indem Sie den Namen der Song-Liste antippen.
- *2-2* Tippen Sie auf die gewünschte Song-List-Datei.

#### *3* **Tippen Sie in der ausgewählten Song-Liste auf den gewünschten Song.**

Der ausgewählte Song wird hervorgehoben.

Genaue Informationen zur Wiedergabesteuerung finden Sie auf [Seite 68.](#page-67-1) Weitere Informationen zur Steuerung der fortgesetzten Wiedergabe der Songs in der Liste finden Sie im Referenzhandbuch auf der Website.

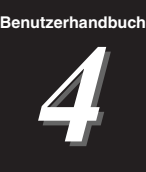

# <span id="page-67-0"></span>Singen zur Song-Wiedergabe – Bedienvorgänge während des Live-Spiels

Dieser Abschnitt beschreibt hauptsächlich die Song-bezogenen Bedienvorgänge, die Sie während Ihres Live-Spiels nutzen werden: Song-Wiedergabe, Darstellung von Noten und Liedtexten, Audio-Song-Wiedergabe sowie Funktionen zum Umschalten von Mikrofonfunktionen.

# <span id="page-67-2"></span><span id="page-67-1"></span>Steuerung der Song-Wiedergabe

Die Song-Wiedergabe lässt sich mit den Tasten auf dem Bedienfeld oder in der Song-Playback-Anzeige steuern, die mit der SONG-Taste [PLAYER] aufgerufen wird. Es erscheinen die Bedienelemente für MIDI-Song und Audio-Song (falls verwendet), und Sie können die Wiedergabe des oder der aktuell ausgewählten Song(s) im Display steuern.

#### **Anzeige für die Song-Wiedergabe**

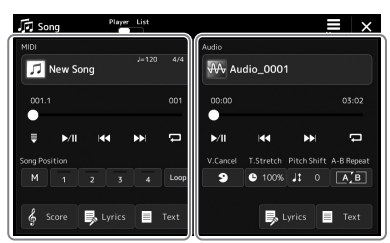

Song-Player-Modus (MIDI Song, Audio Song)

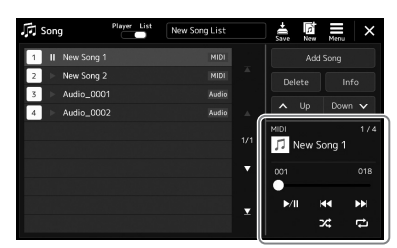

Song-Listen-Modus (gleichermaßen für MIDI- und Audio-Songs)

#### *A<sub>D</sub> HINWEIS*

- Näheres zu MIDI-Songs und Audio-Songs, zum Umschalten zwischen Song-Wiedergabemodi und zur Song-Auswahl erhalten Sie auf [Seite 64.](#page-63-0)
- Im Song-List-Modus sind nur einfache Funktionen für die Song-Wiedergabe möglich. Es können dort jedoch mehrere Songs nacheinander abgespielt werden. Näheres hierzu finden Sie im Referenzhandbuch auf der Website.

# **Einfache Wiedergabefunktionen (für MIDI- und Audio-Songs)**

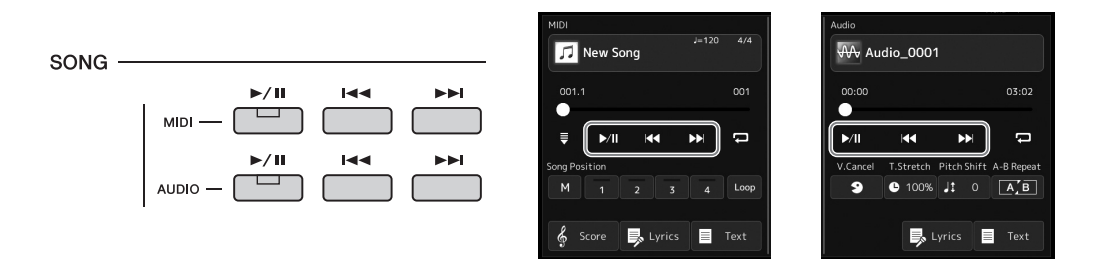

#### ■ Wiedergabe/Pause ([  $\blacktriangleright$ / **||** Taste (PLAY/PAUSE))

Drücken Sie die [►/Ⅱ]-Taste (PLAY/PAUSE), oder tippen Sie auf ▶/Ⅱ, um die Song-Wiedergabe des entsprechenden Songs (MIDI oder Audio) zu starten. Durch Drücken während der Wiedergabe wird auf Pause geschaltet. Durch erneutes Drücken der Taste wird die Song-Wiedergabe von der aktuellen Position an fortgesetzt.

#### ■ Auswählen des vorherigen/nächsten Songs (Tasten [ $\leftarrow$ ] (PREV) **oder [ ] (NEXT)**

Drücken Sie eine der Tasten [ $\leftarrow$ ] (PREV) oder  $\leftarrow$ ] (NEXT) (oder tippen Sie auf  $\leftarrow$ oder  $\blacktriangleright$ l), um den vorherigen/nächsten Song auszuwählen. Im Song-Player-Modus wählt dieser Vorgang die vorherige/nächste Song-Datei im selben Ordner aus. Im Song-List-Modus wählt dieser Vorgang die vorherige/nächste Song-Datei auf der Song-Liste aus.

#### **■ Zurückspulen/Vorspulen (Tasten [144] (PREV) oder [**▶▶] (NEXT))

Halten Sie eine der Tasten [ $\left| \bullet \bullet \right|$ ] (PREV) oder  $\left| \bullet \bullet \right|$ ] (NEXT) ( $\left| \bullet \bullet \right|$ ) gedrückt, um sich fortlaufend rückwärts/vorwärts durch die aktuelle Datei zu bewegen.

#### *HINWEIS*

Sie können das Verhalten beim Drücken der Taste [ $\blacktriangleleft$ ] (PREV) so ändern, dass sie nur zum Song-Anfang zurückspringt und nicht zum vorherigen Song. Dies erfolgt in der Anzeige, die über [MENU]  $\rightarrow$  [Song Setting]  $\rightarrow$ [Play] aufgerufen wird. Näheres hierzu finden Sie im Referenzhandbuch auf der Website.

#### **Verschieben der Song-Wiedergabeposition (Song-Position-Einblendfenster)**

Wenn Sie eine der Tasten [ $\left| \bullet \bullet \right|$  (PREV) oder  $\left| \bullet \bullet \right|$  (NEXT) gedrückt halten, erscheint eine Anzeige zum Einstellen der aktuellen Wiedergabeposition des Songs. Wenn das Fenster im Display angezeigt wird, können Sie sich auch mit dem Datenrad fortlaufend rückwärts/vorwärts durch die aktuelle Datei bewegen. Die Phrasen-Markierungsnummer wird nur angezeigt, wenn ein MIDI-Song mit Phrasen-Markierungen ausgewählt wurde. Sie können wählen, ob die Song-Wiedergabeposition sich in Takten ("Bar") oder in Phrasenmarkierungen ("Phrase Mark") rückwärts/vorwärts bewegt, indem Sie vorher die Einstellung im Display antippen.

#### *HINWEIS*

Eine Phrasenmarkierung ist eine vorprogrammierte Marke in bestimmten MIDI-Song-Daten, die eine spezielle Stelle im Song angibt.

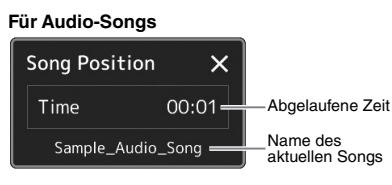

#### **Für MIDI-Songs**

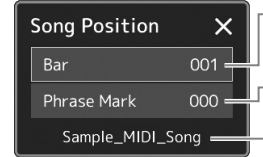

Aktuelle Taktnummer Phrasen-Markierungsnummer (wenn der MIDI-Song Phrasenmarkierungsdaten enthält) Name des aktuellen Songs

#### **Verschieben der Song-Wiedergabeposition (Fortschrittsbalken im Display)**

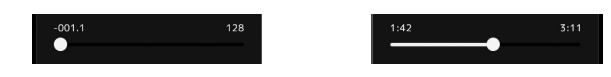

In jedem Song-Bereich wird die aktuelle Position der Song-Wiedergabe angezeigt. Diese kann mit dem Schieberegler auf der Anzeige nach vorne oder hinten verschoben werden.

#### **Warteschlange für die nächste Song-Wiedergabe**

Während ein MIDI-Song abgespielt wird, können Sie den nächsten MIDI-Song für die Wiedergabe auf Wartestellung setzen. Das ist eine praktische Funktion, wenn Sie z. B. für einen Live-Auftritt die Songs nahtlos miteinander verbinden möchten. Um eine Reihenfolge zu bilden, wählen Sie, noch während der aktuelle Song wiedergegeben wird, in der Anzeige für die Song-Auswahl den Song aus, der als Nächstes gespielt werden soll. Oben rechts vom entsprechenden Song-Namen erscheint der Hinweis "Next". Um diese Einstellung abzubrechen, tippen Sie in der Anzeige für die Song-Auswahl auf **Next** (Next Cancel).

Genau wie MIDI-Songs können Sie auch den nächsten Audio-Song für die spätere Wiedergabe einreihen, während ein Audio-Song wiedergegeben wird.

*HINWEIS*

Während der Aufnahme ist die Wiedergabe-Warteschlange deaktiviert.

# **Funktionen der Song-Wiedergabe nur für MIDI-Songs**

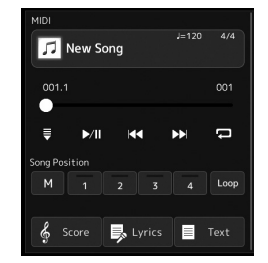

#### ■ Synchronstart

Sie können die Wiedergabe eines MIDI-Songs bequem gleichzeitig mit Ihrem Spiel auf der Tastatur starten lassen. Durch Antippen von  $\Xi$  (Synchro start) wird die Synchro-Start-Funktion in Bereitschaft versetzt, unabhängig davon, ob der Song läuft oder gestoppt ist. Um die Synchronstartfunktion zu deaktivieren, wiederholen Sie diesen Vorgang.

#### **Wiedergabe mittels Song-Positionsmarkierungen ([M], [1]–[4], [Loop])**

Mit den Song-Positionsmarkierungen können Sie nicht nur schnell und einfach durch die MIDI-Song-Daten navigieren, sondern für Song-Arrangements auch praktische Wiedergabeschleifen einrichten. Weitere Informationen finden Sie unter "Verwenden von Song-Positionsmarkierungen ([Seite 71\)](#page-70-0).

# <span id="page-69-0"></span>**Funktionen der Song-Wiedergabe nur für Audio-Songs**

#### ■ Vocal Cancel

Hiermit können Sie bei der Wiedergabe von Audio-Songs die in der Mitte befindlichen Signale des Stereoklangs stummschalten oder absenken. Mit dieser Funktion können Sie "Karaoke" nur mit instrumentaler Begleitung singen, oder den Melodieteil auf der Tastatur spielen, da die Stimme in den meisten Aufnahmen die Mitte des Stereobildes einnimmt. Um die Vocal-Cancel-Funktion ein-/auszuschalten, wählen Sie zunächst einen Audio-Song aus, und schalten Sie dann (Staatschalten Changel) ein/aus.

#### ■ Time Stretch

Wie bei der Tempo-Funktion für MIDI-Songs können Sie hiermit die Wiedergabegeschwindigkeit eines Audio-Songs durch Zeitdehnung oder -stauchung einstellen. Tippen Sie hierzu auf (Time Stretch), um das Einrichtungsfenster aufzurufen. Berühren Sie in diesem Fenster  $\overline{\blacktriangleleft}$ // $\overline{\blacktriangleright}$ ], um den Wert festzulegen (zwischen 70 % und 160 %). Höhere Werte ergeben ein schnelleres Tempo.

#### **Pitch Shift**

Wie bei der Transpose-Funktion für MIDI-Songs können Sie hiermit die Tonhöhe für Audio-Songs in Halbtonschritten (von –12 bis +12) eingestellt werden.

#### **A-B Repeat Playback**

Hier können Sie einen festgelegten Bereich (zwischen den Punkten A und B) wiederholt wiedergeben lassen.

# *1* **Tippen Sie auf (Play/Pause), um die Wiedergabe zu starten.**

# *2* **Legen Sie den Wiederholungsbereich fest.**

Sobald die Wiedergabe am gewünschten Startpunkt (A) angelangt ist, schalten Sie (A-B Repeat) ein. Sobald die Wiedergabe am gewünschten Endpunkt (E) angelangt ist, berühren Sie erneut (A-B Repeat). Der Bereich von Punkt A bis Punkt B wird wiederholt abgespielt.

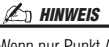

Wenn nur Punkt A angegeben wird, wird der Bereich zwischen Punkt A und dem Song-Ende wiederholt.

#### *HINWEIS*

Die Vocal-Cancel-Funktion ist bei den meisten Audioaufnahmen sehr effektiv, aber es kann sein, dass der Gesang bei einigen Songs nicht vollständig entfernt wird.

AA Audio 0001  $00:00$  $03:02$  $\mathbf{M}$  $\overline{a}$ T.Stretch Pitch Shift A-B Repe V.Cance  $\bullet$  100% Jt 0  $\boxed{A'B}$  $\bullet$  $\overline{\mathbb{R}}$ , Lyrics  $\overline{\mathbb{R}}$  Text

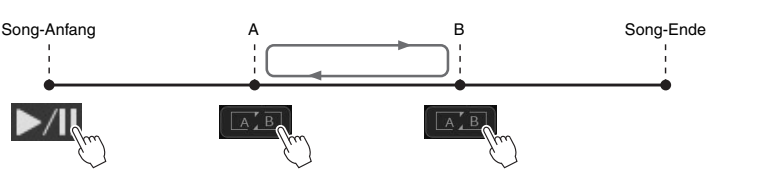

#### *3* **Um die wiederholte Wiedergabe abzubrechen, schalten Sie**  *A.B* **(A-B Repeat) aus.**

Die Wiedergabepositionen von Punkt A und B werden gelöscht, und A-B Repeat Playback wird ausgeschaltet.

#### **Angeben des Wiederholungsbereichs bei gestoppter Song-Wiedergabe**

- 1. Spulen Sie den Song schnell vor auf Punkt A, und schalten Sie dann (A-B Repeat) ein.
- 2. Spulen Sie den Song schnell vor auf Punkt B, und tippen Sie dann erneut auf (A-B Repeat).

# <span id="page-70-0"></span>Verwenden von Song-Positionsmarken (nur bei MIDI-Songs)

In die Song-Daten können Sie Markierungen (SP1 bis SP4) für die Positionen in einem MIDI-Song einfügen. Mit diesen können Sie nicht nur schnell und einfach durch die MIDI-Song-Daten navigieren, sondern auch praktische Wiedergabeschleifen einrichten. Sie erhalten so die Möglichkeit, dynamische Song-Arrangements einzurichten, ohne Ihr Spiel dafür unterbrechen zu müssen.

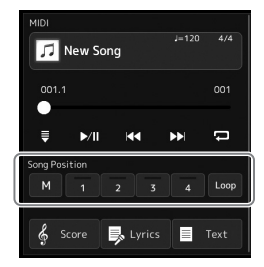

# **Eingeben von Song-Positionsmarkierungen**

*1* **Wählen Sie den gewünschten MIDI-Song aus [\(Seite 66](#page-65-0)) und starten Sie die Wiedergabe [\(Seite 68\)](#page-67-2).**

# *2* **Geben Sie die Song-Positionsmarkierungen ein.**

- **2-1** Tippen Sie auf **M** (Song Position Memorize), um es einzuschalten.
- *2-2* Wenn die Song-Wiedergabe den Punkt erreicht, an dem Sie eine Markierung eingeben wollen, tippen Sie auf die gewünschte Positionsmarkierung im Display [1]–[4].

Die entsprechende Song-Positionsmarkierung wird eingegeben, und das Feld "M" zum Merken der Song-Position erlischt automatisch.

- *3* **Geben Sie nach Bedarf auf dieselbe Weise wie in Schritt 2 weitere Markierungen ein.**
- *4* **Song-Wiedergabe pausieren ([Seite 68](#page-67-2)).**

#### *5* **Speichern Sie den Song.**

- *5-1* Tippen Sie auf den Song-Namen, um die Anzeige für die Song-Auswahl aufzurufen.
- *5-2* Speichern der Song-Datei [\(Seite 31\)](#page-30-1).

#### **Über den Leuchtzustand der Song-Positions-Tasten [1]–[4]**

- **Aus:** Auf der Taste ist keine Song-Position gespeichert.
- **Grün:** Auf der Taste ist eine Song-Position gespeichert.
- Rot blinkend: Bereit zum Wiedergabe-Sprung. Siehe weiter unten: "Während der Wiedergabe zu einer Markierung springen".
- **Rot:** Die Song-Wiedergabe hat die Song-Position passiert und wird bis zur nächsten Song-Positionstaste fortgesetzt.

# **Während der Wiedergabe zu einer Markierung springen**

Durch einfaches Antippen einer der Song-Positions-Tasten [1]–[4] während der Song-Wiedergabe springt der Song an die entsprechende Position, wenn der aktuelle Takt sein Ende erreicht hat. (Die Taste blinkt dann rot und zeigt damit an, dass der Wiedergabesprung vorbereitet ist.) Sie können den Sprungvorgang abbrechen, indem Sie erneut dieselbe Song-Positions-Taste antippen, bevor der Sprung tatsächlich ausgeführt wird.

**Die eingegebenen Markierungseinstellungen gehen verloren, wenn Sie auf einen anderen Song umschalten oder das Instrument ausschalten, ohne den Speichervorgang auszuführen.**

*ACHTUNG*

# **Wiedergabe von einer bestimmten Markierung an starten**

Tippen Sie zunächst auf eine der Song-Positions-Tasten [1]–[4] bei gestoppter Song-Wiedergabe, und starten Sie dann die Wiedergabe ([Seite 68](#page-67-2)).

# **Markierungen bei der Schleifenwiedergabe verwenden (Loop)**

In diesem Abschnitt erläutern wir die Schleifenwiedergabe anhand eines Beispiels für eine Schleife zwischen den Markierungen [1] und [2].

- **7** Tippen Sie auf  $\frac{|\mathbf{P}||}{|\mathbf{P}|}$  (Play/Pause), um die Wiedergabe ab dem **Song-Anfang zu starten.**
- **2** Tippen Sie nach dem Passieren des Punkts [1] auf Loop (Loop), **um die Schleifenfunktion einzuschalten.**

Der Song wird bis zum Punkt [2] wiedergegeben, kehrt dann zum Punkt [1] zurück und führt eine Schleife zwischen den beiden Punkten aus.

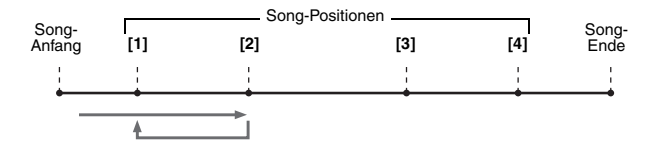

*3* **Um die Schleifenwiedergabe zu beenden und die normale Wiedergabe fortzusetzen, tippen Sie erneut auf (Loop).**

Wenn dies ausgeschaltet ist, passiert die Wiedergabe den Punkt [2].
## Darstellung von Noten, Liedtext und Textdateien während der Wiedergabe

## **Darstellung der Notenschrift (Score) eines MIDI-Songs**

Sie können die Notenschrift (englisch: "Score") eines ausgewählten MIDI-Songs anzeigen. Wir empfehlen, dass Sie zuerst die Noten lesen, bevor Sie mit dem Üben beginnen.

*1* **Wählen Sie einen MIDI-Song aus [\(Seite 66](#page-65-0)).**

## *2* **Tippen Sie im Display für die Song-Wiedergabe auf (Score), um die Anzeige für die Notendarstellung aufzurufen.**

Sie können sich bei gestoppter Song-Wiedergabe die gesamte Notendarstellung anschauen, indem Sie [<] oder [ $\blacktriangleright$ ] antippen. Während der Song-Wiedergabe springt ein "Ball" durch die Noten, der die aktuelle Position anzeigt.

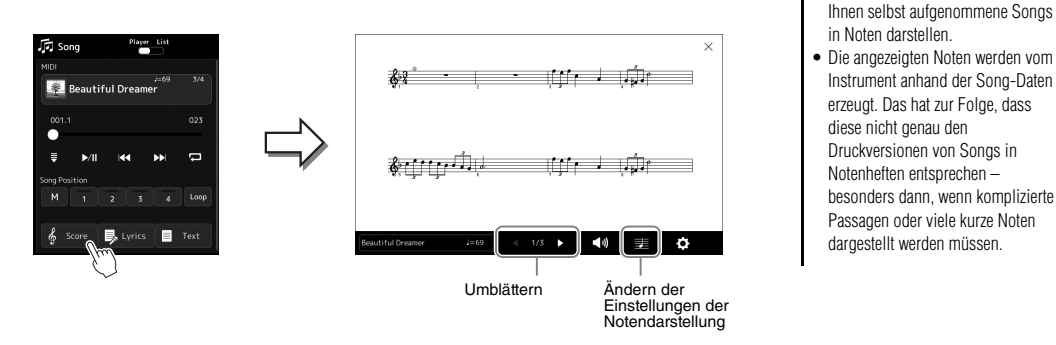

#### **Ändern der Größe der Notendarstellung und der Liedtextanzeige im Notenbild**

Wenn Sie das Notensymbol unten rechts im Display antippen, können Sie die Einstellungen für die Notendarstellung ändern, z. B. die Größe der Notendarstellung ändern, Notennamen oder Liedtext im Notenbild anzeigen usw. Weitere Informationen über die Score-Anzeige finden Sie im Referenzhandbuch auf der Website.

#### *HINWEIS*

Liedtext kann nur dann angezeigt werden, wenn der Song Daten mit Gesangstexten enthält.

*4*

• Sie können die Notendarstellung auch mit [MENU]  $\rightarrow$  [Score]

• Das Instrument kann im Handel erhältliche Musikdaten oder von

aufrufen.

*HINWEIS*

## Anzeigen von Liedtexten ("Lyrics") eines Songs

Wenn der ausgewählte Song Liedtextdaten enthält, können Sie diese während der Wiedergabe auf dem Display des Instruments betrachten.

- *1* **Wählen Sie einen Song aus [\(Seite 66\)](#page-65-0).**
- 2 Tippen Sie in der Song-Playback-Anzeige auf **最 Lyrics** (Lyrics), **um die Anzeige für die Liedtextanzeige aufzurufen.**

Wenn die Song-Daten Liedtextdaten enthalten, werden diese im Display angezeigt. Sie können sich bei gestoppter Song-Wiedergabe den gesamten Liedtext anschauen, indem Sie [<] oder [ $\blacktriangleright$ ] antippen. Während der Song-Wiedergabe ändert sich die Farbe des Liedtexts und gibt dadurch die aktuelle Position an.

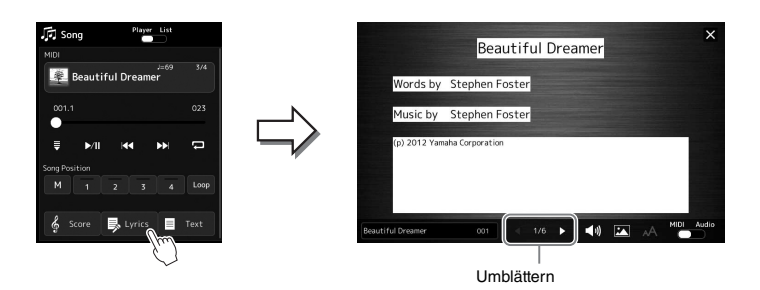

#### *HINWEIS*

- Sie können die Liedtextdarstellung auch mit [MENU]  $\rightarrow$  [Lyrics] aufrufen.
- Nicht nur für MIDI-Songs, sondern auch für Audio-Songs können Liedtexte angezeigt werden, wenn der jeweilige Song kompatible Liedtextdaten enthält. Näheres hierzu finden Sie im Referenzhandbuch auf der Website.

Weitere Informationen über die Anzeige des Liedtexts finden Sie im Referenzhandbuch auf der Website.

## **Anzeigen von Text**

Unabhängig davon, ob ein Song ausgewählt ist, können Sie im Display des Instruments Textdateien (.txt) anzeigen, die auf einem Computer erstellt wurden. Tippen Sie in der Song-Playback-Anzeige auf  $\Box$ <sup>text</sup> (Text), um die Anzeige für die Textdarstellung aufzurufen. Dieses Feature eröffnet verschiedene hilfreiche Möglichkeiten, z. B. die Anzeige von Liedtext, Akkordtabellen und Notizen für die Aufführung. Weitere Informationen über die Textdarstellung finden Sie im Referenzhandbuch auf der Website.

## Verwenden der Talk-Funktion

Mit der Talk-Funktion können Sie die Mikrofoneinstellungen sofort auf Sprache umschalten, um das Publikum anzusprechen. Dies ist nützlich, wenn Sie ohne störende Halleffekte usw. zwischen den Songs Ansagen machen möchten.

## *1* **Rufen Sie mit [MENU] [Mic Setting] die Anzeige für die Mikrofoneinstellungen auf.**

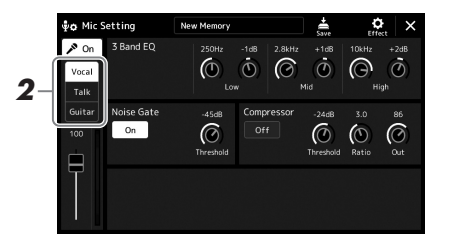

## *2* **Tippen Sie im Display auf [Talk], um die Talk-Funktion einzuschalten.**

Um die Funktion auszuschalten, tippen Sie im Display auf [Vocal].

Sie können die Talk-Einstellungen auch an Ihre persönlichen Vorlieben anpassen. Näheres hierzu finden Sie im Referenzhandbuch auf der Website.

## *HINWEIS*

Um diese Funktion bestmöglich zu nutzen, können Sie einem der Pedale oder einer der ASSIGNABLE-Tasten die "Talk"-Funktion zuweisen, um die Talk-Funktion während des Auftritts bequem umschalten zu können. Einzelheiten hierzu finden Sie im Referenzhandbuch.

*4*

*5* **Benutzerhandbuch**

## Scale Tune – Auswählen oder Erstellen einer Temperierung (Scale Tune)

Sie können die Temperierung des Instruments passend zum musikalischen Genre ändern. Das Display zur Bedienung können Sie über [MENU]  $\rightarrow$  [Scale Tune] aufrufen.

## Grundstruktur der Skalenstimmung

Die Einstellung einer Skala oder Temperierung lässt sich auf zwei Arten ändern; mit "Main Scale" (Hauptskala) und "Sub Scale" (Unterskala).

#### **Main Scale:**

Stellt die grundsätzliche Tonskala des Instruments ein. Sie können eine bestehende Skalierung auswählen oder selbst manuell einstellen. Die Einstellung kann mittels Registration-Memory-Funktion gespeichert und abgerufen werden.

### **Sub Scale:**

Ändert die Skala nur vorübergehend, solange die Sub-Skala aktiviert ist (z. B. wenn eine der SCALE TUNE MEMORY-Tasten [1]–[5] ausgewählt ist). Hiermit können Sie für die gewünschten Parts vorübergehend eine andere Skalenstimmung wählen (abweichend von der Main-Scale-Einstellung). Diese Einstellung hat (bei markierten Parts; siehe unten) Vorrang vor der Main-Scale-Einstellung. Sie können die Einstellung von Hand ändern und dann mittels der SCALE TUNE MEMORY-Tasten [1]–[5] oder mit den Schaltflächen [1]–[5] in der Scale-Tune-Anzeige für sofortigen Abruf speichern.

Sie können die Sub Scale durch Antippen von "Main/Sub" im Display aktivieren/deaktivieren, oder indem Sie die Funktion "Scale Tune Quick Setting" verwenden, die den Assignable-Tasten oder den Pedalen zugewiesen ist. Näheres hierzu finden Sie im Referenzhandbuch auf der Website.

Welche Einstellungen je nach den Markierungen im Display auf die einzelnen Parts angewendet werden, erkennen Sie an den folgenden Beispielen.

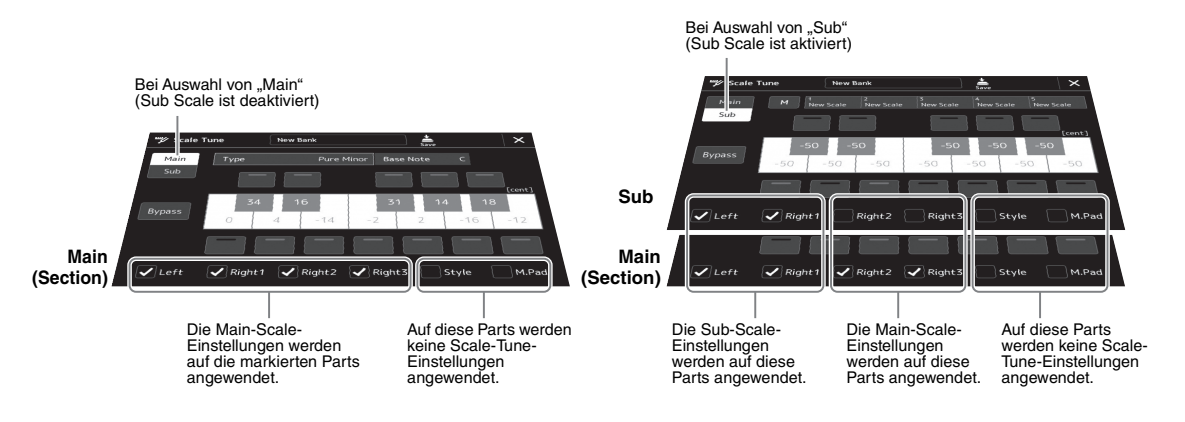

## Auswählen oder Erstellen einer Temperierung aus den Voreinstellungen (Main Scale)

Sie können verschiedene Skalen auswählen – für benutzerspezifische Stimmungen, bestimmte historische Epochen oder Musikgenres.

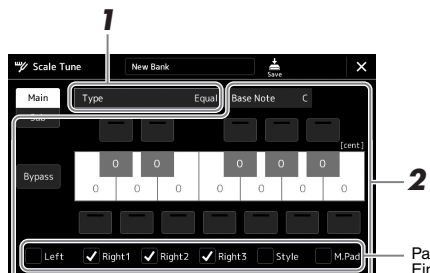

Parts, auf welche die Main-Scale-Einstellungen angewendet werden.

## *1* **Hiermit wählen Sie die gewünschte Temperierung (auch Microtuning oder Skalierung genannt) aus.**

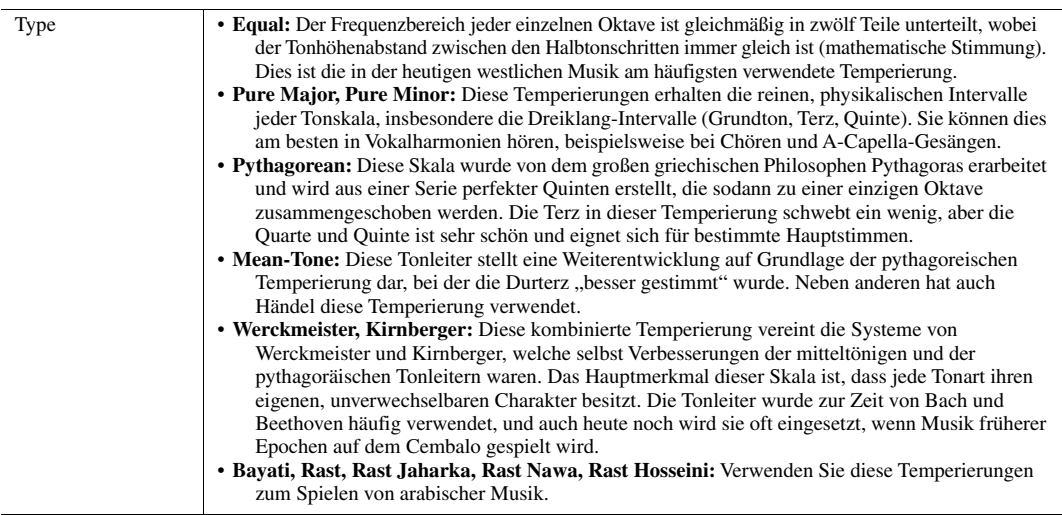

## *2* **Nehmen Sie nach Bedarf die folgenden Einstellungen vor.**

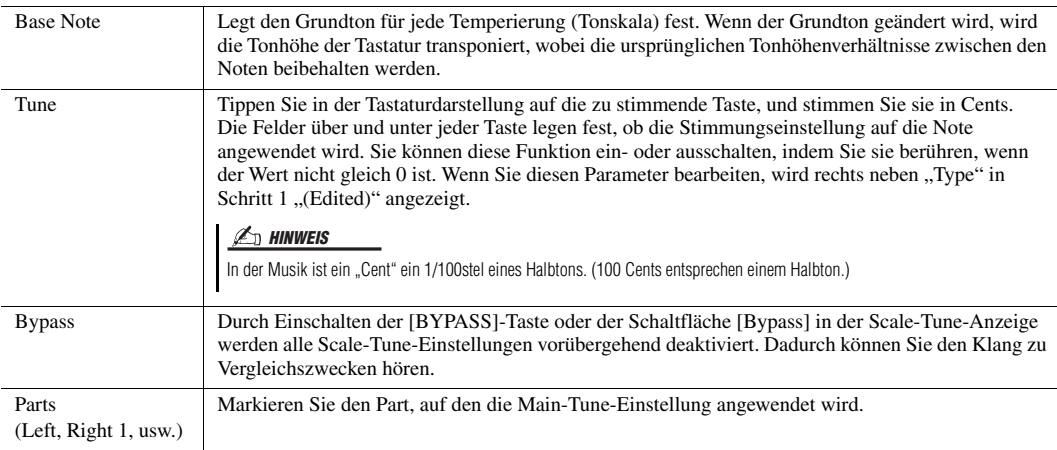

#### **Speichern der Temperierungseinstellungen (Main Scale):**

Um die Scale-Tune-Einstellungen der Main Scale zu speichern, verwenden Sie das Registration Memory. Drücken Sie im REGISTRATION MEMORY-Bereich auf die Taste [MEMORY], markieren Sie "Scale Tune" und drücken Sie eine der REGISTRATION MEMORY-Tasten [1]–[8], um die Scale-Tune-Einstellungen zu speichern.

## Erzeugen und Verwenden einer Temperierung (Sub Scale)

Mit der Sub-Scale-Einstellung können Sie Ihre eigenen Skalen erstellen. Diese Einstellung hat während der Bearbeitung Vorrang vor der Main-Scale-Einstellung. Die Einstellung ist nur aktiv, während die Sub Scale aktiviert ist (z. B. wenn im Scale-Tune-Display "Sub" ausgewählt ist).

*1* **Tippen Sie in der Scale-Tune-Anzeige auf [Sub], um die Sub-Scale-Einstellung auszuwählen.**

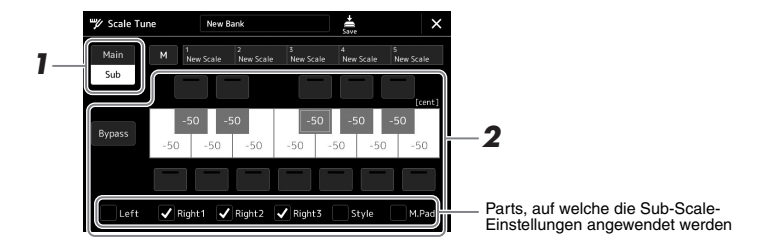

Die Sub-Scale-Einstellung wird auf Parts angewendet, die unten im Display markiert sind. Auch dann, wenn "Sub Scale" ausgewählt ist, wird die Main-Scale-Einstellung auf Parts angewendet, die nicht unten in der Sub-Scale-Anzeige, sondern in der Main-Scale-Anzeige markiert sind.

## *2* **Ändern Sie die folgenden Einstellungen.**

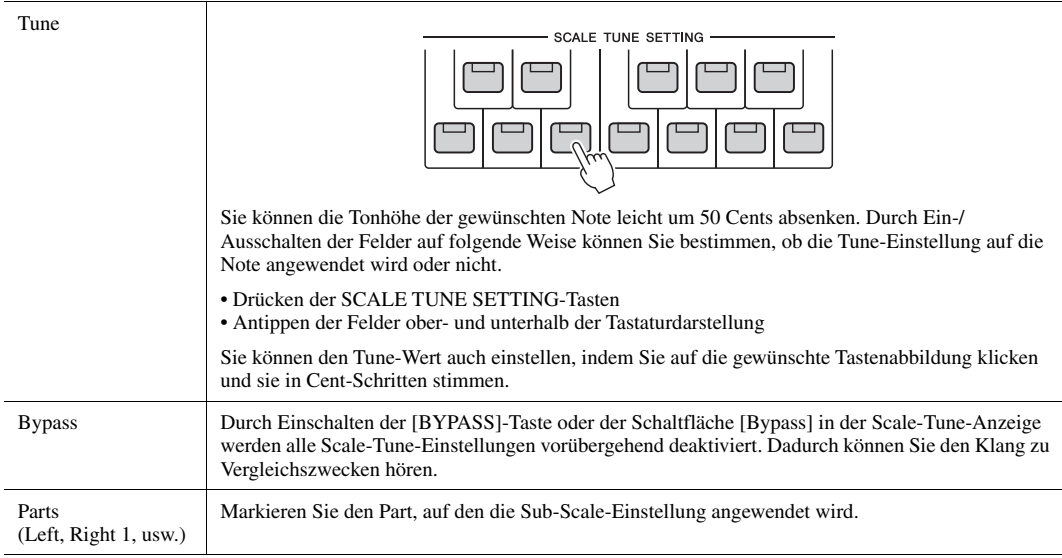

Wenn Sie von diesem Zustand aus zum Home-Display zurückkehren, bleibt die Sub-Scale-Einstellung aktiviert.

#### *3* **Um die Sub-Scale-Einstellung nicht mehr zu verwenden, tippen Sie in der Scale-Tune-Anzeige auf [Main].**

Die Sub-Scale-Einstellung wird deaktiviert, und alle Sub-Scale-Tune-Einstellungen werden auf ihre Standardwerte zurückgesetzt.

#### *HINWEIS*

Die Sub-Scale-Einstellung wird auch dann deaktiviert und auf den Standardwert zurückgesetzt, wenn das Instrument ausgeschaltet wird.

#### *HINWEIS*

Mit der Funktion "Scale Tune Quick Setting", die Assignable-Tasten oder Pedalen zugewiesen werden kann, können Sie die Sub-Scale-Einstellung schnell und einfach einstellen oder aktivieren/deaktivieren. Näheres hierzu finden Sie im Referenzhandbuch auf der Website.

## Speichern der Sub-Scale-Einstellung

Die von Ihnen (mit den SCALE TUNE SETTING-Tasten oder in der Scale-Tune-Anzeige) vorgenommenen Einstellungen können zum sofortigen Abruf mittels der SCALE TUNE MEMORY-Tasten gespeichert werden.

- *1* **Richten Sie die Werte der Sub-Skala mit den SCALE TUNE SETTING-Tasten und den Parametern in der Scale-Tune-Anzeige wie gewünscht ein.**
- *2* **Halten Sie die SCALE TUNE MEMORY-Taste [MEMORY] gedrückt und drücken Sie eine der SCALE TUNE MEMORY-Tasten [1]–[5] (diejenige, auf der die Sub-Skaleneinstellungen gespeichert werden sollen).**

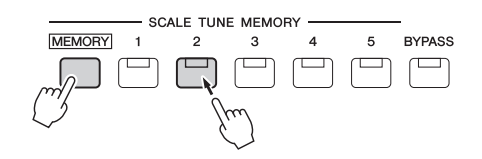

Die entsprechende SCALE TUNE MEMORY-Taste leuchtet. Jegliche Daten des Zielspeicherplatzes werden gelöscht und durch die neuen Sub-Scale-Einstellungen ersetzt.

#### **Über den Leuchtzustand der Tasten [1]–[5]**

- **Ein:** Es sind Daten gespeichert und aktuell ausgewählt
- **Aus:** Es keine Daten gespeichert, oder momentan sind keine ausgewählt

#### *HINWEIS*

Die [BYPASS]-Schaltfläche leuchtet, wenn die Bypass-Funktion eingeschaltet ist.

## *3* **Speichern Sie die Sub-Scale-Einstellungen auf weiteren Tasten, indem Sie Schritte 1 und 2 wiederholen.**

Die gespeicherten Sub-Scale-Einstellungen können durch einfaches Drücken der gewünschten Nummerntaste aufgerufen werden.

#### *A*<sub>*n*</sub> HINWEIS</sub>

Die gespeicherten Daten sind Name, Ein-/Ausschaltzustand, Tuning-Werte und aktivierte Parts der Sub-Skalenstimmung.

#### *ACHTUNG*

**Die auf der Nummerntaste gespeicherten Skaleneinstellungen gehen verloren, wenn Sie das Instrument ausschalten, ohne vorher gespeichert zu haben (siehe unten).**

*5*

## Speichern des Scale Tune Memory als Bank-Datei

Die Sub-Scale-Einstellungen, die auf den SCALE TUNE MEMORY-Tasten [1]–[5] gespeichert wurden, werden gemeinsam in einer einzelnen Scale-Tune-Memory-Bank-Datei gespeichert.

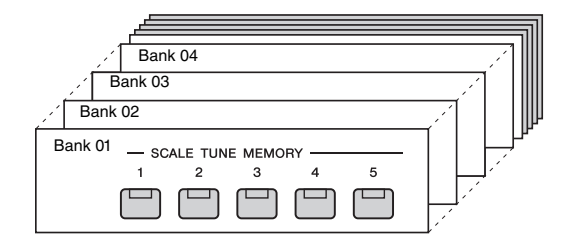

- *1* **Vergewissern Sie sich, dass die zu speichernden Sub-Scale-Einstellungen auf den SCALE TUNE MEMORY-Tasten [1]–[5] gespeichert sind.**
- *2* **Berühren Sie (Save; Speichern), um die Bankdatei zu speichern.**

Anweisungen zum Speichern finden Sie unter "Dateiverwaltung" [\(Seite 31](#page-30-0)).

## Aufrufen einer gespeicherten Sub-Scale-Einstellung

Die gespeicherten Sub-Scale-Einstellungen können wie nachstehend beschrieben durch Auswählen einer Scale Tune Memory Bank aufgerufen werden.

- *1* **Rufen Sie die Scale-Tune-Anzeige mit [MENU] [Scale Tune] auf.**
- *2* **Tippen Sie auf den Bank-Dateinamen, um das Einblendfenster zu öffnen.**

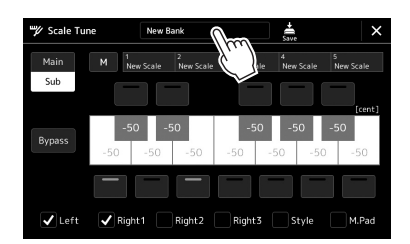

*3* **Berühren Sie die gewünschte Bank auf dem Display und wählen Sie sie aus.**

```
4 Tippen Sie auf die gewünschte Sub-Scale-Einstellung (5).
Sie können auch die SCALE TUNE MEMORY-Tasten [1]–[5] verwenden, um die 
Sub-Scale-Einstellung auszuwählen.
```
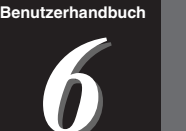

## <span id="page-80-2"></span>Einstellen der Parameter für jeden Part – **Mixer**

Mit dem Mixer (Mischer) können Sie bestimmte Aspekte der Tastatur-Parts und Song-/Style-Kanäle intuitiv steuern, u. a. das Lautstärkeverhältnis und die Klangfarbe der Sounds. Hier können Sie den Pegel und die Stereoposition (Pan) der einzelnen Voices einstellen, um ein optimales Verhältnis und Stereobild zu erreichen, und bestimmen, wie die Effekte angewendet werden sollen.

In diesem Abschnitt wird die grundsätzliche Bedienung des Mixers behandelt. Näheres hierzu finden Sie im Referenzhandbuch auf der Website.

## <span id="page-80-1"></span><span id="page-80-0"></span>Grundlegende Bedienung des Mixers

*1* **Drücken Sie die [MIXER/EQ]-Taste, um die Mixer-Anzeige aufzurufen.**

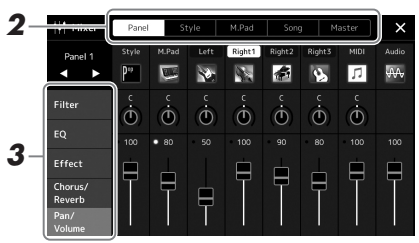

*2* **Tippen Sie auf die entsprechende Registerkarte, um die Balance zwischen den gewünschten Parts einzustellen.**

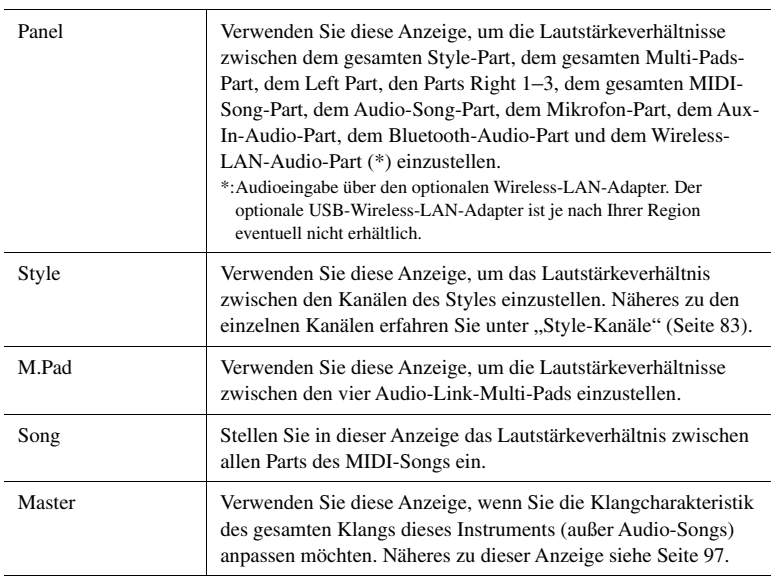

Mit der Taste [MIXER/EQ] können Sie auch zwischen den Registerkarten umschalten.

*HINWEIS*

*6*

## *3* **Berühren Sie eine Registerkarte, um die gewünschten Parameter zu bearbeiten.**

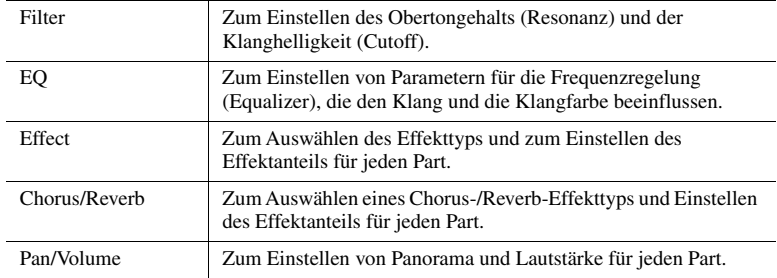

## *4* **Stellen Sie die Werte der einzelnen Parameter ein.**

## <span id="page-81-0"></span>*5* **Speichern Sie Ihre Mixer-Einstellungen.**

 **Zum Speichern der Mixer-Einstellungen 1/2 auf dem Bedienfeld:** Speichern Sie diese im Registration Memory ([Seite 88\)](#page-87-0).

#### ■ Zum Speichern der Mixer-Einstellungen für Style 1/2:

Speichern Sie diese als Style-Datei auf dem User- oder USB-Flash-Laufwerk. Wenn Sie die Einstellungen später wieder aufrufen möchten, wählen Sie die hier gespeicherte Style-Datei aus.

- **1** Rufen Sie die Funktionsanzeige mit  $[MENT] \rightarrow [Style$  Creator] auf.
- *2* Tippen Sie auf [Save] (Speichern), um die Anzeige für die Style-Auswahl aufzurufen, und speichern Sie die Einstellungen als Style-Datei ([Seite 31\)](#page-30-1).
- **Zum Speichern der Mixer-Einstellungen für die Kanäle 1–8 / 9–16 eines MIDI-Songs:**

Bei der Bearbeitung und Speicherung der MIDI-Song-Channel-Einstellungen ist ein anderer Bedienvorgang erforderlich. Näheres hierzu finden Sie weiter unten unter "Bearbeiten und Speichern der Mixer-Einstellungen für die Kanäle 1–8/9– 16 eines MIDI-Songs".

## **Bearbeiten und Speichern der Mixer-Einstellungen für die Kanäle 1–8 / 9–16 eines MIDI-Songs**

Wählen Sie zunächst einen MIDI-Song aus und bearbeiten Sie die Parameter. Dann speichern Sie die bearbeiteten Einstellungen als Teil der MIDI-Song-Daten (Setup), und speichern Sie dann den Song auf dem User- oder USB-Flash-Laufwerk. Wenn Sie die Einstellungen später wieder aufrufen möchten, wählen Sie die hier gespeicherte Song-Datei aus.

- *1* **Rufen Sie über [RECORDING] MIDI [Multi Recording] die Funktionsanzeige auf.**
- **2** Tippen Sie auf den Song-Namen "New Song" um die Anzeige für **die Song-Auswahl zu öffnen, und wählen Sie dann den gewünschten Song aus.**
- *3* **Bearbeiten Sie die gewünschten Parameter, indem Sie vorgehen wie beschrieben in den Schritten 1–4 unter "Grundlegende Bedienung des Mixers" [\(Seite 81](#page-80-0)).**
- *4* **Drücken Sie die Taste [RECORDING], um die MIDI-Multi-Recording-Anzeige erneut aufzurufen.**
- *5* **Speichern Sie die veränderten Einstellungen im MIDI-Song.**
	- *5-1* Tippen Sie auf [Setup], um die Einrichtungsanzeige aufzurufen.
	- *5-2* Tippen Sie auf [Execute], um die bearbeiteten Einstellungen als Teil der Song-Daten zu speichern.
- *6* **Tippen Sie auf [Save] (Speichern), um die Anzeige für die Song-Auswahl aufzurufen, und speichern Sie die Einstellungen als Song-Datei ([Seite 31\)](#page-30-1).**

#### *HINWEIS*

Um die Parameter auf den jeweiligen Standardwert zurückzusetzen, berühren und halten Sie den Nummernwert oder die Einstellung.

## Ein-/Ausschalten der einzelnen Kanäle des Styles oder MIDI-Songs

Sie können während der Style-Wiedergabe Variationen hinzufügen und das Spielgefühl eines Styles oder MIDI-Songs verändern, indem Sie Kanäle ein- und ausschalten.

#### <span id="page-82-0"></span>**Style-Kanäle**

Jeder Style enthält die nachstehend aufgelisteten Kanäle.

- **Rhythm 1/2:** Dies sind die Basis-Parts des Styles mit Rhythmus-Patterns für Schlagzeug und Perkussionsinstrumente.
- **Bass:** Der Bass-Part verwendet die Sounds verschiedener Instrumente passend zum Style.
- **Chord 1/2:** Diese Parts bestehen aus der rhythmischen Akkordbegleitung, gewöhnlich mit Piano- oder Gitarren-Voices.
- **Pad:** Dieser Part wird für Instrumente wie Streicher, Orgel, Chor usw. verwendet, die Töne unbegrenzt aushalten können.
- **Phrase 1/2:** Diese Parts werden für druckvolle Blechbläsersätze, für Arpeggio-Akkorde und andere Extras verwendet, die eine Begleitung interessanter machen.
- *1* **Tippen Sie in der Mischpult-Anzeige auf die Registerkarte [Style] oder die Registerkarte [Song].**
- *2* **Tippen Sie auf den Kanal, den Sie ein-/ausschalten möchten.**

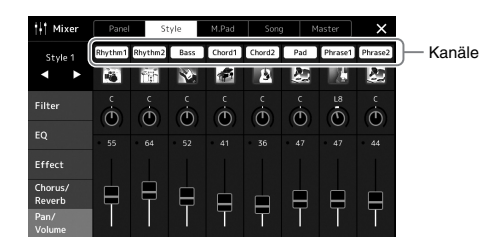

Wenn Sie nur einen bestimmten Kanal abspielen möchten (Solo-Wiedergabe), berühren und halten Sie den gewünschten Kanal, bis die Nummer violett leuchtet. Zum Aufheben der Solo-Funktion tippen Sie erneut auf die (violette) Kanalnummer.

*3* **Nehmen Sie bei Bedarf weitere Einstellungen vor, und speichern Sie sie als Style-Datei oder Song-Datei (Schritt 5 auf [Seite 82](#page-81-0)).**

## Umschalten der Voices einzelner Kanäle des Styles oder des MIDI-Songs

Sie können die Voices der einzelnen Kanäle in der Mixer-Anzeige umschalten.

- *1* **Tippen Sie in der Mischpult-Anzeige auf die Registerkarte [Style] oder die Registerkarte [Song].**
- *2* **Tippen Sie auf das Instrumentensymbol unterhalb des Kanalnamens, um die Anzeige für die Voice-Auswahl aufzurufen, und wählen Sie dann die gewünschte Voice aus.**

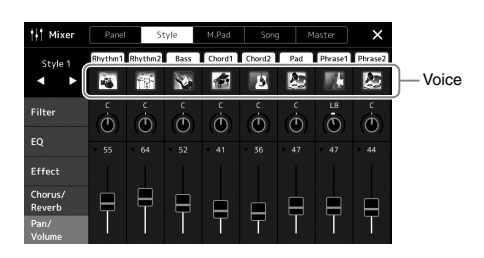

*3* **Nehmen Sie bei Bedarf weitere Einstellungen vor, und speichern Sie sie als Style-Datei oder Song-Datei (Schritt 5 auf [Seite 82](#page-81-0)).**

## Song-Aufnahme

Dieses Instrument ermöglicht es Ihnen, Ihr Spiel auf die folgenden beiden Arten aufzunehmen. MIDI-Aufnahme und Audioaufnahme. Außerdem kann die MIDI-Aufnahme mit zwei verschiedenen Methoden erfolgen: die Schnellaufnahme (Quick Recording), mit der Sie schnell und einfach Ihr Spiel aufnehmen können, und die Mehrspuraufnahme (Multi-Recording), mit der Sie einzelne Kanäle unabhängig auf getrennten Spuren aufnehmen können. In diesem Abschnitt schauen wir uns die Schnellaufnahme eines MIDI- und eines Audio-Songs an.

#### **Schnellaufnahme (MIDI)**

Mit dieser Methode wird das auf diesem Instrument oder einem USB-Flash-Laufwerk aufgezeichnete Spiel im SMF-Format 0 (MIDI-Datei) gespeichert. Wenn Sie eine bestimmte Passage erneut aufnehmen oder Voices oder andere Parameter ändern möchten, können Sie diese Methode verwenden. Die Aufnahmekapazität dieses Instruments beträgt bis zu etwa 3 MB pro Song.

#### **Schnellaufnahme (Audio)**

Bei dieser Methode wird das Spiel auf dem Instrument als Audio-Datei auf aufgenommen. Die Aufnahme wird ohne Festlegung des aufgenommenen Parts durchgeführt. Da sie standardmäßig im Stereo-WAV-Format in normaler CD-Qualität (44,1 kHz/16-Bit) aufgenommen wird, lässt sie sich über einen Computer an mobile Music-Player übertragen. Es kann auch im MP3-Format ( 44,1 kHz, Bitrate 128/256/320 kbps, Stereo) aufgenommen werden. Die Aufnahmekapazität dieses Instruments beträgt ca. 80 Minuten pro Einzelaufnahme.

#### **Multi Recording (Mehrspuraufzeichnung)**

• **Mehrspuraufzeichnung (MIDI):** Hiermit können Sie einen MIDI-Song mit 16 Kanälen erstellen, indem Sie Ihr Spiel nacheinander auf einzelnen Kanälen aufzeichnen.

Näheres zur Mehrspuraufnahme finden Sie im Referenzhandbuch auf der Website.

## MIDI-Schnellaufnahme

Nehmen Sie vor der Aufnahme die notwendigen Einstellungen wie z. B. Voice-Style-Auswahl vor. Schließen Sie bei Bedarf ein USB-Flash-Laufwerk am [USB TO DEVICE]- Anschluss an. Bei dieser Aufnahmeart wird jeder Part auf den folgend angegebenen Kanälen aufgezeichnet.

- **Tastatur-Parts:** Kanäle 1–4
- **Multi-Pad-Parts:** Kanäle 5–8
- **Style-Parts:** Kanäle 9–16

#### *1* **Rufen Sie über [RECORDING] MIDI [Quick Recording] die Anzeige für die MIDI-Schnellaufnahme auf.**

Die Anzeige erscheint, und ein neuer leerer Song wird automatisch in Aufnahmebereitschaft versetzt.

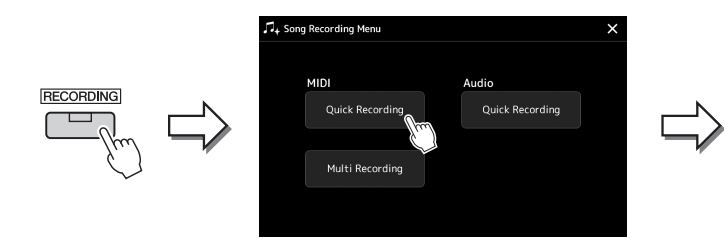

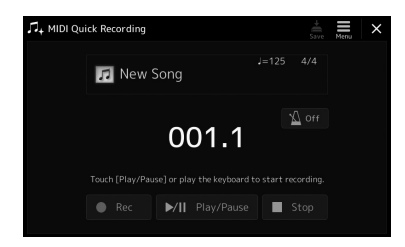

Schritt 2 fortfahren.

*HINWEIS*

• Audiodaten wie Rhythmuskanäle, die mittels Audiodaten von Audio-Link-Multi-Pads erstellt wurden, sowie Audiodateien, lassen sich nicht als MIDI-Songs aufzeichnen. • Achten Sie darauf, vor Verwendung eines USB-Flash-Laufwerks den Abschnitt "Anschließen von USB-Geräten" auf [Seite 106](#page-105-0) zu lesen.

Um die Aufnahme abzubrechen, tippen Sie auf [Stop] im Display und drücken Sie dann die [EXIT]-Taste, bevor Sie mit

*HINWEIS*

*2* **Beginnen Sie mit der Aufnahme.**

Sie können die Aufnahme starten, indem Sie auf der Tastatur spielen, einen Style starten, ein Multi-Pad spielen oder auf [Play/Pause] tippen.

- *3* **Sobald Ihr Spiel beendet ist, tippen Sie auf [Stop], um die Aufnahme zu beenden.**
- *4* **Tippen Sie auf [Save] (Speichern), um die Anzeige für die Song-Auswahl aufzurufen, und speichern Sie dort die aufgenommenen Spieldaten als Song-Datei ([Seite 31\)](#page-30-1).**

#### *ACHTUNG*

**Der aufgenommene Song geht verloren, wenn Sie die Anzeige verlassen, oder wenn Sie das Instrument ausschalten, ohne vorher gespeichert zu haben.**

## Schnellaufnahme (Audio)

Nehmen Sie vor der Aufnahme die erforderlichen Einstellungen wie Voice-/Style-Auswahl vor und schließen Sie das Mikrofon an (falls Sie Ihren Gesang aufnehmen möchten).

## *1* **Rufen Sie über [RECORDING] Audio [Quick Recording] die Anzeige für die Audio-Schnellaufnahme auf.**

Die Anzeige erscheint, und eine neue leere Audiodatei wird erzeugt; und die Aufnahmebereitschaft wird automatisch eingeschaltet. Im Gegensatz zur MIDI-Schnellaufnahme beginnt die Aufnahme nicht automatisch durch Anschlagen der Tastatur, durch Wiedergabe eines Styles oder eines Multi-Pads.

#### *HINWEIS*

Um die Aufnahme abzubrechen, tippen Sie auf [Stop] im Display und drücken Sie dann die [EXIT]-Taste, bevor Sie mit Schritt 2 fortfahren.

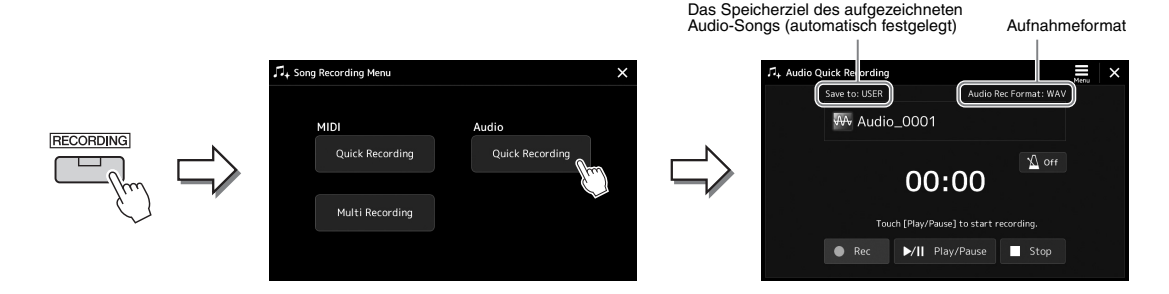

## *2* **Tippen Sie auf [Play/Pause], um die Aufnahme zu starten.**

Beginnen Sie direkt nach diesem Vorgang mit dem Spielen und der Aufnahme.

## *3* **Sobald Ihr Spiel beendet ist, tippen Sie auf [Stop], um die Aufnahme zu beenden.**

Aufgezeichnete Daten werden automatisch als Datei mit automatisch vorgegebenem Namen auf dem Ziellaufwerk gespeichert. Der aufgenommene Audio-Song wird in der User-Kategorie in der Anzeige für die Song-Auswahl angezeigt.

#### *HINWEIS*

- Das Speicherziel für den aufgenommenen Audio-Song wird automatisch je nach Verbindungsstatus des USB-Flash-Laufwerks bestimmt. Sie können den bevorzugten Speicherort im Menü in der Anzeige ändern.
- Sie können auch das Aufnahmeformat im Menü in der Anzeige ändern.

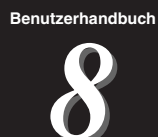

# Speichern und Abrufen eigener Bedienfeldeinstellungen – Registration Memory und Playlist

Die Funktionen "Registration Memory" (Registrierungsspeicher) und "Playlist" (Wiedergabeliste) erlauben das Speichern ("Registrieren") praktisch aller Bedienfeldeinstellungen sowie den sofortigen Abruf dieser Einstellungen durch einfaches Antippen. Die Playlist ist besonders hilfreich bei der Verwaltung Ihres musikalischen Repertoires, indem Sie aus der riesigen Auswahl im Registrierungsspeicher nur die gewünschten Bedienfeldeinstellungen auswählen und eine neue Liste erstellen können.

## **Registrierungsspeicher**

Mit dieser Funktion können Sie die von Ihnen häufig verwendeten Bedienfeldeinstellungen unter einer der Registration-Memory-Tasten speichern (registrieren), um sie später abrufen zu können.

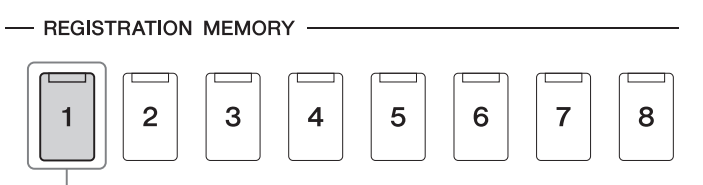

Praktisch alle Bedienfeldeinstellungen können unter einer einzelnen Taste gespeichert werden.

Auf dem Bedienfeld befinden sich acht Registration-Memory-Tasten. Sie können alle acht gespeicherten Bedienfeldeinstellungen in einer einzigen Bank-Datei im Registration Memory speichern.

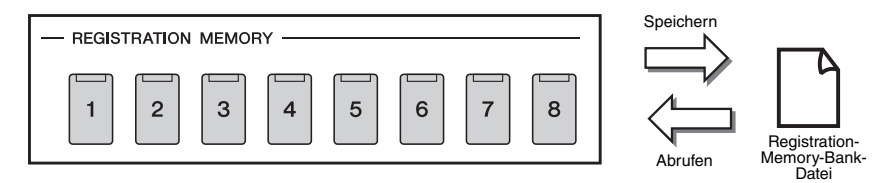

## *HINWEIS*

Informationen zu den Parametern, die sich mit der Registration-Memory-Funktion speichern lassen, finden Sie im Registration-Memory-Abschnitt der "Parametertabelle" in der Datenliste.

## **Wiedergabeliste**

Mit der Playlist-Funktion können Sie eine eigene Set-Liste für Ihr Live-Spiel erstellen. Der Vorteil ist: Sie müssen nur die gewünschten Dateien aus der großen Zahl der Dateien in der Registration Memory Bank auswählen, ohne die Konfiguration der Bank-Datei zu ändern. Jeder Playlist-Eintrag kann direkt einen Registrierungsspeicher aus der gewählten Registration-Memory-Bank-Datei abrufen. Sie können die Playlist-Einträge kollektiv als einzelne Playlist-Datei speichern.

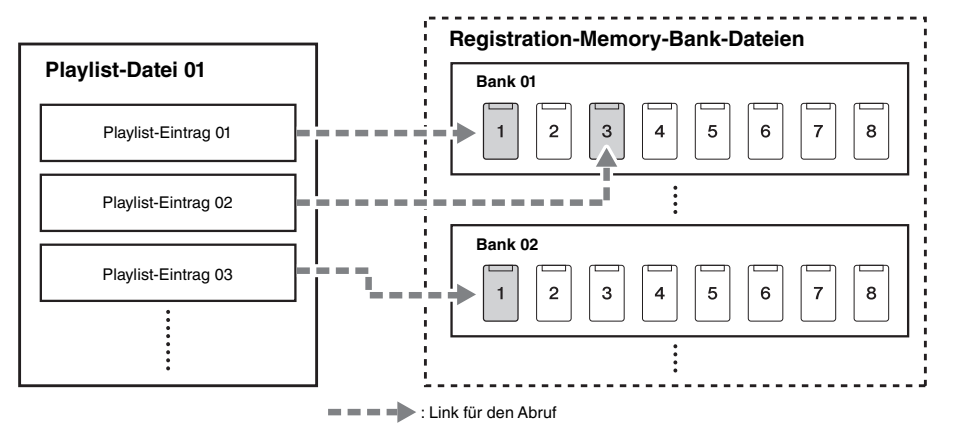

8

## Speichern und Abrufen eigener Bedienfeldeinstellungen mit dem Registrierungsspeicher

## <span id="page-87-0"></span>**Speichern Ihrer Bedienfeldeinstellungen**

- *1* **Nehmen Sie die gewünschten Bedienfeldeinstellungen vor, beispielsweise für Voices, Styles und Effekte.**
- *2* **Drücken Sie die Taste [MEMORY] im Abschnitt REGISTRATION MEMORY, um das Fenster Registration Memory (Registrierungsspeicher) aufzurufen.**

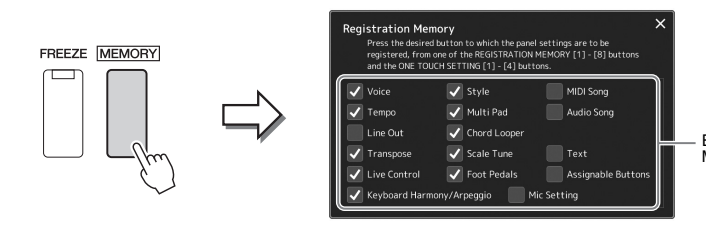

Elemente, die im Registration Memory gespeichert werden

#### **Auswahl der zu registrierenden Elemente**

Das Registration-Memory-Fenster zeigt eine Liste der Elemente, die ausgewählt und gespeichert werden können. Bevor Sie zu Schritt 3 weitergehen, tragen Sie Markierungen ein oder entfernen diese, indem Sie die gewünschten Elemente antippen. Markierte Elemente werden registriert.

## *3* **Drücken Sie die gewünschte REGISTRATION-MEMORY-Taste [1]–[8], auf der Sie die Bedienfeldeinstellung speichern möchten.**

Die gespeicherte Taste leuchtet nun orange und zeigt dadurch an, dass sie Daten enthält und die Nummer ausgewählt ist.

**REGISTRATION MEMORY** 

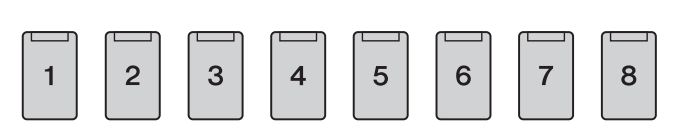

#### *ACHTUNG*

**Wenn Sie hier eine Taste ausgewählt haben, die orange oder blau leuchtet, wird die zuvor auf der Taste gespeicherte Bedienfeldeinstellung gelöscht und durch die neue Einstellung ersetzt.**

#### **Die Leuchtzustände**

- **Orange:** Es sind Daten gespeichert und aktuell ausgewählt
- **Blau:** Es sind Daten gespeichert, aber momentan nicht ausgewählt
- **Aus:** Es sind keine Daten gespeichert

### *4* **Speichern Sie andere Bedienfeldeinstellungen unter weiteren Tasten, indem Sie die Schritte 1–3 wiederholen.**

Die gespeicherte Bedienfeldeinstellung kann durch einfaches Drücken der gewünschten Nummerntaste aufgerufen werden.

#### *HINWEIS*

Die auf den Nummerntasten gespeicherten Bedienfeldeinstellungen bleiben auch beim Ausschalten des Instruments erhalten. Wenn Sie alle acht aktuellen Bedienfeldeinstellungen zugleich löschen möchten, halten Sie die Taste B5 (die vorletzte Taste B rechts auf der Tastatur) gedrückt und schalten die Stromversorgung ein.

Sie können alle acht gespeicherten Bedienfeldeinstellungen in einer einzigen Bank-Datei im Registration Memory speichern.

*1* **Drücken Sie gleichzeitig die REGIST BANK-Tasten [–] und [+], um die Anzeige zur Auswahl von Registrierungs-Speicherbanken aufzurufen.**

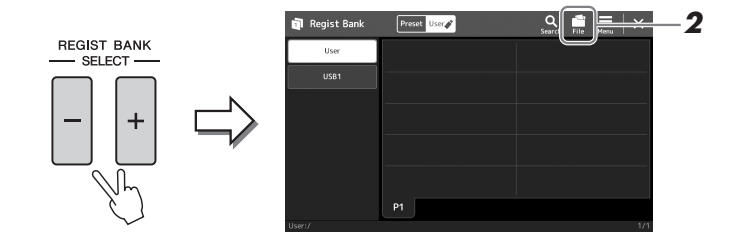

*2* **Tippen Sie auf (File Edit; Datei bearbeiten), um das Einblendfenster aufzurufen, und tippen Sie dann auf [Save], um die Bank-Datei zu speichern.**

Anweisungen zum Speichern finden Sie auf "[Dateiverwaltung"](#page-30-0) [\(Seite 31\)](#page-30-0)

## *HINWEIS*

Für die einfache Suche können Sie Registration-Memory-Bank-Dateien markieren. Näheres hierzu finden Sie im Referenzhandbuch auf der Website.

## **Abrufen gespeicherter Bedienfeldeinstellungen aus einer Bank-Datei**

Die gespeicherten Registration-Memory-Bank-Dateien können mit den REGIST BANK-Tasten [–]/[+] oder dem folgenden Verfahren abgerufen werden.

- *1* **Drücken Sie gleichzeitig die REGIST BANK-Tasten [–] und [+], um die Anzeige zur Auswahl von Registrierungs-Speicherbanken aufzurufen.**
- *2* **Berühren Sie die gewünschte Bank auf dem Display und wählen Sie sie aus.**

Sie können eine Bank auch über die REGIST-BANK-Tasten [–]/[+] registrieren.

*3* **Drücken Sie eine der REGISTRATION-MEMORY-Tasten [1]–[8], deren LED blau leuchtet.**

Die ausgewählte Taste leuchtet orange.

#### • Beim Aufrufen von Setups mit Song- /Style-/Text-Dateien, die von einem USB-Flash-Laufwerk ausgewählt wurden, sollten Sie darauf achten, dass das entsprechende USB-Flash-Laufwerk mit dem gespeicherten Song, Style oder Text am Anschluss *HINWEIS*

[USB TO DEVICE] angeschlossen ist. • Achten Sie darauf, vor Verwendung eines USB-Flash-Laufwerks den Abschnitt Anschließen von USB-Geräten" auf [Seite 106](#page-105-0) zu lesen.

## *HINWEIS*

Durch Einschalten der [FREEZE]-Taste können Sie beliebige Elemente vom Abruf ausnehmen. Anweisungen hierzu finden Sie im Referenzhandbuch auf der Website.

## *HINWEIS*

Sie können die acht Einstellungen auch durch Pedale oder Assignable-Tasten aufrufen über [MENU] → [Regist Sequence]. Näheres hierzu finden Sie im Referenzhandbuch auf der Website.

8

## **Überprüfen der Informationen in der Registrierungsspeicherbank**

Sie können die Informationsanzeige aufrufen, um zu bestätigen, welche Voices, Styles und Songs auf den Tasten [1]–[8] einer Registrierungsspeicherbank gespeichert sind.

Zum Umschalten zwischen den Seiten.

- *1* **Rufen Sie die Anzeige zur Auswahl der Registrierungs-Speicherbank auf und wählen Sie dann die gewünschte Bank aus.**
- *2* **Tippen Sie auf (Menu; Menü) und dann [Regist Bank Info], um die Regist-Bank-Information-Anzeige aufzurufen.**

Diese Anzeige besteht aus zwei Seiten: für Voice-bezogene und für Style-bezogene Einstellungen. Mit den Schaltflächen [Voice]/[Style] können Sie zwischen diesen Seiten umschalten.

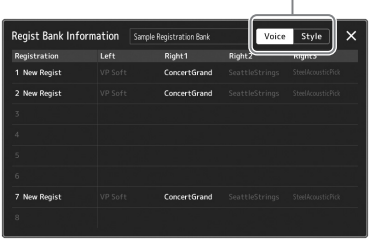

Tippen Sie, um den gewünschten Registrierungsspeicherplatz auszuwählen. Die ausgewählten Registrierung wird automatisch geladen.

*3* **Drücken Sie die [EXIT]-Taste, um die Informationsanzeige zu schließen.**

## **Bearbeiten einer Registrierungsspeicherbank**

In der Regist-Bank-Edit-Anzeige können Sie eine Registrierungsspeicherbank bearbeiten (einzelne Registrierungsspeicherplätze löschen, umbenennen usw.).

- *1* **Rufen Sie die Anzeige zur Auswahl der Registrierungs-Speicherbank auf und wählen Sie dann die gewünschte Bank aus.**
- *2* **Tippen Sie auf (Menu; Menü) und dann auf [Regist Bank Edit], um die Regist-Bank-Edit-Anzeige aufzurufen.**

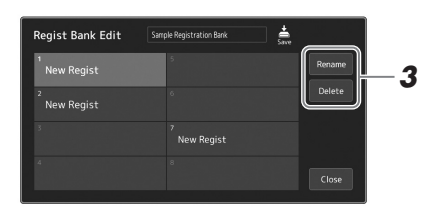

*3* **Bearbeiten Sie die Registration-Memory-Bank-Informationen.**

Tippen Sie, um den gewünschten Registrierungsspeicherplatz auszuwählen. Der Registrierungsspeicherplatz wird als Bearbeitungsziel ausgewählt, jedoch nicht geladen.

- Zum Ändern des Namens der ausgewählten Registrierung tippen Sie auf [Rename] (Umbenennen).
- Zum Löschen des ausgewählten Registrierungsspeicherplatzes tippen Sie auf [Delete] (Löschen).

### *4* **Tippen Sie auf (Save; Speichern), um die bearbeitete Registration-Memory-Bank-Datei zu speichern.**

Wenn einer der Voice-Parts ausgeschaltet ist, ist der Voice-Name für den entsprechenden Part grau dargestellt.

## <span id="page-90-0"></span>Bearbeiten eines großen Song-Repertoires mit der Playlist

Die Playlist ist hilfreich für die Verwaltung mehrerer Set-Listen für Ihr Live-Spiel. Hiermit können Sie nur die gewünschten Dateien aus dem großen Repertoire (der riesigen Zahl der Dateien in der Registration Memory Bank) auswählen, und eine neue Set-Liste für jeden Auftritt erstellen.

## **Neue Playlist erstellen**

*1* **Drücken Sie die [PLAYLIST]-Taste, um die Playlist-Anzeige aufzurufen.**

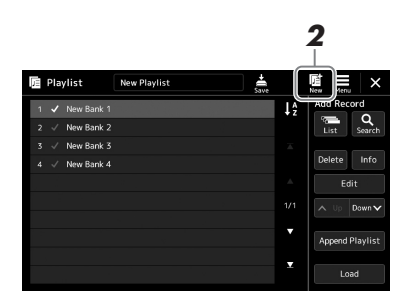

**2** Tippen Sie im Display auf **(A)** (New; Neu). Eine neue Playlist-Datei wird angelegt.

## **Hinzufügen eines Eintrags zur Playlist**

Durch Hinzufügen eines Eintrags zur Playlist können Sie Ihren gewünschten Registrierungsspeicher direkt abrufen.

## *1* **Drücken Sie die [PLAYLIST]-Taste, um die Playlist-Anzeige aufzurufen.**

Es erscheint die Playlist-Datei, die beim letzten Mal gewählt wurde. (Beim ersten Mal erscheint eine Beispiel-Playlist mit Presets.)

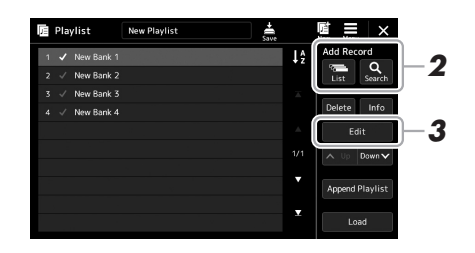

*2* **Fügen Sie einen Eintrag zur Playlist hinzu.**

- **Zum Hinzufügen eines Eintrags über die Auswahl der Registrierungs-Speicherbank:**
- *2-1* Tippen Sie im Display auf Add Record [List] (Listeneintrag hinzufügen). Die Anzeige Registration Memory Bank Select erscheint.
- *2-2* Wählen Sie die gewünschte Registration-Memory-Bank-Datei, um diese als Playlist-Eintrag auszuwählen.

Durch Antippen von [Add to Playlist] wird die Anzeige geschlossen, und der neue Playlist-Eintrag wird der Playlist hinzugefügt.

#### **Hinzufügen eines Eintrags mittels der Suchfunktion:**

Durch Antippen von Add Record [Search] (Sucheintrag hinzufügen) im Display rufen Sie die Anzeige zur Bedienung der Suche nach der gewünschten Registration-Memory-Bank-Datei auf. Weitere Informationen über die Dateisuche finden Sie im Referenzhandbuch auf der Website.

Wählen Sie in den Suchergebnissen die gewünschte Datei aus und tippen Sie auf [Add to Playlist], um die Anzeige zu schließen. Der neue Playlist-Eintrag wird der Playlist hinzugefügt.

## *3* **Falls erforderlich, bearbeiten Sie den Playlist-Eintrag.**

Der neu hinzugefügte Playlist-Eintrag ruft einfach die gewählte Registration-Memory-Bank-Datei auf. Für genauere Einstellungen (z. B. direktes Abrufen eines bestimmten Registrierungsspeichers und automatisches Umschalten der Darstellung im Display) können Sie den Playlist-Eintrag bearbeiten.

*3-1* Tippen Sie auf [Edit], um die Record-Edit-Anzeige (Playlist-Eintrag bearbeiten) aufzurufen.

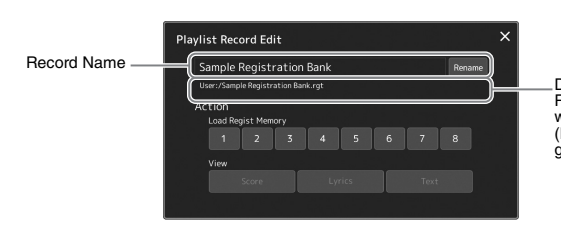

Dateipfad der mit dem Eintrag verknüpften Registration-Memory-Bank-Datei. Diese Datei wird durch Auswählen des Eintrags abgerufen. (Dies wird nur angezeigt und kann nicht geändert werden.)

### *3-2* Antippen zum Bearbeiten des Eintrags.

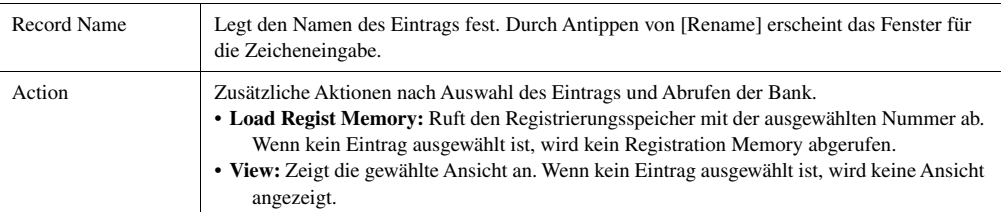

*3-3* Schließen Sie die Anzeige.

## *4* **Tippen Sie auf (Save; Speichern), um den hinzugefügten Eintrag in der aktuellen Playlist-Datei zu speichern.**

Um den gespeicherten Eintrag abzurufen, tippen Sie auf den gewünschten Eintrag in der Playlist-Anzeige.

*1* **Drücken Sie die [PLAYLIST]-Taste, um die Playlist-Anzeige aufzurufen.**

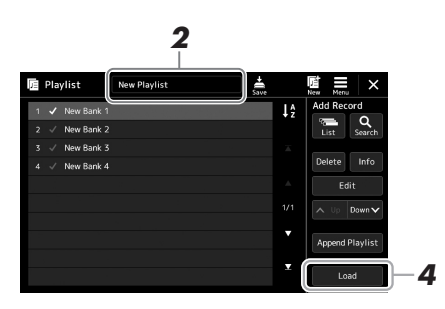

- *2* **Tippen Sie auf den Namen der Playlist-Datei, um die Anzeige zur Auswahl von Playlist-Dateien aufzurufen.**
- *3* **Tippen Sie auf die gewünschte Playlist-Datei, und schließen Sie dann die Anzeige.**
- *4* **Tippen Sie in der Playlist-Anzeige auf den Namen des Eintrags und tippen Sie dann auf [Load] (Laden).**

Der als Playlist-Eintrag gespeicherte Registrierungsspeicher wird abgerufen, und die von Ihnen ausgewählte Maßnahme wird ausgeführt [\(Seite 91](#page-90-0)).

## **Playlist-Einträge kopieren (Append Playlist)**

Mit "Append Playlist" (Wiedergabeliste anhängen) können Sie die bestehende Playlist-Datei in eine neue Playlist-Datei kopieren.

- *1* **Drücken Sie die [PLAYLIST]-Taste, um die Playlist-Anzeige aufzurufen.**
- *2* **Tippen Sie im Display auf [Append Playlist].** Die Anzeige für die Dateiauswahl erscheint.
- *3* **Tippen Sie zum Anhängen auf die gewünschte Playlist-Datei.** Alle Einträge der gewählten Playlist-Datei werden unten an die aktuelle Playlist

angehängt.

*4* **Tippen Sie auf (Save; Speichern), um die hinzugefügten Einträge in der aktuellen Playlist-Datei zu speichern.**

8

## *1* **Drücken Sie die [PLAYLIST]-Taste, um die Playlist-Anzeige aufzurufen.**

- *2* **Ändern Sie die Reihenfolge der Einträge.**
	- *2-1* Tippen Sie auf den Eintrag, den Sie verschieben möchten.
	- **2-2** Tippen Sie auf  $\sim \psi$  (Up)/  $\text{Down}$  (Down), um den in Schritt 2-1 ausgewählten Eintrag zu verschieben.
- *3* **Tippen Sie auf (Save; Speichern), um den bearbeiteten Playlist-Eintrag zu speichern.**

## **Löschen eines Playlist-Eintrags von der Playlist**

- *1* **Tippen Sie im Playlist-Display auf den gewünschten Eintrag, um ihn auszuwählen.**
- *2* **Tippen Sie im Display auf [Delete] (Löschen).** Es erscheint eine Abfrage zur Bestätigung. Um den Löschvorgang abzubrechen, tippen Sie auf [No] (Nein).
- *3* **Tippen Sie auf [Yes] (Ja).**
- *4* **Tippen Sie auf (Save; Speichern), um den bearbeiteten Playlist-Eintrag zu speichern.**

## **Sortieren der Playlist in alphabetischer Reihenfolge**

*1* **Drücken Sie die [PLAYLIST]-Taste, um die Playlist-Anzeige aufzurufen.**

## **2** Tippen Sie im Display auf  $\frac{1}{2}$ .

Die Playlist-Einträge sind in alphabetischer Reihenfolge sortiert. Um die Sortierung abzubrechen, tippen Sie erneut auf  $\mathbf{I}_2^2$ 

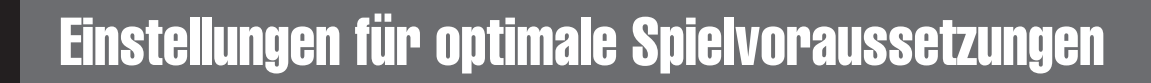

Sie können das Instrument nach Ihren persönlichen Vorlieben und für optimale Spielvoraussetzungen einrichten. Dieser Abschnitt beschreibt, wie Sie Kurzbefehle in der Home-Anzeige bearbeiten, ASSIGNABLE-Tasten einstellen, globale Einstellungen vornehmen, den Sound für die endgültige Ausgabe einstellen sowie erweiterte Inhalte wie Voices und Styles hinzufügen können.

## Individuelle Kurzbefehle in der Home-Anzeige

Sie können häufig verwendete Funktionen als Kurzbefehle in der Home-Anzeige speichern. Sechs Kurzbefehle sind voreingestellt, die Sie jedoch wie erforderlich anpassen können. Registrierte Abkürzungen werden im Kurzbefehlsbereich [\(Seite 24](#page-23-0)) unten in der Home-Anzeige angezeigt, damit Sie von hier aus schnell die gewünschte Funktion aufrufen können.

*1* **Rufen Sie mit [MENU] [Assignable] die Assignable-Anzeige auf.**

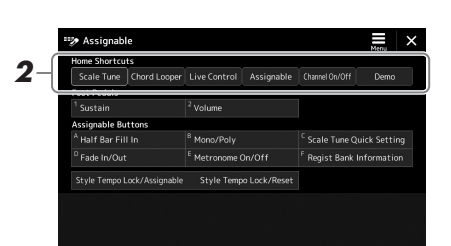

*2* **Tippen Sie doppelt auf einen der sechs Einträge im Bereich "Home Shortcuts" (Home-Kurzbefehle).**

Das Einblendfenster für die Funktionsauswahl erscheint.

*3* **Tippen Sie auf die gewünschte Funktion.**

Die Funktion wird unter dem in Schritt 2 gewählten Ort gespeichert.

## Funktionen oder Kurzbefehle den ASSIGNABLE-Tasten zuweisen

Den ASSIGNABLE-Tasten können Sie verschiedene Funktionen oder Kurzbefehle zuweisen, so dass Sie die entsprechende Funktion praktisch und schnell aufrufen können.

*1* **Rufen Sie mit [MENU] [Assignable] die Assignable-Anzeige auf.**

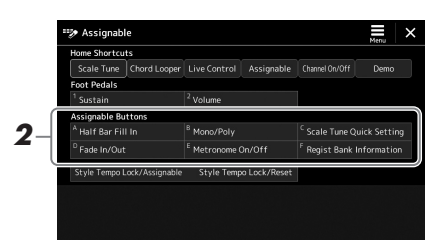

*2* **Tippen Sie doppelt auf den gewünschten Eintrag im Bereich "Assignable Buttons" (Zuweisbare Tasten).**

Das Einblendfenster für die Funktionsauswahl erscheint.

*3* **Tippen Sie auf die gewünschte Funktion.** Die Funktion wird unter dem in Schritt 2 gewählten Ort gespeichert.

#### *HINWEIS*

Näheres zu den zuweisbaren Parametern und Funktionen finden Sie im Referenzhandbuch auf der Website.

 $\boldsymbol{9}$ 

## Vornehmen globaler Systemeinstellungen (Utility)

Die Utility-Funktion bietet viele verschiedene praktische Werkzeuge und Einstellungen für dieses Instrument. Dazu gehören allgemeine Einstellungen, die das gesamte Instrument betreffen, sowie detaillierte Einstellungen bestimmter Funktionen. Auch enthalten sind Funktionen zum Zurücksetzen von Daten und solche für Speichermedien, z. B. zum Formatieren von Festplatten.

## **Grundsätzliche Bedienung**

*1* **Rufen Sie die Funktionsanzeige auf.**

 $[MEMU] \rightarrow [Utility]$ 

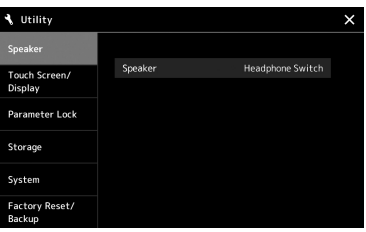

*2* **Tippen Sie auf die entsprechende Registerkarte, um die gewünschte Seite aufzurufen, und ändern Sie die Einstellungen oder führen Sie Funktionen aus.**

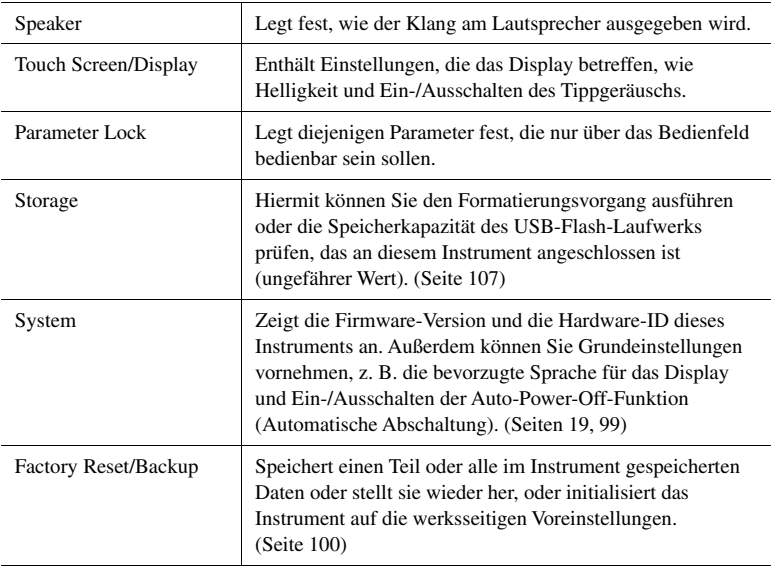

Weitere Informationen zu den einzelnen Registerkarten finden Sie im Abschnitt "Utility" im Referenzhandbuch auf der Website.

## <span id="page-96-0"></span>Einstellen des Sounds für die endgültige Ausgabe (Master Compressor, Master EQ)

Sie können die Klangeigenschaften und die endgültige Ausgangslautstärke des Instruments durch Einstellen des Master Compressor und des Master EQ festlegen.

- *1* **Drücken Sie die [MIXER/EQ]-Taste, um die Mixer-Anzeige aufzurufen.**
- **2** Tippen Sie auf die "Master"-Registerkarte.

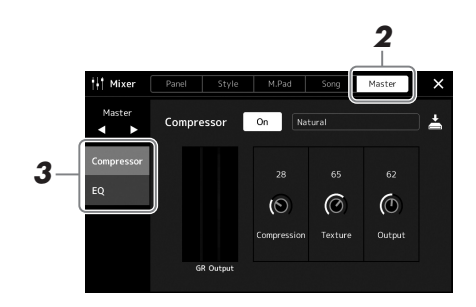

## *3* **Berühren Sie eine Registerkarte, um die gewünschten Parameter zu bearbeiten.**

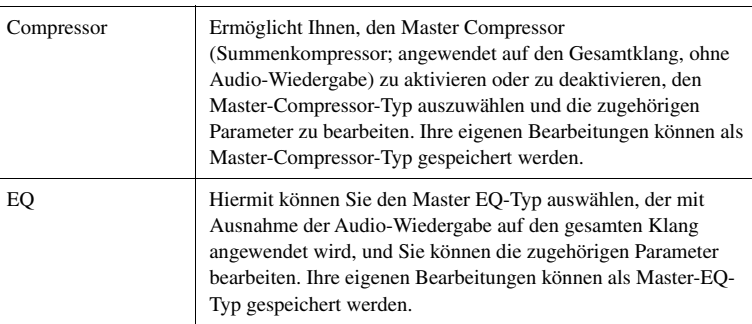

## *4* **Stellen Sie die Werte der einzelnen Parameter ein.**

## *5* **Speichern Sie die Einstellungen.**

Ihr ursprünglichen Bearbeitungen können als Master-Compressor-Typ und Master-EQ-Typ gespeichert werden. Wenn Sie die Einstellungen später wieder aufrufen möchten, wählen Sie den entsprechenden Typ oben rechts in der jeweiligen Anzeige aus.

- **5-1** Tippen Sie in der "Compressor"-Anzeige oder in der "EQ"-Anzeige auf (Save; Speichern).
- *5-2* Wählen Sie eine der Einstellungen USER1–USER30, und tippen Sie dann auf [Save] (Speichern), um das Fenster zur Zeicheneingabe anzuzeigen.
- *5-3* Ändern Sie im Fenster für die Zeicheneingabe den Namen nach Bedarf, und tippen Sie auf [OK], um die Daten zu speichern.

*HINWEIS*

Weitere Informationen über diese Parameter finden Sie im Referenzhandbuch auf der Website.

### *HINWEIS*

Um die Parameter auf den jeweiligen Standardwert zurückzusetzen, berühren und halten Sie den Nummernwert oder die Einstellung.

## Hinzufügen neuer Inhalte – Expansion Packs

Durch Installation von Expansion Packs (Erweiterungspaketen) können Sie eine große Auswahl optionaler Songs und Styles im Ordner "Expansion" auf dem User-Laufwerk hinzufügen. Die installierten Voices und Styles lassen sich über die User-Registerkarte in den Anzeigen für die Voice- oder Style-Auswahl auswählen, so dass Sie Ihre kreativen Spielmöglichkeiten erweitern können. Sie können hochwertige von Yamaha erstellte Expansion-Pack-Daten erwerben oder mit Hilfe der Software "Yamaha Expansion Manager" auf Ihrem Computer eigene Expansion-Pack-Daten erstellen. Anweisungen zum Installieren der Expansion Packs finden Sie im Referenzhandbuch auf der Website.

Für weitere Informationen zu den Expansion Packs rufen Sie die Seite "Sound & Expansion Libraries" auf der Yamaha MusicSoft-Website auf:

https://www.yamahamusicsoft.com/sound-and-expansion-libraries/

Um die Software "Yamaha Expansion Manager" und die zugehörigen Handbücher herunterzuladen, gehen Sie auf die folgende Website und suchen Sie dort nach der Modellbezeichnung Ihres Instruments: "PSR-A5000". https://download.yamaha.com/

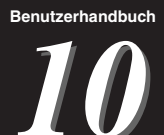

## <span id="page-98-0"></span>**Systemeinstellungen**

Dieser Abschnitt beschreibt, wie Sie wichtige allgemeine Systemeinstellungen vornehmen, einschließlich Backup/Wiederherstellung von Einstellungen und Daten aus Dateien.

## Prüfen der Firmware-Version und der Hardware-ID

Sie können die Versionsnummer der Firmware sowie die Hardware-ID dieses Instruments überprüfen.

*1* **Rufen Sie mit via [MENU] [Utility] die Funktionsanzeige auf.**

## *2* **Tippen Sie auf [System].**

Programmversion und Hardware-ID werden im Display angezeigt.

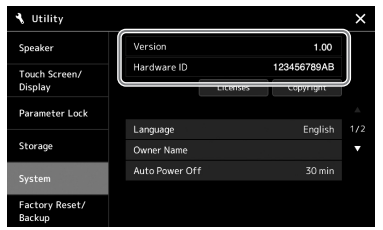

## Wiederherstellen der werksseitig programmierten Einstellungen

Schalten Sie das Instrument ein, während Sie die Taste ganz rechts auf der Tastatur gedrückt halten. Dadurch werden alle Einstellungen auf deren Grundeinstellungen zurückgesetzt.

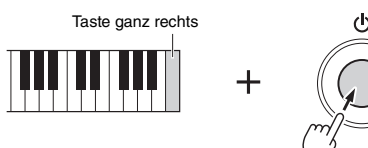

### *HINWEIS*

- Sie können auch den werksseitigen Standardwert bestimmter Einstellungen wiederherstellen oder alle Dateien/Ordner auf dem User-Laufwerk löschen. Rufen Sie dazu das folgende Display auf: [MENU]  $[Utility] \rightarrow [Factory Research/Backup]$ → Seite 1/2. Näheres erfahren Sie im Abschnitt "Utility" im Referenzhandbuch auf der Website.
- Wenn Sie den Standardwert eines von Ihnen geänderten Parameters einfach zurücksetzen möchten, berühren und halten Sie den Wert im Display ([page 28\)](#page-27-0).

10

## <span id="page-99-0"></span>Datensicherung und Restore

## **Datensicherung**

Sie können sämtliche im USER-Speicher dieses Instruments gespeicherten Daten (ausgenommen Expansion-Voices/-Styles) und sämtliche Einstellungen als eine einzige Datei auf dem USB-Laufwerk speichern. Dieses Verfahren wird der Datensicherheit und Datensicherung halber empfohlen, falls ein Schaden auftritt.

- *1* **Schließen Sie das USB-Flash-Laufwerk am [USB TO DEVICE]- Anschluss als Backup-Ziel an.**
- *2* **Rufen Sie das Display über [MENU] [Utility] [Factory Reset/ Backup] Seite 2/2 auf.**

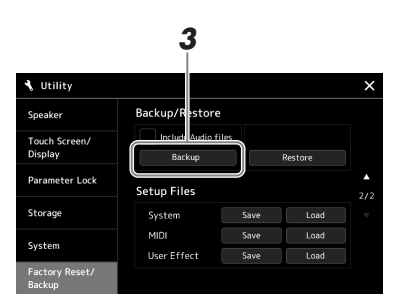

#### *HINWEIS*

- Achten Sie darauf, vor Verwendung eines USB-Flash-Laufwerks den Abschnitt "Anschließen von USB-Geräten" auf [page 106](#page-105-0) zu lesen.
- Sie können auch User-Daten wie Voices, Songs, Styles und Registration Memories sichern, indem Sie die gewünschten Dateien einzeln auf ein USB-Flash-Laufwerk kopieren. Anweisungen finden Sie auf [page 31](#page-30-1).
- Wenn die Gesamtgröße der Zieldaten für die Sicherung 3,9 GB (ohne Audiodateien) überschreitet, ist die Funktion nicht verfügbar. Sichern Sie in diesem Fall die User-Daten, indem Sie die Objekte einzeln kopieren.
- Sie können die Einstellungen für System, MIDI und User-Effekte einzeln sichern.

#### **Wenn Sie Audiodateien zusammen mit der Sicherungsdatei speichern möchten:**

Markieren Sie, bevor Sie mit Schritt 3 fortfahren, das Kontrollkästchen "Include Audio files" (Audio-Dateien einschließen).

*3* **Tippen Sie auf [Backup], um die Sicherungsdatei auf dem USB-Flash-Laufwerk zu speichern.**

## **Wiederherstellen der Sicherungsdatei**

Dazu tippen Sie im oben beschriebenen Schritt 3 auf [Restore] (Wiederherstellen). Wenn der Vorgang beendet ist, wird das Instrument automatisch neu gestartet.

#### *ACHTUNG*

**Es dauert ein paar Minuten, bis der Sicherungs-/ Wiederherstellungsvorgang abgeschlossen ist. Schalten Sie das Gerät während der Datensicherung oder Wiederherstellung nicht aus. Durch Ausschalten des Instruments während der Datensicherung oder Wiederherstellung können die Daten beschädigt werden oder verloren gehen.**

## Anschlüsse – Verwenden des Instruments zusammen mit anderen Geräten

Dieses Kapitel behandelt die Anschlüsse und Verbindungen zwischen diesem Instrument und andere Geräten. Auf den Seiten [14](#page-13-0)–[17](#page-16-0) sehen Sie, wo am Instrument sich die Anschlüsse befinden.

#### $\triangle$  vorsicht

**Wenn Sie das Instrument mit anderen elektronische Komponenten verbinden möchten, schalten Sie zuerst alle beteiligten Komponenten aus. Achten Sie auch darauf, alle Lautstärkeregler auf Minimum (0) einzustellen, bevor Sie die Geräte ein- oder ausschalten. Andernfalls können Stromschläge, Beschädigung von Komponenten oder dauerhafte Gehörschädigungen die Folge sein.**

## Anschließen eines Mikrofons oder einer Gitarre ([MIC/GUITAR INPUT]-Buchse)

Wenn Sie ein Mikrofon anschließen, können Sie zu Ihrem Spiel auf der Tastatur oder zur Song-Wiedergabe singen und Ihren Gesang in einem Audio-Song aufzeichnen. Sie können auch eine Gitarre an der Buchse [MIC/GUITAR INPUT] anschließen und den Gitarrensound über die Lautsprecher dieses Instruments ausgeben.

## **Anschließen eines Mikrofons an das Instrument**

*1* **Bevor Sie ein Mikrofon oder eine Gitarre anschließen, bringen Sie den [GAIN]-Regler auf Minimalstellung.**  $\overline{}}$ - ه  $000000$ GAIN **MIN** 

#### *HINWEIS*

Verwenden Sie auf jeden Fall ein konventionelles dynamisches Mikrofon.

#### *HINWEIS*

- Wenn Sie kein Mikrofon und keine Gitarre verwenden, ziehen Sie das Kabel von der [MIC/GUITAR INPUT]- Buchse ab.
- Drehen Sie den [GAIN]-Regler immer auf Minimalpegel, wenn an der Buchse [MIC/GUITAR INPUT] nichts angeschlossen ist. Da die Buchse [MIC/GUITAR INPUT] hochempfindlich ist, könnte sie Rauschen aufnehmen oder selbst erzeugen, obwohl nichts angeschlossen ist.

## *2* **Stellen Sie den [MIC GUITAR]-Schalter ein.**

Wenn Sie ein Mikrofon anschließen, stellen Sie den Schalter auf "MIC". Wenn Sie eine Gitarre anschließen, stellen Sie den Schalter auf "GUITAR".

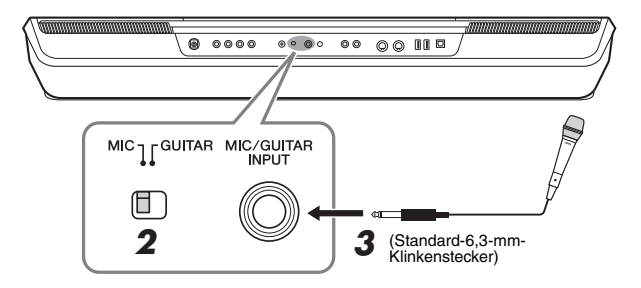

#### *HINWEIS*

Wenn Sie eine Gitarre mit aktiven Tonabnehmern verwenden, stellen Sie den Schalter [MIC GUITAR] auf "MIC", um damit das Rauschen zu verringern.

- *3* **Schließen Sie das Mikrofon oder die Gitarre an der [MIC/GUITAR INPUT]-Buchse an.**
- *4* **Schalten Sie das Instrument ein.**

## **Mikrofon- oder Gitarren-Eingangspegel einstellen**

- *1* **Schalten Sie das Mikrofon ggf. ein.**
- *2* **Rufen Sie mit [MENU] [Mic Setting] die Anzeige für die Mikrofoneinstellungen auf.**

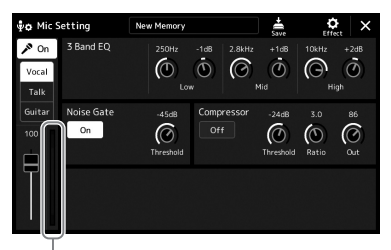

Eingangspegelanzeige

*3* **Stellen Sie den rückseitigen Drehregler [GAIN] ein, während Sie in das Mikrofon singen oder auf der Gitarre spielen.**

Stellen Sie den [GAIN]-Regler so ein, dass die Eingangspegelanzeige im Display grün oder gelb leuchtet. Vergewissern Sie sich, dass die Anzeige nicht rot leuchtet, da dies anzeigt, dass der Eingangspegel zu hoch ist.

*4* **Stellen Sie das Lautstärkeverhältnis zwischen Mikrofon- oder Gitarrenklang und Instrumentenklang in der Mixer-Anzeige ein [\(Seite 81](#page-80-1)).**

## **Trennen des Mikrofons oder der Gitarre vom Instrument**

- *1* **Stellen Sie den [GAIN]-Drehregler an der Rückseite auf Minimalstellung.**
- *2* **Trennen Sie das Mikrofon oder die Gitarre von der [MIC/GUITAR INPUT]-Buchse.**

#### *HINWEIS*

Die Mic-Setting-Anzeige kann mit der Taste [MIC SETTING] aufgerufen werden.

#### *HINWEIS*

Sie können auch den Eingangspegel anhand der SIGNAL-LED der Taste [MIC SETTING] prüfen. Stellen Sie sicher, dass die Anzeige nicht orange leuchtet.

## Verwenden eines externen Lautsprechersystems für die Wiedergabe (Buchsen MAIN OUTPUT, SUB (AUX) OUTPUT)

Über die MAIN OUTPUT-Buchsen werden die Ausgangssignale dieses Instruments an einen Keyboard-Verstärker, eine Stereoanlage oder ein Mischpult gesendet. Verwenden Sie zum Anschließen des Instruments an einen Monoverstärkers nur die MAIN OUTPUT-Buchse [L/L+R]. Wenn nur an dieser Buchse ein Kabel (Standard-Klinkenstecker) angeschlossen ist, werden der linke und rechte Kanal zusammengefasst und über diese Buchse ausgegeben – wodurch Sie praktischerweise einen Mono-Mix des Stereo-Sounds des Instruments erhalten.

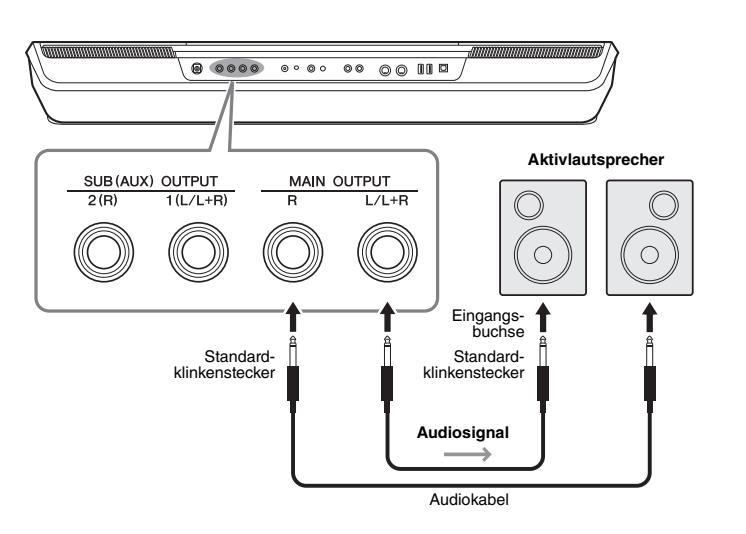

#### *HINWEIS*

Verwenden Sie Audiokabel und Adapterstecker ohne eingebauten Widerstandswert.

#### *ACHTUNG*

**Um mögliche Schäden an den Geräten zu vermeiden, schalten Sie zuerst das Instrument und dann das externe Gerät ein. Beim Ausschalten halten Sie die umgekehrte Reihenfolge ein: Schalten Sie zuerst das externe Gerät, danach das Instrument ein. Da das Instrument möglicherweise aufgrund der automatischen Abschaltungsfunktion (Auto Power Off) automatisch ausgeschaltet wird ([Seite 19](#page-18-0)), schalten Sie das externe Gerät aus, oder deaktivieren Sie die Auto-Power-Off-Funktion, wenn Sie das Instrument nicht benötigen.**

Mit dem [MASTER VOLUME]-Rad des Instruments können Sie den zum externen Gerät gesendeten Lautstärkepegel einstellen.

### **Verwenden der SUB (AUX) OUTPUT-Buchsen**

Sie können die SUB (AUX) OUTPUT-Buchsen als SUB OUTPUT-Buchsen verwenden, um einen bestimmten Part an eine gewünschte SUB (AUX) OUTPUT-Buchse zu senden. Außerdem können diese Buchsen als AUX OUTPUT-Buchsen verwenden, indem Sie die Funktion der Buchsen auf "AUX" umschalten.

Die Anzeige für diesen Vorgang können Sie über [MENU] → [Line Out] aufrufen. Näheres hierzu finden Sie im Referenzhandbuch auf der Website.

#### *ACHTUNG*

**Verbinden Sie die SUB (AUX) OUTPUT-Buchsen nicht mit der AUX IN-Buchse. Wenn Sie diese Verbindung herstellen, wird das an den AUX-IN-Buchsen zugeführte Signal über die SUB (AUX) OUTPUT-Buchsen ausgegeben, was zu einer Rückkopplungsschleife führen kann, die ein normales Spiel unmöglich macht und sogar das Instrument beschädigen könnte.**

#### *HINWEIS*

Der Ausgangspegel von den SUB (AUX) OUTPUT-Buchsen lässt sich nicht mit dem MASTER VOLUME-Regler steuern.

## Anhören der Audio-Wiedergabe von einem externen Gerät über die Lautsprecher des Instruments

Die Audio-Wiedergabe des angeschlossenen Geräts kann von den Lautsprechern des Instruments ausgegeben werden. Um das Audiosignal zuzuführen, schließen Sie mit der folgenden Methode ein externes Gerät an.

#### *HINWEIS*

- Die Lautstärke des Audio-Eingangssignals kann am externen
- Gerät geregelt werden. • Sie können die Lautstärkeverhältnisse zwischen den Sounds des Instruments und des Audio-Eingangssignals in der Balance-Anzeige einstellen. ([Seite 81\)](#page-80-1)

## **Anschließen eines Audio-Players über ein Audiokabel ([AUX IN]-Buchse)**

Sie können die Kopfhörerbuchse eines Audio-Players wie Smartphone, Pod usw. an die Buchse [AUX IN] des Instruments anschließen. Die Audio-Wiedergabe vom angeschlossenen Gerät wird von den eingebauten Lautsprechern dieses Instruments ausgegeben.

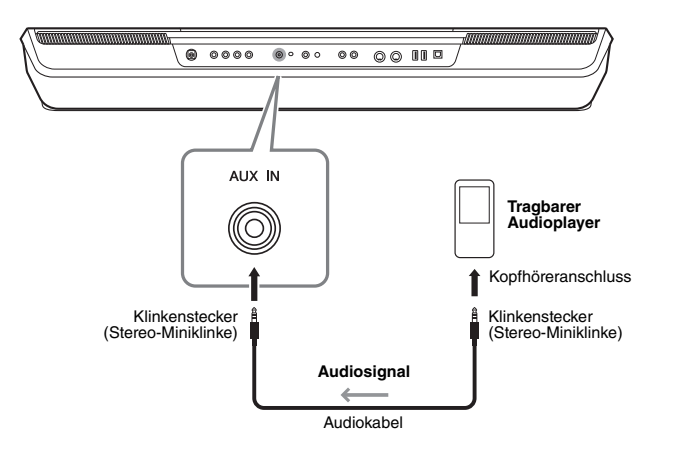

#### *ACHTUNG*

**Um mögliche Schäden an den Geräten zu vermeiden, schalten Sie zuerst das externe Gerät und danach das Instrument ein. Wenn Sie das System ausschalten, schalten Sie zuerst das Instrument und dann das externe Gerät aus.**

#### *HINWEIS*

- Das Eingangssignal von der AUX-IN-Buchse wird durch die Einstellung des [MASTER VOLUME]-Reglers des Instruments beeinflusst; das Lautstärkeverhältnis zu anderen Parts wie z. B. die gesamte Tastatur kann in der Mixer-Anzeige eingestellt werden ([Seite 81\)](#page-80-2).
- Verwenden Sie Audiokabel und Adapterstecker ohne eingebauten Widerstandswert.

## Anschließen von Fußschaltern/Fußreglern (FOOT PEDAL-Buchsen)

Die Fußschalter FC4A oder FC5 sowie der Fußregler FC7 (separat erhältlich) können an einer der beiden FOOT PEDAL-Buchsen angeschlossen werden. Ein Fußschalter kann zum Ein- und Ausschalten von Funktionen verwendet werden, ein Fußregler steuert kontinuierlich veränderliche Parameter wie z. B. Lautstärke.

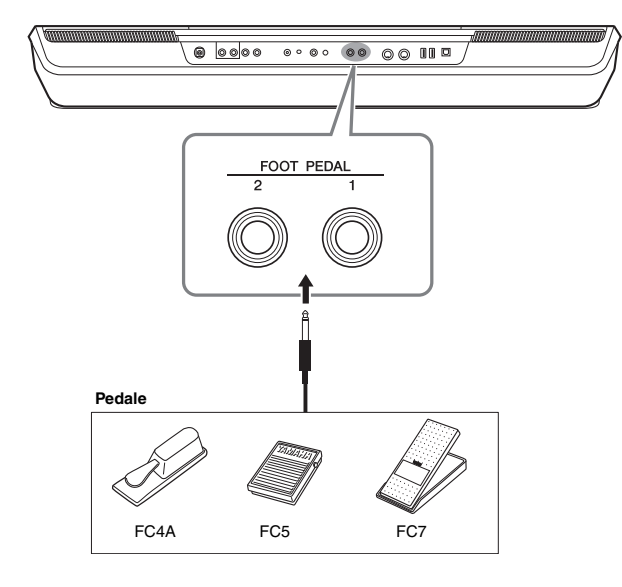

#### *HINWEIS*

Schließen Sie das Pedal nicht an und ziehen Sie es nicht ab, solange die Stromzufuhr für das Gerät eingeschaltet ist.

Standardmäßig sind die einzelnen Pedale mit den folgenden Funktionen belegt. Verwenden Sie den Fußschalter FC4A oder FC5.

- **FOOT PEDAL [1]**............... Schaltet die Haltepedal-Funktion ein oder aus.
- **FOOT PEDAL [2]**............... Steuert die Lautstärke.

Sie können die Funktionszuweisungen zu den Pedalen auch Ihren Vorstellungen entsprechend ändern.

#### **Beispiel: Steuern von Start/Stopp des MIDI-Songs mit dem Fußschalter**

Schließen Sie einen Fußschalter (FC4A oder FC5) an einer der FOOT-PEDAL-Buchsen an. Um die Funktion dem angeschlossenen Pedal zuzuweisen, wählen Sie "Song MIDI Play/ Pause" in der Anzeige: [MENU]  $\rightarrow$  [Assignable].

### *A*<sub>*n*</sub> HINWEIS</sub>

Eine Liste von Funktionen, die Sie den Pedalen zuweisen können, finden Sie im Referenzhandbuch auf der Website.

## <span id="page-105-0"></span>Anschließen von USB-Geräten ([USB TO DEVICE]-Anschluss)

An der [USB TO DEVICE]-Buchse können Sie ein USB-Flash-Laufwerk oder einen USB-Wireless-LAN-Adapter anschließen. Dadurch können Sie die auf dem Instrument erstellten Daten auf dem USB-Flash-Laufwerk speichern [\(Seite 31](#page-30-1)), oder Sie können das Instrument über einen USB-Wireless-LAN-Adapter [\(Seite 107\)](#page-106-1) mit einem Smart-Gerät verbinden und nutzen.

## **Vorsichtsmaßnahmen bei Verwendung der [USB TO DEVICE]-Buchse**

Dieses Instrument ist mit einer [USB TO DEVICE]-Buchse ausgestattet. Behandeln Sie das USB-Gerät mit Vorsicht, wenn Sie es an dieser Buchse anschließen. Beachten Sie die nachfolgend aufgeführten Maßnahmen.

#### *HINWEIS*

Weitere Informationen zur Bedienung von USB-Geräten finden Sie im Benutzerhandbuch des jeweiligen USB-Geräts.

#### **Kompatible USB-Geräte**

- USB-Flash-Laufwerk
- USB-Wireless-LAN-Adapter (UD-WL01; separat erhältlich)

Andere Geräte, wie beispielsweise eine Computertastatur oder Maus, können nicht benutzt werden.

Das Instrument unterstützt nicht notwendigerweise alle im Handel erhältlichen USB-Geräte. Yamaha übernimmt keine Garantie für die Betriebsfähigkeit der von Ihnen erworbenen USB-Geräte. Bevor Sie ein USB-Gerät für die Verwendung mit diesem Instrument kaufen, besuchen Sie bitte die folgende Internetseite:

https://download.yamaha.com/

Obwohl USB-Geräte der Standards 1.1 bis 3.0 auf diesem Instrument verwendet werden können, ist die Zeit zum Speichern auf bzw. Laden von einem USB-Gerät abhängig von der Art der Daten oder dem Status des Instruments.

#### *ACHTUNG*

**Die [USB TO DEVICE]-Buchse ist für maximal 5 V/500 mA ausgelegt. Schließen Sie keine USB-Geräte mit höherer Spannung/Stromstärke an, da dies eine Beschädigung des Instruments verursachen kann.**

### **Anschließen von USB-Geräten**

Stellen Sie beim Anschließen eines USB-Geräts an der [USB TO DEVICE]-Buchse sicher, dass der Gerätestecker geeignet und richtig herum angeschlossen ist.

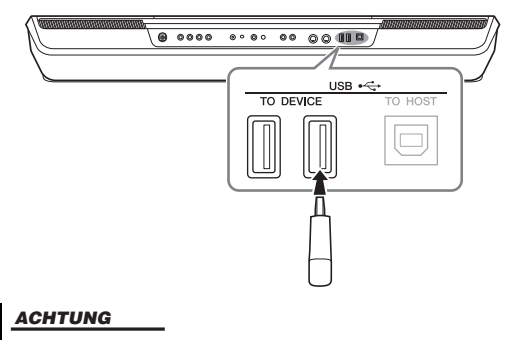

**Vermeiden Sie während des Ausführens von Funktionen wie Wiedergabe/Aufnahme, Dateiverwaltung oder beim Zugriff auf ein USB-Gerät (wie Speichern, Kopieren, Löschen und Formatieren), ein USB-Gerät anzuschließen oder vom Instrument zu trennen. Nichtbeachtung**  kann zum "Einfrieren" des Vorgangs am Instrument oder Beschädigung **des USB-Geräts und der darauf befindlichen Daten führen.**

#### *ACHTUNG*

- **Wenn Sie das USB-Gerät anschließen und wieder abziehen (oder umgekehrt), achten Sie darauf, zwischen den beiden Vorgängen einige Sekunden zu warten.**
- **Verwenden Sie keine Verlängerungskabel beim Anschließen von USB-Geräten.**

#### *HINWEIS*

Wenn Sie zwei oder mehr Geräte gleichzeitig an einem Anschluss anschließen möchten, sollten Sie einen USB-Hub mit Bus Power verwenden. Es kann nur ein USB-Hub verwendet werden. Falls während der Verwendung des USB-Hubs eine Fehlermeldung erscheint, trennen Sie den Hub vom Instrument, schalten Sie dann das Instrument aus, und schließen Sie den USB-Hub wieder an.

#### **Verwenden von USB-Flash-Laufwerken**

Wenn Sie das Instrument an ein USB-Flash-Laufwerk anschließen, können Sie die von Ihnen erstellten Daten auf dem angeschlossenen Gerät speichern sowie auf dem angeschlossenen Gerät befindliche Daten laden.

#### **Maximale Anzahl anschließbarer USB-Flash-Laufwerke**

Es können bis zu vier USB-Flash-Laufwerke an den Buchsen [USB TO DEVICE] angeschlossen werden. (Falls erforderlich, verwenden Sie einen USB-Hub. Auch bei Verwendung eines USB-Hubs können nur bis zu vier USB-Flash-Laufwerke gleichzeitig mit Musikinstrumenten verwendet werden.)

#### **Formatieren eines USB-Flash-Laufwerks**

Sie sollten das USB-Flash-Laufwerk nur mit diesem Instrument formatieren [\(Seite 107\)](#page-106-1). Ein USB-Flash-Laufwerk, das auf einem anderen Gerät formatiert wurde, funktioniert eventuell nicht richtig.

#### *ACHTUNG*

**Durch den Formatierungsvorgang werden alle vorher vorhandenen Daten überschrieben. Vergewissern Sie sich, dass das zu formatierende USB-Flash-Laufwerk keine wichtigen Daten enthält. Gehen Sie mit Vorsicht vor, vor allem beim Anschließen mehrerer USB-Flash-Laufwerke.**

#### **So schützen Sie Ihre Daten (Schreibschutz)**

Um das versehentliche Löschen wichtiger Daten zu verhindern, sollten Sie den Schreibschutz des USB-Flash-Laufwerks aktivieren. Wenn Sie Daten auf dem USB-Flash-Laufwerk speichern möchten, achten Sie darauf, den Schreibschutz auszuschalten.

#### **Ausschalten des Instruments**

Vergewissern Sie sich, bevor Sie das Instrument ausschalten, dass es NICHT mittels Wiedergabe/ Aufnahme oder Dateiverwaltungsvorgängen auf Daten des USB-Flash-Laufwerks zugreift (wie beim Speichern, Kopieren, Löschen und Formatieren). Durch Nichtbeachtung können das USB-Flash-Laufwerk oder die darauf befindlichen Daten beschädigt werden.

## **Formatieren eines USB-Flash-Laufwerks oder des internen User-Laufwerks**

Um ein USB-Flash-Laufwerk oder das interne User-Laufwerk zu formatieren, führen Sie den Formatierungsvorgang (Format) aus. Wenn Sie ein USB-Flash-Laufwerk formatieren möchten, vergewissern Sie sich zuvor, dass am [USB TO DEVICE]-Anschluss ein USB-Flash-Laufwerk angeschlossen ist.

- *1* **Schließen Sie am Anschluss [USB TO DEVICE] das zu formatierende USB-Flash-Laufwerk an.**
- *2* **Rufen Sie zur Bedienung mit [MENU] [Utility] [Storage] die Anzeige auf.**

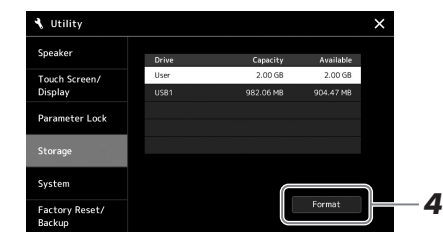

*3* **Tippen Sie auf den Namen des zu formatierenden USB-Flash-Laufwerks in der Geräteliste.**

Je nach Anzahl der angeschlossenen Geräte werden die Einträge USB 1, USB 2 usw. angezeigt.

*4* **Tippen Sie auf [Format], um den Formatierungsvorgang auszuführen, und folgen Sie dann den Anweisungen auf dem Bildschirm.**

## <span id="page-106-1"></span><span id="page-106-0"></span>Anschließen an ein Smartphone/Tablet (Buchsen [USB TO DEVICE], [USB TO HOST] oder MIDI-Buchsen)

Sie können mit dem Instrument ein Smart-Device wie ein Smartphone oder Tablet verwenden und zu verschiedenen Musikzwecken einsetzen, indem Sie es mit dem Instrument verbinden. Durch die Apps auf Ihrem Smart-Device können Sie praktische Funktionen nutzen und die Möglichkeiten dieses Instruments noch besser ausschöpfen.

Sie können mit einer der folgenden Methoden Verbindungen herstellen.

- Schließen Sie an der Buchse [USB TO DEVICE] den USB-Wireless-LAN-Adapter an: UD-WL01 (\*).
- Verbinden Sie den [USB TO HOST]-Anschluss mit einem Wireless-MIDI-Adapter: UD-BT01 (\*)
- Verbinden Sie die MIDI-Buchsen mit einem Wireless-MIDI-Adapter: MD-BT01 (\*) \* Dieses Zubehör ist gesondert erhältlich, jedoch eventuell nicht in Ihrer Region.

Weitere Informationen über diese Anschlüsse finden Sie im "Smart Device Connection Manual" (Handbuch für den Anschluss von Smart-Geräten) und im Referenzhandbuch auf der Website.

Informationen über die kompatiblen Smart-Devices und Apps finden Sie auf der folgenden Seite:

https://www.yamaha.com/kbdapps/

## *ACHTUNG*

**Durch den Formatierungsvorgang werden alle vorher vorhandenen Daten gelöscht. Vergewissern Sie sich, dass das zu formatierende USB-Flash-Laufwerk keine wichtigen Daten enthält. Gehen Sie mit Vorsicht vor, vor allem beim Anschließen mehrerer USB-Flash-Laufwerke.**

### *ACHTUNG*

- **Stellen Sie Ihr Smart-Gerät niemals in einer unsicheren Position auf. Dadurch kann das Gerät zu Boden fallen und beschädigt werden.**
- **Verbinden Sie dieses Produkt nicht direkt mit einem öffentlichem WLAN und/oder Internet-Diensten. Verbinden Sie dieses Produkt nur über einen Router (Zugangsknoten) mit starkem Passwortschutz. Wenden Sie sich an den Hersteller Ihres Routers für Informationen zur optimalen Vorgehensweise für Ihre Sicherheit.**

## *HINWEIS*

Wenn Sie das Instrument zusammen mit einer App auf Ihrem Smart-Gerät verwenden, empfehlen wir Ihnen, vorher an Ihrem Smart-Gerät den "Flugzeugmodus" und danach "Wi-Fi" (WLAN) einzuschalten ("ON"), um durch Kommunikation verursachte Störungen zu vermeiden.

## Anschließen an einen Computer (Buchse [USB TO HOST])

Indem Sie einen Computer an der [USB TO HOST]-Buchse anschließen, können Sie Daten zwischen dem Instrument und dem Computer über MIDI austauschen. Details zur Verwendung eines Computers mit diesem Instrument finden Sie unter "Funktionen und Bedienvorgänge bei Anschluss eines Computers" auf der Website.

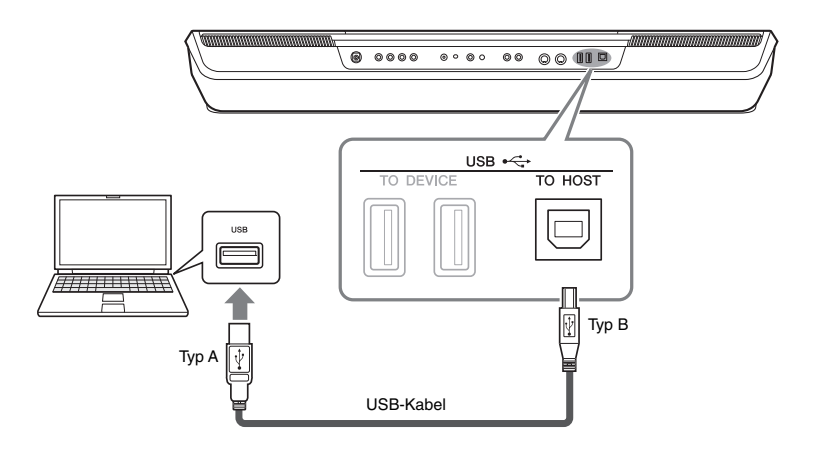

#### *ACHTUNG*

**Verwenden Sie ein USB-Kabel des Typs AB mit einer Länge von weniger als 3 Metern. USB-3.0- Kabel können nicht verwendet werden.**

#### *HINWEIS*

- Wenn Sie Ihren Computer über ein USB-Kabel mit dem Instrument verbinden, dann stellen Sie die Verbindung direkt her, und verwenden Sie keinen USB-Hub.
- Das Instrument beginnt die Übertragung mit einer kleinen Verzögerung, nachdem die USB-Verbindung aufgebaut wurde.
- Informationen zur Einrichtung Ihrer Sequenzer-Software finden Sie im Benutzerhandbuch der entsprechenden Software.

## Anschließen externer MIDI-Geräte (MIDI-Buchsen)

Schließen Sie externe MIDI-Geräte (Keyboards, Sequenzer usw.) über Standard-MIDI-Kabel an den [MIDI]-Buchsen an.

- **MIDI IN**.....................Empfängt MIDI-Events von einem externen MIDI-Gerät.
- **MIDI OUT**.................Sendet vom Instrument erzeugte MIDI-Meldungen an ein anderes MIDI-Gerät.

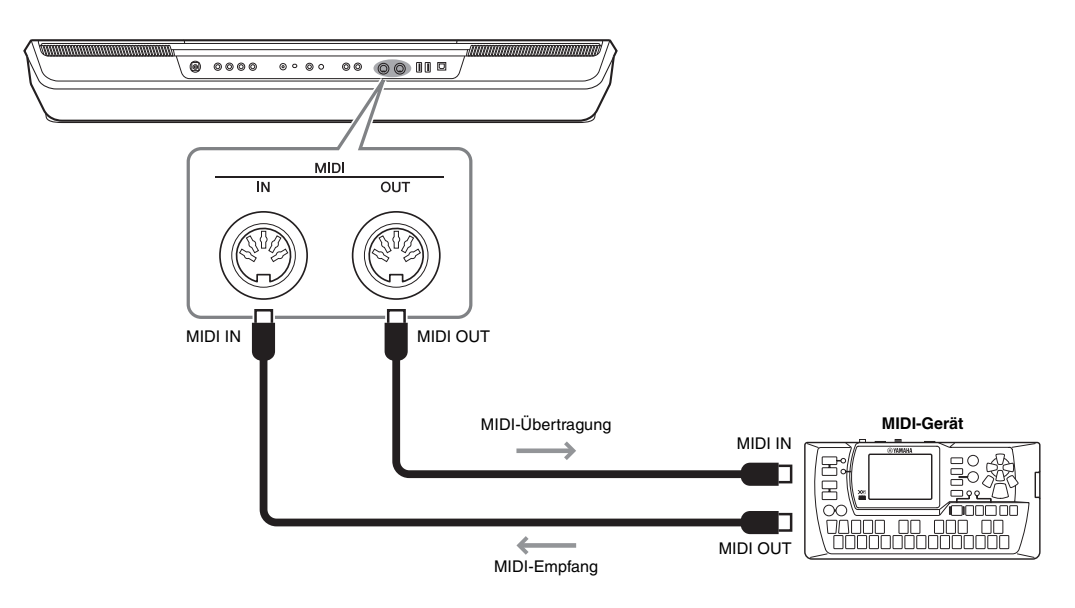

Sie können die MIDI-Einstellungen, wie zum Beispiel die Sende- und Empfangskanäle, über  $[MENT] \rightarrow [MIDI]$  festlegen. Näheres hierzu finden Sie im Referenzhandbuch auf der Website.

*HINWEIS*

Für einen allgemeinen Überblick über MIDI und die sinnvolle Nutzung der Möglichkeiten lesen Sie nach im Dokument "Grundlagen von MIDI", das Sie von der Yamaha-Website herunterladen können.
# <span id="page-108-0"></span>**Funktionsliste**

Dieser Abschnitt beschreibt und erklärt in Kürze, welche Einstellungen Sie in den verschiedenen Anzeigen vornehmen können, die nach Antippen der einzelnen Symbole in der Menüanzeige aufgerufen werden. Weitere Informationen hierzu finden Sie auf der unten angegebenen Seite oder im Referenzhandbuch auf der Website.

Das Symbol "<sup>●"</sup> zeigt an, dass die jeweiligen genauen Informationen im Referenzhandbuch enthalten sind (herunterzuladen von der Website).

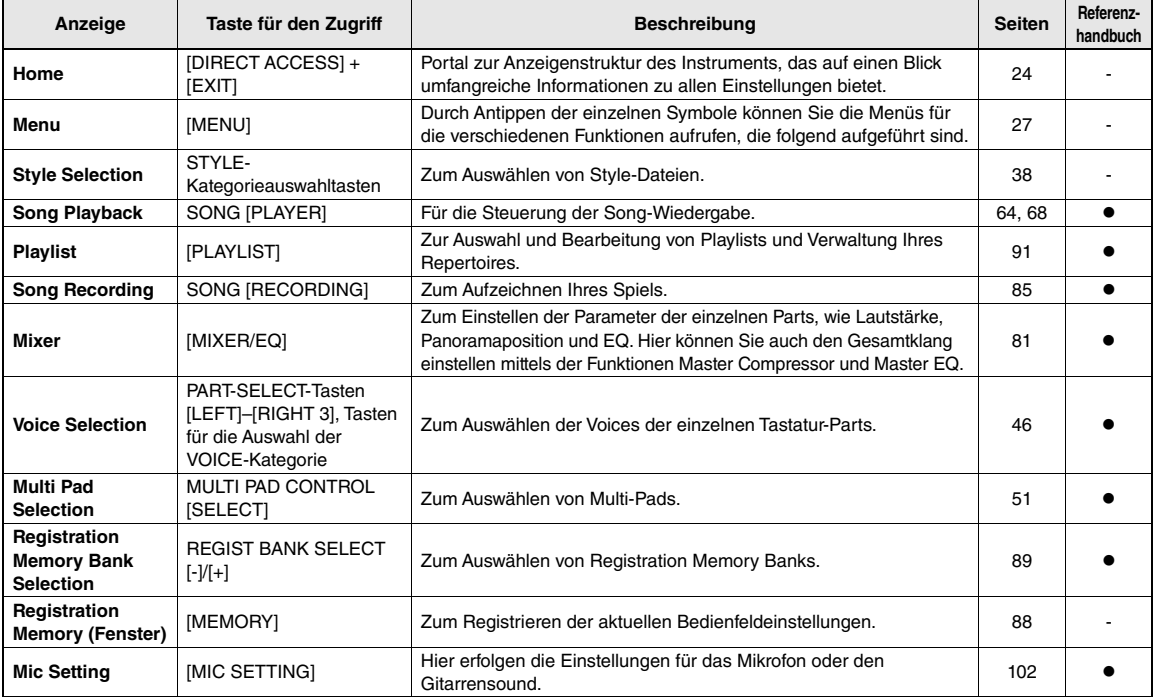

### **Anzeigen, die über die Bedienfeldtasten erreicht werden können**

### <span id="page-108-1"></span>**Funktionen in der Menüanzeige**

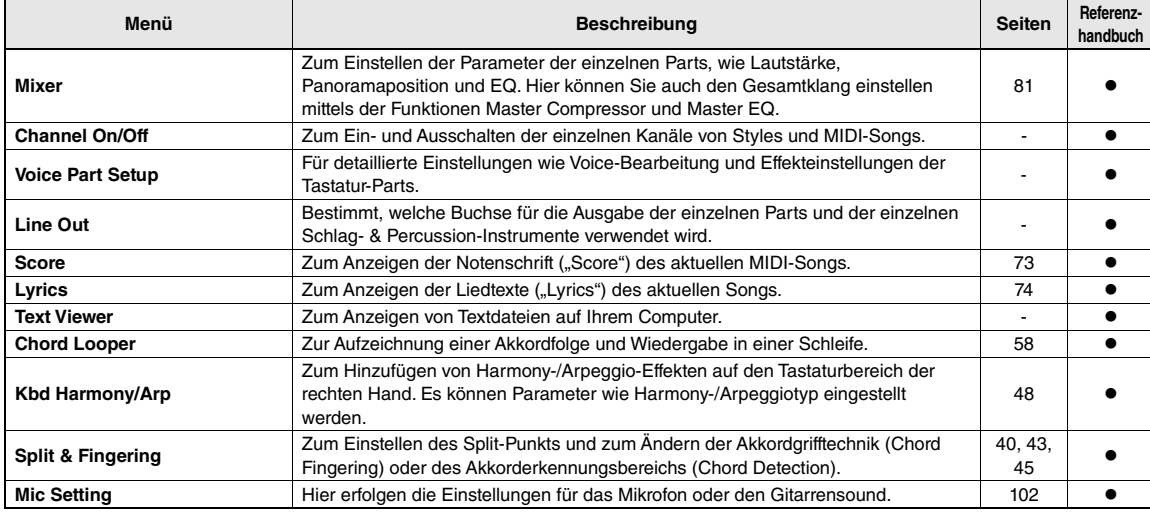

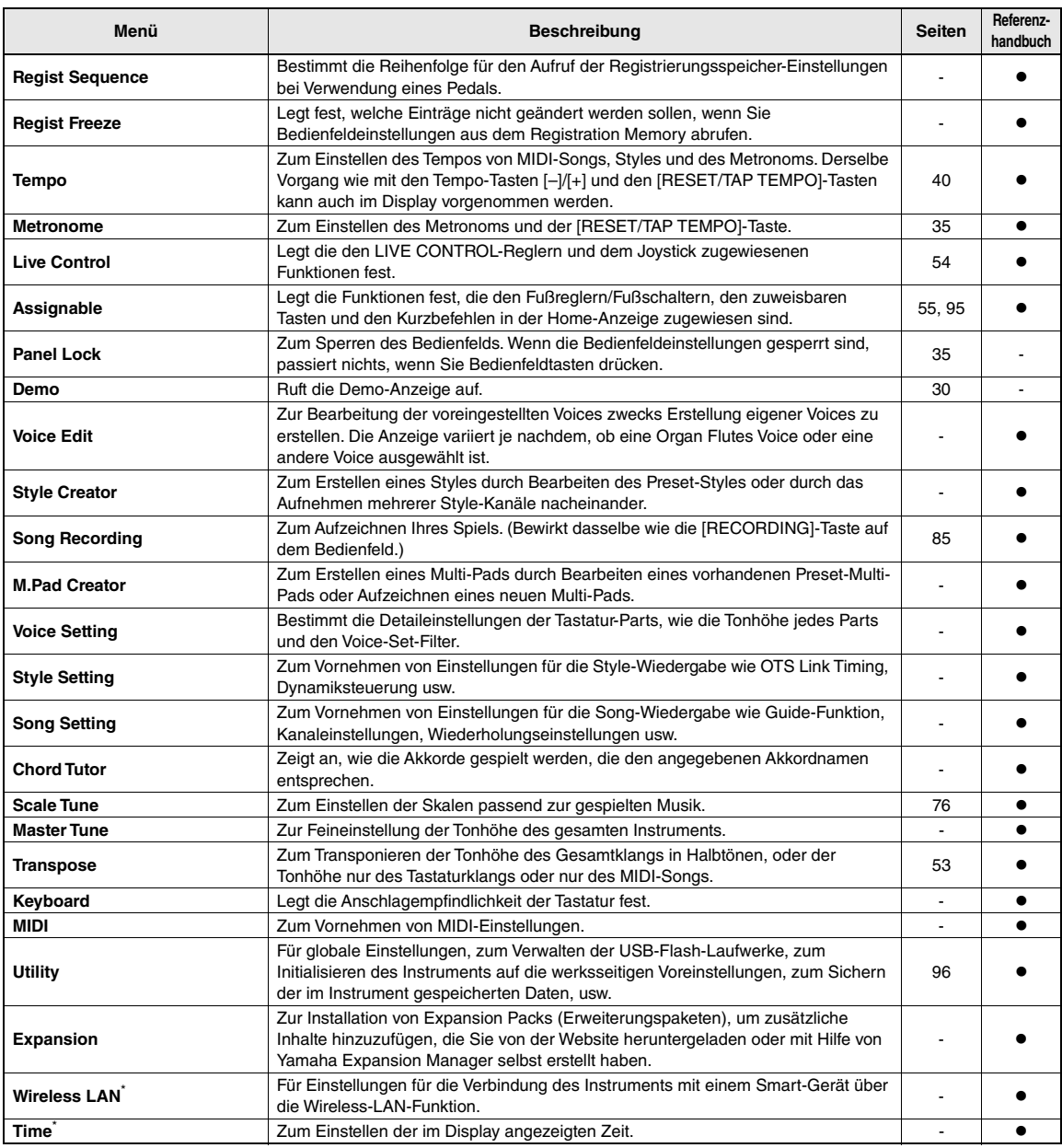

\* Dieses Symbol erscheint nur dann, wenn der optionale USB-Wireless-LAN-Adapter angeschlossen ist.

# <span id="page-110-0"></span>Tabelle der Direktzugriffs-Tastenkombinationen

Drücken Sie die [DIRECT ACCESS]-Taste und danach eine der nachstehend aufgelisteten Tasten (oder betätigen Sie den entsprechenden Regler, den Joystick oder das Pedal), um die gewünschte Anzeige aufzurufen.

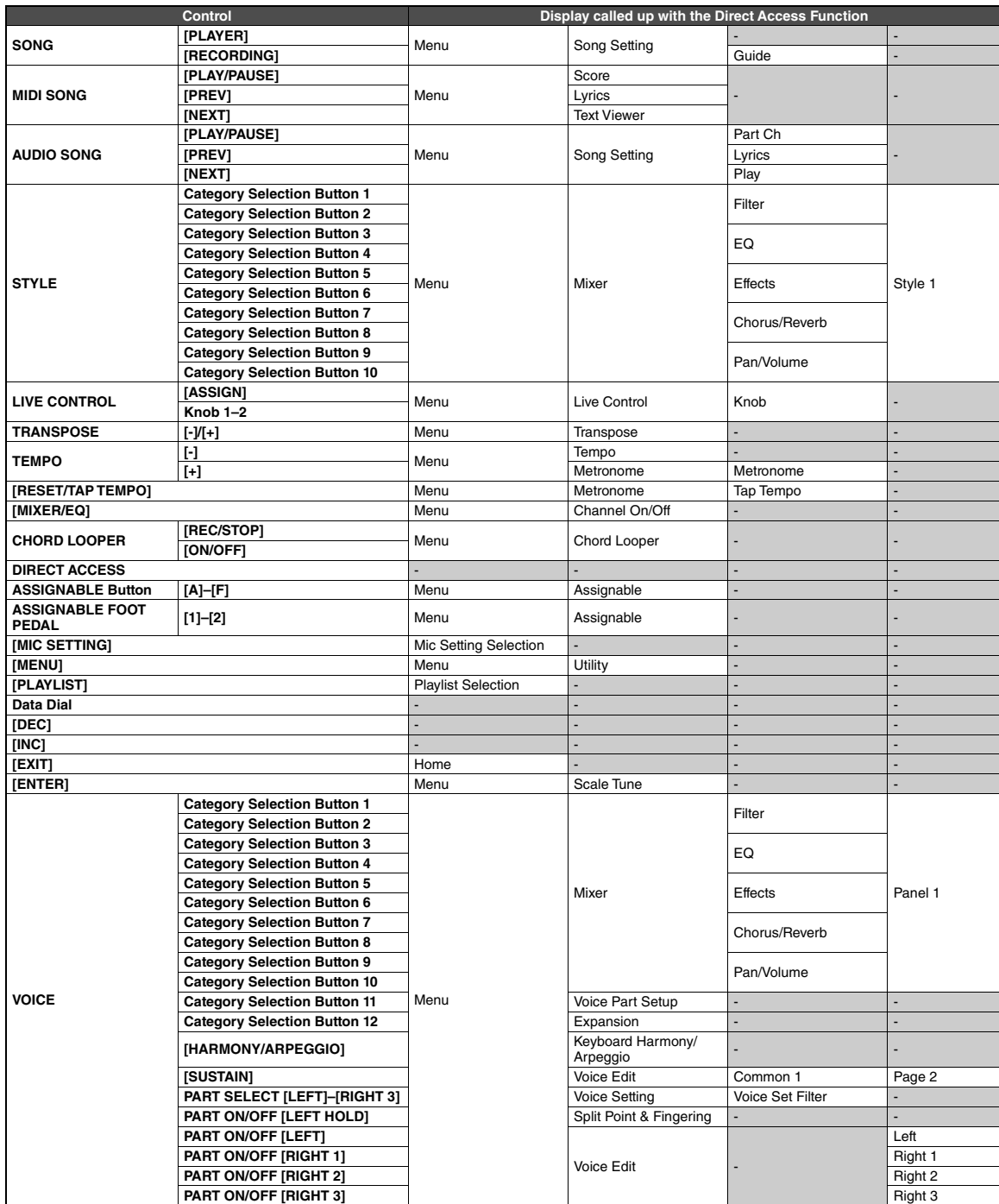

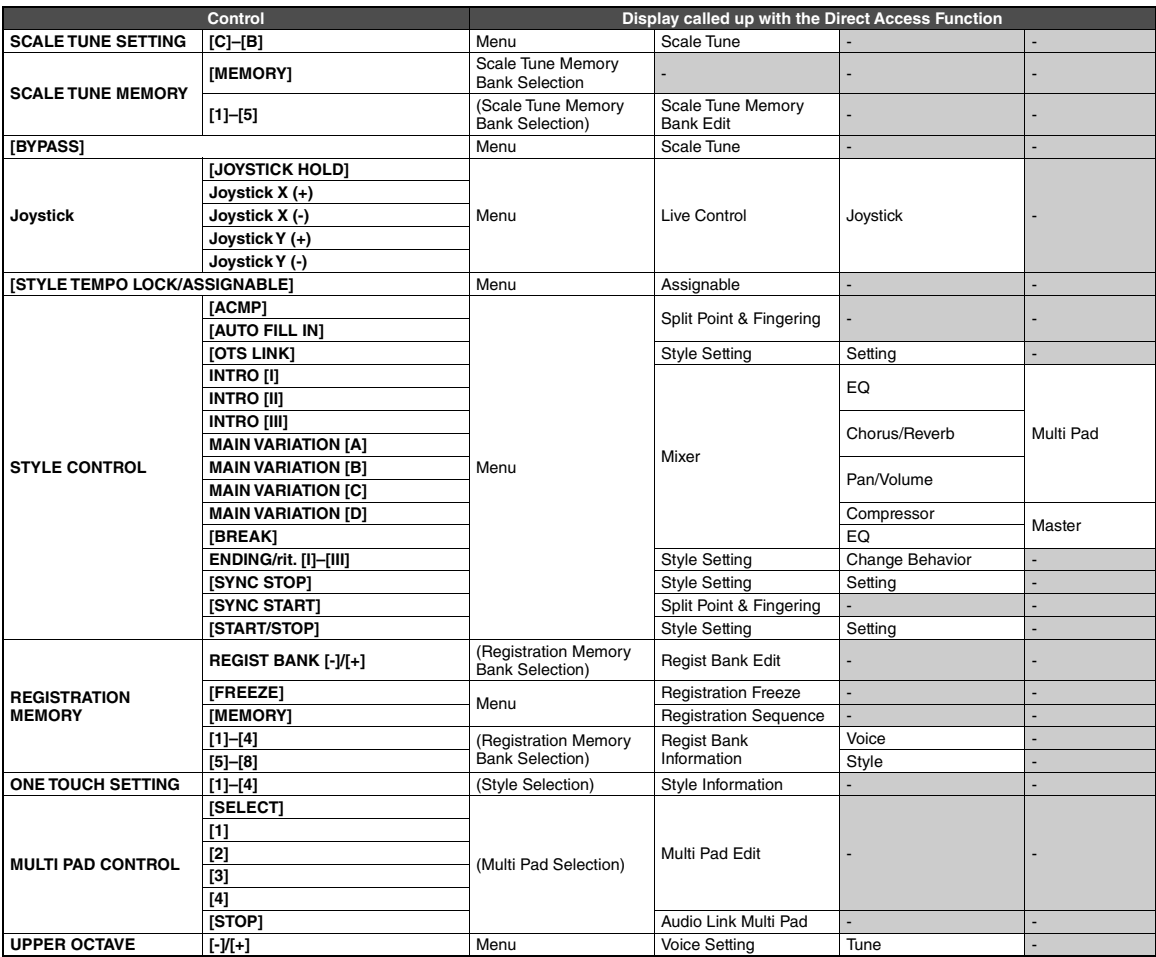

# <span id="page-112-0"></span>Problembehandlung

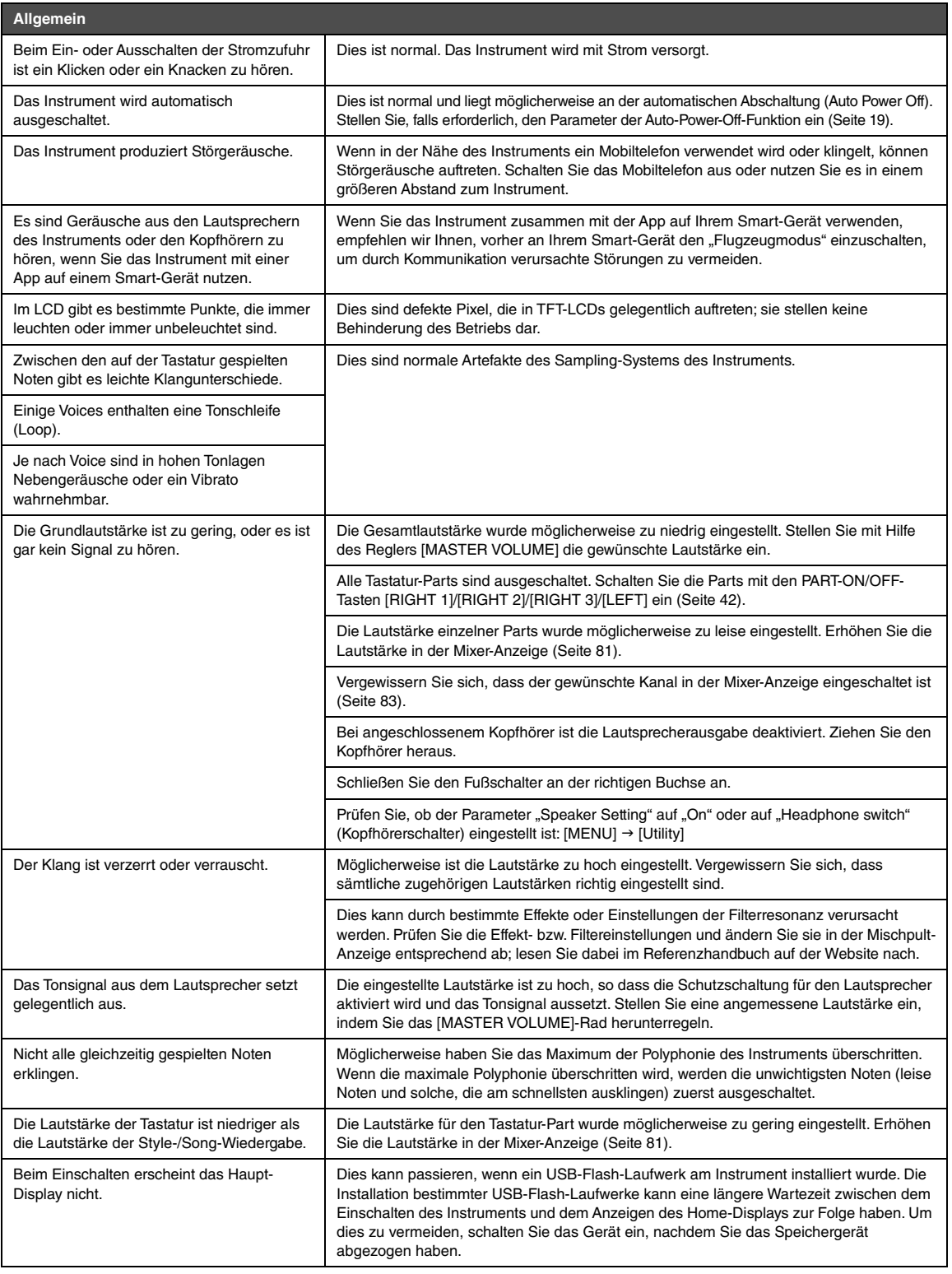

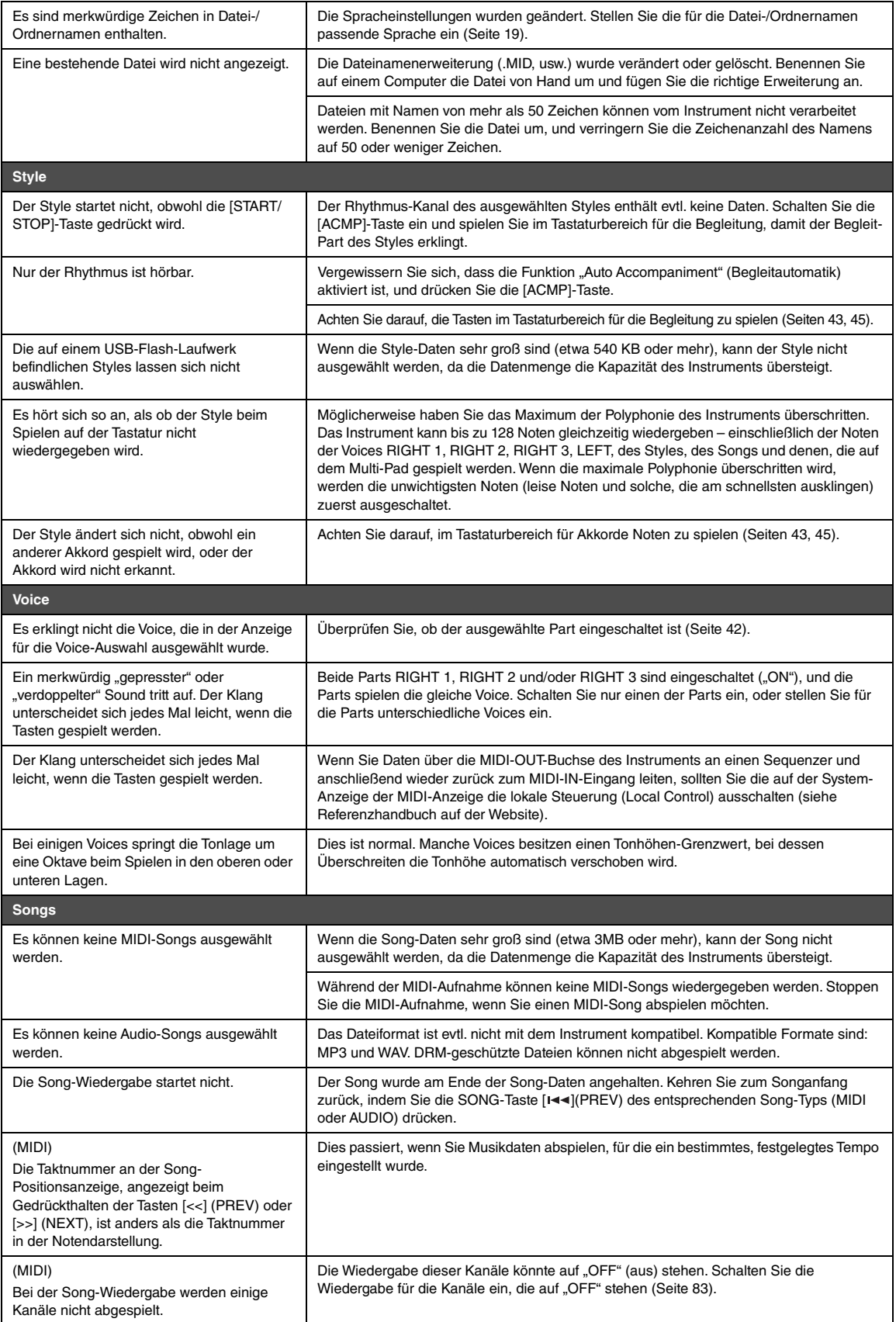

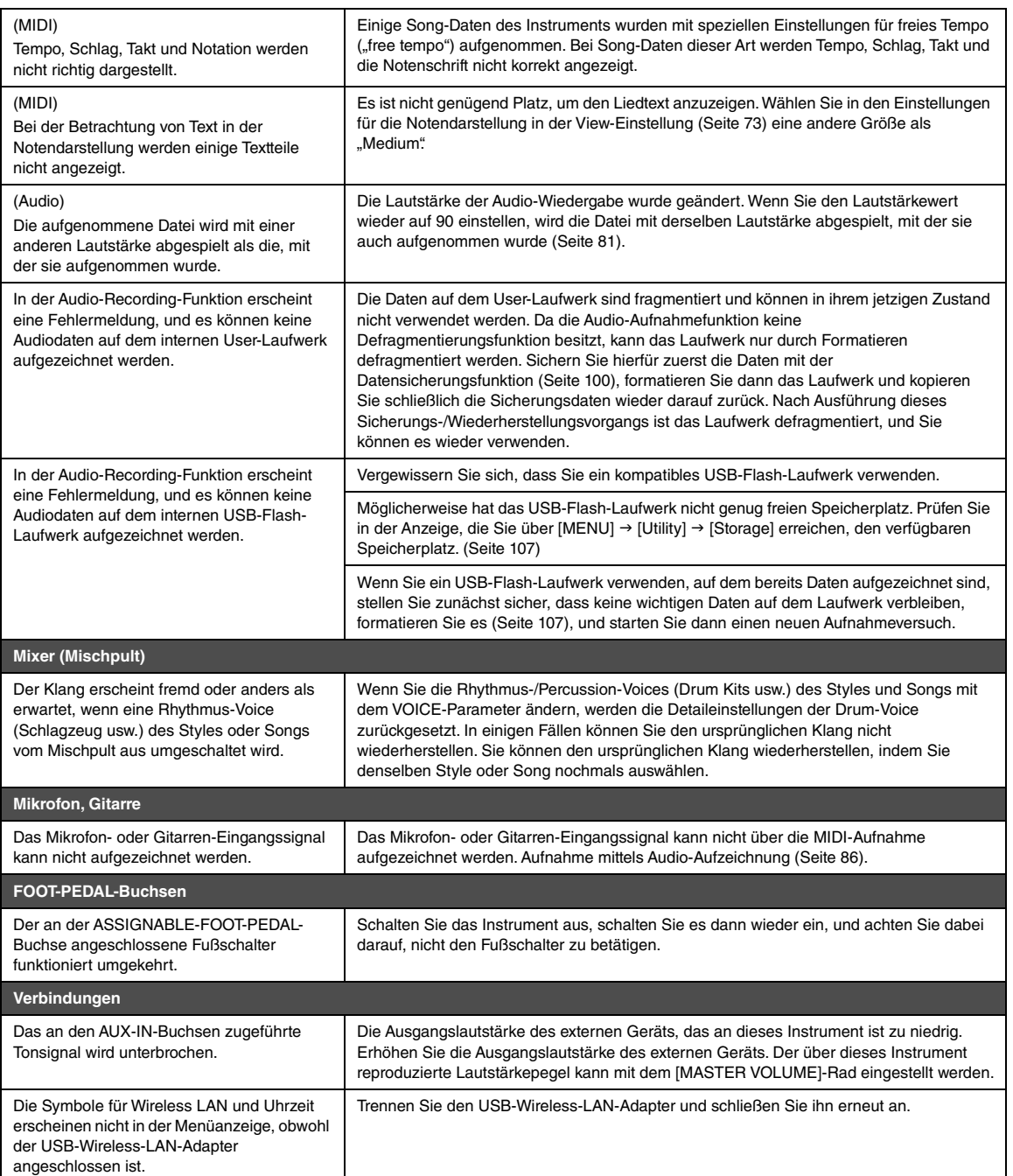

# <span id="page-115-0"></span>Technische Daten

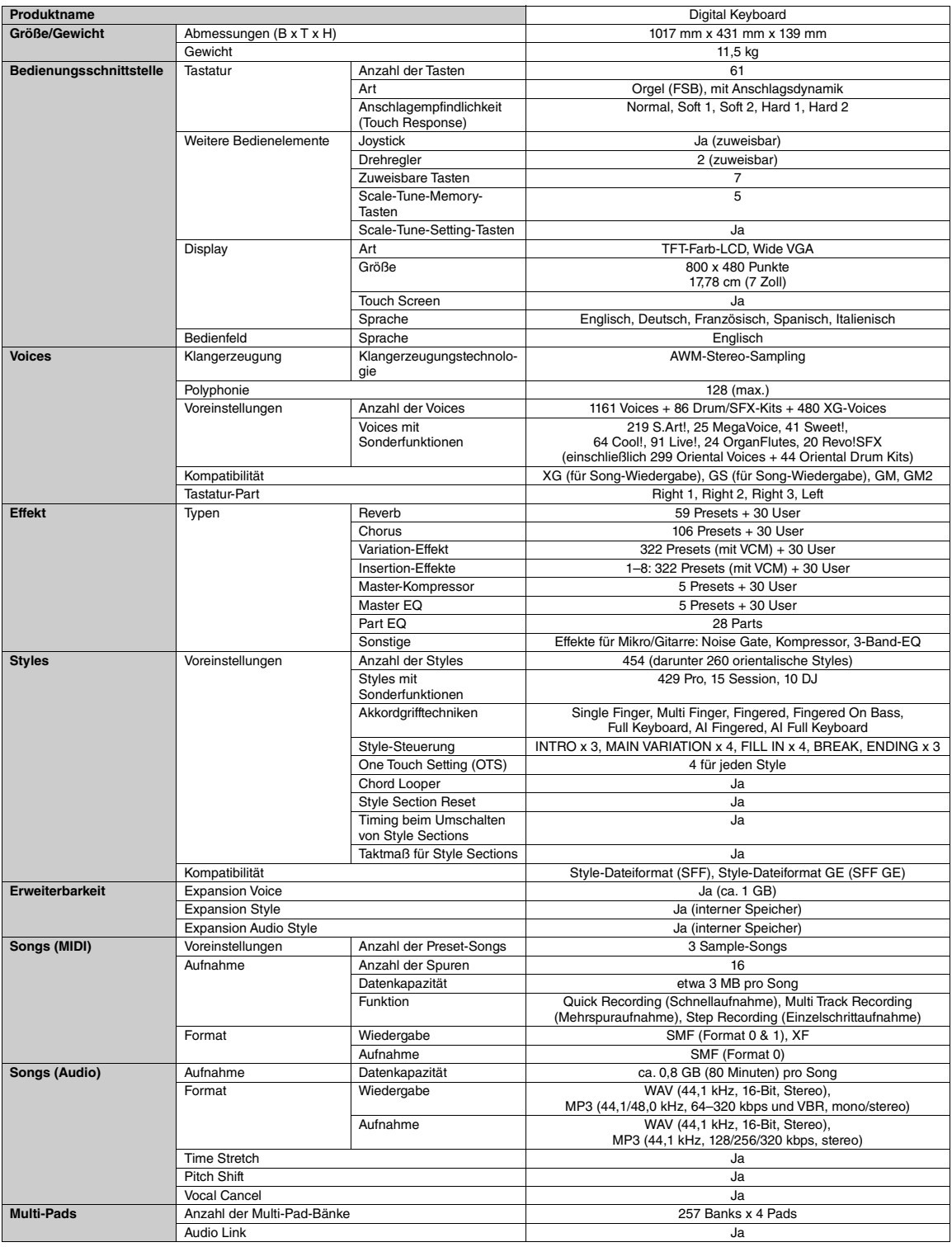

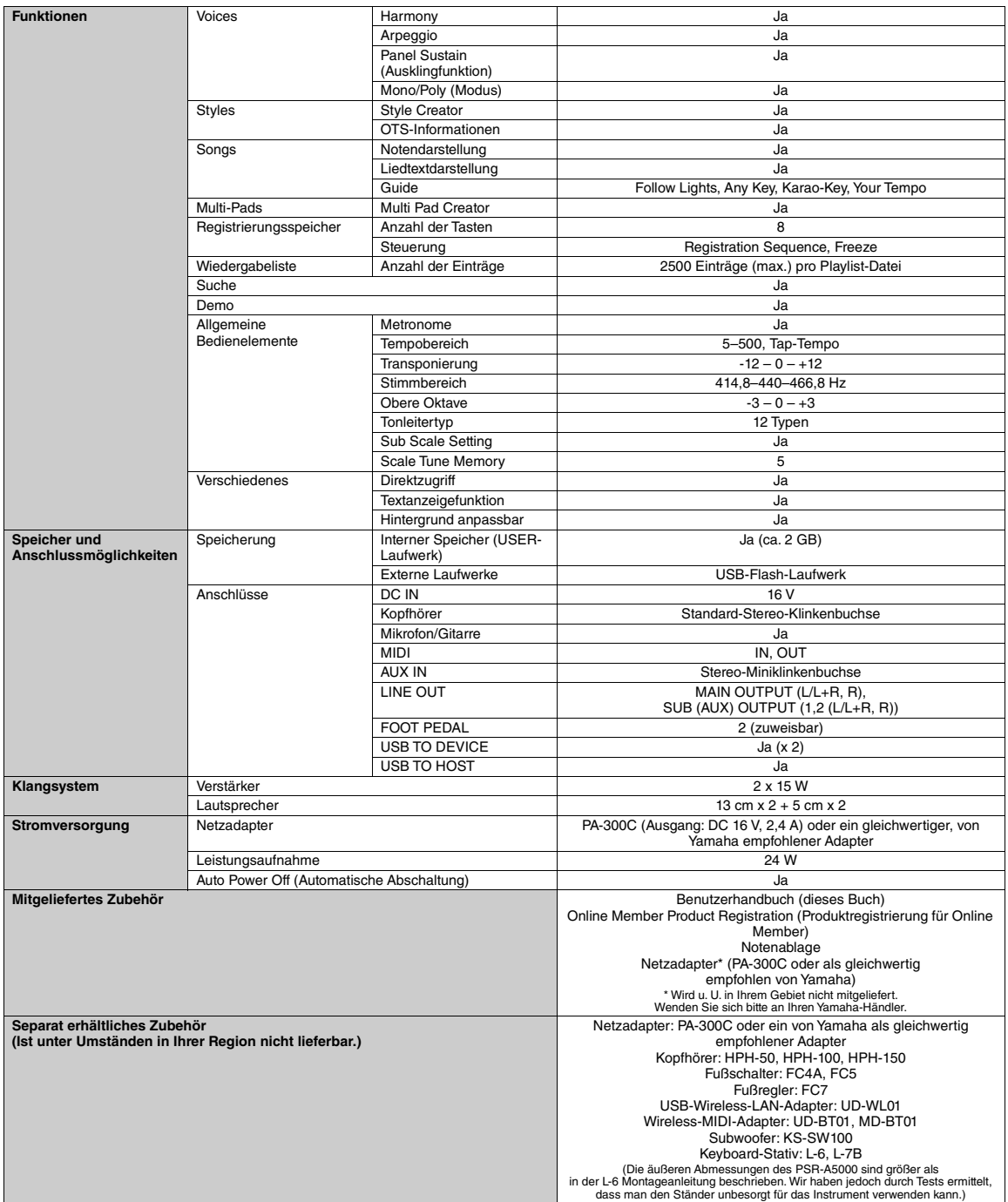

\* Der Inhalt dieser Bedienungsanleitung gilt für die neuesten technischen Daten zum Zeitpunkt der Veröffentlichung. Um die neueste Version der Anleitung zu erhalten, rufen<br>Sie die Website von Yamaha auf und laden Sie dann

## A

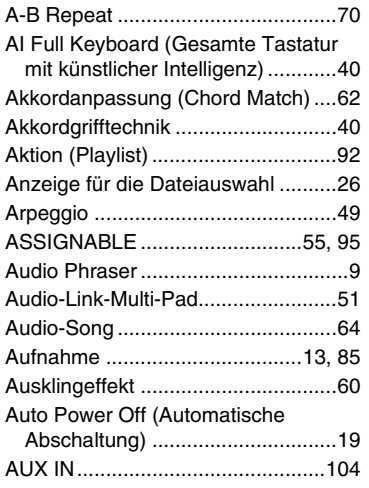

## B

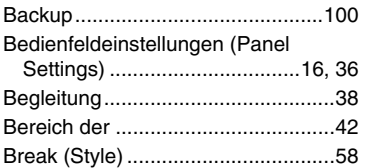

## C

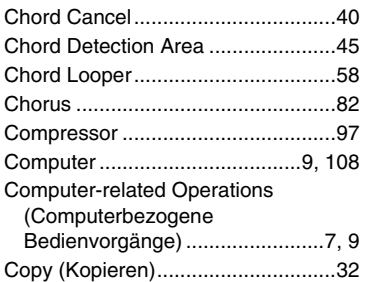

## D

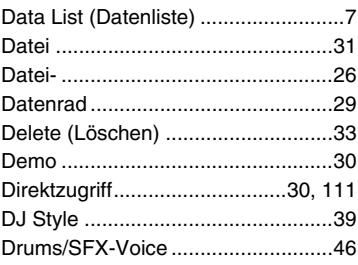

## E

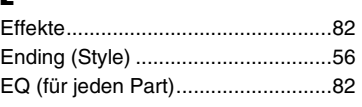

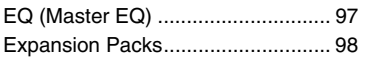

## F

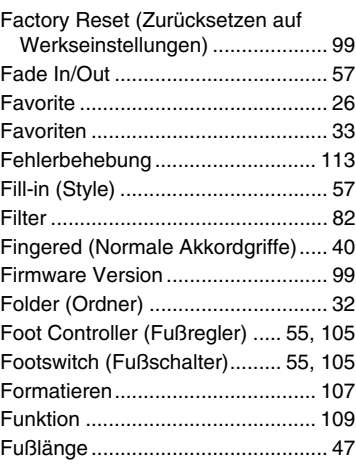

## G

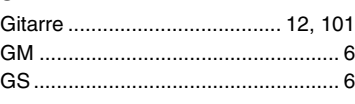

## H

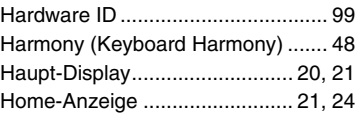

## I

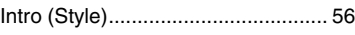

## J

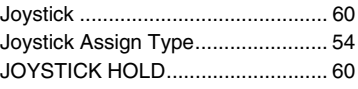

## K

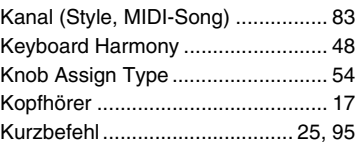

# $\frac{1}{L}$

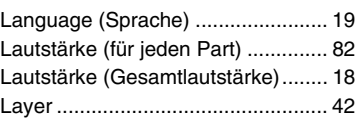

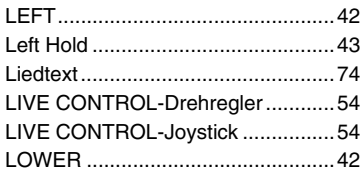

## M

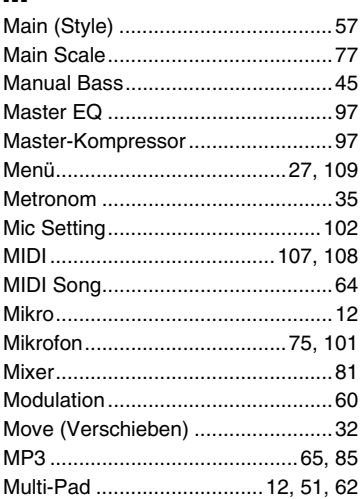

## N

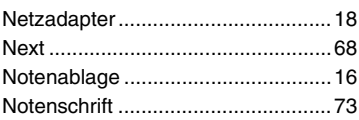

## $\mathbf 0$

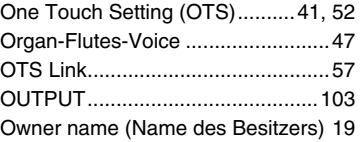

## P

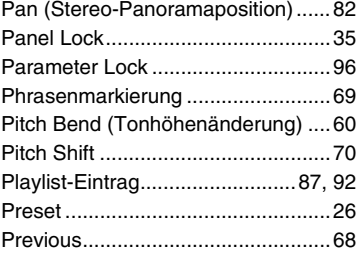

## R

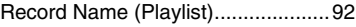

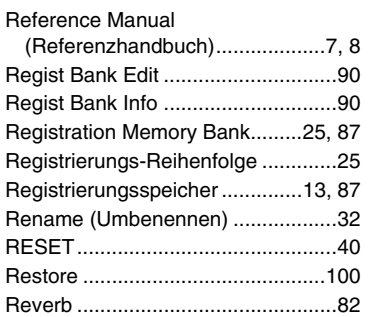

## S

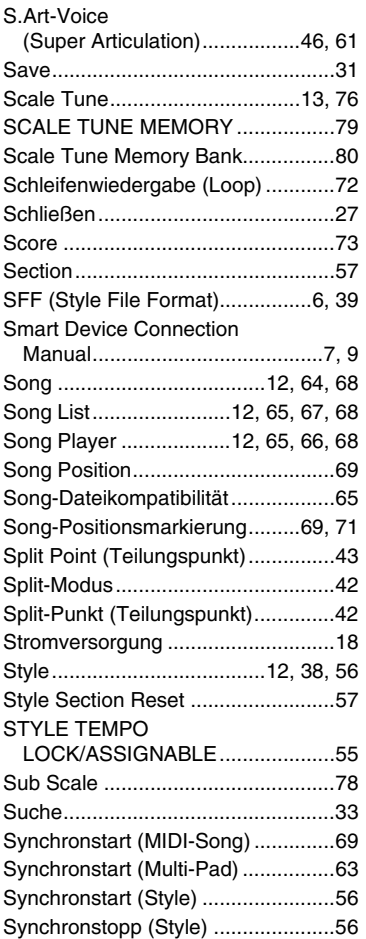

## T

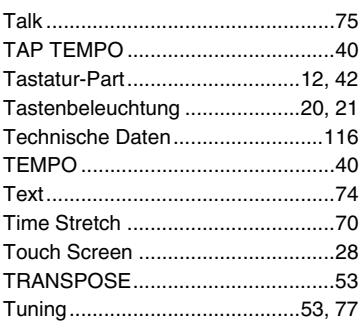

## U

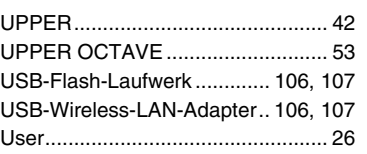

## V

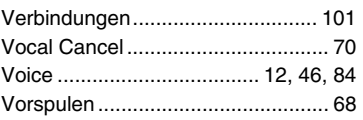

## W

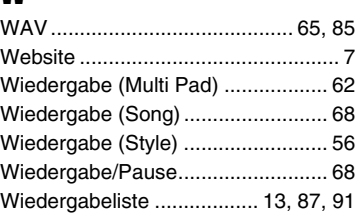

## X

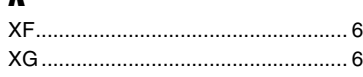

## Y

[Yamaha Expansion Manager...... 9,](#page-8-4) [98](#page-97-1)

## Z

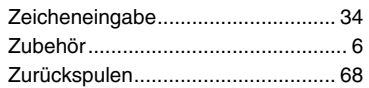

## **GNU GENERAL PUBLIC LICENSE**

Version 2, June 1991

Copyright © 1989, 1991 Free Software Foundation, Inc., 51 Franklin Street, Fifth Floor, Boston, MA 02110-1301 USA Everyone is permitted to copy and distribute verbatim copies of this license document, but changing it is not allowed.

## **Preamble**

The licenses for most software are designed to take away your freedom to share and change it. By contrast, the GNU General Public License is intended to guarantee your freedom to share and change free software—to make sure the software is free for all its users. This General Public License applies to most of the Free Software Foundation's software and to any other program whose authors commit to using it. (Some other Free Software Foundation software is covered by the GNU Lesser General Public License instead.) You can apply it to your programs, too.

When we speak of free software, we are referring to freedom, not price. Our General Public Licenses are designed to make sure that you have the freedom to distribute copies of free software (and charge for this service if you wish), that you receive source code or can get it if you want it, that you can change the software or use pieces of it in new free programs; and that you know you can do these things.

To protect your rights, we need to make restrictions that forbid anyone to deny you these rights or to ask you to surrender the rights. These restrictions translate to certain responsibilities for you if you distribute copies of the software, or if you modify it.

For example, if you distribute copies of such a program, whether gratis or for a fee, you must give the recipients all the rights that you have. You must make sure that they, too, receive or can get the source code. And you must show them these terms so they know their rights.

We protect your rights with two steps: (1) copyright the software, and (2) offer you this license which gives you legal permission to copy, distribute and/or modify the software.

Also, for each author's protection and ours, we want to make certain that everyone understands that there is no warranty for this free software. If the software is modified by someone else and passed on, we want its recipients to know that what they have is not the original, so that any problems introduced by others will not reflect on the original authors' reputations.

Finally, any free program is threatened constantly by software patents. We wish to avoid the danger that redistributors of a free program will individually obtain patent licenses, in effect making the program proprietary. To prevent this, we have made it clear that any patent must be licensed for everyone's free use or not licensed at all.

The precise terms and conditions for copying, distribution and modification follow.

## **GNU GENERAL PUBLIC LICENSE TERMS AND CONDITIONS FOR COPYING, DISTRIBUTION AND MODIFICATION**

**0.** This License applies to any program or other work which contains a notice placed by the copyright holder saying it may be distributed under the terms of this General Public License. The "Program", below, refers to any such program or work, and a "work based on the Program" means either the Program or any derivative work under copyright law: that is to say, a work containing the Program or a portion of it, either verbatim or with modifications and/or translated into another language. (Hereinafter, translation is included without limitation in the term "modification".) Each licensee is addressed as "you".

Activities other than copying, distribution and modification are not covered by this License; they are outside its scope. The act of running the Program is not restricted, and the output from the Program is covered only if its contents constitute a work based on the Program (independent of having been made by running the Program). Whether that is true depends on what the Program does.

**1.** You may copy and distribute verbatim copies of the Program's source code as you receive it, in any medium, provided that you conspicuously and appropriately publish on each copy an appropriate copyright notice and disclaimer of warranty; keep intact all the notices that refer to this License and to the absence of any warranty; and give any other recipients of the Program a copy of this License along with the Program.

You may charge a fee for the physical act of transferring a copy, and you may at your option offer warranty protection in exchange for a fee.

- **2.** You may modify your copy or copies of the Program or any portion of it, thus forming a work based on the Program, and copy and distribute such modifications or work under the terms of Section 1 above, provided that you also meet all of these conditions:
	- **a)** You must cause the modified files to carry prominent notices stating that you changed the files and the date of any change.
	- **b)** You must cause any work that you distribute or publish, that in whole or in part contains or is derived from the Program or any part thereof, to be licensed as a whole at no charge to all third parties under the terms of this License.
	- **c)** If the modified program normally reads commands interactively when run, you must cause it, when started running for such interactive use in the most ordinary way, to print or display an announcement including an appropriate copyright notice and a notice that there is no warranty (or else, saying that you provide a warranty) and that users may redistribute the program under these conditions, and telling the user how to view a copy of this License. (Exception: if the Program itself is interactive but does not normally print such an announcement, your work based on the Program is not required to print an announcement.)

These requirements apply to the modified work as a whole. If identifiable sections of that work are not derived from the Program, and can be reasonably considered independent and separate works in themselves, then this License, and its terms, do not apply to those sections when you distribute them as separate works. But when you distribute the same sections as part of a whole which is a work based on the Program, the distribution of the whole must be on the terms of this License, whose permissions for other licensees extend to the entire whole, and thus to each and every part regardless of who wrote it.

Thus, it is not the intent of this section to claim rights or contest your rights to work written entirely by you; rather, the intent is to exercise the right to control the distribution of derivative or collective works based on the Program.

In addition, mere aggregation of another work not based on the Program with the Program (or with a work based on the Program) on a volume of a storage or distribution medium does not bring the other work under the scope of this License.

- **3.** You may copy and distribute the Program (or a work based on it, under Section 2) in object code or executable form under the terms of Sections 1 and 2 above provided that you also do one of the following:
	- **a)** Accompany it with the complete corresponding machine- readable source code, which must be distributed under the terms of Sections 1 and 2 above on a medium customarily used for software interchange; or,
	- **b)** Accompany it with a written offer, valid for at least three years, to give any third party, for a charge no more than your cost of physically performing source distribution, a complete machine- readable copy of the corresponding source code, to be distributed under the terms of Sections 1 and 2 above on a medium customarily used for software interchange; or,
	- **c)** Accompany it with the information you received as to the offer to distribute corresponding source code. (This alternative is allowed only for noncommercial distribution and only if you received the program in object code or executable form with such an offer, in accord with Subsection b above.)

The source code for a work means the preferred form of the work for making modifications to it. For an executable work, complete source code means all the source code for all modules it contains, plus any associated interface definition files, plus the scripts used to control compilation and installation of the executable. However, as a special exception, the source code distributed need not include anything that is normally distributed (in either source or binary form) with the major components (compiler, kernel, and so on) of the operating system on which the executable runs, unless that component itself accompanies the executable.

If distribution of executable or object code is made by offering access to copy from a designated place, then offering equivalent access to copy the source code from the same place counts as distribution of the source code, even though third parties are not compelled to copy the source along with the object code.

- **4.** You may not copy, modify, sublicense, or distribute the Program except as expressly provided under this License. Any attempt otherwise to copy, modify, sublicense or distribute the Program is void, and will automatically terminate your rights under this License. However, parties who have received copies, or rights, from you under this License will not have their licenses terminated so long as such parties remain in full compliance.
- **5.** You are not required to accept this License, since you have not signed it. However, nothing else grants you permission to modify or distribute the Program or its derivative works. These actions are prohibited by law if you do not accept this License. Therefore, by modifying or distributing the Program (or any work based on the Program), you indicate your acceptance of this License to do so, and all its terms and conditions for copying, distributing or modifying the Program or works based on it.
- **6.** Each time you redistribute the Program (or any work based on the Program), the recipient automatically receives a license from the original licensor to copy, distribute or modify the Program subject to these terms and conditions. You may not impose any further restrictions on the recipients' exercise of the rights granted herein. You are not responsible for enforcing compliance by third parties to this License.
- **7.** If, as a consequence of a court judgment or allegation of patent infringement or for any other reason (not limited to patent issues), conditions are imposed on you (whether by court order, agreement or otherwise) that contradict the conditions of this License, they do not excuse you from the conditions of this License. If you cannot distribute so as to satisfy simultaneously your obligations under this License and any other pertinent obligations, then as a consequence you may not distribute the Program at all. For example, if a patent license would not permit royalty-free redistribution of the Program by all those who receive copies directly or indirectly through you, then the only way you could satisfy both it and this License would be to refrain entirely from distribution of the Program.

If any portion of this section is held invalid or unenforceable under any particular circumstance, the balance of the section is intended to apply and the section as a whole is intended to apply in other circumstances.

It is not the purpose of this section to induce you to infringe any patents or other property right claims or to contest validity of any such claims; this section has the sole purpose of protecting the integrity of the free software distribution system, which is implemented by public license practices. Many people have made generous contributions to the wide range of software distributed through that system in reliance on consistent application of that system; it is up to the author/donor to decide if he or she is willing to distribute software through any other system and a licensee cannot impose that choice.

This section is intended to make thoroughly clear what is believed to be a consequence of the rest of this License.

- **8.** If the distribution and/or use of the Program is restricted in certain countries either by patents or by copyrighted interfaces, the original copyright holder who places the Program under this License may add an explicit geographical distribution limitation excluding those countries, so that distribution is permitted only in or among countries not thus excluded. In such case, this License incorporates the limitation as if written in the body of this License.
- **9.** The Free Software Foundation may publish revised and/or new versions of the General Public License from time to time. Such new versions will be similar in spirit to the present version, but may differ in detail to address new problems or concerns.

Each version is given a distinguishing version number. If the Program specifies a version number of this License which applies to it and "any later version", you have the option of following the terms and conditions either of that version or of any later version published by the Free Software Foundation. If the Program does not specify a version number of this License, you may choose any version ever published by the Free Software Foundation.

**10.**If you wish to incorporate parts of the Program into other free programs whose distribution conditions are different, write to the author to ask for permission. For software which is copyrighted by the Free Software Foundation, write to the Free Software Foundation; we sometimes make exceptions for this. Our decision will be guided by the two goals of preserving the free status of all derivatives of our free software and of promoting the sharing and reuse of software generally.

### **NO WARRANTY**

**11.** BECAUSE THE PROGRAM IS LICENSED FREE OF CHARGE, THERE IS NO WARRANTY FOR THE PROGRAM, TO THE EXTENT PERMITTED BY APPLICABLE LAW. EXCEPT WHEN OTHERWISE STATED IN WRITING THE COPYRIGHT HOLDERS AND/OR OTHER PARTIES PROVIDE THE PROGRAM "AS IS" WITHOUT WARRANTY OF ANY KIND, EITHER EXPRESSED OR IMPLIED, INCLUDING, BUT NOT LIMITED TO, THE IMPLIED WARRANTIES OF MERCHANTABILITY AND FITNESS FOR A PARTICULAR PURPOSE. THE ENTIRE RISK AS TO THE QUALITY AND PERFORMANCE OF THE PROGRAM IS WITH YOU. SHOULD THE PROGRAM PROVE DEFECTIVE, YOU ASSUME THE COST OF ALL NECESSARY SERVICING, REPAIR OR CORRECTION.

**12.**IN NO EVENT UNLESS REQUIRED BY APPLICABLE LAW OR AGREED TO IN WRITING WILL ANY COPYRIGHT HOLDER, OR ANY OTHER PARTY WHO MAY MODIFY AND/OR REDISTRIBUTE THE PROGRAM AS PERMITTED ABOVE, BE LIABLE TO YOU FOR DAMAGES, INCLUDING ANY GENERAL, SPECIAL, INCIDENTAL OR CONSEQUENTIAL DAMAGES ARISING OUT OF THE USE OR INABILITY TO USE THE PROGRAM (INCLUDING BUT NOT LIMITED TO LOSS OF DATA OR DATA BEING RENDERED INACCURATE OR LOSSES SUSTAINED BY YOU OR THIRD PARTIES OR A FAILURE OF THE PROGRAM TO OPERATE WITH ANY OTHER PROGRAMS), EVEN IF SUCH HOLDER OR OTHER PARTY HAS BEEN ADVISED OF THE POSSIBILITY OF SUCH DAMAGES.

### **END OF TERMS AND CONDITIONS**

### **How to Apply These Terms to Your New Programs**

If you develop a new program, and you want it to be of the greatest possible use to the public, the best way to achieve this is to make it free software which everyone can redistribute and change under these terms.

To do so, attach the following notices to the program. It is safest to attach them to the start of each source file to most effectively convey the exclusion of warranty; and each file should have at least the "copyright" line and a pointer to where the full notice is found.

<one line to give the program's name and a brief idea of what it does.> Copyright © <year> <name of author>

This program is free software; you can redistribute it and/or modify it under the terms of the GNU General Public License as published by the Free Software Foundation; either version 2 of the License, or (at your option) any later version.

This program is distributed in the hope that it will be useful, but WITHOUT ANY WARRANTY; without even the implied warranty of MERCHANTABILITY or FITNESS FOR A PARTICULAR PURPOSE. See the GNU General Public License for more details.

You should have received a copy of the GNU General Public License along with this program; if not, write to the Free Software Foundation, Inc., 51 Franklin Street, Fifth Floor, Boston, MA 02110-1301 USA.

Also add information on how to contact you by electronic and paper mail.

If the program is interactive, make it output a short notice like this when it starts in an interactive mode:

Gnomovision version 69, Copyright © year name of author Gnomovision comes with ABSOLUTELY NO WARRANTY; for details type 'show w'. This is free software, and you are welcome to redistribute it under certain conditions; type 'show c' for details.

The hypothetical commands 'show w' and 'show c' should show the appropriate parts of the General Public License. Of course, the commands you use may be called something other than 'show w' and 'show c'; they could even be mouse-clicks or menu items—whatever suits your program.

You should also get your employer (if you work as a programmer) or your school, if any, to sign a "copyright disclaimer" for the program, if necessary. Here is a sample; alter the names:

Yoyodyne, Inc., hereby disclaims all copyright interest in the program 'Gnomovision' (which makes passes at compilers) written by James Hacker.

<signature of Ty Coon>, 1 April 1989 Ty Coon, President of Vice

This General Public License does not permit incorporating your program into proprietary programs. If your program is a subroutine library, you may consider it more useful to permit linking proprietary applications with the library. If this is what you want to do, use the GNU Lesser General Public License instead of this License.

## **GNU LESSER GENERAL PUBLIC LICENSE**

Version 2.1, February 1999

Copyright © 1991, 1999 Free Software Foundation, Inc., 51 Franklin Street, Fifth Floor, Boston, MA 02110-1301 USA Everyone is permitted to copy and distribute verbatim copies of this license document, but changing it is not allowed.

[This is the first released version of the Lesser GPL.

It also counts as the successor of the GNU Library Public License, version 2, hence the version number 2.1.]

### **Preamble**

The licenses for most software are designed to take away your freedom to share and change it. By contrast, the GNU General Public Licenses are intended to guarantee your freedom to share and change free software— to make sure the software is free for all its users.

This license, the Lesser General Public License, applies to some specially designated software packages—typically libraries—of the Free Software Foundation and other authors who decide to use it. You can use it too, but we suggest you first think carefully about whether this license or the ordinary General Public License is the better strategy to use in any particular case, based on the explanations below.

When we speak of free software, we are referring to freedom of use, not price. Our General Public Licenses are designed to make sure that you have the freedom to distribute copies of free software (and charge for this service if you wish); that you receive source code or can get it if you want it; that you can change the software and use pieces of it in new free programs; and that you are informed that you can do these things.

To protect your rights, we need to make restrictions that forbid distributors to deny you these rights or to ask you to surrender these rights. These restrictions translate to certain responsibilities for you if you distribute copies of the library or if you modify it.

For example, if you distribute copies of the library, whether gratis or for a fee, you must give the recipients all the rights that we gave you. You must make sure that they, too, receive or can get the source code. If you link other code with the library, you must provide complete object files to the recipients, so that they can relink them with the library after making changes to the library and recompiling it. And you must show them these terms so they know their rights

We protect your rights with a two-step method: (1) we copyright the library, and (2) we offer you this license, which gives you legal permission to copy, distribute and/or modify the library.

To protect each distributor, we want to make it very clear that there is no warranty for the free library. Also, if the library is modified by someone else and passed on, the recipients should know that what they have is not the original version, so that the original author's reputation will not be affected by problems that might be introduced by others.

Finally, software patents pose a constant threat to the existence of any free program. We wish to make sure that a company cannot effectively restrict the users of a free program by obtaining a restrictive license from a patent holder. Therefore, we insist that any patent license obtained for a version of the library must be consistent with the full freedom of use specified in this license.

Most GNU software, including some libraries, is covered by the ordinary GNU General Public License. This license, the GNU Lesser General Public License, applies to certain designated libraries, and is quite different from the ordinary General Public License. We use this license for certain libraries in order to permit linking those libraries into non-free programs.

When a program is linked with a library, whether statically or using a shared library, the combination of the two is legally speaking a combined work, a derivative of the original library. The ordinary General Public License therefore permits such linking only if the entire combination fits its criteria of freedom. The Lesser General Public License permits more lax criteria for linking other code with the library.

We call this license the "Lesser" General Public License because it does Less to protect the user's freedom than the ordinary General Public License. It also provides other free software developers Less of an advantage over competing non-free programs. These disadvantages are the reason we use the ordinary General Public License for many libraries. However, the Lesser license provides advantages in certain special circumstances.

For example, on rare occasions, there may be a special need to encourage the widest possible use of a certain library, so that it becomes a de-facto standard. To achieve this, non-free programs must be allowed to use the library. A more frequent case is that a free library does the same job as widely used non-free libraries. In this case, there is little to gain by limiting the free library to free software only, so we use the Lesser General Public License.

In other cases, permission to use a particular library in non-free programs enables a greater number of people to use a large body of free software. For example, permission to use the GNU C Library in non-free programs enables many more people to use the whole GNU operating system, as well as its variant, the GNU/Linux operating system.

Although the Lesser General Public License is Less protective of the users' freedom, it does ensure that the user of a program that is linked with the Library has the freedom and the wherewithal to run that program using a modified version of the Library.

The precise terms and conditions for copying, distribution and modification follow. Pay close attention to the difference between a "work based on the library" and a "work that uses the library". The former contains code derived from the library, whereas the latter must be combined with the library in order to run.

### **GNU LESSER GENERAL PUBLIC LICENSE TERMS AND CONDITIONS FOR COPYING, DISTRIBUTION AND MODIFICATION**

**0.** This License Agreement applies to any software library or other program which contains a notice placed by the copyright holder or other authorized party saying it may be distributed under the terms of this Lesser General Public License (also called "this License"). Each licensee is addressed as "you".

A "library" means a collection of software functions and/or data prepared so as to be conveniently linked with application programs (which use some of those functions and data) to form executables.

The "Library", below, refers to any such software library or work which has been distributed under these terms. A "work based on the Library" means either the Library or any derivative work under copyright law: that is to say, a work containing the Library or a portion of it, either verbatim or with modifications and/or translated straightforwardly into another language. (Hereinafter, translation is included without limitation in the term "modification".)

"Source code" for a work means the preferred form of the work for making modifications to it. For a library, complete source code means all the source code for all modules it contains, plus any associated interface definition files, plus the scripts used to control compilation and installation of the library.

Activities other than copying, distribution and modification are not covered by this License; they are outside its scope. The act of running a program using the Library is not restricted, and output from such a program is covered only if its contents constitute a work based on the Library (independent of the use of the Library in a tool for writing it). Whether that is true depends on what the Library does and what the program that uses the Library does.

**1.** You may copy and distribute verbatim copies of the Library's complete source code as you receive it, in any medium, provided that you conspicuously and appropriately publish on each copy an appropriate copyright notice and disclaimer of warranty; keep intact all the notices that refer to this License and to the absence of any warranty; and distribute a copy of this License along with the Library.

You may charge a fee for the physical act of transferring a copy, and you may at your option offer warranty protection in exchange for a fee.

**2.** You may modify your copy or copies of the Library or any portion of it, thus forming a work based on the Library, and copy and distribute such modifications or work under the terms of Section 1 above, provided that you also meet all of these conditions:

**a)** The modified work must itself be a software library.

- **b**) You must cause the files modified to carry prominent notices stating that you changed the files and the date of any change.
- **c)** You must cause the whole of the work to be licensed at no charge to all third parties under the terms of this License.

**d)**If a facility in the modified Library refers to a function or a table of data to be supplied by an application program that uses the facility, other than as an argument passed when the facility is invoked, then you must make a good faith effort to ensure that, in the event an application does not supply such function or table, the facility still operates, and performs whatever part of its purpose remains meaningful.

(For example, a function in a library to compute square roots has a purpose that is entirely well-defined independent of the application. Therefore, Subsection 2d requires that any application-supplied function or table used by this function must be optional: if the application does not supply it, the square root function must still compute square roots.)

These requirements apply to the modified work as a whole. If identifiable sections of that work are not derived from the Library, and can be reasonably considered independent and separate works in themselves, then this License, and its terms, do not apply to those sections when you distribute them as separate works. But when you distribute the same sections as part of a whole which is a work based on the Library, the distribution of the whole must be on the terms of this License, whose permissions for other licensees extend to the entire whole, and thus to each and every part regardless of who wrote it.

Thus, it is not the intent of this section to claim rights or contest your rights to work written entirely by you; rather, the intent is to exercise the right to control the distribution of derivative or collective works based on the Library.

In addition, mere aggregation of another work not based on the Library with the Library (or with a work based on the Library) on a volume of a storage or distribution medium does not bring the other work under the scope of this License.

**3.** You may opt to apply the terms of the ordinary GNU General Public License instead of this License to a given copy of the Library. To do this, you must alter all the notices that refer to this License, so that they refer to the ordinary GNU General Public License, version 2, instead of to this License. (If a newer version than version 2 of the ordinary GNU General Public License has appeared, then you can specify that version instead if you wish.) Do not make any other change in these notices.

Once this change is made in a given copy, it is irreversible for that copy, so the ordinary GNU General Public License applies to all subsequent copies and derivative works made from that copy.

This option is useful when you wish to copy part of the code of the Library into a program that is not a library.

**4.** You may copy and distribute the Library (or a portion or derivative of it, under Section 2) in object code or executable form under the terms of Sections 1 and 2 above provided that you accompany it with the complete corresponding machine-readable source code, which must be distributed under the terms of Sections 1 and 2 above on a medium customarily used for software interchange.

If distribution of object code is made by offering access to copy from a designated place, then offering equivalent access to copy the source code from the same place satisfies the requirement to distribute the source code, even though third parties are not compelled to copy the source along with the object code.

**5.** A program that contains no derivative of any portion of the Library, but is designed to work with the Library by being compiled or linked with it, is called a "work that uses the Library". Such a work, in isolation, is not a derivative work of the Library, and therefore falls outside the scope of this License.

However, linking a "work that uses the Library" with the Library creates an executable that is a derivative of the Library (because it contains portions of the Library), rather than a "work that uses the library". The executable is therefore covered by this License. Section 6 states terms for distribution of such executables.

When a "work that uses the Library" uses material from a header file that is part of the Library, the object code for the work may be a derivative work of the Library even though the source code is not. Whether this is true is especially significant if the work can be linked without the Library, or if the work is itself a library. The threshold for this to be true is not precisely defined by law.

If such an object file uses only numerical parameters, data structure layouts and accessors, and small macros and small inline functions (ten lines or less in length), then the use of the object file is unrestricted, regardless of whether it is legally a derivative work. (Executables containing this object code plus portions of the Library will still fall under Section 6.)

Otherwise, if the work is a derivative of the Library, you may distribute the object code for the work under the terms of Section 6. Any executables containing that work also fall under Section 6, whether or not they are linked directly with the Library itself.

**6.** As an exception to the Sections above, you may also combine or link a "work that uses the Library" with the Library to produce a work containing portions of the Library, and distribute that work under terms of your choice, provided that the terms permit modification of the work for the customer's own use and reverse engineering for debugging such modifications.

You must give prominent notice with each copy of the work that the Library is used in it and that the Library and its use are covered by this License. You must supply a copy of this License. If the work during execution displays copyright notices, you must include the copyright notice for the Library among them, as well as a reference directing the user to the copy of this License. Also, you must do one of these things:

- **a)** Accompany the work with the complete corresponding machinereadable source code for the Library including whatever changes were used in the work (which must be distributed under Sections 1 and 2 above); and, if the work is an executable linked with the Library, with the complete machine-readable "work that uses the Library", as object code and/or source code, so that the user can modify the Library and then relink to produce a modified executable containing the modified Library. (It is understood that the user who changes the contents of definitions files in the Library will not necessarily be able to recompile the application to use the modified definitions.)
- **b)**Use a suitable shared library mechanism for linking with the Library. A suitable mechanism is one that (1) uses at run time a copy of the library already present on the user's computer system, rather than copying library functions into the executable, and (2) will operate properly with a modified version of the library, if the user installs one, as long as the modified version is interface- compatible with the version that the work was made with.
- **c)** Accompany the work with a written offer, valid for at least three years, to give the same user the materials specified in Subsection 6a, above, for a charge no more than the cost of performing this distribution.
- **d)**If distribution of the work is made by offering access to copy from a designated place, offer equivalent access to copy the above specified materials from the same place.
- **e)** Verify that the user has already received a copy of these materials or that you have already sent this user a copy.

For an executable, the required form of the "work that uses the Library" must include any data and utility programs needed for reproducing the executable from it. However, as a special exception, the materials to be distributed need not include anything that is normally distributed (in either source or binary form) with the major components (compiler, kernel, and so on) of the operating system on which the executable runs, unless that component itself accompanies the executable.

It may happen that this requirement contradicts the license restrictions of other proprietary libraries that do not normally accompany the operating system. Such a contradiction means you cannot use both them and the Library together in an executable that you distribute.

- **7.** You may place library facilities that are a work based on the Library sideby-side in a single library together with other library facilities not covered by this License, and distribute such a combined library, provided that the separate distribution of the work based on the Library and of the other library facilities is otherwise permitted, and provided that you do these two things:
	- **a)** Accompany the combined library with a copy of the same work based on the Library, uncombined with any other library facilities. This must be distributed under the terms of the Sections above.
	- **b)**Give prominent notice with the combined library of the fact that part of it is a work based on the Library, and explaining where to find the accompanying uncombined form of the same work.
- **8.** You may not copy, modify, sublicense, link with, or distribute the Library except as expressly provided under this License. Any attempt otherwise to copy, modify, sublicense, link with, or distribute the Library is void, and will automatically terminate your rights under this License. However, parties who have received copies, or rights, from you under this License will not have their licenses terminated so long as such parties remain in full compliance.
- **9.** You are not required to accept this License, since you have not signed it. However, nothing else grants you permission to modify or distribute the Library or its derivative works. These actions are prohibited by law if you do not accept this License. Therefore, by modifying or distributing the Library (or any work based on the Library), you indicate your acceptance of this License to do so, and all its terms and conditions for copying, distributing or modifying the Library or works based on it.
- **10.**Each time you redistribute the Library (or any work based on the Library), the recipient automatically receives a license from the original licensor to copy, distribute, link with or modify the Library subject to these terms and conditions. You may not impose any further restrictions on the recipients' exercise of the rights granted herein. You are not responsible for enforcing compliance by third parties with this License.

**11.** If, as a consequence of a court judgment or allegation of patent infringement or for any other reason (not limited to patent issues), conditions are imposed on you (whether by court order, agreement or otherwise) that contradict the conditions of this License, they do not excuse you from the conditions of this License. If you cannot distribute so as to satisfy simultaneously your obligations under this License and any other pertinent obligations, then as a consequence you may not distribute the Library at all. For example, if a patent license would not permit royalty-free redistribution of the Library by all those who receive copies directly or indirectly through you, then the only way you could satisfy both it and this License would be to refrain entirely from distribution of the Library.

If any portion of this section is held invalid or unenforceable under any particular circumstance, the balance of the section is intended to apply, and the section as a whole is intended to apply in other circumstances.

It is not the purpose of this section to induce you to infringe any patents or other property right claims or to contest validity of any such claims; this section has the sole purpose of protecting the integrity of the free software distribution system which is implemented by public license practices. Many people have made generous contributions to the wide range of software distributed through that system in reliance on consistent application of that system; it is up to the author/donor to decide if he or she is willing to distribute software through any other system and a licensee cannot impose that choice.

This section is intended to make thoroughly clear what is believed to be a consequence of the rest of this License.

- **12.**If the distribution and/or use of the Library is restricted in certain countries either by patents or by copyrighted interfaces, the original copyright holder who places the Library under this License may add an explicit geographical distribution limitation excluding those countries, so that distribution is permitted only in or among countries not thus excluded. In such case, this License incorporates the limitation as if written in the body of this License.
- **13.**The Free Software Foundation may publish revised and/or new versions of the Lesser General Public License from time to time. Such new versions will be similar in spirit to the present version, but may differ in detail to address new problems or concerns.

Each version is given a distinguishing version number. If the Library specifies a version number of this License which applies to it and "any later version", you have the option of following the terms and conditions either of that version or of any later version published by the Free Software Foundation. If the Library does not specify a license version number, you may choose any version ever published by the Free Software Foundation.

**14.**If you wish to incorporate parts of the Library into other free programs whose distribution conditions are incompatible with these, write to the author to ask for permission. For software which is copyrighted by the Free Software Foundation, write to the Free Software Foundation; we sometimes make exceptions for this. Our decision will be guided by the two goals of preserving the free status of all derivatives of our free software and of promoting the sharing and reuse of software generally.

### **NO WARRANTY**

- **15.**BECAUSE THE LIBRARY IS LICENSED FREE OF CHARGE, THERE IS NO WARRANTY FOR THE LIBRARY, TO THE EXTENT PERMITTED BY APPLICABLE LAW. EXCEPT WHEN OTHERWISE STATED IN WRITING THE COPYRIGHT HOLDERS AND/OR OTHER PARTIES PROVIDE THE LIBRARY "AS IS" WITHOUT WARRANTY OF ANY KIND, EITHER EXPRESSED OR IMPLIED, INCLUDING, BUT NOT LIMITED TO, THE IMPLIED WARRANTIES OF MERCHANTABILITY AND FITNESS FOR A PARTICULAR PURPOSE. THE ENTIRE RISK AS TO THE QUALITY AND PERFORMANCE OF TH LIBRARY IS WITH YOU. SHOULD THE LIBRARY PROVE DEFECTIVE, YOU ASSUME THE COST OF ALL NECESSARY SERVICING, REPAIR OR CORRECTION.
- **16.**IN NO EVENT UNLESS REQUIRED BY APPLICABLE LAW OR AGREED TO IN WRITING WILL ANY COPYRIGHT HOLDER, OR ANY OTHER PARTY WHO MAY MODIFY AND/OR REDISTRIBUTE THE LIBRARY AS PERMITTED ABOVE, BE LIABLE TO YOU FOR DAMAGES, INCLUDING ANY GENERAL, SPECIAL, INCIDENTAL OR CONSEQUENTIAL DAMAGES ARISING OUT OF THE USE OR INABILITY TO USE THE LIBRARY (INCLUDING BUT NOT LIMITED TO LOSS OF DATA OR DATA BEING RENDERED INACCURATE OR LOSSES SUSTAINED BY YOU OR THIRD PARTIES OR A FAILURE OF THE LIBRARY TO OPERATE WITH ANY OTHER SOFTWARE), EVEN IF SUCH HOLDER OR OTHER PARTY HAS BEEN ADVISED OF THE POSSIBILITY OF SUCH DAMAGES.

### **END OF TERMS AND CONDITIONS**

## **How to Apply These Terms to Your New Libraries**

If you develop a new library, and you want it to be of the greatest possible use to the public, we recommend making it free software that everyone can redistribute and change. You can do so by permitting redistribution under these terms (or, alternatively, under the terms of the ordinary General Public License).

To apply these terms, attach the following notices to the library. It is safest to attach them to the start of each source file to most effectively convey the exclusion of warranty; and each file should have at least the "copyright" line and a pointer to where the full notice is found.

<one line to give the library's name and a brief idea of what it does.> Copyright © <year> <name of author>

This library is free software; you can redistribute it and/or modify it under the terms of the GNU Lesser General Public License as published by the Free Software Foundation; either version 2.1 of the License, or (at your option) any later version.

This library is distributed in the hope that it will be useful, but WITHOUT ANY WARRANTY; without even the implied warranty of MERCHANTABILITY or FITNESS FOR A PARTICULAR PURPOSE. See the GNU Lesser General Public License for more details.

You should have received a copy of the GNU Lesser General Public License along with this library; if not, write to the Free Software Foundation, Inc., 51 Franklin Street, Fifth Floor, Boston, MA 02110- 1301 USA

Also add information on how to contact you by electronic and paper mail.

You should also get your employer (if you work as a programmer) or your school, if any, to sign a "copyright disclaimer" for the library, if necessary. Here is a sample; alter the names:

Yoyodyne, Inc., hereby disclaims all copyright interest in the library 'Frob' (a library for tweaking knobs) written by James Random Hacker.

<signature of Ty Coon>, 1 April 1990 Ty Coon, President of Vice

That's all there is to it!

### **Hinweis für den Zugriff auf Quellcode**

In einem Zeitraum von bis zu drei Jahren nach endgültiger Auslieferung können Sie von Yamaha den Quellcode für alle Teile des Produkts anfordern, die der Lizenz GNU General Public License oder GNU Lesser General Public License unterliegen, indem Sie ein Schreiben an eine der Adressen richten, die am Ende dieses Benutzerhandbuchs aufgeführt sind.

Der Quellcode wird kostenlos zur Verfügung gestellt; es kann jedoch sein, dass wir Sie bitten, Yamaha für die durch die Lieferung entstandenen Kosten zu entschädigen.

- Bedenken Sie bitte, dass wir keine Verantwortung für Schäden übernehmen, die aus Änderungen (Hinzufügung/Löschung) an der Software für dieses Produkt entstehen, die von Dritten außer Yamaha selbst (oder von Yamaha hierfür autorisierten Parteien) vorgenommen wurden.
- Bedenken Sie, dass die Wiederverwendung von Quellcode, der von Yamaha an die Public Domain übergeben wurde, keiner Garantie unterliegt und dass Yamaha keine Verantwortung für den Quellcode übernimmt.
- Der Quellcode kann unter folgender Adresse heruntergeladen werden: https://download.yamaha.com/sourcecodes/ekb/

### **Kaynak kodu dağıtımı hakkında not**

Fabrikadan yapılan son sevkiyattan sonra üç yıl boyunca Yamaha'dan ürünün GNU Genel Kamu Lisansı veya GNU Kısıtlı Genel Kamu Lisansı ile lisanslandırılmıș kısımlarının kaynak kodunu bu Kullanıcı el kitabının sonunda listelenen Yamaha ofisi adreslerinden birine yazarak isteyebilirsiniz.

Kaynak kodu ücretsiz olarak verilir; ancak, kaynak kodunun size gönderilmesi için yapılan masrafı Yamaha'ya ödemenizi isteyebiliriz.

- Bu ürünün yazılımında Yamaha (veya Yamaha'nın yetkilendirdiği bir taraf) dıșında bir üçüncü tarafça yapılacak değișikliklerden (eklemeler/ silmeler) kaynaklanan hiçbir hasardan sorumlu olmayacağımızı lütfen unutmayın.
- Yamaha tarafından kamusal alana ibra edilen kaynak kodun yeniden kullanımı garanti kapsamında değildir ve Yamaha bu kaynak koddan hiçbir șekilde sorumlu olmayacaktır.
- Kaynak kodu așağıdaki adresten indirilebilir: https://download.yamaha.com/sourcecodes/ekb/

## **libpng**

This copy of the libpng notices is provided for your convenience. In case of any discrepancy between this copy and the notices in the file png.h that is included in the libpng distribution, the latter shall prevail.

COPYRIGHT NOTICE, DISCLAIMER, and LICENSE:

If you modify libpng you may insert additional notices immediately following this sentence.

This code is released under the libpng license.

libpng versions 1.0.7, July 1, 2000 through 1.6.28, January 5, 2017 are Copyright (c) 2000-2002, 2004, 2006-2017 Glenn Randers-Pehrson, are derived from libpng-1.0.6, and are distributed according to the same disclaimer and license as libpng-1.0.6 with the following individuals added to the list of Contributing Authors:

Simon-Pierre Cadieux Eric S. Raymond Mans Rullgard Cosmin Truta Gilles Vollant James Yu Mandar Sahastrabuddhe

and with the following additions to the disclaimer:

There is no warranty against interference with your enjoyment of the library or against infringement. There is no warranty that our efforts or the library will fulfill any of your particular purposes or needs. This library is provided with all faults, and the entire risk of satisfactory quality, performance, accuracy, and effort is with the user.

Some files in the "contrib" directory and some configure-generated files that are distributed with libpng have other copyright owners and are released under other open source licenses.

libpng versions 0.97, January 1998, through 1.0.6, March 20, 2000, are Copyright (c) 1998-2000 Glenn Randers-Pehrson, are derived from libpng-0.96, and are distributed according to the same disclaimer and license as libpng-0.96, with the following individuals added to the list of Contributing Authors:

Tom Lane Glenn Randers-Pehrson Willem van Schaik

libpng versions 0.89, June 1996, through 0.96, May 1997, are Copyright (c) 1996-1997 Andreas Dilger, are derived from libpng-0.88, and are distributed according to the same disclaimer and license as libpng-0.88, with the following individuals added to the list of Contributing Authors:

John Bowler Kevin Bracey Sam Bushell Magnus Holmgren Greg Roelofs Tom Tanner

Some files in the "scripts" directory have other copyright owners but are released under this license.

libpng versions 0.5, May 1995, through 0.88, January 1996, are Copyright (c) 1995-1996 Guy Eric Schalnat, Group 42, Inc.

For the purposes of this copyright and license, "Contributing Authors" is defined as the following set of individuals:

Andreas Dilger Dave Martindale Guy Eric Schalnat Paul Schmidt Tim Wegner

The PNG Reference Library is supplied "AS IS". The Contributing Authors and Group 42, Inc. disclaim all warranties, expressed or implied, including, without limitation, the warranties of merchantability and of fitness for any purpose. The Contributing Authors and Group 42, Inc. assume no liability for direct, indirect, incidental, special, exemplary, or consequential damages, which may result from the use of the PNG Reference Library, even if advised of the possibility of such damage.

Permission is hereby granted to use, copy, modify, and distribute this source code, or portions hereof, for any purpose, without fee, subject to the following restrictions:

- 1. The origin of this source code must not be misrepresented.
- 2. Altered versions must be plainly marked as such and must not be misrepresented as being the original source.
- 3. This Copyright notice may not be removed or altered from any source or altered source distribution.

The Contributing Authors and Group 42, Inc. specifically permit, without fee, and encourage the use of this source code as a component to supporting the PNG file format in commercial products. If you use this source code in a product, acknowledgment is not required but would be appreciated.

END OF COPYRIGHT NOTICE, DISCLAIMER, and LICENSE.

#### **TRADEMARK**

The name "libpng" has not been registered by the Copyright owner as a trademark in any jurisdiction. However, because libpng has been distributed and maintained world-wide, continually since 1995, the Copyright owner claims "common-law trademark protection" in any jurisdiction where common-law trademark is recognized.

#### OSI CERTIFICATION:

Libpng is OSI Certified Open Source Software. OSI Certified Open Source is a certification mark of the Open Source Initiative. OSI has not addressed the additional disclaimers inserted at version 1.0.7.

#### EXPORT CONTROL:

The Copyright owner believes that the Export Control Classification Number (ECCN) for libpng is EAR99, which means not subject to export controls or International Traffic in Arms Regulations (ITAR) because it is open source, publicly available software, that does not contain any encryption software. See the EAR, paragraphs 734.3(b)(3) and 734.7(b).

Glenn Randers-Pehrson glennrp at users.sourceforge.net January 5, 2017

### **libuuid**

Copyright: 1996, 1997, 1998, 1999, 2007 Theodore Ts'o. 1999 Andreas Dilger (adilger@enel.ucalgary.ca)

Redistribution and use in source and binary forms, with or without modification, are permitted provided that the following conditions are met:

- 1. Redistributions of source code must retain the above copyright notice, and the entire permission notice in its entirety, including the disclaimer of warranties.
- 2. Redistributions in binary form must reproduce the above copyright notice, this list of conditions and the following disclaimer in the documentation and/or other materials provided with the distribution.
- 3. The name of the author may not be used to endorse or promote products derived from this software without specific prior written permission.

THIS SOFTWARE IS PROVIDED "AS IS" AND ANY EXPRESS OR IMPLIED WARRANTIES, INCLUDING, BUT NOT LIMITED TO, THE IMPLIED WARRANTIES OF MERCHANTABILITY AND FITNESS FOR A PARTICULAR PURPOSE, ALL OF WHICH ARE HEREBY DISCLAIMED. IN NO EVENT SHALL THE AUTHOR BE LIABLE FOR ANY DIRECT, INDIRECT, INCIDENTAL, SPECIAL, EXEMPLARY, OR CONSEQUENTIAL DAMAGES (INCLUDING, BUT NOT LIMITED TO, PROCUREMENT OF SUBSTITUTE GOODS OR SERVICES; LOSS OF USE, DATA, OR PROFITS; OR BUSINESS INTERRUPTION) HOWEVER CAUSED AND ON ANY THEORY OF LIABILITY, WHETHER IN CONTRACT, STRICT LIABILITY, OR TORT (INCLUDING NEGLIGENCE OR OTHERWISE) ARISING IN ANY WAY OUT OF THE USE OF THIS SOFTWARE, EVEN IF NOT ADVISED OF THE POSSIBILITY OF SUCH DAMAGE.

### **libjpeg**

This software is based in part on the work of the Independent JPEG Group.

### **imagemagick**

Licensed under the ImageMagick License (the "License"); you may not use this file except in compliance with the License. You may obtain a copy of the License at

https://www.imagemagick.org/script/license.php

Unless required by applicable law or agreed to in writing, software distributed under the License is distributed on an "AS IS" BASIS, WITHOUT WARRANTIES OR CONDITIONS OF ANY KIND, either express or implied. See the License for the specific language governing permissions and limitations under the License.

## **FreeType**

Portions of this software are copyright © 2016 The FreeType Project (www.freetype.org). All rights reserved.

## **ICU**

#### COPYRIGHT AND PERMISSION NOTICE

Copyright © 1991-2016 Unicode, Inc. All rights reserved. Distributed under the Terms of Use in http://www.unicode.org/copyright.html.

Permission is hereby granted, free of charge, to any person obtaining a copy of the Unicode data files and any associated documentation (the "Data Files") or Unicode software and any associated documentation (the "Software") to deal in the Data Files or Software without restriction, including without limitation the rights to use, copy, modify, merge, publish, distribute, and/or sell copies of the Data Files or Software, and to permit persons to whom the Data Files or Software are furnished to do so, provided that either (a) this copyright and permission notice appear with all copies of the Data Files or Software, or

(b) this copyright and permission notice appear in associated Documentation.

THE DATA FILES AND SOFTWARE ARE PROVIDED "AS IS", WITHOUT WARRANTY OF ANY KIND, EXPRESS OR IMPLIED, INCLUDING BUT NOT LIMITED TO THE WARRANTIES OF MERCHANTABILITY, FITNESS FOR A PARTICULAR PURPOSE AND NONINFRINGEMENT OF THIRD PARTY RIGHTS.

IN NO EVENT SHALL THE COPYRIGHT HOLDER OR HOLDERS INCLUDED IN THIS NOTICE BE LIABLE FOR ANY CLAIM, OR ANY SPECIAL INDIRECT OR CONSEQUENTIAL DAMAGES, OR ANY DAMAGES WHATSOEVER RESULTING FROM LOSS OF USE, DATA OR PROFITS, WHETHER IN AN ACTION OF CONTRACT, NEGLIGENCE OR OTHER TORTIOUS ACTION, ARISING OUT OF OR IN CONNECTION WITH THE USE OR PERFORMANCE OF THE DATA FILES OR SOFTWARE.

Except as contained in this notice, the name of a copyright holder shall not be used in advertising or otherwise to promote the sale, use or other dealings in these Data Files or Software without prior written authorization of the copyright holder.

## **jemalloc**

Copyright (C) 2002-2014 Jason Evans <jasone@canonware.com>. All rights reserved.

Copyright (C) 2007-2012 Mozilla Foundation. All rights reserved. Copyright (C) 2009-2014 Facebook, Inc. All rights reserved.

Redistribution and use in source and binary forms, with or without

- modification, are permitted provided that the following conditions are met: 1. Redistributions of source code must retain the above copyright notice(s), this list of conditions and the following disclaimer.
- 2. Redistributions in binary form must reproduce the above copyright notice(s), this list of conditions and the following disclaimer in the documentation and/or other materials provided with the distribution.

THIS SOFTWARE IS PROVIDED BY THE COPYRIGHT HOLDER(S) "AS IS" AND ANY EXPRESS OR IMPLIED WARRANTIES, INCLUDING, BUT NOT LIMITED TO, THE IMPLIED WARRANTIES OF MERCHANTABILITY AND FITNESS FOR A PARTICULAR PURPOSE ARE DISCLAIMED. IN NO EVENT SHALL THE COPYRIGHT HOLDER(S) BE LIABLE FOR ANY DIRECT, INDIRECT, INCIDENTAL, SPECIAL, EXEMPLARY, OR CONSEQUENTIAL DAMAGES (INCLUDING, BUT NOT LIMITED TO, PROCUREMENT OF SUBSTITUTE GOODS OR SERVICES; LOSS OF USE, DATA, OR PROFITS; OR BUSINESS INTERRUPTION) HOWEVER CAUSED AND ON ANY THEORY OF LIABILITY, WHETHER IN CONTRACT, STRICT LIABILITY, OR TORT (INCLUDING NEGLIGENCE OR OTHERWISE) ARISING IN ANY WAY OUT OF THE USE OF THIS SOFTWARE, EVEN IF ADVISED OF THE POSSIBILITY OF SUCH **DAMAGE** 

## **libss2 / libcomerr2**

Copyright 1987, 1988 by the Student Information Processing Board of the Massachusetts Institute of Technology

Permission to use, copy, modify, and distribute this software and its documentation for any purpose and without fee is hereby granted, provided that the above copyright notice appear in all copies and that both that copyright notice and this permission notice appear in supporting documentation, and that the names of M.I.T. and the M.I.T. S.I.P.B. not be used in advertising or publicity pertaining to distribution of the software without specific, written prior permission.

M.I.T. and the M.I.T. S.I.P.B. make no representations about the suitability of this software for any purpose. It is provided "as is" without express or implied warranty.

## **libpopt0**

Copyright (c) 1998 Red Hat Software

Permission is hereby granted, free of charge, to any person obtaining a copy of this software and associated documentation files (the "Software"), to deal in the Software without restriction, including without limitation the rights to use, copy, modify, merge, publish, distribute, sublicense, and/or sell copies of the Software, and to permit persons to whom the Software is furnished to do so, subject to the following conditions:

The above copyright notice and this permission notice shall be included in all copies or substantial portions of the Software.

THE SOFTWARE IS PROVIDED "AS IS", WITHOUT WARRANTY OF ANY KIND, EXPRESS OR IMPLIED, INCLUDING BUT NOT LIMITED TO THE WARRANTIES OF MERCHANTABILITY, FITNESS FOR A PARTICULAR PURPOSE AND NONINFRINGEMENT. IN NO EVENT SHALL THE X CONSORTIUM BE LIABLE FOR ANY CLAIM, DAMAGES OR OTHER LIABILITY, WHETHER IN AN ACTION OF CONTRACT, TORT OR OTHERWISE, ARISING FROM, OUT OF OR IN CONNECTION WITH THE SOFTWARE OR THE USE OR OTHER DEALINGS IN THE SOFTWARE.

Except as contained in this notice, the name of the X Consortium shall not be used in advertising or otherwise to promote the sale, use or other dealings in this Software without prior written authorization from the X Consortium.

### **pcre**

#### PCRE LICENCE

PCRE is a library of functions to support regular expressions whose syntax and semantics are as close as possible to those of the Perl 5 language.

Release 8 of PCRE is distributed under the terms of the "BSD" licence, as specified below. The documentation for PCRE, supplied in the "doc" directory, is distributed under the same terms as the software itself.

The basic library functions are written in C and are freestanding. Also included in the distribution is a set of C++ wrapper functions, and a just-intime compiler that can be used to optimize pattern matching. These are both optional features that can be omitted when the library is built.

#### THE BASIC LIBRARY FUNCTIONS

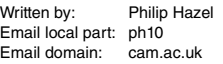

University of Cambridge Computing Service, Cambridge, England.

Copyright (c) 1997-2012 University of Cambridge All rights reserved.

#### PCRE JUST-IN-TIME COMPILATION SUPPORT

Written by: Zoltan Herczeg Email local part: hzmester Emain domain: freemail.hu

Copyright(c) 2010-2012 Zoltan Herczeg All rights reserved.

#### STACK-LESS JUST-IN-TIME COMPILER

Written by: Zoltan Herczeg Email local part: hzmester Emain domain: freemail hu

Copyright(c) 2009-2012 Zoltan Herczeg All rights reserved.

#### THE C++ WRAPPER FUNCTIONS

Contributed by: Google Inc.

Copyright (c) 2007-2012, Google Inc. All rights reserved.

#### THE "BSD" LICENCE

Redistribution and use in source and binary forms, with or without modification, are permitted provided that the following conditions are met:

- Redistributions of source code must retain the above copyright notice, this list of conditions and the following disclaimer.
- \* Redistributions in binary form must reproduce the above copyright notice, this list of conditions and the following disclaimer in the documentation and/or other materials provided with the distribution.
- Neither the name of the University of Cambridge nor the name of Google Inc. nor the names of their contributors may be used to endorse or promote products derived from this software without specific prior written permission.

THIS SOFTWARE IS PROVIDED BY THE COPYRIGHT HOLDERS AND CONTRIBUTORS "AS IS" AND ANY EXPRESS OR IMPLIED WARRANTIES, INCLUDING, BUT NOT LIMITED TO, THE IMPLIED WARRANTIES OF MERCHANTABILITY AND FITNESS FOR A PARTICULAR PURPOSE ARE DISCLAIMED. IN NO EVENT SHALL THE COPYRIGHT OWNER OR CONTRIBUTORS BE LIABLE FOR ANY DIRECT, INDIRECT, INCIDENTAL, SPECIAL, EXEMPLARY, OR CONSEQUENTIAL DAMAGES (INCLUDING, BUT NOT LIMITED TO, PROCUREMENT OF SUBSTITUTE GOODS OR SERVICES; LOSS OF USE, DATA, OR PROFITS; OR BUSINESS INTERRUPTION) HOWEVER CAUSED AND ON ANY THEORY OF LIABILITY, WHETHER IN CONTRACT, STRICT LIABILITY, OR TORT (INCLUDING NEGLIGENCE OR OTHERWISE) ARISING IN ANY WAY OUT OF THE USE OF THIS SOFTWARE, EVEN IF ADVISED OF THE POSSIBILITY OF SUCH DAMAGE.

End

### **Apache License2.0**

Copyright (c) 2009-2018 Arm Limited. All rights reserved.

SPDX-License-Identifier: Apache-2.0

Licensed under the Apache License, Version 2.0 (the License); you may not use this file except in compliance with the License. You may obtain a copy of the License at

#### www.apache.org/licenses/LICENSE-2.0

Unless required by applicable law or agreed to in writing, software distributed under the License is distributed on an AS IS BASIS, WITHOUT WARRANTIES OR CONDITIONS OF ANY KIND, either express or implied. See the License for the specific language governing permissions and limitations under the License.

## **The Clear BSD license**

The Clear BSD License Copyright 1997-2016 Freescale Semiconductor, Inc. Copyright 2016-2018 NXP All rights reserved.

Redistribution and use in source and binary forms, with or without modification, are permitted (subject to the limitations in the disclaimer below) provided that the following conditions are met:

Redistributions of source code must retain the above copyright notice, this list of conditions and the following disclaimer.

Redistributions in binary form must reproduce the above copyright notice, this list of conditions and the following disclaimer in the documentation and/or other materials provided with the distribution.

Neither the name of the copyright holder nor the names of its contributors may be used to endorse or promote products derived from this software without specific prior written permission.

NO EXPRESS OR IMPLIED LICENSES TO ANY PARTY'S PATENT RIGHTS ARE GRANTED BY THIS LICENSE. THIS SOFTWARE IS PROVIDED BY THE COPYRIGHT HOLDERS AND CONTRIBUTORS "AS IS" AND ANY EXPRESS OR IMPLIED WARRANTIES, INCLUDING, BUT NOT LIMITED TO, THE IMPLIED WARRANTIES OF MERCHANTABILITY AND FITNESS FOR A PARTICULAR PURPOSE ARE DISCLAIMED. IN NO EVENT SHALL THE COPYRIGHT HOLDER OR CONTRIBUTORS BE LIABLE FOR ANY DIRECT, INDIRECT, INCIDENTAL, SPECIAL, EXEMPLARY, OR CONSEQUENTIAL DAMAGES (INCLUDING, BUT NOT LIMITED TO, PROCUREMENT OF SUBSTITUTE GOODS OR SERVICES;

LOSS OF USE, DATA, OR PROFITS; OR BUSINESS INTERRUPTION) HOWEVER CAUSED AND ON ANY THEORY OF LIABILITY, WHETHER IN CONTRACT, STRICT LIABILITY, OR TORT (INCLUDING NEGLIGENCE OR OTHERWISE) ARISING IN ANY WAY OUT OF THE USE OF THIS SOFTWARE, EVEN IF ADVISED OF THE POSSIBILITY OF SUCH **DAMAGE** 

# **Important Notice: Guarantee Information for customers in European Economic Area (EEA) and Switzerland**

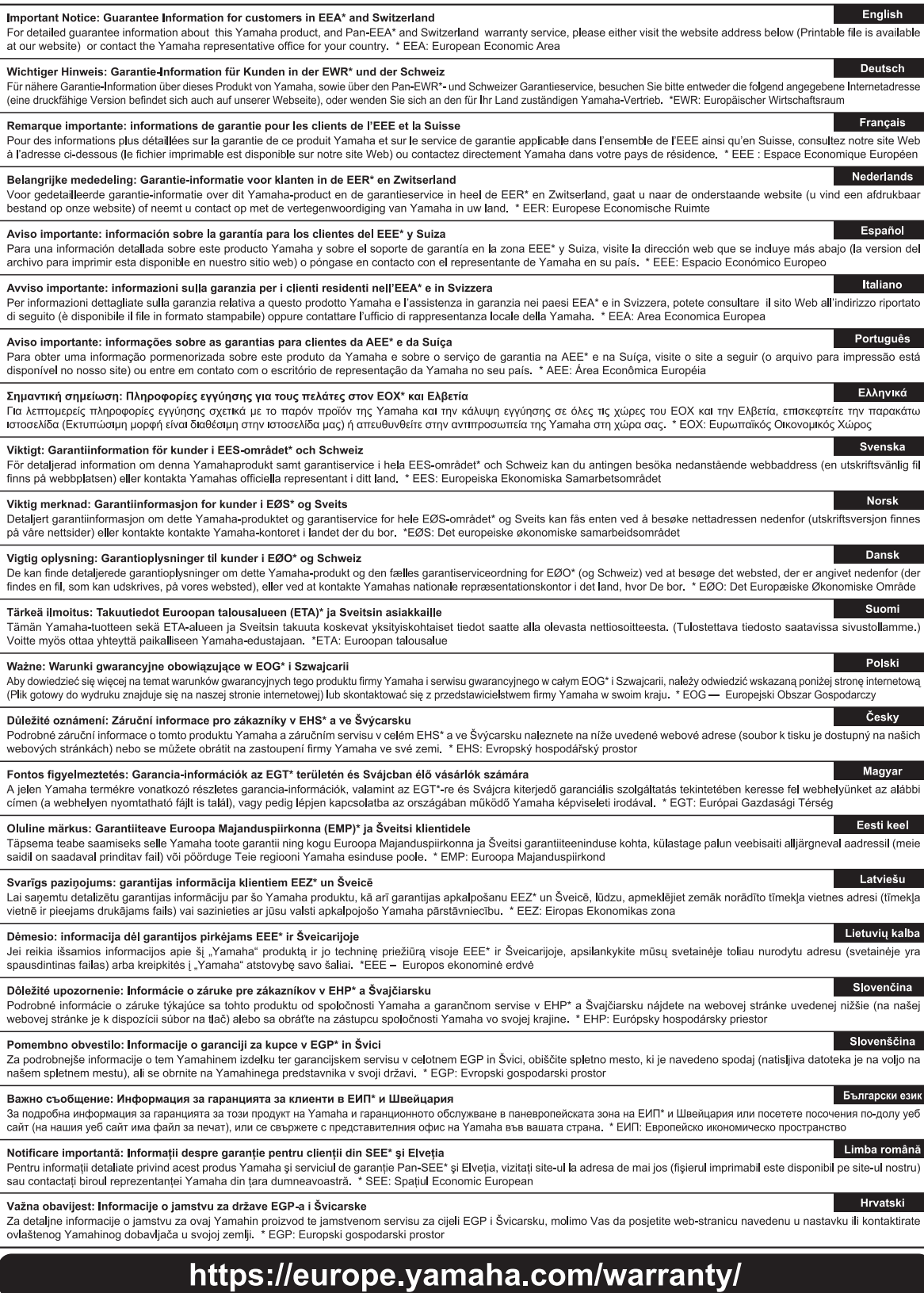

Die Einzelheiten zu Produkten sind bei Ihrer unten aufgeführten Niederlassung und bei Yamaha Vertragshändlern in den jeweiligen Bestimmungsländern erhältlich.

Ürünler hakkında ayrıntılar için, lütfen aşağıda listelenen size en yakın Yamaha temsilcisine veya yetkili bayiye başvurun.

#### **NORTH AMERICA**

#### **CANADA**

**Yamaha Canada Music Ltd.** 135 Milner Avenue, Toronto, Ontario M1S 3R1, Canada Tel: +1-416-298-1311

#### **U.S.A.**

**Yamaha Corporation of America**  6600 Orangethorpe Avenue, Buena Park, CA 90620, U.S.A. Tel: +1-714-522-9011

#### **MEXICO CENTRAL & SOUTH AMERICA**

**Yamaha de México, S.A. de C.V.** Av. Insurgentes Sur 1647 Piso 9, Col. San José Insurgentes, Delegación Benito Juárez, México, D.F., C.P. 03900, México Tel: +52-55-5804-0600

#### **BRAZIL**

**Yamaha Musical do Brasil Ltda.** Praça Professor José Lannes, 40, Cjs 21 e 22, Brooklin Paulista Novo CEP 04571-100 – São Paulo – SP, Brazil Tel: +55-11-3704-1377 **ARGENTINA**

**Yamaha Music Latin America, S.A., Sucursal Argentina** Olga Cossettini 1553, Piso 4 Norte, Madero Este-C1107CEK Buenos Aires, Argentina Tel: +54-11-4119-7000 **PANAMA AND OTHER LATIN** 

#### **AMERICAN REGIONS/ CARIBBEAN REGIONS**

**Yamaha Music Latin America, S.A.** Edificio Torre Davivienda, Piso: 20 Avenida Balboa, Marbella, Corregimiento de Bella Vista, Ciudad de Panamá, Rep. de Panamá Tel: +507-269-5311

#### **EUROPE**

**THE UNITED KINGDOM/IRELAND Yamaha Music Europe GmbH (UK)** Sherbourne Drive, Tilbrook, Milton Keynes, MK7 8BL, U.K. Tel: +44-1908-366700 **GERMANY Yamaha Music Europe GmbH** Siemensstrasse 22-34, 25462 Rellingen, Germany Tel: +49-4101-303-0 **SWITZERLAND/LIECHTENSTEIN Yamaha Music Europe GmbH, Branch Switzerland in Thalwil** Seestrasse 18a, 8800 Thalwil, Switzerland Tel: +41-44-3878080 **AUSTRIA/CROATIA/CZECH REPUBLIC/ HUNGARY/ROMANIA/SLOVAKIA/ SLOVENIA Yamaha Music Europe GmbH, Branch Austria** Schleiergasse 20, 1100 Wien, Austria Tel: +43-1-60203900 **POLAND Yamaha Music Europe Sp.z o.o. Oddział w Polsce** ul. Wielicka 52, 02-657 Warszawa, Poland Tel: +48-22-880-08-88 **BULGARIA Dinacord Bulgaria LTD.** Bul.Iskarsko Schose 7 Targowski Zentar Ewropa 1528 Sofia, Bulgaria Tel: +359-2-978-20-25 **MALTA Olimpus Music Ltd.** Valletta Road, Mosta MST9010, Malta Tel: +356-2133-2093 **NETHERLANDS/BELGIUM/ LUXEMBOURG Yamaha Music Europe, Branch Benelux**

Clarissenhof 5b, 4133 AB Vianen, The Netherlands Tel: +31-347-358040

#### **FRANCE**

**Yamaha Music Europe**  7 rue Ambroise Croizat, Zone d'activités de Pariest, 77183 Croissy-Beaubourg, France Tel: +33-1-6461-4000

**ITALY Yamaha Music Europe GmbH, Branch Italy** Via Tinelli N.67/69 20855 Gerno di Lesmo (MB), Italy

### $Tel \cdot +39-039-9065-1$

**SPAIN/PORTUGAL Yamaha Music Europe GmbH Ibérica, Sucursal en España** Ctra. de la Coruña km. 17,200, 28231

Las Rozas de Madrid, Spain Tel: +34-91-639-88-88

### **GREECE**

**Philippos Nakas S.A. The Music House** 19th klm. Leof. Lavriou 190 02 Peania – Attiki, Greece Tel: +30-210-6686260

#### **SWEDEN**

**Yamaha Music Europe GmbH Germany filial Scandinavia** JA Wettergrensgata 1, 400 43 Göteborg, Sweden Tel: +46-31-89-34-00

### **DENMARK**

**Yamaha Music Denmark, Fillial of Yamaha Music Europe GmbH, Tyskland** Generatorvej 8C, ST. TH., 2860 Søborg, Denmark Tel: +45-44-92-49-00 **FINLAND F-Musiikki Oy** Antaksentie 4 FI-01510 Vantaa, Finland Tel: +358 (0)96185111 **NORWAY Yamaha Music Europe GmbH Germany - Norwegian Branch** Grini Næringspark 1, 1332 Østerås, Norway Tel: +47-6716-7800 **ICELAND Hljodfaerahusid Ehf.** Sidumula 20 IS-108 Reykjavik, Iceland Tel: +354-525-5050

**CYPRUS Nakas Music Cyprus Ltd.** Nikis Ave 2k 1086 Nicosia Tel: + 357-22-511080

**Major Music Center** 21 Ali Riza Ave. Ortakoy P.O.Box 475 Lefkoşa, Cyprus Tel: (392) 227 9213 **RUSSIA**

**Yamaha Music (Russia) LLC.** Room 37, entrance 7, bld. 7, Kievskaya street, Moscow, 121059, Russia Tel: +7-495-626-5005

**OTHER EUROPEAN REGIONS Yamaha Music Europe GmbH** Siemensstrasse 22-34, 25462 Rellingen, Germany Tel: +49-4101-303-0

#### **AFRICA**

**Yamaha Music Gulf FZE** JAFZA-16, Office 512, P.O.Box 17328, Jebel Ali FZE, Dubai, UAE Tel: +971-4-801-1500

#### **MIDDLE EAST**

**TURKEY Yamaha Music Europe GmbH Merkezi Almanya Türkiye İstanbul Şubesi** Mor Sumbul Sokak Varyap Meridian Business 1.Blok No:1 113-114-115 Bati Atasehir Istanbul, Turkey Tel: +90-216-275-7960 **ISRAEL RBX International Co., Ltd.** P.O Box 10245, Petach-Tikva, 49002

Tel: (972) 3-925-6900

#### **OTHER REGIONS**

**Yamaha Music Gulf FZE** JAFZA-16, Office 512, P.O.Box 17328, Jebel Ali FZE, Dubai, UAE Tel: +971-4-801-1500

#### **ASIA**

#### **THE PEOPLE'S REPUBLIC OF CHINA**

**Yamaha Music & Electronics (China) Co., Ltd.** 2F, Yunhedasha, 1818 Xinzha-lu, Jingan-qu, Shanghai, China Tel: +86-400-051-7700

#### **HONG KONG**

**Tom Lee Music Co., Ltd.** 11/F., Silvercord Tower 1, 30 Canton Road, Tsimshatsui, Kowloon, Hong Kong Tel: +852-2737-7688

#### **INDIA**

**Yamaha Music India Private Limited** P-401, JMD Megapolis, Sector-48, Sohna Road, Gurugram-122018, Haryana, India

Tel: +91-124-485-3300

### **INDONESIA**

**PT. Yamaha Musik Indonesia (Distributor)**  Yamaha Music Center Bldg. Jalan Jend. Gatot Subroto Kav. 4, Jakarta 12930, Indonesia Tel: +62-21-520-2577

#### **KOREA**

**Yamaha Music Korea Ltd.** 11F, Prudential Tower, 298, Gangnam-daero, Gangnam-gu, Seoul, 06253, Korea Tel: +82-2-3467-3300

#### **MALAYSIA**

**Yamaha Music (Malaysia) Sdn. Bhd.** No.8, Jalan Perbandaran, Kelana Jaya, 47301 Petaling Jaya, Selangor, Malaysia Tel: +60-3-78030900

#### **SINGAPORE Yamaha Music (Asia) Private Limited**

Block 202 Hougang Street 21, #02-00, Singapore 530202, Singapore Tel: +65-6740-9200

#### **TAIWAN**

**Yamaha Music & Electronics Taiwan Co., Ltd.** 2F., No.1, Yuandong Rd., Banqiao Dist., New Taipei City 22063, Taiwan (R.O.C.) Tel: +886-2-7741-8888

#### **THAILAND**

**Siam Music Yamaha Co., Ltd.** 3, 4, 15, 16th Fl., Siam Motors Building, 891/1 Rama 1 Road, Wangmai, Pathumwan, Bangkok 10330, Thailand

#### Tel: +66-2215-2622 **VIETNAM**

**Yamaha Music Vietnam Company Limited** 15th Floor, Nam A Bank Tower, 201-203 Cach Mang Thang Tam St., Ward 4, Dist.3, Ho Chi Minh City, Vietnam Tel: +84-28-3818-1122

**OTHER ASIAN REGIONS**  https://asia-latinamerica-mea.yamaha.com/ index.html

#### **OCEANIA**

**AUSTRALIA**

**Yamaha Music Australia Pty. Ltd.** Level 1, 80 Market Street, South Melbourne, VIC 3205 Australia Tel: +61-3-9693-5111

### **NEW ZEALAND**

**Music Works LTD** P.O.BOX 6246 Wellesley, Auckland 4680, New Zealand Tel: +64-9-634-0099

#### **REGIONS AND TRUST TERRITORIES IN PACIFIC OCEAN**

https://asia-latinamerica-mea.yamaha.com/ index.html

DMI28 **Head Office/Manufacturer: Yamaha Corporation** 10-1, Nakazawa-cho, Naka-ku, Hamamatsu, 430-8650, Japan **(For Europe) Importer: Yamaha Music Europe GmbH** Siemensstrasse 22-34, 25462 Rellingen, Germany

Yamaha Global Site https://www.yamaha.com/

Yamaha Downloads https://download.yamaha.com/

> Manual Development Group © 2020 Yamaha Corporation Published 12/2020

> > LBMA\*.\*- \*\*A0

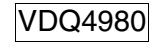